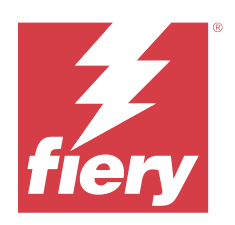

# Fiery Command WorkStation

© 2023 Fiery, LLC. На информацию в данном документе распространяется действие Юридическое уведомление в отношении данного изделия.

11 октября 2023 г.

## Содержание

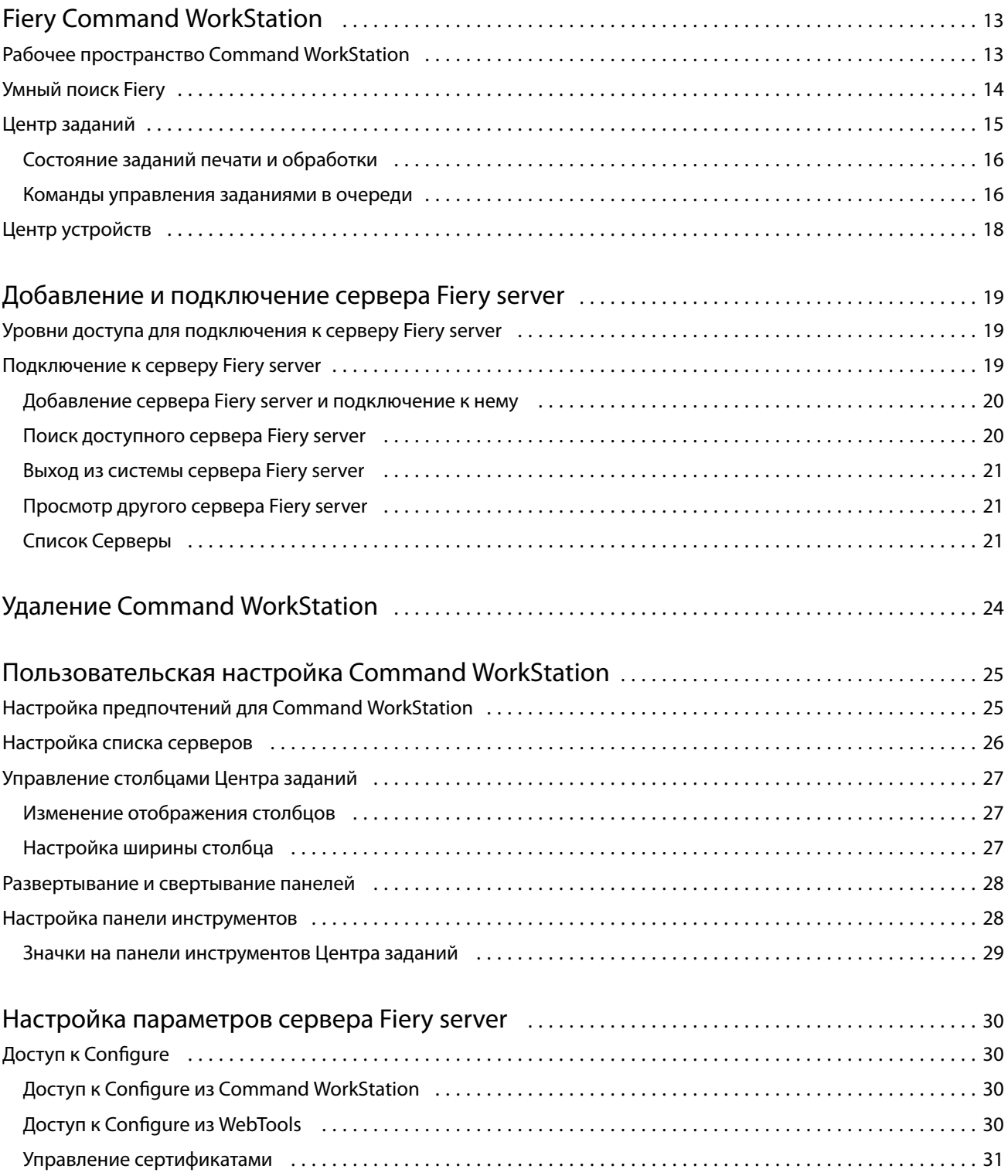

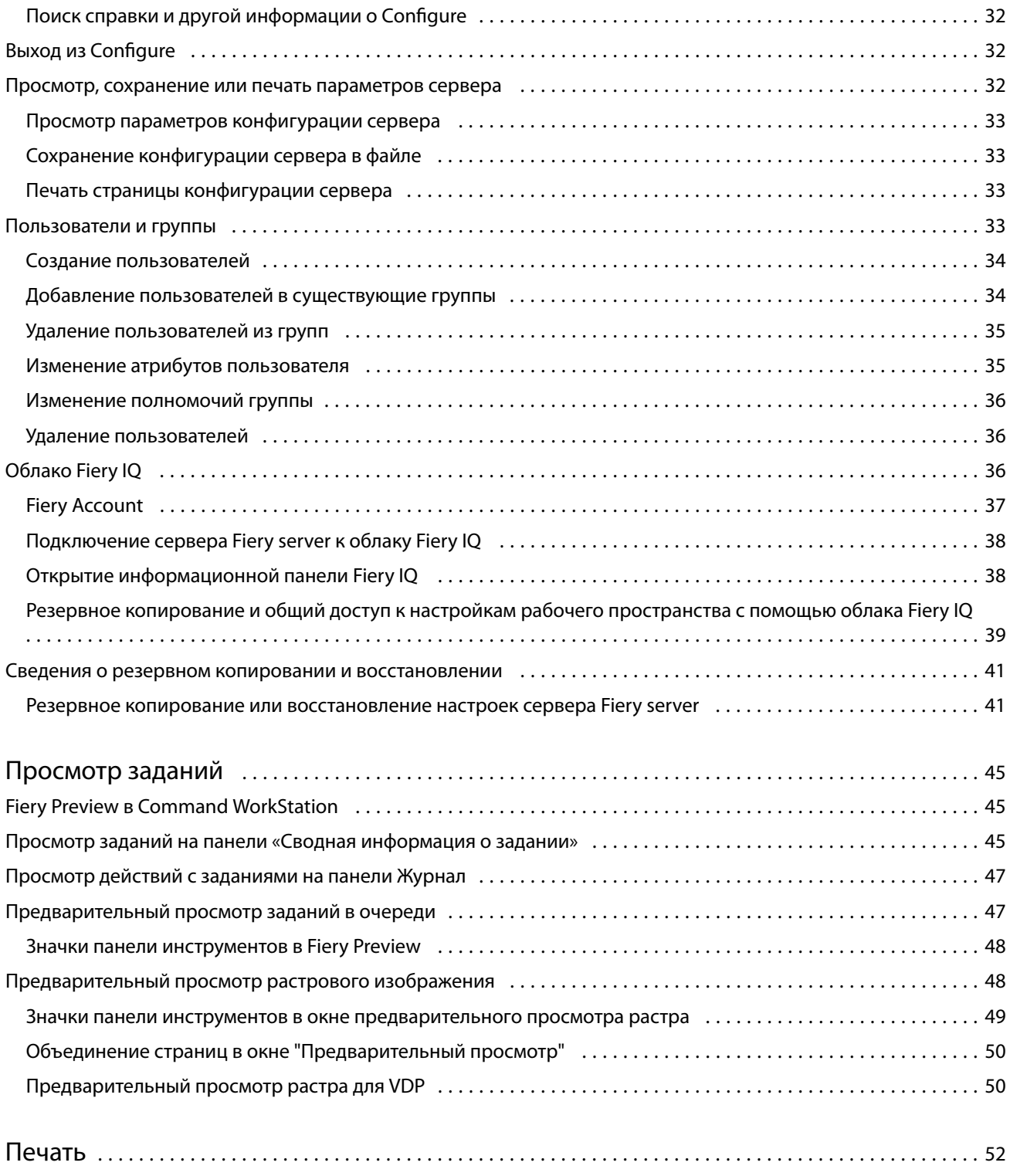

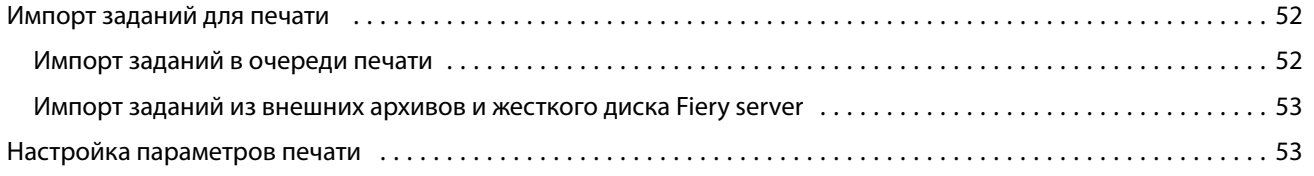

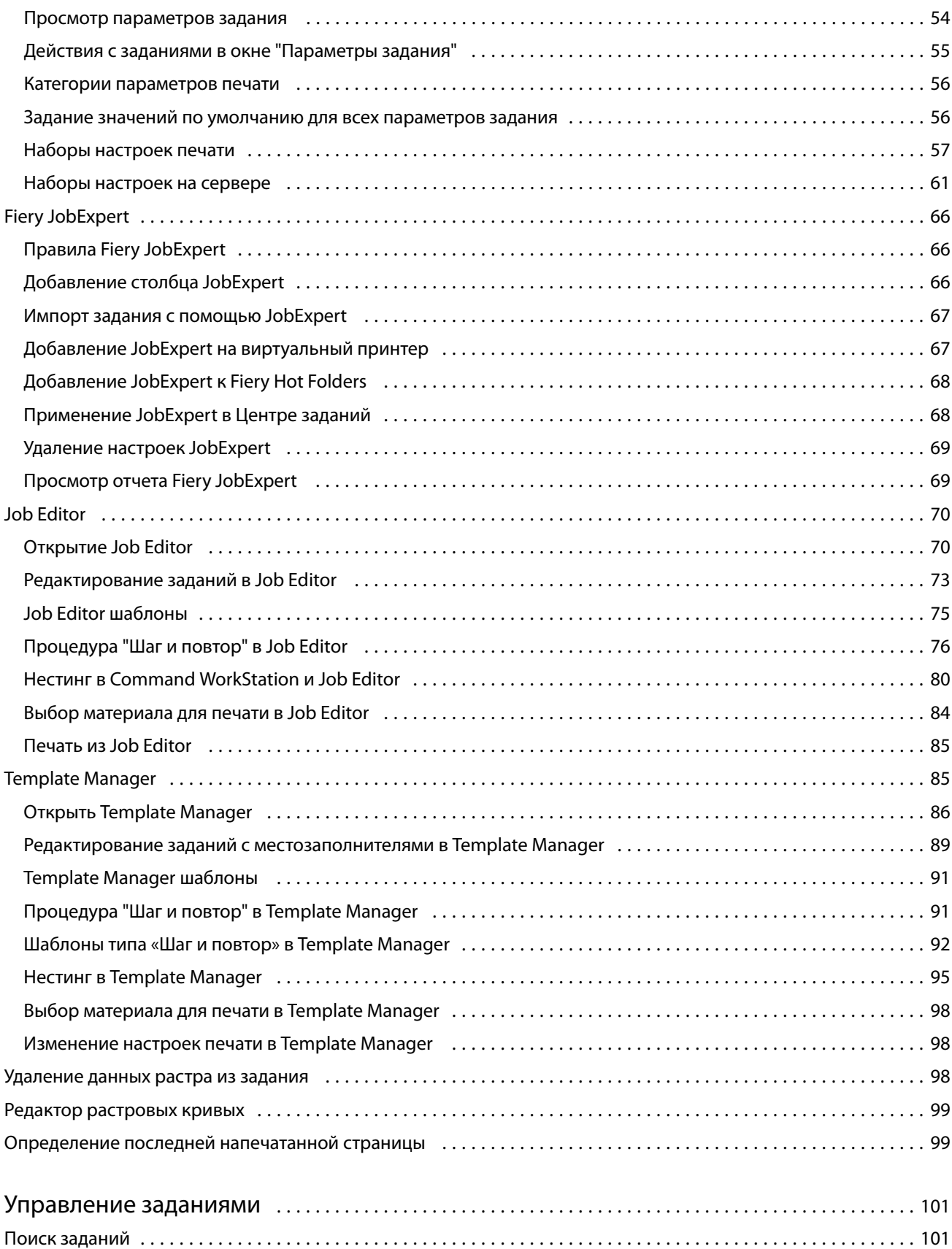

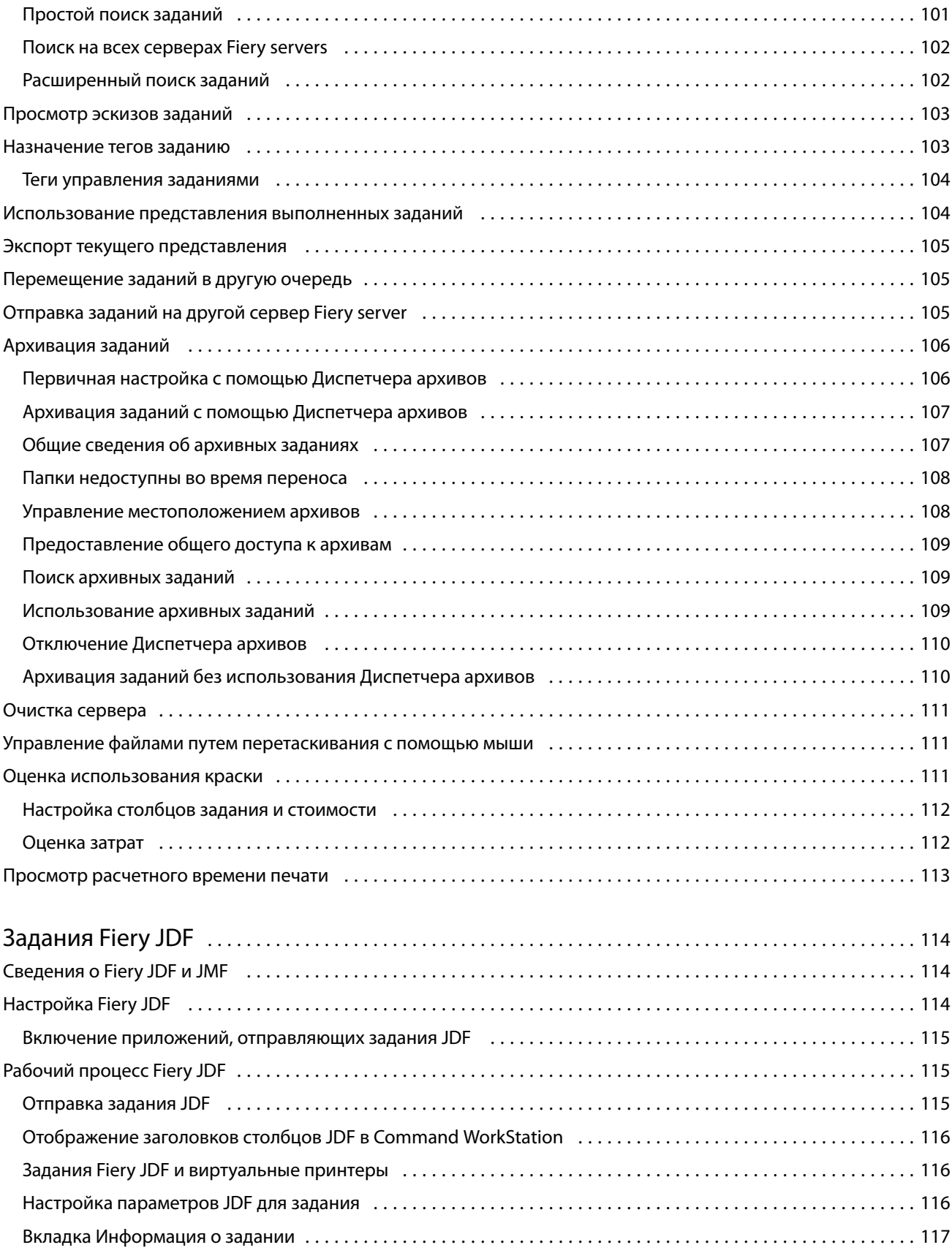

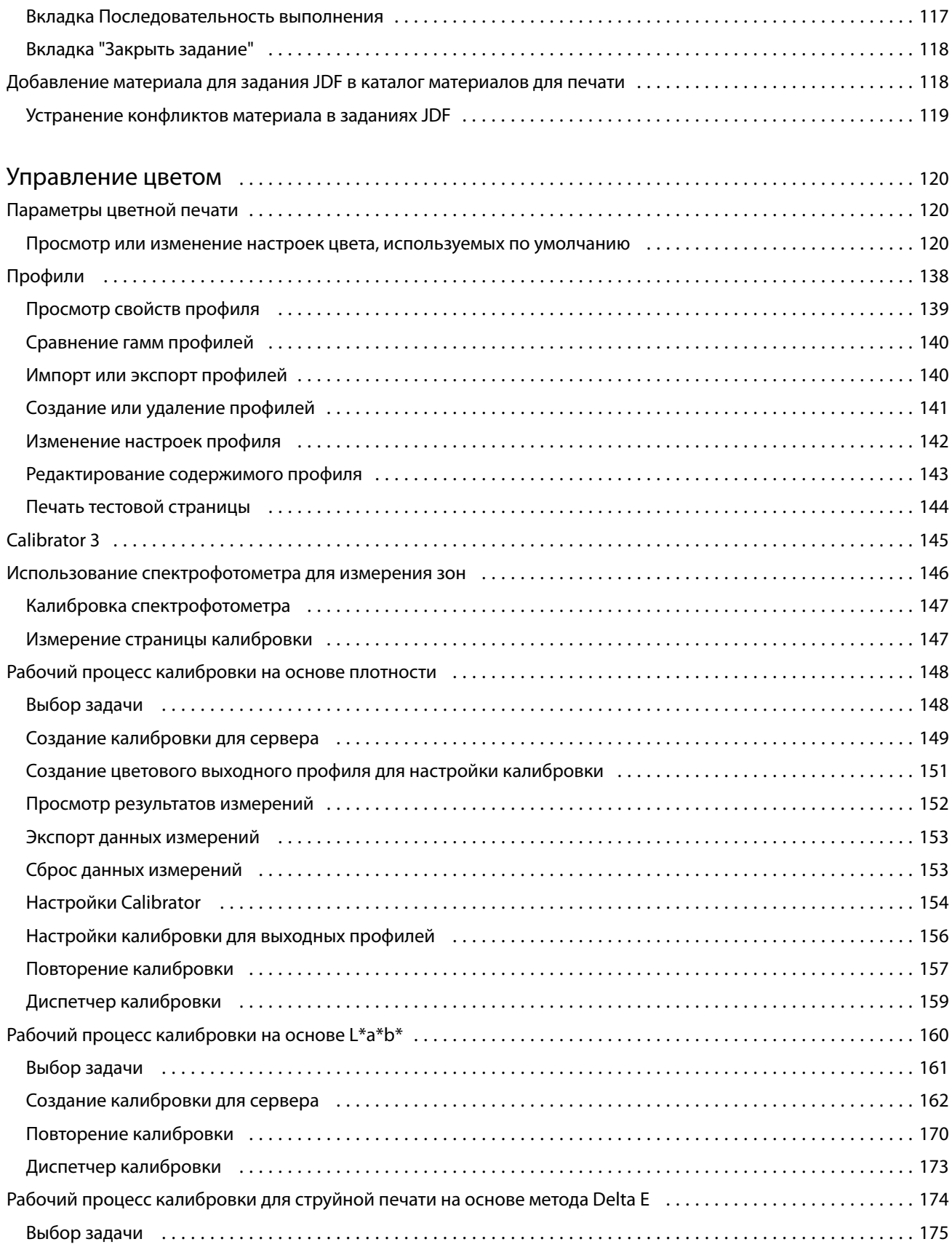

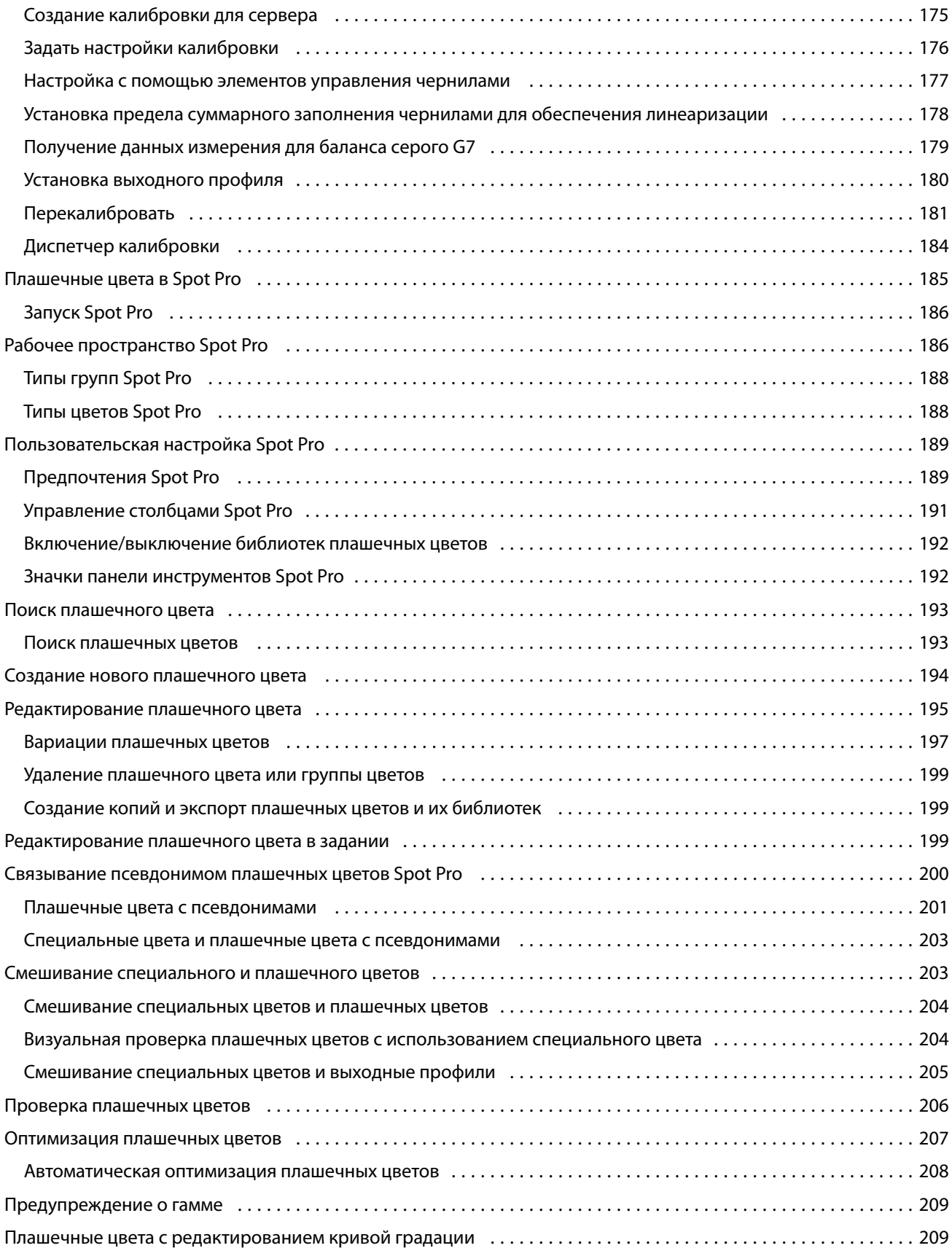

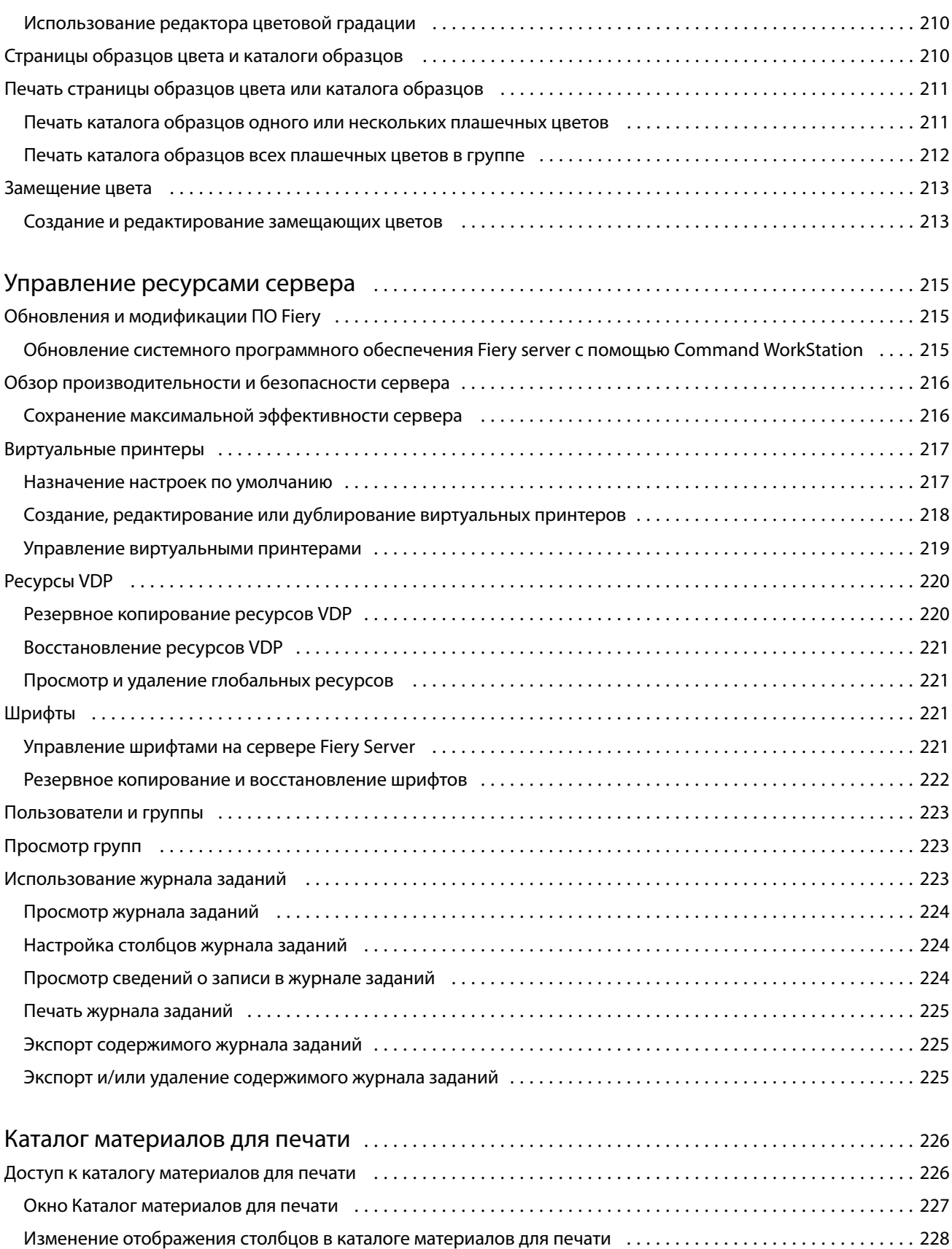

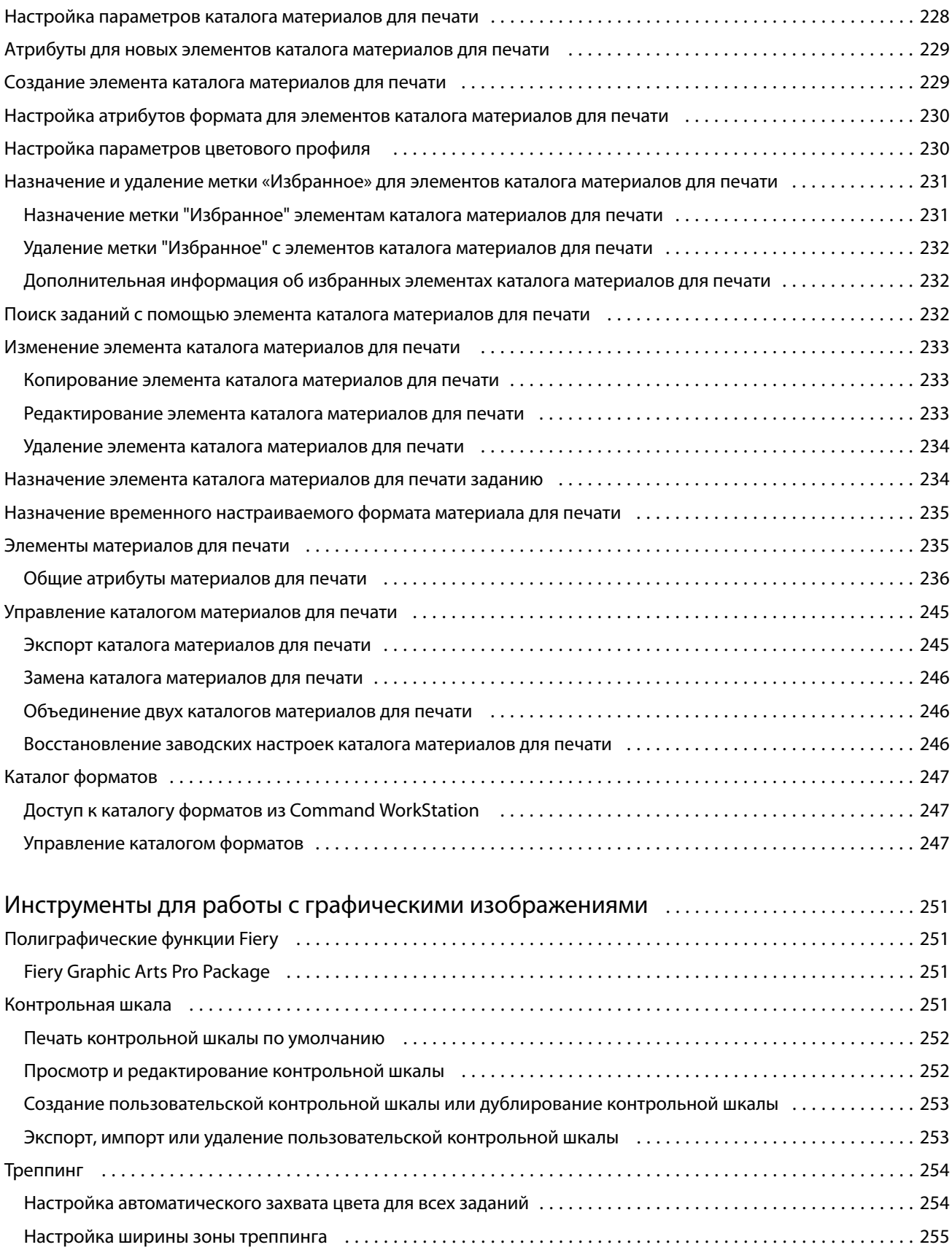

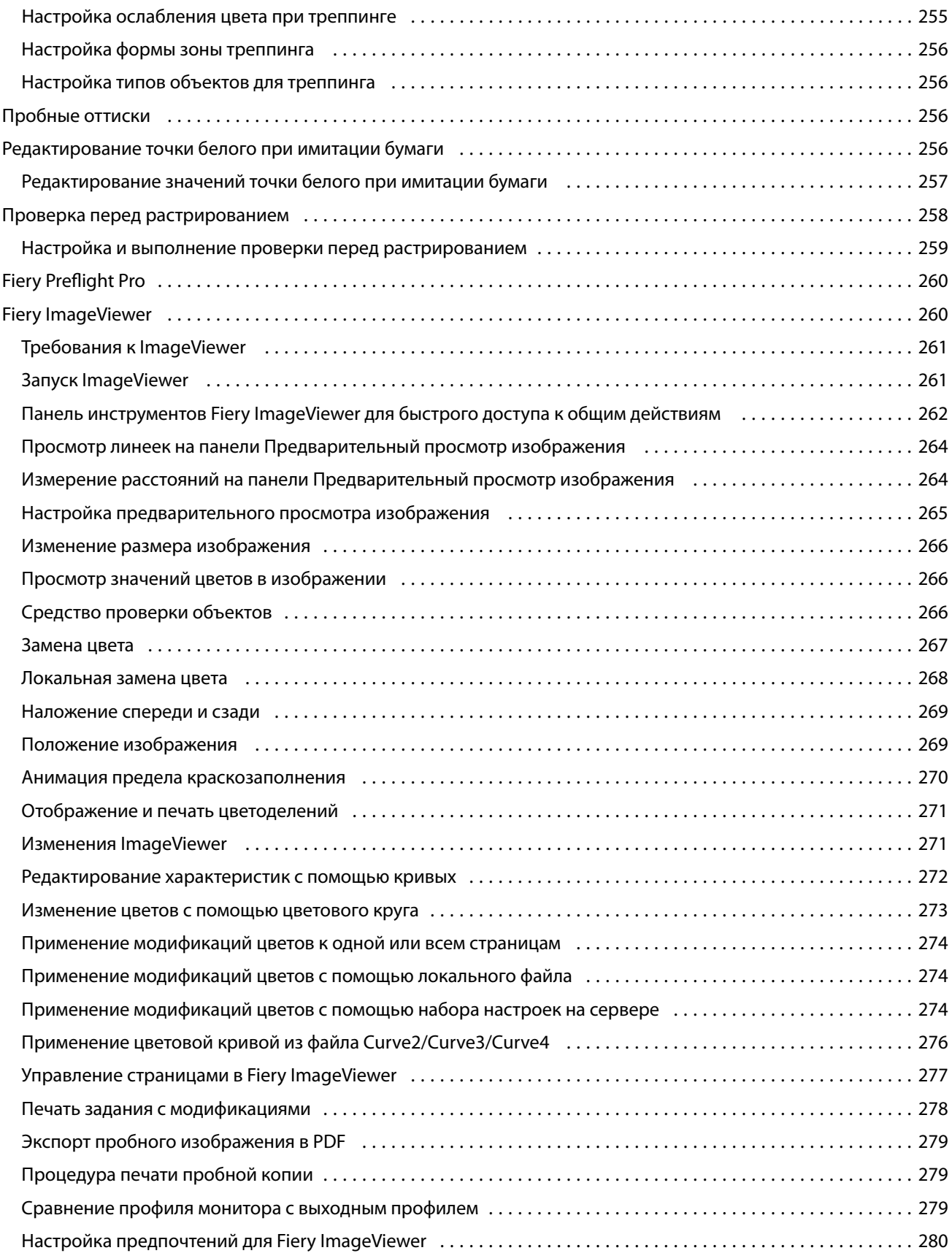

## <span id="page-12-0"></span>Fiery Command WorkStation

Command WorkStation является интерфейсом управления заданием печати для Fiery servers.

Используя Command WorkStation, можно подключиться к нескольким серверам Fiery servers и управлять заданиями из одного местоположения. Интуитивно понятный интерфейс значительно упрощает решение сложных задач для операторов и администраторов - независимо от количества и типа обрабатываемых заданий.

"Центр заданий" и "Центр устройств" являются встроенными функциями Command WorkStation, в которых имеются инструменты для поиска и предварительного просмотра заданий, назначения рабочих процессов и управления печатью.

Инструменты Command WorkStation позволяют выполнять следующие действия:

- **•** импортировать и просматривать задания;
- **•** просматривать информацию о Fiery servers;
- **•** указывать параметры печати;
- **•** просматривать и изменять пользовательские последовательности действий;
- **•** управлять рабочими процессами подготовки к печати;
- **•** использовать приложения Fiery, например приложение для спуска полос и приложение для этапа растеризации, для подготовки и сборки заданий.

Серверы Fiery servers предлагают ряд дополнительных функций, которые описаны в этой справочной системе. Однако дополнительные функции Command WorkStation отображаются только в том случае, если они поддерживаются подключенным сервером Fiery server; например режим HyperRIP.

Версию системы Fiery system, установленой на сервере Fiery server, можно увидеть в Центре устройств > Общая информация. (см. раздел Рабочее пространство Command WorkStation на стр. 13).

Для получения дополнительной информации о функциях Command WorkStation см. раздел *Utilities*, являющийся частью документации пользователя.

## Рабочее пространство Command WorkStation

В главном окне содержатся сводные сведения о действиях, выполняемых на всех подключенных серверах Fiery servers или на выбранном сервере, а также предоставляется доступ к функциям.

Чтобы приступить к добавлению сервера Fiery server в Command WorkStation, см. раздел [Добавление и](#page-18-0) [подключение сервера Fiery server](#page-18-0) на стр. 19.

**Примечание:** Отображаемое содержимое отличается для каждого сервера Fiery server. Общее описание приведено в списке ниже. Для получения подробных сведений см. справку по Command WorkStation для Fiery server, которая доступна в меню Центр заданий > Справка.

<span id="page-13-0"></span>Главное окно Command WorkStation состоит из следующих областей.

- **•** Главные меню предоставление доступа к командам.
- **•** Боковая панель содержит кнопки навигации к следующим экранам (под логотипом Fiery).
	- **•** Главная общий обзор состояния подключенных серверов Fiery servers и краткая статистическая сводка по производительности печати за последнюю неделю.
	- **•** Центр заданий служит для просмотра и управления заданиями, отправленными на подключенный сервер Fiery server.
		- **•** Серверы отображение списка очередей заданий или состояния задания. Для некоторых серверов Fiery servers отображаются доступные материалы для печати и расходные материалы. Экран каждого сервера Fiery server можно свернуть для просмотра сведений о других серверах.
		- **•** Состояние задания отображение состояния текущих заданий обработки и печати. Для управления этими заданиями нажмите очередь Обработка или Печать в списке серверов.
		- **•** Предварительный просмотр служит для просмотра содержимого (эскиза) обработанного задания. При использовании сервера Fiery server с системным программным обеспечением Fiery FS300/300 Pro и более поздних версий отображаются эскизы заданий, поставленных в очередь, и обработанных заданий.
		- **•** Сводка содержит сведения о выбранном задании, в том числе его имя или заголовок, количество страниц или листов, а также количество копий. Прочая информация, например время постановки в очередь или обработки, используемые материалы для печати, проверка задания перед растрированием, указывается в соответствии с выбранным сервером Fiery server. Для редактирования некоторых полей свойств заданий можно нажать значок карандаша.
		- **•** Журнал содержит информацию о действиях из журнала задания, в том числе время создания, обработки, печати или отмены. Здесь также отображается время и дата всех ошибок обработки и печати, а также дата отмены обработки. Для действий печати и отмены печати отображаются характеристики задания, такие как количество копий и страниц.
		- **•** Список заданий отображение списка заданий и панели инструментов с доступными действиями над ними. Нажмите задание правой кнопкой мыши, чтобы просмотреть полный список возможных действий.
	- **•** Приложения и ресурсы быстрый доступ ко всем установленным приложениям Fiery, а также просмотр других приложений и ресурсов для сервера Fiery server. Кроме того, в этом разделе доступны бесплатные пробные версии программного обеспечения и файлы для загрузки, которые поддерживает выбранный сервер Fiery server.

**Примечание:** Для просмотра списка доступных приложений и ресурсов требуется подключение к Интернету.

- **•** Fiery IQ (значок облака) доступ к учетной записи Fiery IQ, где можно создавать резервные копии настроек Command WorkStation в облаке, делиться настройками с другими пользователями и отслеживать производительность печати.
- **•** Умный поиск Fiery поиск в базе знаний Fiery для получения дополнительных сведений о Command WorkStation и функциях Fiery.

## <span id="page-14-0"></span>Умный поиск Fiery

Умный поиск Fiery может выполнять поиск информации и учебных ресурсов, чтобы узнать подробнее о Command WorkStation и функциях Fiery.

С помощью функции умного поиска Fiery можно выполнять поиск в следующих ресурсах базы знаний Fiery.

- **•** Справочная документация
- **•** Fiery Communities
- **•** Практические руководства
- **•** Руководства по продуктам Fiery
- **1** В центре заданий щелкните значок "Умный поиск Fiery" (увеличительное стекло) в левом нижнем углу боковой панели Fiery.

Умный поиск Fiery всегда доступен в левой нижней боковой панели до тех пор, пока поверх центра заданий не будет открыто другое окно.

- **2** В области информации "Поиск Fiery" введите поисковый термин и нажмите клавишу ВВОД. Список прокручивается с помощью мыши или полосы прокрутки. В окне поиска отображается 10 результатов одновременно.
- **3** Щелкните результат поиска. Информация откроется в веб-браузере, используемом по умолчанию.

## Центр заданий

Центр заданий Command WorkStation — это централизованное место для просмотра и управления заданиями, отправленными на подключенный сервер Fiery server. В Центре заданий есть очереди «Печать», «Обработка» и «Готово к печати», а также представления отложенных, напечатанных, архивированных и выполненных заданий.

Кроме того, в Центре заданий можно выполнять следующие действия.

- **•** Поиск заданий, просмотр свойств заданий и предварительный просмотр заданий на каждом Fiery server, где выполняется поиск. Панель инструментов предоставляет доступ к различным функциям.
- **•** Назначение последовательностей действий и управление заданиями.
- **•** Использование пользовательских представлений списка заданий для эффективного управления заданиями.
- **•** Просмотр всех заданий в представлении Все задания, отображающем все задания во всех очередях.
- **•** Просмотр заданий в представлении выполненных заданий, в котором перечислены все напечатанные задания в Fiery server независимо от расположения задания.
- **•** Просмотр состояния всех Fiery servers.
- **•** Просмотр информации на печатной машине.
- **•** Предварительный просмотр заданий.
- **•** Просмотр эскизов заданий.
- <span id="page-15-0"></span>**•** Редактирование свойств на панели «Сводная информация о задании».
- **•** Просмотр действий в журнале заданий на панели Журнал.
- **•** Перетаскивание заданий с рабочего стола в Command WorkStation.
- **•** Доступ к *справке* для сервера Fiery server.

### **Состояние заданий печати и обработки**

Панели Обработка и Печать вверху окна Центр заданий (голубые прямоугольники) показывают ход выполнения заданий печати и обработки соответственно.

Задания можно перемещать на панели Обработка путем перетаскивания.

Если сервер Fiery server поддерживает режим HyperRIP, то доступны также другие состояния. В режиме параллельной обработки страниц (режим одиночного задания) шкала хода выполнения на панели Обработка в окне Центр заданий разделяется на сегменты, соответствующие каждому из используемых процессоров. В режиме параллельной обработки заданий (режим нескольких заданий) очередь Обработка под столбцом состояния задания дополнительно показывает шкалы хода выполнения каждого из заданий.

#### **Команды управления заданиями в очереди**

Для управления заданиями в очередях отложенных, напечатанных или архивированных заданий можно использовать специальные команды в Центре заданий. Нажмите правой кнопкой мыши на задании в очереди, чтобы отобразить список команд, или выберите команду в меню «Действия».

Дополнительные функции отображаются только в том случае, если их поддерживает подключенный сервер Fiery server.

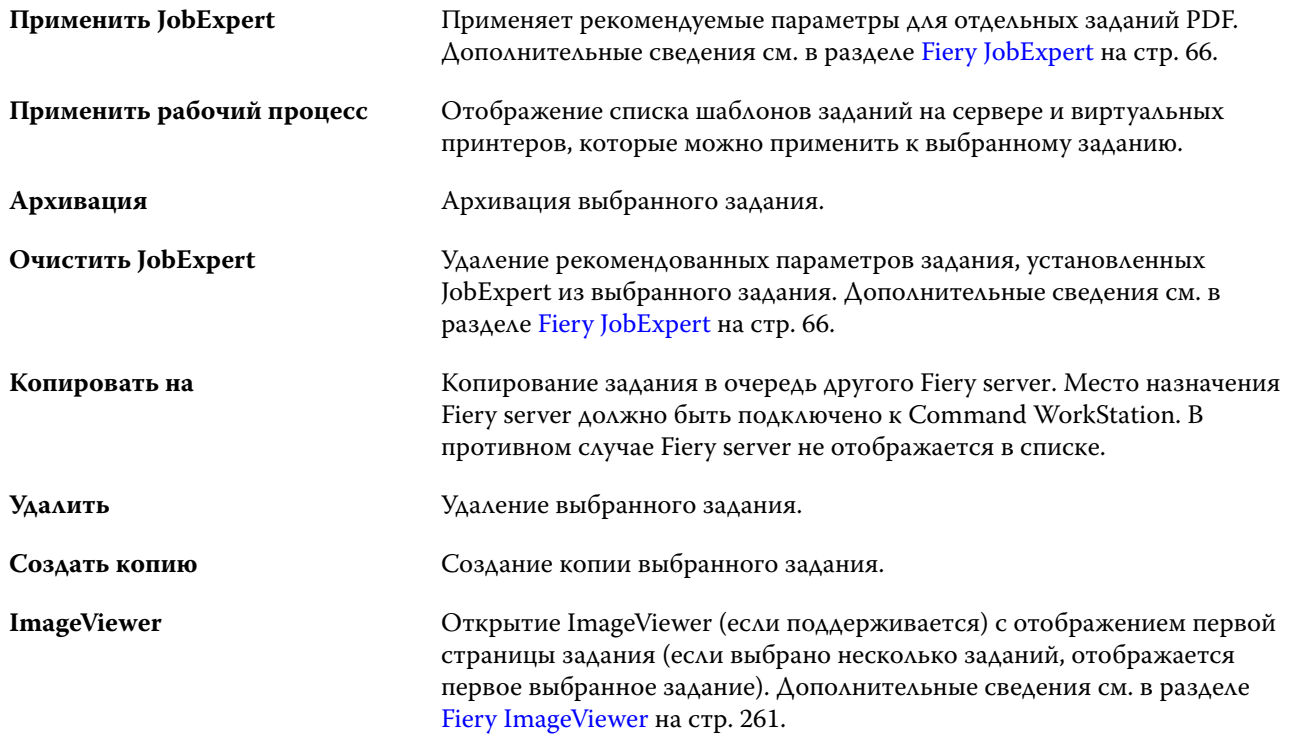

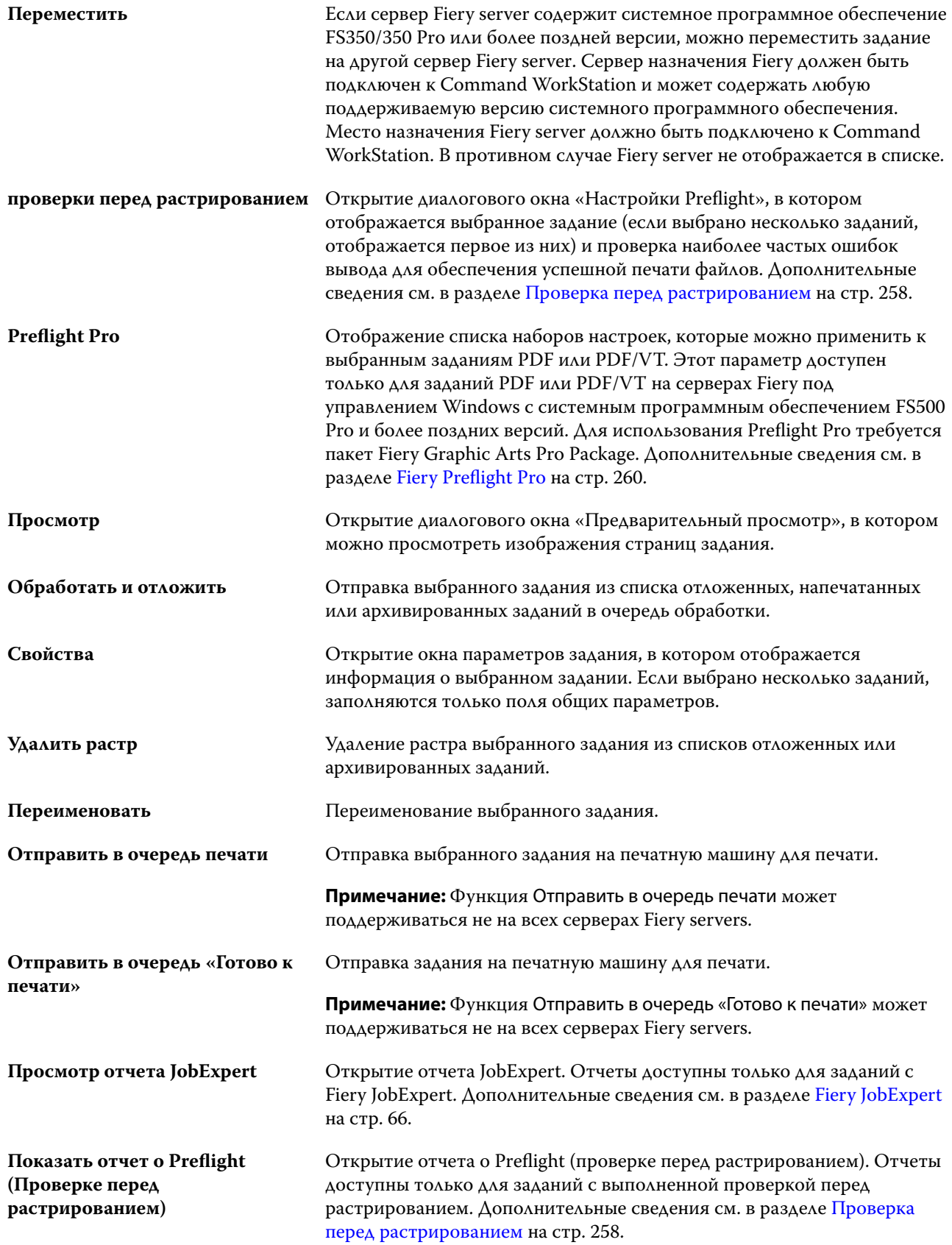

Отчет Fiery Preflight Pro доступен только для заданий PDF или PDF/VT с выполненной проверкой перед растрированием на серверах Fiery под управлением Windows с системным программным обеспечением Fiery FS500 Pro и более поздних версий.

## <span id="page-17-0"></span>Центр устройств

Для отображения системной информации в Command WorkStation используется единое рабочее пространство. Центр устройств позволяет настраивать подключенный сервер Fiery server и использовать различные инструменты управления печатью.

Для доступа к центру устройств нажмите значок "Больше" (три точки) и выберите Центр устройств или дважды нажмите имя сервера Fiery server в списке Серверы.

В Центре устройств можно выполнять следующие задачи.

- **•** Просмотр информации о подключенном сервере Fiery server.
- **•** Настройка параметров задания по умолчанию, в том числе параметров цвета.
- **•** Просмотр и изменение каталогов материалов для печати, параметров печати переменных данных (VDP), цветовых профилей, плашечных цветов и шрифтов.
- **•** Просмотр и создание доступных виртуальных принтеров и наборов настроек на сервере.
- **•** Просмотр подробного журнала всех обработанных и напечатанных заданий.

Центр устройств содержит следующие настройки.

- **•** Общие сведения просмотр информации о подключенном сервере Fiery server, включая IP-адрес, емкость (количество доступного пространства на жестком диске), а также список установленных устройств и пакетов. Раздел Общие включает в себя следующие функции: Общая информация, Конфигурация сервера и Инструменты.
- **•** Настройка цвета раздел Настройка цвета включает Управление цветом и может включать Контрольную шкалу, Треппинг и Имитацию передачи полутонов, если эти функции поддерживаются подключенным сервером Fiery server.
- **•** Ресурсы просмотр и изменение каталогов материалов для печати, параметров печати переменных данных (VDP), цветовых профилей, плашечных цветов и шрифтов. Раздел Ресурсы содержит вкладки Каталог форматов, Ресурсы VDP, Профили и Шрифты. В нем также могут присутствовать функции Каталог материалов для печати, Spot Pro и Специальные цвета, если они поддерживаются подключенным сервером Fiery server.
- **•** Рабочие процессы просмотр списка доступных виртуальных принтеров и наборов настроек на сервере. Раздел Рабочие процессы включает в себя следующее: Шаблоны заданий, Виртуальные принтеры и Повышение качества изображения.
- **•** Журналы просмотр подробного журнала всех обработанных и напечатанных заданий. Вкладка Журналы содержит вкладку Журнал заданий.

## <span id="page-18-0"></span>Добавление и подключение сервера Fiery server

## Уровни доступа для подключения к серверу Fiery server

В систему можно войти от имени администратора, оператора или любого пользователя, которому предоставил доступ администратор. Администраторы могут задавать пароли для каждого типа пользователя.

- **• Администратор** имеет полный доступ ко всем функциям Command WorkStation и панели управления сервера Fiery server. Требуется пароль администратора.
- **• Оператор** имеет доступ ко всем функциям Центра заданий. В Центре устройств оператору не разрешено выполнять настройку, резервное копирование и восстановление, изменение паролей и удаление журнала заданий. Оператор может просматривать каталог материалов для печати, виртуальные принтеры и функции управления цветом, но не может их редактировать. Редактировать может только администратор.
- **•** Имя пользователя администратор может создавать пользователей, добавлять их в группы, а также назначать группам полномочия (например, полномочия гостя или создание наборов настроек на сервере).

Подробную информацию о настройке уровней доступа см. в документах *Configure Help* и *Configuration and Setup*, которые входят в комплект документации пользователя.

## Подключение к серверу Fiery server

Для использования Command WorkStation необходимо подключиться к серверу Fiery server.

Список Серверы в Command WorkStation управляет доступом ко всем имеющимся серверам Fiery server. Можно добавить сервер Fiery server (и подключиться к нему), удалить сервер или отключиться от сервера.

Для поиска сервера Fiery server можно ввести его имя или IP-адрес в диалоговом окне. После того как выполнены подключение к серверу и аутентификация вместо IP-адреса в списке Серверы отображается имя сервера Fiery server. Command WorkStation можно одновременно подключить к нескольким серверам Fiery server.

Если соединение с Fiery server потеряно, Command WorkStation пытается автоматически подключиться еще раз. Дополнительную информацию о повторном автоматическом подключении см. в разделе [Настройка](#page-24-0) [предпочтений для Command WorkStation](#page-24-0) на стр. 25.

Если какое-либо из окон подключаемых модулей Command WorkStation открыто в момент потери подключения к Fiery server, в нем отобразится сообщение для пользователя и будет представлена возможность сохранить задание в качестве файла PDF, преобразованного в плоскую структуру.

#### <span id="page-19-0"></span>**Добавление сервера Fiery server и подключение к нему**

Можно добавить сервер Fiery server и подключаться к нему по мере необходимости.

Для добавления Fiery server необходимо знать его имя или IP-адрес.

Если имя сервера или IP-адрес неизвестны, можно воспользоваться поиском и найти в сети все доступные Fiery server. См. раздел Поиск доступного сервера Fiery server на стр. 20.

- **1** Нажмите значок + (плюс) в списке Серверы или на экране Главная. Введите IP-адрес или имя сервера Fiery server и нажмите Добавить.
- **2** В списке Пользователь выберите пользователя и введите соответствующий пароль.

В дополнение к именам пользователей, принятым по умолчанию (Администратор и Оператор), пользователи могут входить в систему под собственными именами, если администратор сети укажет их в качестве членов одной из групп.

- **3** Нажмите Регистрация.
- **4** Если ранее выполнялось подключение к серверу Fiery server в списке Серверы, выберите Fiery server и нажмите Подключить.

### **Поиск доступного сервера Fiery server**

Если имя или IP-адрес сервера Fiery server неизвестны, можно выполнить поиск сервера Fiery server в локальной сети. Поиск можно выполнить в пределах подсети, в которой находится локальный компьютер, либо в пределах определенной подсети или диапазона IP-адресов.

- **1** Нажмите значок + (плюс) в списке Серверы.
- **2** Если в диалоговом окне Добавление сервера Fiery отсутствуют результаты автоматического поиска по локальной подсети либо имя или IP-адрес сервера неизвестны, нажмите Расширенный поиск.
- **3** Выполните одно из следующих действий.
	- **•** Для поиска серверов Fiery servers в пределах определенного диапазона IP-адресов выберите Диапазон IP-адресов в раскрывающемся меню Поиск.
		- **•** Введите начало диапазона IP-адресов в поле От. Чтобы включить в поиск начало октета, введите 0. Например, 10.100.10.0.
		- **•** Введите конец диапазона IP-адресов в поле До. Чтобы включить в поиск варианты до конца октета, введите 255. Например, 10.100.10.255.
- <span id="page-20-0"></span>**•** Для поиска серверов Fiery servers в пределах определенного диапазона подсети выберите Подсеть в раскрывающемся меню Поиск.
	- **•** Введите Адрес подсети, чтобы указать включаемый в поиск диапазон подсети. Введите 0 в октеты, где допустимо любое число. Например, для октета 10.100.10.0 будут найдены варианты от 10.100.10.1 до 10.100.10.255.
	- **•** Введите значение Маска подсети, чтобы указать все диапазоны подсети, которые следует исключить. Введите 0 в октеты, где ничего не исключается. Например, если ввести 255.255.255.0, будут исключены все варианты, кроме указанного адреса подсети в первых трех октетах, и допущены все варианты в четвертом октете (например, 10.100.10.30).
- **4** Нажмите Перейти.

Будут показаны все доступные серверы Fiery server, соответствующие критериям поиска. Чтобы отфильтровать список результатов поиска, введите ключевое слово в поле Фильтровать по ключевому слову.

**5** В списке результатов выберите сервер Fiery server, нажмите ОК, а затем Добавить, чтобы добавить его в список Серверы.

## **Выход из системы сервера Fiery server**

Выход из системы сервера Fiery server приводит к разрыву соединения между сервером Fiery server и Command WorkStation.

- **1** Выберите сервер Fiery server в списке Серверы.
- **2** Нажмите значок «Больше» рядом с именем сервера Fiery server и выйдите из системы.

## **Просмотр другого сервера Fiery server**

Можно переключить отображение с одного сервера Fiery server на другой подключенный сервер в Command WorkStation.

**•** Нажмите другой сервер Fiery server в списке Серверы, чтобы переключить отображение с одного подключенного сервера Fiery server на другой.

## **Список Серверы**

В списке Серверы отображается информация о серверах Fiery servers, которые подключены в данный момент или были подключены ранее, даже если сейчас они отключены.

Чтобы посмотреть IP-адрес сервера Fiery server в списке Серверы, наведите указатель на его имя.

Список Серверы является зоной перетаскивания, то есть в очереди этого списка Серверы можно перетаскивать файлы с помощью мыши. В списке Серверы сведения о подключенных принтерах отображаются непосредственно под именем сервера Fiery server. Чтобы развернуть отдельный сервер Fiery server, нажмите значок плюса (+) слева от имени Fiery server. При выходе из Command WorkStation список Серверы сохраняется.

#### **Расходные материалы**

Расходные материалы — это ограниченные ресурсы, такие как материал для печати или краска, которые используются (или "расходуются") печатной машиной для печати заданий.

Информация о расходных материалах отображается в следующих разделах.

**Примечание:** Этот параметр доступен, если он поддерживается подключенной печатной машиной.

- **•** Список "Серверы" под именами очередей Fiery server.
- **•** Центр устройств > Общие > Общая информация > Расходные материалы.

#### **Информация о сервере**

Для просмотра полного списка подробной информации о Fiery server нажмите Центр устройств > Обычный > Общая информация.

#### **Ошибки и предупреждения**

В списке серверов отображается информация о состоянии сервера Fiery server и сообщения об ошибках печатной машины.

#### **Сообщения о состоянии**

Сообщения о состоянии могут относиться к серверу Fiery server или печатной машине. Возможны следующие сообщения.

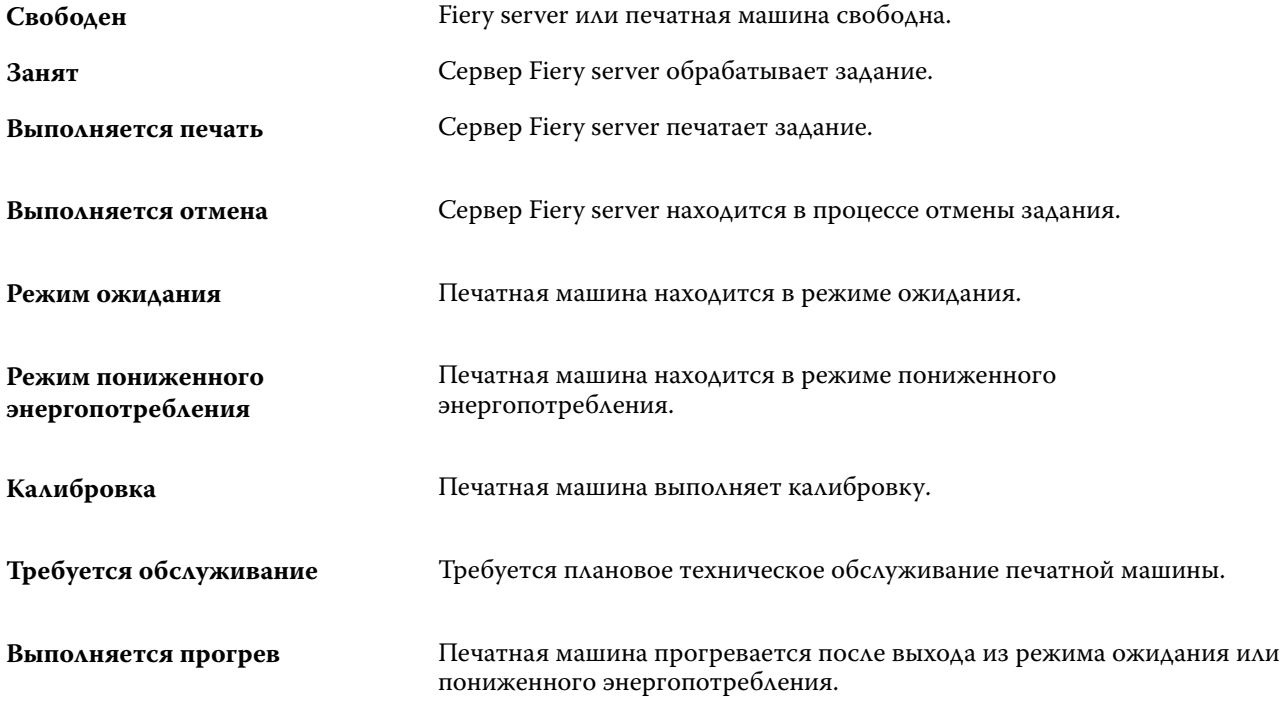

#### **Сообщения об ошибках**

Сообщения об ошибках — это важные сообщения о неполадках, которые влияют на сервер Fiery server и печатную машину и мешают печати заданий (например, замятие бумаги). Если одновременно происходит несколько ошибок, первой отображается наиболее серьезная ошибка. После устранения первой ошибки отображается следующая ошибка.

Ниже приведены примеры возможных сообщений об ошибках.

- **•** Проверьте питание печатной машины и подключения кабелей
- **•** Последовательное подключение печатной машины утрачено
- **•** Печать приостановлена
- **•** Проверьте сетевое подключение.
- **•** Проверьте конфигурацию шлюза или маршрутизатора.
- **•** Нестабильное подключение. Проверка сетевой среды

## <span id="page-23-0"></span>Удаление Command WorkStation

Используйте Fiery Software Manager, чтобы удалить Command WorkStation и связанные приложения. Удаление может потребоваться, если приложение больше не нужно на этом компьютере или необходимо выполнить новую установку для устранения неполадок.

**1** Запустите Fiery Software Manager.

Fiery Software Manager можно найти в группе установленных приложений Fiery или на панели задач в правом нижнем углу рабочего стола компьютера.

- **2** Наведите курсор на Fiery Command WorkStation Package и нажмите значок Удалить (корзина).
- **3** Следуйте инструкциям на экране.
- **4** Также приложение можно удалить в меню Панель управления > Приложения и возможности в Windows или с помощью Fiery Software Uninstaller в MacOS.

## <span id="page-24-0"></span>Пользовательская настройка Command **WorkStation**

## Настройка предпочтений для Command WorkStation

Можно настроить глобальные предпочтения для Command WorkStation, например для сброса настроек приложения к исходным значениям по умолчанию.

- **1** Чтобы открыть окно Предпочтения, выполните следующие действия.
	- **•** На компьютере с ОС Windows нажмите Редактировать > Предпочтения.
	- **•** На компьютере Mac нажмите Command WorkStation > Предпочтения.
- **2** В разделе Общие сведения укажите любые из следующих общих предпочтений.
	- **•** Внешний вид на компьютере Mac выберите темный или светлый режим, или выберите Система, чтобы использовать настройки локальной операционной системы. Изменения будут применены при следующем запуске Command WorkStation.
	- **•** Автоматическое повторное подключение выберите Включить автоматическое повторное подключение, чтобы автоматически подключаться к отключенным серверам с использованием сохраненных паролей.
	- **•** Обновления нажмите Проверить сейчас, чтобы открыть Fiery Software Manager для проверки наличия в Интернете новых версий ПО Command WorkStation и приложений рабочего процесса Fiery.
	- **•** Сброс настроек нажмите Сброс, чтобы восстановить исходные настройки приложения.

**Примечание:** Добавленные серверы Fiery servers будут сохранены в списке серверов вместе с соответствующими паролями.

- **•** Очистка данных нажмите Очистка данных, чтобы очистить пароли всех пользователей и для всех серверов, сохраненных в Command WorkStation.
- **•** Диспетчер архивов выберите, включить или отключить Диспетчер архивов.
- **•** Теги задания выберите, следует ли отображать теги (максимум 10) в списке серверов.
- **•** Монитор работоспособности Fiery выберите Отображать состояние в Центре заданий, чтобы отобразить состояние работоспособности сервера в Центре заданий.
- **•** Программа усовершенствования чтобы помочь Fiery улучшить качество, надежность и производительность программного обеспечения, установите соответствующий флажок для отправки анонимных данных об использовании. Данные не включают в себя ваше имя, адрес или любую другую персональную информацию.
- <span id="page-25-0"></span>**3** В разделе Региональные укажите любые из следующих общих предпочтений.
	- **•** Язык выберите язык, который должен использоваться в Command WorkStation. По умолчанию в Command WorkStation используется язык, выбранный в операционной системе (если такой язык поддерживается). Если язык не поддерживается, для Command WorkStation по умолчанию будет выбран английский язык.

**Примечание:** Изменение языка Command WorkStation будет также применено к Fiery Hot Folders и наоборот, если это программное обеспечение установлено на том же клиентском компьютере.

- **•** Единицы измерения укажите единицы измерения, используемые для отображения таких атрибутов, как форматы страниц и пользовательские форматы. Эта настройка не влияет на предварительно заданные значения для страниц.
- **4** В разделе Рабочее пространство можно создать резервную копию настроек рабочего пространства Command WorkStation в облаке Fiery IQ и поделиться этими настройками с другими пользователями.
	- **•** Резервное копирование и восстановление с помощью облака нажмите Начало работы, чтобы войти в учетную запись Fiery Account или создать ее. После входа в систему можно выполнить резервное копирование или восстановление настроек рабочего пространства. Дополнительную информацию см. в документах [Резервное копирование настроек рабочего пространства](#page-38-0) на стр. 39 и [Восстановление](#page-38-0) [настроек рабочего пространства](#page-38-0) на стр. 39.
	- **•** Общий доступ к настройкам рабочего пространства нажмите Общий доступ, чтобы поделиться настройками рабочего пространства или предложить другим пользователям их использовать. Дополнительные сведения см. в разделе [Общий доступ к настройкам рабочего пространства](#page-39-0) на стр. 40.
	- **•** Импорт нажмите Импорт, чтобы импортировать настройки Command WorkStation с другого компьютера.
	- **•** Экспорт нажмите Экспорт, чтобы экспортировать настройки Command WorkStation в файл ZIP, который можно использовать для настройки других клиентских компьютеров с ПО Command WorkStation.
- **5** Нажмите ОК, чтобы сохранить изменения и закрыть окно Предпочтения.

## Настройка списка серверов

**1** Чтобы изменить порядок Fiery servers на панели серверов, нажмите значок Настройка списка серверов  $\left(\frac{1}{2}\right)$ .

Значок находится в верхней части списка серверов, слева от кнопки «+» (Добавить сервер).

- **2** Выберите имя Fiery server и нажмите Переместить вверх или Переместить вниз, чтобы переместить Fiery server в нужное положение.
- **3** Нажмите OK.
- <span id="page-26-0"></span>**4** Выберите отображаемые элементы для всех Fiery servers на вкладке Очереди.
	- **•** Очереди (например: «Напечатано», «Обработка», «Завершено»)
	- **•** Чернила
	- **•** Податчик
	- **•** Теги задания
	- **•** Диспетчер архивов

**Примечание:** Для каждого подключенного типа сервера Fiery server необходимо выбрать хотя бы одну очередь. Если скрыть очередь «Все задания», то будут недоступны функции: поиск заданий по всем серверам Fiery servers и создание настраиваемых представлений.

## Управление столбцами Центра заданий

Можно настроить заголовки столбцов для очереди. Для отображения информации, соответствующей конкретной среде печати, можно изменить порядок следования столбцов, а также удалить или добавить столбцы.

## **Изменение отображения столбцов**

Можно выбрать набор столбцов, отображаемых в Центре заданий, а также добавить или удалить столбцы.

- **1** Нажмите правой кнопкой мыши строку заголовка столбца.
- **2** Выполните одно из следующих действий.
	- **•** Выберите Стандартный набор, Набор VDP или Набор JDF для использования готовой компоновки столбцов.
	- **•** Наведите указатель мыши на Добавить новый и выберите столбец, чтобы добавить заголовки столбцов из доступных категорий.

**Примечание:** Новый столбец будет добавлен слева от выбранного столбца. Для перемещения столбца можно перетащить его имя.

**•** Чтобы удалить выбранный столбец, нажмите Удалить.

#### **Настройка ширины столбца**

Можете изменить ширину столбца в Центре заданий.

**•** Для этого следует перетащить границу столбца влево или вправо.

## <span id="page-27-0"></span>Развертывание и свертывание панелей

Панели Предварительный просмотр задания, Сводная информация о задании и Серверы можно разворачивать и сворачивать. Можно также свернуть отдельные серверы в панели Серверы.

- **•** Выполните одно из следующих действий.
	- **•** Нажмите значок со стрелкой в строке заголовка панели Предварительный просмотр, чтобы развернуть или свернуть соответствующее окно.
	- **•** Нажмите значок плюса или минуса рядом с сервером в списке Серверы.
	- **•** Чтобы свернуть всю панель Серверы влево, нажмите значок стрелки в левой нижней части полосы.
	- **•** Чтобы свернуть всю панель Сводная информация о задании вправо, нажмите значок стрелки в правой нижней части полосы.

## Настройка панели инструментов

Настроить панель инструментов можно в окне Центр заданий. Вы также можете восстановить значки панели инструментов по умолчанию.

С некоторыми значками панели инструментов можно работать только в том случае, если их поддерживает сервер Fiery server.

**1** Нажмите правой кнопкой мыши в любом месте панели инструментов и в появившемся подменю выберите пункт Настроить.

Стандартный набор — это набор значков панели управления, используемый по умолчанию.

**2** В окне Настройка панели инструментов для добавления или удаления значков на панели инструментов выберите инструмент и нажмите Добавить или Удалить, чтобы переместить инструмент между списками Доступные инструменты и Выбранные инструменты.

В стандартный набор можно добавить следующие значки панели инструментов.

- **•** Обработать и отложить обработка выбранного задания и его сохранение в списке Отложенные.
- **•** Архивация архивация выбранного задания.

Список значков стандартного набора см. в разделе [Значки на панели инструментов Центра заданий](#page-28-0) на стр. 29.

- **3** Укажите порядок, в котором следует расположить значки на панели инструментов, для чего выберите инструмент и нажмите Вверх или Вниз.
- **4** Нажмите Стандартный набор, чтобы вернуться к стандартным значками панели инструментов.

## <span id="page-28-0"></span>**Значки на панели инструментов Центра заданий**

Панель инструментов Центра заданий содержит стандартный набор значков.

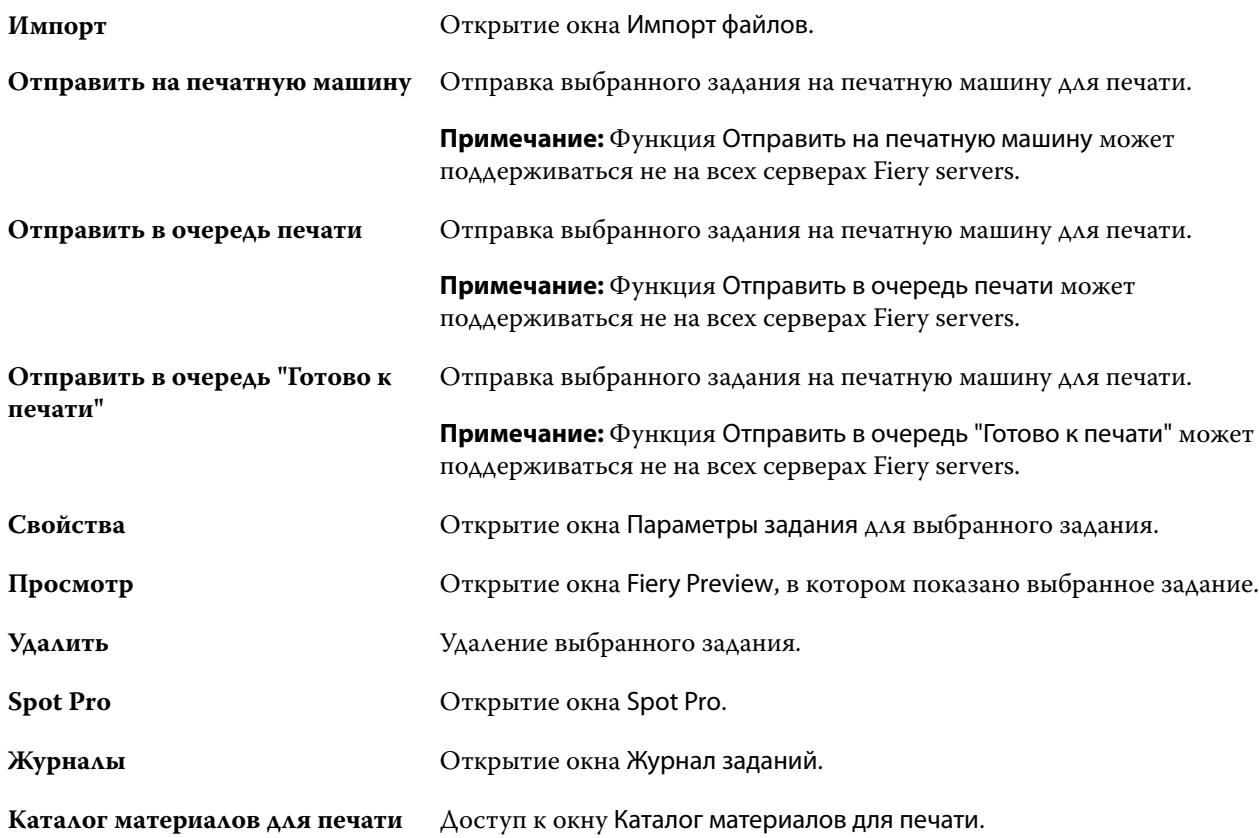

**Примечание:** Обращение к некоторым инструментам возможно только в том случае, если их поддерживает сервер Fiery server.

## <span id="page-29-0"></span>Настройка параметров сервера Fiery server

## Доступ к Configure

После первого запуска сервера Fiery server или установки системного программного обеспечения необходимо настроить Fiery server. Если этого не сделать, будут использованы настройки по умолчанию. Убедитесь, что настройки подходят для данной среды печати. При изменении сетевого окружения или среды печати может потребоваться изменить настройки.

При использовании прокси-серверов с веб-браузером по умолчанию может оказаться невозможным запустить Configure из Command WorkStation. Зарегистрируйте IP-адрес Fiery server в качестве исключения в параметрах браузера по умолчанию. Проверьте параметры подключения браузера по умолчанию и настройте их соответствующим образом.

Сервер Fiery server можно настроить с клиентского компьютера с помощью инструмента Configure, доступ к которому можно получить из указанных ниже разделов.

- **•** Command WorkStation
- **•** WebTools (с помощью поддерживаемого браузера)

## **Доступ к Configure из Command WorkStation**

- **1** В Command WorkStation подключите требуемый Fiery server и войдите в систему в качестве администратора.
- **2** Выполните одно из предложенных ниже действий, чтобы запустить Configure.
	- **•** В Центре устройств выберите вкладку Общая информация, а затем щелкните Configure в правом нижнем углу.
	- **•** В меню Сервер нажмите Configure.
- **3** В Configure измените текущие параметры настройки сервера Fiery server.

## **Доступ к Configure из WebTools**

Для настройки сервера Fiery server используется инструмент Configure. При первом включении сервера Fiery server и после установки системного программного обеспечения необходимо выполнить настройку. Инструмент Configure позволяет задать информацию о сетевом окружении и предпочтения печати для заданий, отправляемых пользователями на сервер Fiery server.

- <span id="page-30-0"></span>**1** Откройте интернет-браузер и введите IP-адрес Fiery server. При отключении веб-служб на панели управления принтером необходимо ввести адрес https://IP.
- **2** В WebTools выберите вкладку Configure.

**Примечание:** После запуска Configure браузер может отобразить ошибку сертификата безопасности. Можно не обращать внимание на эту ошибку и продолжить работу.

**3** Войдите в систему с полномочиями администратора.

## **Управление сертификатами**

Для сервера Fiery server требуется безопасное соединение между компьютерами пользователей и компонентами сервера Fiery server. HTTPS через TLS обеспечивает шифрование связи между двумя конечными точками. HTTPS требуется для подключения к серверу Fiery server из WebTools. Для шифрования этих сообщений используется TLS 1.2 и 1.3.

Сервер Fiery server позволяет администратору управлять сертификатами, используемыми для связи по протоколу TLS (сертификат формата X.509, закодированный в Base64). Сервер Fiery server поддерживает сертификаты RSA с длиной ключа 4096, 3072 и 2048 бит.

Для управления сертификатами можно использовать следующие способы.

- **•** Создание самоподписанных цифровых сертификатов.
- **•** Добавление сертификата и соответствующего личного ключа для сервера Fiery server.
- **•** Добавление, поиск, просмотр и удаление сертификатов из хранилища надежных сертификатов.

**Примечание:** Поскольку самоподписанные сертификаты небезопасны, необходимо использовать сертификат от доверенного центра сертификации (CA).

После получения сертификата, подписанного доверенным центром сертификации, его можно загрузить на сервер Fiery server в приложении Configure.

#### **Добавление сертификата или личного ключа**

При добавлении сертификата или личного ключа необходимо указать его расположение.

**1** Чтобы просмотреть сведения о сертификате, наведите указатель мыши на имя сертификата и нажмите значок с изображением глаза.

Кроме того, можно удалить сертификат. Для этого нажмите значок с изображением корзины.

- **2** В Configure выберите Безопасность > Доверенные сертификаты.
- **3** Нажмите кнопку Добавить.
- **4** Нажмите Обзор, чтобы выбрать файл, затем нажмите Добавить.

#### **Назначение сертификата веб-серверному компоненту сервера Fiery server**

Можно назначить или заменить сертификат, используемый веб-сервером.

- <span id="page-31-0"></span>**1** В Configure выберите Безопасность > Сертификат сервера.
- **2** Нажмите Создать самоподписанный сертификат.
- **3** Укажите информацию о сертификате и сохраните ее.
- **4** Чтобы заменить сертификат, используемый веб-сервером, выберите сертификат, нажмите Изменить сертификат, а затем укажите местоположение сертификата или личного ключа.

#### **Удаление назначенного сертификата**

Назначенный сертификат можно удалить.

- **1** В Configure выберите Безопасность > Доверенные сертификаты.
- **2** Наведите указатель мыши на сертификат, который требуется удалить. Появится значок удаления (значок корзины).
- **3** Нажмите значок Удалить.

## **Поиск справки и другой информации о Configure**

В Configure нажмите значок "Справка" в правой части окна.

Информацию о параметрах Configure, которые не рассматриваются в данной справке или *Справке Configure*, см. в документе *Конфигурирование и настройка* из комплекта документации пользователя.

**Примечание:** Некоторые параметры Configure могут не поддерживаться используемым Fiery server.

## Выход из Configure

Ряд изменений не вступит в силу, пока не будет перезагружен Fiery server. Если для вступления в силу измененных настроек требуется перезапуск, перезагрузка или иное действие, в верхней части страницы отображается соответствующее уведомление.

**1** Внесите соответствующие изменения.

При внесении нескольких изменений, требующих перезагрузки для вступления в силу, измените все необходимые параметры, а затем перезагрузите сервер.

**2** Перезагрузите Fiery server, чтобы изменения вступили в силу.

## Просмотр, сохранение или печать параметров сервера

На вкладке Конфигурация сервера перечислены текущие настройки сервера Fiery server.

#### <span id="page-32-0"></span>**Просмотр параметров конфигурации сервера**

На вкладке "Конфигурация сервера" можно просмотреть категории настроек Fiery server и изменить параметры настройки.

- **1** В Command WorkStation подключитесь к требуемому Fiery server и выберите Центр устройств > Обычный > Конфигурация сервера.
- **2** Выполните одно из следующих действий.
	- **•** Воспользуйтесь ярлыками в левой части страницы для просмотра настроек конкретной категории.
	- **•** Нажмите Configure в правом нижнем углу окна, чтобы изменить текущие параметры настройки Fiery server.

## **Сохранение конфигурации сервера в файле**

Конфигурацию сервера можно сохранить в файле для каждого Fiery server, к которому выполнено подключение. Это особенно удобно, если вы управляете несколькими Fiery servers и желаете отслеживать любые изменения, вносимые в настройки Fiery server.

- **1** В Command WorkStation подключитесь к требуемому Fiery server.
- **2** Нажмите Центр устройств > Обычный > Конфигурация сервера.
- **3** Нажмите Сохранить как.
- **4** Укажите имя и местоположение файла.
- **5** В качестве типа файла выберите PDF или Текст.
- **6** Нажмите кнопку Сохранить.

#### **Печать страницы конфигурации сервера**

Завершив процесс настройки, распечатайте страницу конфигурации сервера, чтобы еще раз проверить настройки, и разместите ее рядом с Fiery server, чтобы в случае необходимости к ней можно было быстро обратиться. Пользователям может понадобиться информация на этой странице, например текущие значения настроек, используемые по умолчанию.

- **1** Сохраните файл конфигурации.
- **2** Напечатайте сохраненный файл на офисном принтере.

## Пользователи и группы

Чтобы определить полномочия пользователей, имеющих доступ к Fiery server, необходимо указать, к какой группе они относятся. По умолчанию доступно несколько групп. Все пользователи в группе имеют одни и те же полномочия.

<span id="page-33-0"></span>Подробную информацию о пользователях и группах см. в Configure > Учетные записи пользователей.

Помимо созданных вами пользователей, в группы также можно добавлять пользователей из глобального списка адресов организации. Для этого необходимо включить службы LDAP на Fiery server.

### **Создание пользователей**

Если в глобальном списке адресов или списке контактов нет нужных пользователей, их можно создать вручную. В группу можно добавить любого пользователя из списка контактов.

В группах "Администраторы" и "Операторы" имеется пользователь со стандартным именем "Администратор" или "Оператор" соответственно.

- **1** В Configure выберите Учетные записи пользователей.
- **2** Нажмите кнопку Список контактов Fiery.
- **3** В диалоговом окне Список контактов Fiery нажмите кнопку Добавить пользователя.
- **4** В диалоговом окне Создать пользователя укажите требуемые сведения. Нажмите Создать.
- **5** Нажмите Закрыть.

#### **Добавление пользователей в существующие группы**

Можно добавить существующих пользователей в уже имеющуюся группу или создать новых пользователей и добавить их в уже имеющуюся группу. Одного и того же пользователя можно добавить в любое количество групп.

Создание учетной записи пользователя не предоставляет ему никаких полномочий, пока он не будет добавлен в группу.

- **1** В Configure выберите Учетные записи пользователей.
- **2** Выберите группу, в которую требуется добавить пользователей.
- **3** Нажмите Назначить пользователей.
- **4** Добавьте пользователя в требуемые группы любым из указанных ниже способов.
	- **•** Чтобы создать пользователя и добавить его в группу, выберите в раскрывающемся списке пункт Создать нового пользователя и назначить, введите необходимую информацию в диалоговом окне Создать пользователя, а затем нажмите кнопку Сохранить.
	- **•** Чтобы добавить в группу уже существующего пользователя, выберите Добавить из списка контактов. В диалоговом окне Назначить пользователей введите имя учетной записи в разделе Пользователи списка контактов Fiery, а затем нажмите клавишу ввода либо выберите в списке требуемую учетную запись и нажмите Добавить пользователей.
- <span id="page-34-0"></span>**•** Чтобы добавить в группу учетную запись пользователя с единым входом, выберите Добавить из Azure AD. В диалоговом окне Назначить пользователей выберите Список пользователей с единым входом и выполните вход. Если у пользователя уже есть активный сеанс Azure, WebTools получит список пользователей из Azure. В противном случае пользователю будет предложено ввести учетные данные для входа в Azure. Найдите пользователя с единым входом в списке, выберите в списке учетную запись и нажмите Добавить пользователей.
- **•** Чтобы добавить пользователя из глобального списка адресов, выберите Добавить из глобального списка адресов. Если настроена и включена служба LDAP, этот список содержит имена из корпоративной базы данных организации. При наличии кнопки Сконфигурировать настройки LDAP нажмите ее, чтобы сконфигурировать настройки LDAP для работы с Command WorkStation.
- **5** Завершив добавление пользователей в группы, нажмите кнопку Закрыть.

### **Удаление пользователей из групп**

Пользователя можно удалить из группы. Если пользователь отправил на Fiery server какие-либо задания, их обработка будет продолжена. Имя пользователя останется в журнале заданий вместе с остальной информацией о заданиях.

После удаления пользователя из группы он остается в списке контактов Fiery.

**Примечание:** Пользователей со стандартными именами "Администратор" или "Оператор" удалить нельзя.

- **1** В Configure выберите Учетные записи пользователей.
- **2** Выберите группу, в которой находится пользователь.
- **3** Поместите указатель мыши на имя пользователя, которого требуется удалить из группы. Появятся значки редактирования и удаления.
- **4** Щелкните значок "Удалить". Пользователь будет удален из группы, но он по-прежнему будет присутствовать в списке контактов Fiery.

#### **Изменение атрибутов пользователя**

Можно изменить атрибуты пользователя, такие как пароль и адрес электронной почты. Если пользователь вошел в систему, эти изменения вступят в силу после того, как он выйдет из системы и снова войдет в нее.

Чтобы изменить пароли администратора и оператора, заданные по умолчанию, воспользуйтесь следующей процедурой или настройте новый пароль.

- **1** В Configure выберите Учетные записи пользователей.
- **2** Нажмите кнопку Список контактов Fiery.
- **3** Поместите указатель мыши на имя пользователя. Появится значок редактирования.
- **4** Щелкните этот значок. В диалоговом окне Редактировать пользователя измените требуемые атрибуты и нажмите кнопку Сохранить.

#### <span id="page-35-0"></span>**Изменение полномочий группы**

- **1** В Configure выберите Учетные записи пользователей.
- **2** Поместите указатель мыши на имя группы. Появится значок редактирования.
- **3** Нажмите этот значок. В диалоговом окне Редактировать группу выберите требуемые полномочия и нажмите кнопку Сохранить.

**Примечание:** Ниже перечислены полномочия, которые могут не поддерживаться некоторыми серверами Fiery servers.

- **•** Калибровка члены этой группы могут выполнять калибровку сервера Fiery server. Для групп, используемых по умолчанию, эту операцию имеют право выполнять только группы администраторов и операторов.
- **•** Создать наборы настроек на сервере члены этой группы могут сохранять наборы параметров печати, а пользователи могут выбирать эти наборы для настройки своих заданий печати.
- **•** Управление рабочими процессами члены этой группы могут создавать, редактировать и удалять наборы настроек на сервере, а также виртуальные принтеры.
- **•** Редактировать задания члены этой группы могут редактировать задания в очередях задержанных или напечатанных заданий.

## **Удаление пользователей**

Любого пользователя можно полностью удалить с сервера Fiery server. Если пользователь отправил на Fiery server какие-либо задания, их обработка будет продолжена. Имя пользователя останется в журнале заданий вместе с остальной информацией о заданиях.

**Примечание:** Пользователей со стандартными именами "Администратор" и "Оператор", а также группы "Администраторы" и "Операторы" удалить нельзя.

- **1** В Configure выберите Учетные записи пользователей.
- **2** Чтобы полностью удалить пользователя с сервера Fiery server, выполните указанные ниже действия.
	- **a)** Нажмите кнопку Список контактов Fiery.
	- **b)** В диалоговом окне Список контактов Fiery поместите указатель мыши на имя пользователя, которого требуется удалить.

Появятся значки редактирования и удаления.

**Примечание:** Значок удаления появляется только в том случае, если у вас имеются полномочия на удаление пользователя.

- **c)** Щелкните значок "Удалить". После этого пользователь будет полностью удален с сервера Fiery server.
- **d)** Нажмите Закрыть.
# Облако Fiery IQ

Сервер Fiery server можно подключить к облаку Fiery IQ. После подключения к Fiery IQ можно использовать диспетчер облачных служб Fiery IQ, чтобы выполнять обновление сервера Fiery server (при необходимости), резервное копирование настроек рабочего пространства и кодов активации лицензии.

# **Fiery Account**

С помощью учетной записи Fiery Account можно создавать резервные копии настроек Command WorkStation, получать доступ к бесплатным функциям и ресурсам Fiery IQ, а также загружать последние версии Command WorkStation.

Если связать Fiery Account с компанией, в облаке становятся доступны дополнительные функции и ресурсы Fiery. Можно совместно использовать настройки Command WorkStation с другими пользователями для создания единого рабочего пространства.

**Примечание:** Для присоединения к учетной записи компании требуется разрешение администратора.

#### **Регистрация учетной записи Fiery Account**

Для создания новой учетной записи Fiery Account необходим действительный адрес электронной почты.

Чтобы получить доступ к облачным службам, необходимо войти в Fiery IQ с помощью учетной записи Fiery Account или создать новую учетную запись Fiery Account.

Для доступа к облачному приложению Fiery IQ существующая учетная запись Fiery Account должна быть связана с компанией. При входе в систему с существующей учетной записью Fiery Account перейдите к шагу 7, чтобы обновить информацию о компании.

- **1** В окне браузера перейдите на<https://iq.fiery.com>.
- **2** Нажмите Зарегистрироваться.
- **3** Введите информацию в текстовые поля.

**Примечание:** Текстовые поля, помеченные звездочкой \*, обязательны для заполнения.

**4** Нажмите Продолжить.

Fiery IQ отправит на ваш адрес электронной почты письмо с шестизначным кодом.

**5** Чтобы подтвердить адрес электронной почты, введите шестизначный код и нажмите Продолжить.

**Примечание:** Если вы не получили письмо о регистрации, проверьте папки нежелательной почты и/или спама.

- **6** Нажмите Продолжить.
- **7** Введите информацию о компания и нажмите Продолжить.

**Примечание:** Текстовые поля, помеченные звездочкой \*, обязательны для заполнения.

- **8** Выполните одно из следующих действий.
	- **•** Чтобы присоединиться к существующей учетной записи компания, нажмите Запрос на присоединение.

Fiery IQ отправит запрос администратору компании. Доступ к Fiery IQ можно получить, если этот запрос будет одобрен администратором компании.

- **•** Чтобы создать собственную учетную запись компании, нажмите Создать учетную запись компании.
- **9** При необходимости нажмите Продолжить.
- **10** При необходимости войдите в Fiery IQ, используя учетные данные Fiery Account.
- **11** Следуйте инструкциям на экране, чтобы подключить принтеры к Fiery IQ.

## **Создание Fiery Account в Fiery Software Manager**

Можно создать Fiery Account с помощью Fiery Software Manager для загрузки Command WorkStation и других приложений Fiery.

Для создания новой учетной записи Fiery Account необходим действительный адрес электронной почты.

- **1** В Fiery Software Manager нажмите Обновить рядом с Fiery Command WorkStation Package.
- **2** Нажмите Создать учетную запись.
- **3** Следуйте инструкциям на экране, чтобы создать учетную запись Fiery Account и подтвердить адрес электронной почты.

# **Подключение сервера Fiery server к облаку Fiery IQ**

Сервер Fiery server должен быть подключен к Интернету.

Выполните вход в Fiery Account (если это еще не сделано).

- **1** Нажмите значок облака на боковой панели Command WorkStation.
- **2** Укажите сведения о компании и следуйте инструкциям на экране.
- **3** Выберите сервер Fiery server, который необходимо подключить к Fiery IQ.

Если для сервера Fiery server доступно обновление, нажмите переключатель, чтобы запустить его.

Сервер Fiery server подключен к облаку Fiery IQ. Теперь можно выполнять облачные задачи и управлять сервером Fiery server с помощью Fiery IQ.

# **Открытие информационной панели Fiery IQ**

Можно перейти к информационной панели Fiery IQ из Command WorkStation после подключения Fiery server к Fiery IQ.

**1** Выберите Fiery server на панели Сервер.

- **2** Выполните одно из следующих действий.
	- **•** Нажмите значок облака на боковой панели Command WorkStation.
	- **•** Выберите Сервер > Fiery IQ
- **3** Нажмите Посмотреть Fiery IQ Dashboard. Fiery IQ Dashboard откроется на веб-странице.

# **Резервное копирование и общий доступ к настройкам рабочего пространства с помощью облака Fiery IQ**

Вы можете создать резервную копию настроек рабочего пространства Command WorkStation в облаке Fiery IQ и предоставить общий доступ к настройкам рабочей области другим пользователям.

Доступны следующие настройки рабочего пространства.

- **•** Список серверов Fiery server и настройки
- **•** Центр заданий: столбцы, панель инструментов и сохраненные представления
- **•** Параметры задания: настройки быстрого доступа и локальные шаблоны заданий

При выполнении резервного копирования на вкладке «Рабочее пространство» следующие настройки не сохраняются.

**•** Резервное копирование настроек Fiery server

## **Резервное копирование настроек рабочего пространства**

Можно выполнить резервное копирование настроек рабочего пространства Command WorkStation в облако Fiery IQ.

- **•** Выполните одно из следующих действий.
	- **•** В окне диспетчера облачных служб Fiery IQ в разделе Резервное копирование настроек рабочего пространства нажмите переключатель и выберите Создать резервную копию.
	- **•** Выберите Правка > Предпочтения, а затем в разделе Рабочее пространство нажмите Создать резервную копию.

Резервные копии настроек рабочего пространства сохраняются в облаке Fiery IQ.

## **Восстановление настроек рабочего пространства**

На компьютере можно восстановить настройки рабочего пространства из облака Command WorkStation в Fiery IQ.

- **1** Выполните одно из следующих действий.
	- **•** В окне Диспетчер облачных служб Fiery IQ в разделе Резервное копирование настроек рабочего пространства нажмите переключатель и выберите Восстановить из облачной резервной копии.
	- **•** Выберите Правка > Предпочтения в разделе Рабочее пространство, а затем нажмите Восстановить из облачной резервной копии.
- **2** Чтобы выбрать рабочее пространство, выполните одно из следующих действий.
	- **•** Выберите Личные, чтобы восстановить личные настройки.
	- **•** Выберите Общие, чтобы выбрать в списке общих рабочих пространств.

Дополнительные сведения см. в разделе Общий доступ к настройкам рабочего пространства на стр. 40.

По умолчанию выбраны все настройки рабочего пространства. Однако для восстановления можно выбрать отдельные настройки.

**3** Нажмите Восстановить, чтобы восстановить выбранное рабочее пространство Command WorkStation на компьютере.

Command WorkStation перезапустится, чтобы изменения настроек вступили в силу. Восстановленные настройки рабочего пространства будут объединены с текущими настройками.

**4** Нажмите Отмена, чтобы закрыть окно без сохранения изменений.

## **Резервное копирование кодов активации лицензий**

Можно создать резервную копию кодов активации лицензии в облаке Fiery IQ.

- **1** Нажмите значок облака, чтобы открыть окно диспетчера облачных служб Fiery IQ.
- **2** В разделе Резервное копирование кодов активации лицензий нажмите переключатель, чтобы начать резервное копирование. Коды активации лицензий будут сохранены в облаке Fiery IQ.
- **3** Нажмите Посмотреть коды для просмотра кодов активации лицензий.

## **Общий доступ к настройкам рабочего пространства**

Чтобы поделиться настройками рабочего пространства с другими пользователями, сначала необходимо создать резервную копию этих настроек в облаке Fiery IQ.

- **1** В окне Предпочтения в разделе Рабочее пространство нажмите Общий доступ.
- **2** В окне Общий доступ к настройкам рабочего пространства выполните следующие действия.
	- **a)** В поле Введите имя рабочего пространства укажите имя пространства, к которому необходимо предоставить общий доступ.
	- **b)** В поле Описание введите описание рабочего пространства.
- **3** Нажмите Общий доступ.

**4** После успешной настройки общего доступа можно предложить пользователям создать учетную запись Fiery Account для использования общих настроек рабочего пространства.

Пользователи с учетной записью Fiery Account могут восстанавливать общие настройки рабочего пространства из облака Fiery IQ.

**5** В окне Пригласить пользователей выполните следующие действия.

**a)** Введите адрес электронной почты пользователя.

**b)** Выберите роль пользователя: Администратор или Оператор.

Пользователь с ролью «Оператор» может делиться настройками рабочего пространства в Command WorkStation, но не может приглашать других пользователей. Также у оператора нет доступа к консоли администратора Fiery IQ на сайте [iq.fiery.com.](http://iq.fiery.com)

Пользователь с ролью «Администратор» может предоставлять общий доступ к настройкам рабочего пространства.

**c)** Нажмите кнопку Добавить.

На указанный адрес электронной почты будет отправлено приглашение.

В окне Приглашение пользователей в разделе Участники вашей группы отображается следующее.

- **•** Состояние приглашения и роль пользователя.
- **•** Подробная информация о существующих пользователях Fiery IQ, подключенных к тому же принтеру с ролью администратора.
- **6** Нажмите Готово.

## Сведения о резервном копировании и восстановлении

Можно создать резервную копию ресурсов и настроек Fiery или всего образа системы сервера Fiery server.

Для получения дополнительной информации о резервном копировании образа системы см. раздел *Configuration and Setup*, являющийся частью документации пользователя.

## **Резервное копирование или восстановление настроек сервера Fiery server**

Предусмотрена возможность выполнить резервное копирование или восстановление настроек сервера Fiery server из Command WorkStation. Если на сервере Fiery server установлено системное программное обеспечение Fiery FS350/350 Pro или более ранней версии, можно также создать резервную копию или восстановить настройки из Configure.

**Примечание:** Функции восстановления настроек Fiery и восстановления используемых по умолчанию настроек Fiery поддерживаются не для всех серверов Fiery server.

# <span id="page-41-0"></span>**Резервное копирование настроек Fiery server из Configure (FS350/350 Pro и более ранние версии)**

В Configure можно выбрать настройки сервера Fiery server, которые необходимо сохранить в виде резервной копии.

- **1** В Configure выберите Сервер Fiery > Резервное копирование.
- **2** Следуйте инструкциям на экране, чтобы создать резервную копию настроек.

# **Резервное копирование настроек Fiery server из Command WorkStation (FS350/350 Pro и более ранние версии)**

В Command WorkStation можно выбрать настройки сервера Fiery server, которые необходимо сохранить в виде резервной копии.

- **1** Подключитесь к серверу Fiery server и выполните одно из следующих действий.
	- **•** Нажмите Центр устройств > Общие > Инструменты > Резервное копирование и восстановление.
	- **•** Выберите Сервер > Резервное копирование и восстановление.
- **2** Нажмите Создать резервную копию.
- **3** Выберите элементы, для которых будет создана резервная копия.
- **4** В появившемся диалоговом окне выберите место, где будет сохранен файл, и укажите имя файла резервной копии.
- **5** (Необязательно) Выберите Добавить дату в имя файла.
- **6** Нажмите Далее, а затем нажмите Готово.

# **Резервное копирование настроек сервера Fiery server из Command WorkStation (FS400/400 Pro и более поздние модели)**

В Command WorkStation можно выбрать настройки сервера Fiery server, которые необходимо сохранить в виде резервной копии.

Резервную копию рекомендуется сохранять на сетевом сервере, а не на самом сервере Fiery server. В противном случае при переустановке системного программного обеспечения файл резервной копии будет удален.

Настройки можно восстановить на другом сервере Fiery server, который имеет такую же модель и версию, однако в этом случае такие настройки, как имя сервера, IP-адрес и параметры сети не восстанавливаются эти настройки остаются неизменными. Это исключает возникновение неполадок, связанных с существованием в одной сети двух одинаковых серверов Fiery servers.

- **1** Подключитесь к серверу Fiery server в качестве администратора и выполните одно из следующих действий.
	- **•** Нажмите Центр устройств > Общие > Инструменты > Настройки и ресурсы Fiery.
	- **•** Выберите Сервер > Резервное копирование и восстановление.
- **2** В новом открывшемся окне веб-браузера нажмите Ресурсы и настройки Fiery.
- **3** Выберите Создать резервную копию.
- **4** Выберите элементы, для которых требуется создать резервную копию, и нажмите кнопку Продолжить.
- **5** В открывшемся диалоговом окне укажите имя файла резервной копии.
- **6** (Необязательно) Выберите Добавить дату в имя файла.
- **7** Нажмите Продолжить.
- **8** Загрузите нужный файл и укажите местоположение для него. Необходимо выбрать файл .fbf и .DAT.

# **Восстановление настроек сервера Fiery server из Configure (FS350/350 Pro и более ранние версии)**

Если ранее была создана резервная копия настроек сервера Fiery server, эти настройки можно восстановить из Configure.

- **1** В Configure выберите Сервер Fiery > Восстановление.
- **2** Следуйте инструкциям на экране, чтобы восстановить настройки.

# **Восстановление настроек сервера Fiery server из Command WorkStation (FS350/350 Pro и более ранние модели)**

Если ранее была создана резервная копия настроек сервера Fiery server, эти настройки можно восстановить из Command WorkStation.

- **1** Подключитесь к серверу Fiery server и выполните одно из следующих действий.
	- **•** Нажмите Центр устройств > Общие > Инструменты > Резервное копирование и восстановление.
	- **•** Выберите Сервер > Резервное копирование и восстановление.
- **2** Нажмите Восстановить.
- **3** В открывшемся диалоговом окне перейдите к файлу настроек конфигурации, которые требуется восстановить, и нажмите Открыть или выберите резервную копию, созданную последней.
- **4** Нажмите Далее и выберите элементы, которые требуется восстановить.
- **5** Нажмите Далее, а затем нажмите Готово.

**6** После завершения восстановления перезагрузите Fiery server, если появится соответствующее сообщение.

# **Восстановление настроек сервера Fiery server из Command WorkStation (FS400/400 Pro и более поздние модели)**

Если ранее была создана резервная копия настроек сервера Fiery server, эти настройки можно восстановить из Command WorkStation.

Настройки можно восстановить на другом сервере Fiery server, который имеет такую же модель и версию, однако в этом случае такие настройки, как имя сервера, IP-адрес и параметры сети не восстанавливаются эти настройки остаются неизменными. Это исключает возникновение неполадок, связанных с существованием в одной сети двух одинаковых серверов Fiery servers.

- **1** Подключитесь к серверу Fiery server в качестве администратора и выполните одно из следующих действий.
	- **•** Нажмите Центр устройств > Общие > Инструменты > Настройки и ресурсы Fiery.
	- **•** Выберите Сервер > Резервное копирование и восстановление.
- **2** В новом открывшемся окне веб-браузера нажмите Ресурсы и настройки Fiery.
- **3** Нажмите Восстановить.
- **4** В открывшемся диалоговом окне нажмите Выбрать файл и перейдите к расположению настроек конфигурации, которые требуется восстановить, после чего нажмите Открыть. Необходимо выбрать файл .fbf и .DAT.
- **5** Нажмите Продолжить.
- **6** Выберите элементы, которые необходимо восстановить, и нажмите кнопку Продолжить.
- **7** После завершения восстановления перезагрузите Fiery server, если появится соответствующее сообщение.

# Просмотр заданий

Просмотреть содержание заданий можно несколькими способами.

- **•** Необработанные задания в очереди: при помощи Fiery Preview см. раздел Fiery Preview в Command WorkStation на стр. 45.
- **•** Обработанные задания:
	- **•** На панели Сводная информация о задании это главное окно Command WorkStation. См. раздел Просмотр заданий на панели «Сводная информация о задании» на стр. 45.
	- **•** При помощи Fiery ImageViewer доступно при наличии поддержки со стороны Fiery server. См. раздел [Fiery ImageViewer](#page-260-0) на стр. 261.

# Fiery Preview в Command WorkStation

Fiery Preview обеспечивает предварительный просмотр заданий. В Fiery Preview можно открывать как задания, находящиеся в очереди, так и уже обработанные задания. Если открыть обработанное задание в Fiery Preview, оно откроется в режиме предварительного просмотра растра.

Если выбрать Предварительный просмотр для обработанного задания, задание открывается в режиме предварительного просмотра растра. Архивированные задания с растровыми данными должны храниться на сервере Fiery server.

# Просмотр заданий на панели «Сводная информация о задании»

На панели Предварительный просмотр в Центре заданий отображается информация об обработанном задании. Также на панели Предварительный просмотр отображаются эскизы всех поверхностей в этом задании. Обработанные задания можно просмотреть в окне Fiery ImageViewer.

**Примечание:** Необработанные задания, поставленные в очередь, можно просмотреть в окне Fiery Preview.

Запустите Command WorkStation и в списке Задержанные выберите обработанное задание, чтобы отобразить его на панели Предварительный просмотр. Будет показана информация о задании. Некоторые категории информации можно редактировать.

Панель Сводная информация о задании находится в правой части окна Command WorkStation. Если задание обработано, то инструменты навигации позволяют перемещаться по документу. На иллюстрации ниже показано обработанное задание.

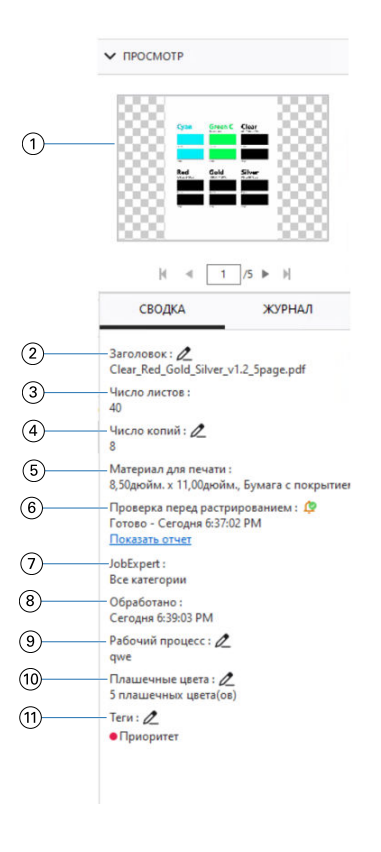

**Примечание:** *Любое поле с значком карандаша можно редактировать.*

- *1 Эскиз*
- *2 Имя задания*
- *3 Число листов в задании после его обработки*
- *4 Количество экземпляров для печати*
- *5 Информация о материале для печати, такая как размер, тип и плотность материала для печати*
- *<sup>6</sup> Данные Preflight*

*Значок указывает состояние.*

*Можно просматривать ошибки и предупреждения в задании, выбрав Просмотр отчета.*

*7 Правила Fiery JobExpert, применяемые к заданию*

*Если задание находится в очереди, для просмотра примененных к нему рекомендуемых настроек нажмите Показать отчет. Чтобы удалить рекомендуемые настройки задания, установленные Fiery JobExpert, нажмите Очистить.*

- *8 Последнее действие, выполненное над заданием, например постановка в очередь, обработка или печать, а также дата и время выполнения*
- *9 Рабочий процесс отображает виртуальный принтер, если он используется. В противном случае будет показана надпись Не назначено.*
- *10 Количество плашечных цветов, используемых в задании*
- *11 Текущие теги, примененные к заданию*

**Примечание:** Категории выводимой на экран информации зависят от возможностей сервера Fiery server и состояния выбранного задания.

# Просмотр действий с заданиями на панели Журнал

На панели Журнал в Центре заданий можно просматривать журнал действий с заданием.

Для переключения между панелями Сводка и Журнал выбирайте вкладки в правой части Центра заданий.

На панели Журнал отображается список действий с заданиями, начиная с самого последнего, но не более 100 действий.

**Примечание:** Если очистить журнал заданий на сервере Fiery server, вся история будет утеряна.

В журнале можно просмотреть время и дату создания, обработки, печати или отмены задания. На панели Журнал также отображаются время и дата ошибок обработки или печати задания.

Для действий печати и отмены печати на панели Журнал отображаются следующие атрибуты.

- **•** Количество копий
- **•** Количество страниц или листов
- **•** Размер, тип, плотность материала для печати и назначенный элемент в Substrate Catalog

**Примечание:** Если в задании используются смешанные материалы для печати, в описании отображается Смешанный.

# Предварительный просмотр заданий в очереди

Находящиеся в очереди задания можно просматривать в окне Fiery Preview.

**1** В Центре заданий выберите задание в очереди Отложенные.

**Примечание:** Если задание уже обработано, в окне предварительного просмотра отображаются растр и количество функций, которые можно вызвать, ограничено.

- **2** Чтобы открыть окно Fiery Preview, выполните одно из следующих действий.
	- **•** Нажмите правую кнопку мыши и выберите Предварительный просмотр.
	- **•** В меню Действия выберите Предварительный просмотр.
	- **•** Нажмите значок Предварительный просмотр на панели инструментов Command WorkStation.
	- **•** Дважды нажмите в любом месте на изображении, открытом на панели Предварительный просмотр.

# **Значки панели инструментов в Fiery Preview**

При открытии задания PDF или Fiery Impose Plus на панели инструментов Fiery Preview отображаются следующие элементы управления.

- **•** Выбор листа или страницы в окне Fiery Preview.
- **•** Перетащить область предварительного просмотра внутри окна.
- **•** Показать размеры элементов страницы.
- **•** Увеличить
- **•** Уменьшить
- **•** Включение/выключение показа содержимого листа: переключение между режимом эскизов и режимом каркаса. В режиме каркаса отображается разбиение записей на страницы.

# Предварительный просмотр растрового изображения

Если задание обработано, можно просматривать эскизы содержимого на панели Предварительный просмотр в Центре заданий или в окне Предварительный просмотр, где отображается растровое изображение.

Открыть Fiery ImageViewer можно в окне Предварительный просмотр.

Чтобы открыть окно предварительного просмотра растра обработанного задания, выберите задание в списке Отложенные и выполните одно из следующих действий.

- **•** В меню Действия нажмите Предварительный просмотр.
- **•** Нажмите кнопку Предварительный просмотр на панели инструментов.

Или

- **•** Нажмите выбранное задание в списке Отложенные правой кнопкой мыши (в Windows) или при нажатой клавише Cmd (в macOS) и выберите Предварительный просмотр.
- **•** Дважды нажмите изображение на панели Предварительный просмотр.

Чтобы отобразить непечатаемую область, нажмите Просмотр > Непечатаемая область. В разделе Предпочтения можно изменить цвет непечатаемой области.

**Примечание:** Можно открыть несколько окон Предварительный просмотр с различными обработанными заданиями. Однако при одновременном выборе нескольких обработанных заданий параметр Предварительный просмотр недоступен.

На следующем рисунке показана область предварительного просмотра растра задания.

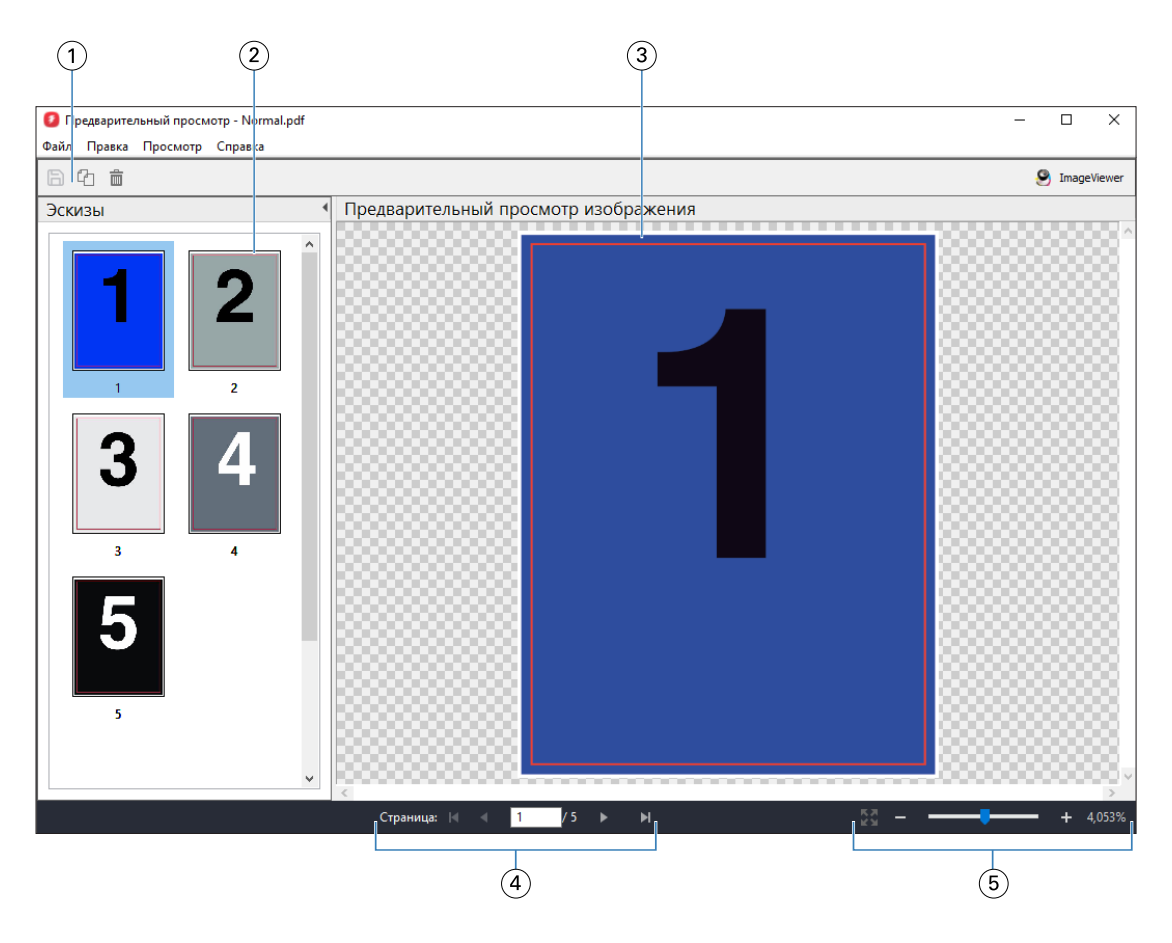

- *1 Значки панели инструментов для сохранения задания, создания копии и удаления выбранных страниц задания*
- *2 Эскизы*
- *3 Растровый файл*
- *4 Номер страницы и кнопки навигации для перехода по страницам задания*
- *5 Значки управления масштабированием для параметра «По размерам страницы» и для коэффициента масштабирования*

## **Значки панели инструментов в окне предварительного просмотра растра**

Стандартная панель инструментов Предварительный просмотр включает следующие элементы управления.

- **•** Сохранить нажать для сохранения внесенных в задание изменений или нового файла.
- **•** Создать копию нажать для создания копии выбранных страниц.
- **•** Удалить нажать для удаления выбранных страниц.
- **•** ImageViewer выберите этот элемент, чтобы открыть задание в окне Fiery ImageViewer.

# **Объединение страниц в окне "Предварительный просмотр"**

Можно открыть несколько окон Предварительного просмотра с различными заданиями, но все эти задания должны быть получены от одного сервера Fiery server. Задания в каждом окне можно редактировать по отдельности. Можно перетаскивать страницы из одного окна в другое.

Если перетащить страницу из одного окна в другое, исходное окно (в котором изначально находилось задание) переходит в режим "Только для чтения". Для целевого окна сохраняется возможность редактирования. Чтобы вернуть возможность редактирования в исходном окне, необходимо в целевом окне сохранить новое задание с объединенными страницами.

**Примечание:** Когда открыто несколько окон Предварительного просмотра разных заданий, редактировать другие задания невозможно до тех пор, пока не будет сохранено последнее отредактированное задание.

# **Предварительный просмотр растра для VDP**

В окне Предварительный просмотр можно просматривать обработанные задания печати переменных данных (VDP). При отображении используются все параметры спуска полос, которые были применены к заданию. Содержимое задания отображается в фактическом размере и упорядочивается по записям или готовым наборам.

В окне «Предварительный просмотр» растра для VDP можно выполнять следующие действия:

- **•** перемещаться по записям или готовым наборам, а также по страницам или поверхностям задания. Отображаемые параметры навигации изменяются динамически в зависимости от того, был ли выполнен спуск полос;
- **•** изменять размер эскизов;
- **•** разворачивать и сворачивать записи или эскизы;
- **•** открывать задание в Fiery ImageViewer, если оно поддерживается сервером Fiery server.

**Примечание:** Функции Сохранить, Создать копию и Удалить не предусмотрены для заданий VDP, отображаемых в окне Предварительный просмотр.

## **Просмотр задания VDP перед спуском полос**

Когда перед спуском полос обработанное задание VDP отображается в окне Предварительный просмотр, можно переходить между записями и страницами. Можно также открыть задание в окне Fiery ImageViewer, если эта программа поддерживается сервером Fiery server.

**Примечание:** Функции Сохранить, Создать копию и Удалить не предусмотрены для заданий VDP, отображаемых в окне Предварительный просмотр.

## **Просмотр задания VDP после спуска полос**

Когда после спуска полос обработанное задание VDP отображается в окне Предварительный просмотр, можно переходить по готовым наборам и поверхностям.

Чтобы выполнить спуск полос для обработанного задания VDP, необходимо выполнить спуск полос, сохранить задание в формате .dbp, обработать его и открыть в окне Предварительный просмотр. Можно также открыть задание в окне Fiery ImageViewer, если эта программа поддерживается сервером Fiery server.

**Примечание:** Функции Сохранить, Создать копию и Удалить не предусмотрены для заданий VDP, отображаемых в окне Предварительный просмотр.

#### **Отображение заданий VDP в режиме Несколько на листе**

Если спуск полос задания VDP выполнен в режиме Несколько на листе (либо Обрезка и укладка, либо Duplo) и для параметра Размер стека установлено значение Все, задание состоит из одного готового набора. В этом случае перемещение возможно только по поверхностям. Если для параметра Размер стека задано значение больше единицы, можно переходить как между готовыми наборами, так и между поверхностями (как и для любого другого задания VDP со спуском полос).

# Печать

# Импорт заданий для печати

Чтобы выполнить печать, можно импортировать файлы напрямую в очереди сервера Fiery server или импортировать задания, сохраненные во внешних архивах (за пределами жесткого диска сервера Fiery server).

# **Импорт заданий в очереди печати**

Для печати файлов их можно импортировать напрямую на сервер Fiery server. Можно импортировать несколько заданий одновременно, сохраняя неизменным формат файлов.

Одновременно можно импортировать несколько заданий. Импорт файлов в очередь выполняется аналогично печати через приложение, однако при импорте файлов сохраняется формат файлов, а задание не преобразуется в PostScript. Для импорта файлов их можно перетащить в следующие списки и очереди:

- **•** подключенные серверы Fiery servers в списке серверов;
- **•** очередь обработки;
- **•** Очередь отложенных

Тем не менее для наиболее полного контроля над процессом импорта файлов выберите значок Импорт на панели инструментов Центр заданий или пункт Импорт заданий в меню Файл. На компьютере незамедлительно откроется диалоговое окно обзора. Когда файлы будут выбраны, они отобразятся в диалоговом окне Импорт файлов. В этом диалоговом окне к файлам во время импорта можно легко применить последовательность действий (хранящиеся на сервере шаблоны заданий или виртуальный принтер). Как правило, при импорте файлов путем перетаскивания это невозможно (единственным исключением из этого правила является список Серверы).

**1** Перетащите файлы или папки с компьютера в очередь Печать или Обработка либо в список Отложенные.

Поддерживаемые типы файлов: PS, PDF, PSD, PSB, EPS, TIFF, PDF/VT, PPML, ZIP, VPS и Fiery FreeForm Plus.

**Примечание:** Форматы PSD, PSB, PPML, ZIP и VPS могут не поддерживаться некоторыми серверами Fiery servers.

При перетаскивании файлов или папок в эти места назначения диалоговое окно Импорт файлов не отображается. Выполняется импорт всего содержимого папок.

**2** Перетаскивайте файлы на подключенный Fiery server через список Серверы, очередь Обработка или список Задержанные.

Откроется диалоговое окно Импорт файлов. См. шаг [5](#page-52-0) на стр. 53.

- <span id="page-52-0"></span>**3** Чтобы импортировать файлы непосредственно с компьютера, выполните одно из следующих действий.
	- **•** Нажмите Файл > Импорт задания.
	- **•** Нажмите значок Импорт на панели инструментов Центра заданий.
- **4** В диалоговом окне обзора на компьютере выберите файлы, которые требуется загрузить на сервер. Откроется диалоговое окно Импорт файлов.
- **5** Выполните одно из следующих действий.
	- **•** Выберите Применить настройки, принятые по умолчанию, чтобы импортировать файлы с заданными атрибутами. Если какой-либо параметр не задан, то Fiery server будет использовать параметр по умолчанию.
	- **•** Выберите Использовать набор настроек на сервере, а затем выберите нужный вариант в списке заводских или серверных настроек, опубликованных на Fiery server.
	- **•** Выберите Использовать виртуальный принтер, а затем выберите нужный вариант в списке виртуальных принтеров, опубликованных на Fiery server.

Перечисленные выше параметры Использовать набор настроек на сервере и Использовать виртуальный принтер отображаются только в том случае, если на Fiery server настроены виртуальные принтеры или наборы настроек.

- **6** Выберите действие, которое необходимо выполнить над заданием. Например:
	- **•** Отложить (по умолчанию)
	- **•** Обработать и отложить (по умолчанию)
	- **•** Отправить на печатную машину/Отправить в очередь печати/Отправить в очередь «Готово к печати»

В зависимости от функций сервера Fiery server могут быть предложены другие варианты.

**Примечание:** Отобразится последнее выбранное действие.

# **Импорт заданий из внешних архивов и жесткого диска Fiery server**

Импорт заданий, сохраненных во внешних архивах, в том числе на жестком диске Fiery server.

- **•** Выполните одно из следующих действий.
	- **•** Чтобы вручную импортировать задания, нажмите Импорт > Импорт архивного задания. Перейдите в каталог и выберите папку, содержащую архивное задание. Выберите задание и нажмите ОК.

Если в списке нет нужной папки, нажмите Управление, чтобы перейти в каталог для поиска и добавления папки, а затем нажмите кнопку ОК.

Импортированное задание появится в очереди «Отложенные».

**•** Выберите файл на рабочем столе компьютера и перетащите его в заданную очередь Command WorkStation.

# Настройка параметров печати

Параметры печати задания доступны в окне Параметры задания.

После отправки задания печати на Fiery server оператор может просмотреть или изменить эти параметры печати в окне Параметры задания в Command WorkStation. Например, оператор может выполнить следующие действия:

- **•** просмотреть параметры печати задания, в том числе инструкции для оператора;
- **•** заменить настройки;
- **•** напечатать список текущих параметров задания на локальном принтере.

# **Просмотр параметров задания**

Можно просмотреть и заменить параметры печати задания, выбранного в списке отложенных, напечатанных или архивированных заданий.

Если оператор не менял настройки или параметры печати задания в Command WorkStation, в окне Параметры задания будут показаны все настройки импортированного задания.

Для заданий, импортированных в Command WorkStation, отображаются либо настройки, включенные в состав задания (для заданий PostScript и некоторых заданий JDF), либо установленные по умолчанию настройки для сервера Fiery server (для файлов PDF или заданий, импортированных без информации о задании).

Для выполняющихся в данный момент заданий можно просмотреть версию параметров только для чтения. К ним относятся задания, которые обрабатываются, ожидают обработки, печатаются или ожидают печати. Это позволяет проверять свойства активных заданий без их отмены.

#### **Просмотр или замена параметров задания**

Можно просмотреть и изменить значения параметров печати задания.

**Примечание:** Кроме того, для переопределения параметров задания можно использовать встроенные возможности редактирования на панели сводной информации о задании.

- **1** Дважды нажмите задание в очереди отложенных или напечатанных либо выберите задание и выполните одно из следующих действий.
	- **•** Нажмите правую кнопку мыши и выберите Свойства.
	- **•** Нажмите значок Свойства.
	- **•** Выберите Действия > Свойства.

Для выбора нескольких заданий на одном сервере Fiery server удерживайте нажатой клавишу Shift, Ctrl (в Windows) или Cmd (в macOS), а затем нажмите Свойства. Если открыто несколько заданий, при выборе значения в окне Параметры задания это значение по умолчанию применяется ко всем заданиям. Панель Итог обеспечивает наглядное сравнение параметров печати нескольких заданий.

**2** Нажмите каждый значок, чтобы просмотреть параметры печати для группы параметров задания.

При изменении значений некоторых параметров требуется повторная обработка задания.

**3** Чтобы переопределить параметры печати, выполните необходимые изменения и нажмите ОК, чтобы сохранить новые настройки, или выберите Обработать и отложить, Отправить в очередь «Готово к печати», Отправить на печатную машину или Отправить в очередь печати, чтобы сохранить и отправить задание с новыми настройками на печатную машину для печати.

**Примечание:** Действие печати или перечисленные очереди могут поддерживаться не для всех Fiery servers.

Некоторые настройки не могут быть мгновенно применены к отложенным и обработанным заданиям, поскольку для применения настроек необходима повторная обработка задания.

#### **Просмотр сводки текущих параметров печати задания**

Из окна Параметры задания можно распечатать сводку текущих параметров задания.

- **1** В окне Параметры задания нажмите значок Сводка.
- **2** Чтобы напечатать список существующих параметров задания, нажмите Печать сводки.

**Примечание:** Информацию о конкретных параметрах печати и их настройке см. в документации Fiery server.

## **Действия с заданиями в окне "Параметры задания"**

В окне Параметры задания можно выполнять типовые действия над заданиями. Например, можно напечатать задание или обработать и отложить задание. Действием, выполняемым по умолчанию, является печать.

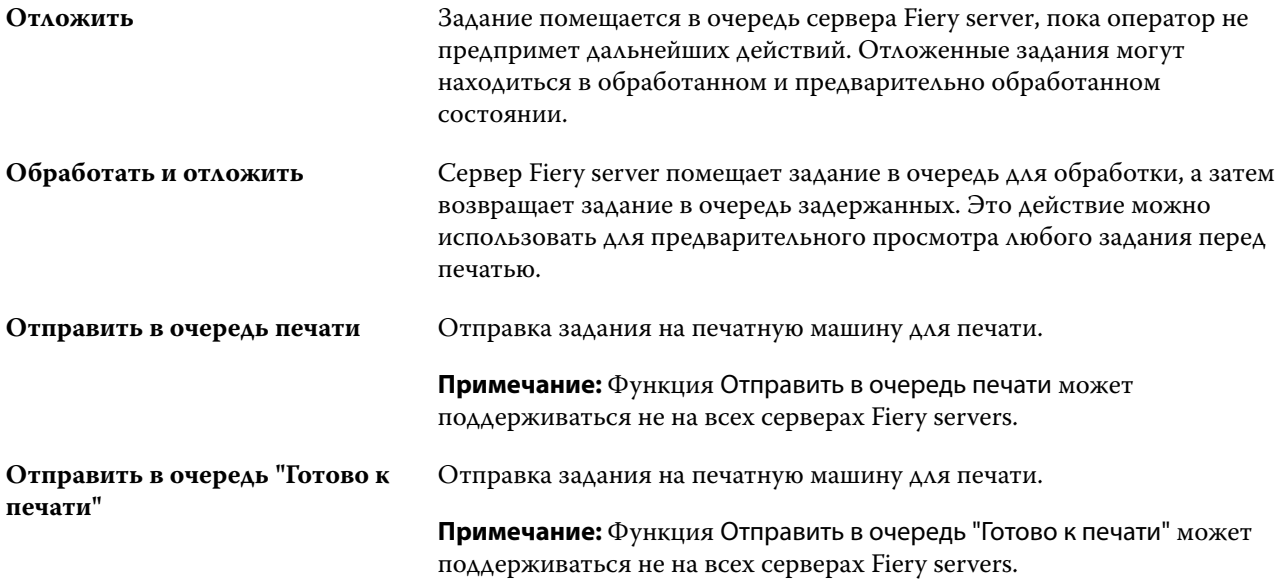

## <span id="page-55-0"></span>**Категории параметров печати**

Параметры печати в окне "Параметры задания" сгруппированы по категориям для более быстрого доступа.

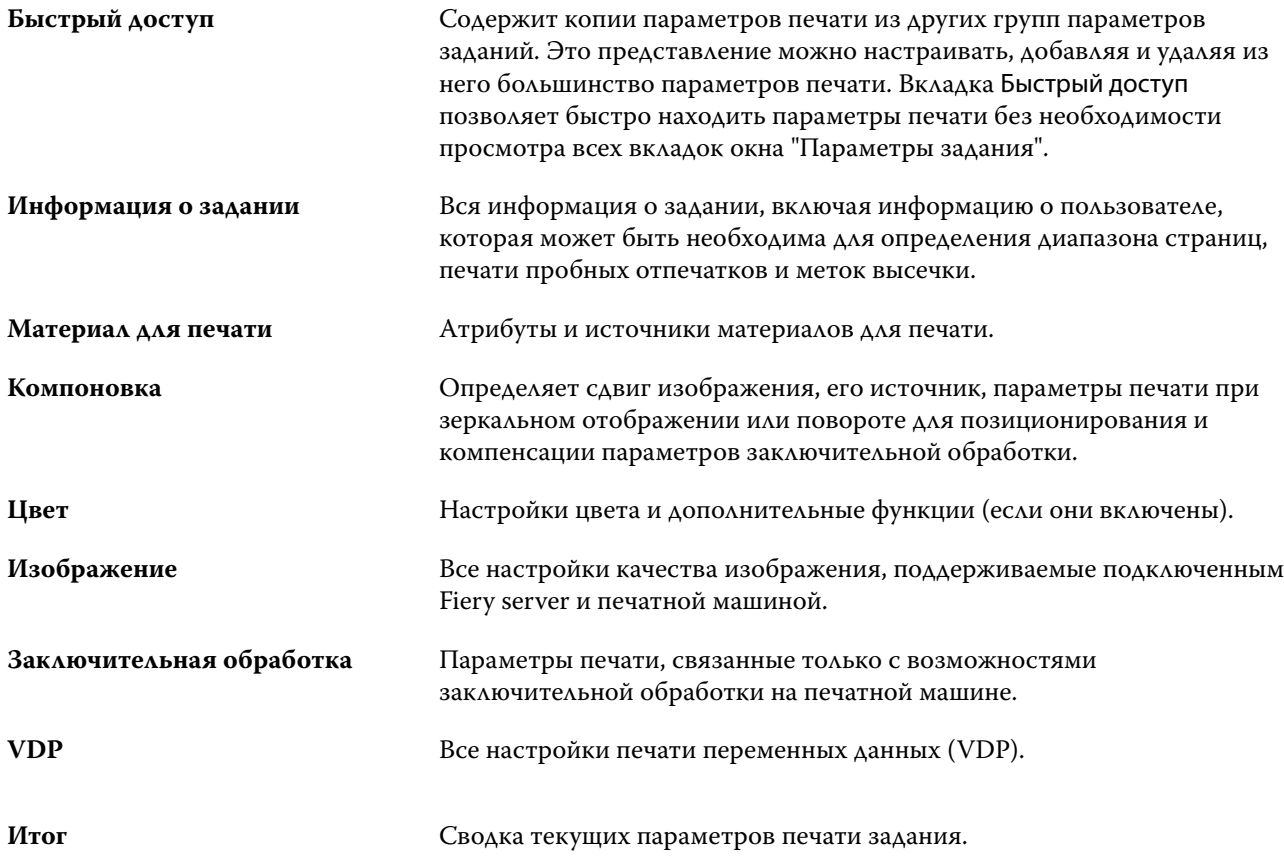

## **Задание значений по умолчанию для всех параметров задания**

Функция "Назначение настроек по умолчанию" позволяет настроить Fiery server, изменяя параметры задания по умолчанию. После настройки Fiery server с помощью параметра "Задать значения по умолчанию" заданные настройки будут изначально применяться при работе с Fiery Hot Folders, виртуальными принтерами и шаблонами заданий на сервере.

Задания, импортированные на Fiery server при включенном в диалоговом окне Импорт файлов параметре Применить настройки, принятые по умолчанию или перемещенные в Центр заданий путем перетаскивания, также наследуют текущие настройки по умолчанию, заданные с помощью параметра "Задать значения по умолчанию". При добавлении заданий в очереди Fiery server их параметры можно переопределить.

Настройки по умолчанию для всех параметров задания можно просмотреть и изменить. Чтобы изменить настройки заданий по умолчанию, включая настройки цвета, выберите Задать значения по умолчанию. К функции "Задать значения по умолчанию" можно перейти из следующих разделов.

- **•** Центр устройств > Виртуальные принтеры
- **•** Центр устройств > Наборы настроек на сервере
- **•** Центр устройств > Управление цветом
- **•** Сервер > Задать значения по умолчанию

При нажатии "Задать значения по умолчанию" открывается окно Настройки по умолчанию, в котором можно выбрать нужные параметры по умолчанию для Fiery server. Эти настройки применяются к очереди печати и очереди отложенных и в дальнейшем действуют по умолчанию при создании новых шаблонов заданий на сервере или виртуальных принтеров.

- **1** Нажмите значок "Больше" (вертикальная линия из трех точек) рядом с названием сервера Fiery server, затем выберите Задать значения по умолчанию либо Сервер > Задать значения по умолчанию.
- **2** В окне Настройки по умолчанию задайте нужные значения отдельно для каждого параметра и решите, нужно ли вам заблокировать эти параметры.

Можно также выбрать Заблокировать все или Разблокировать все.

Настройку Выходной профиль заблокировать нельзя, так как на сервере Fiery server по умолчанию всегда устанавливается значение Использовать настройки, определенные для задания.

**Примечание:** Чтобы сбросить параметры задания до изначальных настроек, нажмите Сброс.

**3** Нажмите OK.

**Примечание:** Чтобы сделать резервную копию настроек по умолчанию, включая настройки цвета, заданные как значения по умолчанию, обязательно выберите Виртуальные принтеры в разделе "Восстановление системы Fiery". Дополнительные сведения см. в разделе [Резервное копирование](#page-41-0) [настроек Fiery server из Command WorkStation \(FS350/350 Pro и более ранние версии\)](#page-41-0) на стр. 42.

## **Наборы настроек печати**

Набор настроек - это набор параметров печати в окне Параметры задания, к которому можно обращаться позднее.

Доступ к разделу Наборы настроек на сервере возможен из окна «Параметры задания». Эти наборы настроек можно применять к рабочим процессам, таким как Fiery Hot Folders и виртуальные принтеры.

Наборы настроек для заданий перечислены в раскрывающемся меню Наборы настроек в окне Параметры задания. Можно выбрать один из наборов настроек для задания в списке или создать новый набор настроек на основе текущих параметров, выбранных в окне Параметры задания. Если в задании пока не используется набор настроек, поле набора настроек будет пустым; поле Наборы настроек будет пустым, без текста. Для всех свойств отображаются исходные настройки по умолчанию. Когда выбран набор настроек для задания, все настройки обновляются и отражают значения сохраненного набора настроек. Если изменить любую настройку принтера, список Наборы настроек снова становится пустым.

Предусмотрено три типа наборов настроек для задания.

**• Локальные наборы настроек** — сохраненные на локальном компьютере пользователя.

Локальные наборы настроек доступны в списке Наборы настроек на сервере Fiery server. Они остаются на вашем локальном жестком диске, пока вы не удалите их.

**• Наборы настроек на сервере** — сохраненные на сервере Fiery server и используемые совместно с другими пользователями Fiery server.

Если применить к заданию Набор настроек на сервере, настройки из этого набора становятся частью задания и остаются в задании, пока вы их не измените.

Если Набор настроек на сервере имеет заблокированные настройки печати, вы можете переопределить настройки печати в окне Параметры задания, после того как выберете его для задания. После переопределения поле Наборы настроек становится пустым.

**• Наборы настроек на сервере по умолчанию** — наборы заводских настроек, установленные на Fiery server и используемые совместно с другими пользователями Fiery server.

#### **Применение наборов настроек**

Наборы настроек можно применять с помощью одного из следующих методов.

- **•** Импортируйте задание в Command WorkStation с помощью меню Файл > Импорт заданий или значка Импорт на панели инструментов Центр заданий. Можно выбрать параметр Использовать набор настроек на сервере, а затем выбрать набор настроек в списке в окне Импорт файлов.
- **•** Выберите задание в очереди Отложенные, Напечатанные или В архиве в Центре заданий и нажмите значок Свойства на панели инструментов. В списке Наборы настроек выберите **Локальный набор настроек** или **Набор настроек на сервере**.
- **•** В очереди Отложенные, Напечатанные или В архиве в Центре заданий нажмите задание правой кнопкой мыши, выберите Применить рабочий процесс, а затем выберите набор настроек в списке.
- **•** Выберите или нажмите правой кнопкой мыши задание в очереди Отложенные, Напечатанные или В архиве в Центре заданий. На панели «Сводная информация о задании» выберите набор настроек на сервере в списке Рабочие процессы.

#### **Редактирование набора настроек**

В качестве дополнительного способа редактирования набора настроек можно использовать функцию внутреннего редактирования на панели «Сводная информация о задании».

#### **Создание локального набора настроек или набора настроек на сервере**

Администраторы могут создавать, редактировать, переименовывать, изымать из публикации, публиковать и удалять Наборы настроек на сервере, используя меню Сервер > Центр устройств > Последовательности действий > шаблоны задания. Локальный набор настроек можно сохранить только в окне Параметры задания.

Для создания локального набора настроек или набора настроек на сервере необходимо выбрать настройки в окне Параметры задания, а затем сохранить их в списке Наборы настроек.

Администраторы могут сохранять наборы настроек как локальные наборы настроек или наборы настроек на сервере. Операторы могут сохранять только локальные наборы настроек.

#### **Создание локального набора настроек**

Администраторы и операторы могут сохранять настройки, заданные в окне Параметры задания, в качестве локальных наборов настроек.

- **1** Дважды нажмите задание в очереди Задержанные или Напечатано либо выберите задание и выполните одно из следующих действий.
	- **•** Нажмите правой кнопкой мыши и выберите Свойства.
	- **•** Нажмите значок Свойства в Центре заданий.
	- **•** Нажмите Действия > Свойства.
- **2** Установите требуемые настройки печати на каждой вкладке.
- **3** В разделе Наборы настроек выберите Сохранить набор настроек.
- **4** Введите описательное имя набора настроек и нажмите Локальные наборы настроек.
- **5** Нажмите Сохранить.

Локальные наборы настроек доступны в любое время при открытии окна Параметры задания. Они остаются на вашем локальном жестком диске, пока вы не удалите их.

#### **Создание набора настроек на сервере**

Администраторы могут сохранять настройки, заданные в окне Параметры задания, в качестве наборов настроек, хранящихся на сервере. Эти наборы настроек сохраняются на сервере Fiery server и используются совместно различными пользователями.

- **1** Нажмите Сервер > Центр устройств > Рабочие процессы > Шаблоны задания.
- **2** Нажмите Создать.
- **3** Введите описательное имя для набора настроек.
	- В именах наборов настроек нельзя использовать пробелы.
- **4** Введите описание набора настроек (не обязательно).
- **5** Укажите тип набора настроек сервера, выбрав один из следующих вариантов.
	- **•** Полный содержит все настройки, доступные в окне "Параметры задания". Если применить этот тип набора настроек, он переопределит все текущие настройки задания.
	- **•** Выборочный содержит только настройки, выбранные в окне "Параметры задания". Если применить этот тип набора настроек, будут изменены только определенные настройки. Все остальные настройки задания останутся без изменений.

Если выбран тип Выборочный, вы не сможете создать виртуальный принтер из этого набора настроек.

- **6** Нажмите Задать для настройки параметров задания, а затем нажмите ОК.
- **7** Нажмите OK, чтобы закрыть окно Настройки набора настроек задания.

Наборы настроек на сервере доступны в любое время в окне Сервер > Центр устройств > Рабочие процессы > Шаблоны задания или в окне Параметры задания. Они остаются на сервере Fiery server, пока не будут удалены администратором.

После того как Набор настроек на сервере создан, на панели Настройки (справа) отображаются настройки, значения которых отличаются от используемых по умолчанию, а также заблокированные настройки. Набор настроек на сервере публикуется автоматически, чтобы его могли использовать другие пользователи, подключенные к серверу Fiery server.

Выборочные наборы настроек можно создавать только в Центре устройств. Они не могут быть созданы в Центре заданий.

#### **Изменение наборов настроек для заданий печати**

Можно выбрать другой набор настроек и применить его ко всем заданиям. Можно также отредактировать или переименовать набор настроек, удалить локальный набор настроек или вернуться к набору настроек, используемому по умолчанию.

Для работы с наборами настроек используется окно Параметры задания. Чтобы открыть его, дважды нажмите задание в очереди Задержанные или Напечатано либо выберите задание и нажмите Свойства в Центре заданий.

#### **Выбор другого набора настроек**

Можно заменить текущий набор настроек для печати задания другим набором настроек.

- **•** Выберите любое задание в очереди Отложенные и выполните одно из следующих действий.
	- **•** Нажмите правую кнопку мыши и выберите Свойства. В разделе Наборы настроек окна Параметры задания выберите другой набор настроек.

Набор настроек используется до тех пор, пока не будет выбран другой набор или не будут внесены изменения в окне "Параметры задания".

#### **Редактирование набора настроек**

Набор настроек содержит большинство параметров печати, которые вы установили в окне Параметры задания. После выбора набора настроек можно изменить заданные значения в окне Параметры задания.

- **•** Отредактировать наборы настроек можно следующими способами.
	- **•** Примените набор настроек к заданию, затем задайте нужные настройки и нажмите Сохранить как набор настроек. Наберите прежнее имя набора настроек и выберите локальный набор настроек или набор настроек на сервере.
	- **•** В меню Сервер > Центр устройств > Рабочие процессы > Шаблоны задания выберите нужный набор настроек и нажмите Редактировать. Измените нужные настройки в окне Параметры задания и закройте его, чтобы сохранить изменения.

При редактировании набора настроек в меню Центр устройств > Наборы настроек на сервере нельзя изменить тип набора (Полный или Выборочный).

#### **Удаление локального набора настроек**

Локальный набор настроек можно удалить с помощью функции Управление локальными наборами настроек в окне Параметры задания.

- **1** В разделе Наборы настроек окна Параметры задания выберите Управление локальными наборами настроек.
- **2** Выберите набор настроек и нажмите Удалить.

#### **Переименование набора настроек**

Локальный набор настроек можно переименовать с помощью функции Управление локальными наборами настроек в окне Параметры задания.

- **1** В разделе Наборы настроек окна Параметры задания выберите Управление локальными наборами настроек.
- **2** Выберите набор настроек и нажмите Переименовать.
- **3** Введите описательное имя для набора настроек и нажмите Сохранить.

#### **Восстановление исходного набора настроек, используемого по умолчанию**

Чтобы вернуть исходные значения параметров печати, которые будут использоваться по умолчанию, к заданию можно применить набор настроек Fiery server по умолчанию. Можно применить текущие настройки по умолчанию, заданные администратором с помощью функции "Задать значения по умолчанию", или заводские параметры (ранее именуемые настройками принтера по умолчанию).

- **•** Чтобы применить настройки по умолчанию, выполните одно из указанных ниже действий.
	- **•** Чтобы применить текущие настройки сервера по умолчанию в окне Параметры задания, в разделе Наборы настроек выберите По умолчанию.
	- **•** Чтобы применить заводские настройки по умолчанию в окне Параметры задания, в разделе Наборы настроек выберите Заводские настройки по умолчанию.

Дополнительную информацию о параметрах заданий по умолчанию см. в [Задание значений по](#page-55-0) [умолчанию для всех параметров задания](#page-55-0) на стр. 56.

# **Наборы настроек на сервере**

Наборы настроек на сервере — это согласованные наборы настроек печати, которые могут использовать все пользователи системы. Пользователи могут сохранять эти наборы настроек на своих компьютерах, но только администратор вправе сохранять, редактировать, публиковать и удалять наборы настроек, хранящиеся на сервере.

Наборы настроек на сервере доступны из следующих разделов.

- **•** Command WorkStation (выберите Сервер > Центр устройств > Рабочие процессы > Наборы настроек заданий, а также с помощью значка Свойства на панели инструментов в Центре заданий)
- **•** Параметры задания в Command WorkStation (нажмите значок Свойства в Центре заданий)
- **•** Fiery Hot Folders (cм. *Cправку Fiery Hot Folders*)
- **•** Виртуальные принтеры (см. [Виртуальные принтеры](#page-216-0) на стр. 217)

На основе наборов настроек на сервере администратор может создавать папки Fiery Hot Folders и виртуальные принтеры. При редактировании наборов настроек на сервере также изменяются настройки этих папок Fiery Hot Folders и виртуальных принтеров.

#### **Архивные задания с наборами настроек на сервере**

Архивные задания сохраняют информацию о задании и имя набора настроек. При восстановлении архивного задания на том же Fiery server, на котором оно было создано, набор настроек на сервере отображается в столбце Набор настроек во всех очередях Центра заданий (например, в очереди "Обрабатывается" или "Выполняется печать").

#### **Отслеживание отредактированных наборов настроек**

Звездочка (\*) рядом с именем набора настроек на сервере указывает на то, что этот набор был изменен, после того как он был применен к отложенному, напечатанному или архивированному заданию. Другими словами, набор настроек был изменен администратором после отправки задания. Для использования новейших настроек необходимо повторно применить набор настроек к заданию.

Если в любое из окон Центра заданий ("Выполняется печать", "Обрабатывается", "Отложенные", "Напечатанные" или "В архиве") был добавлен столбец Набор настроек, в столбце Набор настроек отображаются звездочка и имя задания.

#### **Редактирование, удаление и изъятие из публикации наборов настроек на сервере**

Редактирование, удаление и отмена публикации набора настроек на сервере выполняется в окне Сервер > Центр устройств > Последовательности действий > шаблоны задания.

Для выполнения этих действий необходимо войти в систему Fiery server в качестве администратора.

Если изменить или удалить используемый набор настроек на сервере, изменения повлияют только на будущие задания. Новые параметры набора настроек мгновенно применяются ко всем папкам Fiery Hot Folders и виртуальным принтерам, которые используют указанный набор настроек на сервере.

Существующий набор настроек на сервере можно перезаписать точно так же, как обычный файл на компьютере. Перезапись набора настроек на сервере возможна из окна "Параметры задания".

Изменения набора настроек не влияют автоматически на задания, которые уже находятся в очереди напечатанных или отложенных заданий на Fiery server. Чтобы обновить задания в очередях Fiery server для использования новых значений, необходимо повторно применить набор настроек к заданию в окне "Параметры задания".

#### **Редактирование наборов настроек на сервере**

Администраторы могут редактировать наборы настроек, хранящиеся на сервере. Редактирование наборов настроек на сервере выполняется в окне Command WorkStation (Сервер > Центр устройств > Последовательности действий) или окне "Параметры задания".

- **1** Чтобы изменить набор настроек с помощью Центра устройств, выберите требуемый набор, а затем нажмите Редактировать на панели инструментов окна Центр устройств > Последовательности действий > шаблоны задания.
	- **a)** Введите описание изменения (не обязательно).
	- **b)** Для изменения настроек печати нажмите Задать.
	- **c)** Нажмите ОК.
- **2** Чтобы изменить набор настроек с помощью Центра заданий, нажмите правой кнопкой мыши задание в очереди Задержанные или Напечатано и выберите Параметры задания.
	- **a)** Выберите набор настроек на сервере в списке Наборы настроек для выбранного задания.
	- **b)** В окне "Параметры задания" внесите изменения, которые необходимо применить к набору настроек.
	- **c)** В списке Наборы настроек выберите Сохранить набор настроек, выберите Набор настроек на сервере и введите точное имя набора настроек.
	- **d)** Нажмите Сохранить, а затем нажмите ОК для перезаписи существующего набора настроек.

#### **Удаление наборов настроек на сервере**

Администраторы могут удалять наборы настроек, хранящиеся на сервере.

**1** Выберите в списке один или несколько наборов настроек (опубликованные или неопубликованные наборы).

Для выбора нескольких наборов настроек удерживайте нажатой клавишу Shift, Ctrl (Windows) или Cmd (macOS). Нажмите клавиши Ctrl+A (Windows) или Cmd+A (macOS), чтобы выделить все наборы настроек.

- **2** Нажмите Удалить на панели инструментов.
- **3** Нажмите Да.

Все папки Fiery Hot Folders и виртуальные принтеры, связанные с удаленным набором настроек, будут отсоединены. Тем не менее они сохранят настройки, которые были заданы в удаленном наборе настроек.

#### **Изъятие из публикации наборов настроек на сервере**

Неопубликованный набор настроек недоступен для использования окне Параметры задания. Набор настроек на сервере, изъятый из публикации, можно снова опубликовать.

**1** Выберите в списке один или несколько наборов настроек, помеченных значком публикации.

Для выбора нескольких наборов настроек удерживайте нажатой клавишу Shift, Ctrl (Windows) или Cmd (macOS). Нажмите клавиши Ctrl+A (Windows) или Cmd+A (macOS), чтобы выделить все наборы настроек.

**2** На панели инструментов нажмите Изъять из публикации.

Набор настроек помечается значком неопубликованного набора.

**3** Нажмите Да.

Все папки Fiery Hot Folders и виртуальные принтеры, связанные с изъятым набором настроек, будут отсоединены. Однако они сохранят настройки, которые были заданы в изъятом наборе настроек.

# **О заблокированных наборах настроек на сервере**

Можно устанавливать и снимать блокировку параметров печати в наборах настроек на сервере в меню Сервер > Центр устройств > Рабочие процессы > Наборы настроек заданий.

Для выполнения этих действий необходимо войти в систему сервера Fiery server в качестве администратора.

В результате блокировки параметра в наборе настроек на сервере происходит следующее.

- **•** Его значение применяется ко всем файлам, импортированным в Command WorkStation с использованием этого набора настроек.
- **•** Задания Fiery Hot Folders также наследуют то же заблокированное значение параметра (при условии, что Fiery Hot Folders использует этот набор настроек на сервере).
- **•** Виртуальные принтеры отображают параметр как заблокированный.

Настройку Выходной профиль заблокировать нельзя, так как на сервере Fiery server по умолчанию всегда устанавливается значение Использовать настройки, определенные для задания.

Блокировка применяется только в момент отправки задания. Если задания уже находятся на сервере Fiery server, заблокированные настройки можно изменить в окне Параметры задания в Command WorkStation.

#### **Блокирование или разблокирование настроек в наборах настроек на сервере**

Если вход в систему Fiery server выполнен с полномочиями администратора, можно блокировать и разблокировать настройки печати в окне Сервер > Центр устройств > Последовательности действий > шаблоны задания.

- **1** Выберите набор настроек, который необходимо отредактировать, и нажмите Редактировать на панели инструментов.
- **2** Введите описание изменения (не обязательно).
- **3** Для изменения настроек печати нажмите Задать.
- **4** Выполните одно из следующих действий.
	- **•** Чтобы заблокировать все настройки печати, нажмите Блокировать все.
	- **•** Чтобы заблокировать конкретную настройку печати, нажмите значок замка.
- **•** Чтобы разблокировать все настройки печати, нажмите Разблокировать все.
- **•** Чтобы разблокировать конкретную настройку печати, нажмите значок закрытого замка.
- **5** Нажмите ОК.

#### **Экспорт и импорт наборов настроек на сервере**

Можно экспортировать наборы настроек на сервере в файл (Exported Presets.fjp) с одного сервера Fiery server, а затем импортировать файл на другой сервер Fiery server той же модели и версии, используя окно Сервер > Центр устройств > Рабочие процессы > Наборы настроек заданий.

Наборы настроек на сервере можно также экспортировать для целей хранения, используя функцию резервного копирования и восстановления (Сервер > Центр устройств > Общие > Инструменты). Резервные копии наборов настроек невозможно восстановить на другой модели сервера Fiery server.

При импорте файла наборов настроек можно заменить существующие наборы настроек или объединить их с новыми наборами.

Для экспорта и импорта наборов настроек на сервере необходимо войти в систему сервера Fiery server в качестве администратора.

#### **Экспорт наборов настроек на сервере**

Администраторы могут экспортировать наборы настроек на сервере, чтобы использовать их на другом Fiery server.

- **1** На панели инструментов нажмите Экспорт.
- **2** Перейдите к папке, где будет сохранен файл Exported Presets.fjp.
- **3** Нажмите Сохранить.

#### **Импорт наборов настроек на сервере**

После экспорта наборов настроек на сервере с одного Fiery server администраторы могут импортировать их для использования на другом аналогичном Fiery server.

- **1** На панели инструментов нажмите Импорт.
- **2** Выберите Объединить с существующим или Заменить существующий.

Если выбрано объединение наборов настроек на сервере, наборы настроек в импортированном файле добавляются к существующим наборам настроек на Fiery server. В случае совпадения имен к концу имени импортированного набора настроек добавляется численный суффикс, например FirstTest-1.

Если выбрана замена существующих наборов настроек на сервере, все текущие наборы настроек на сервере удаляются и заменяются наборами из нового файла набора настроек задания Fiery.

- **3** Перейдите к месту хранения файла Exported Presets.fjp.
- **4** Нажмите Открыть.

#### **Назначение настроек по умолчанию**

Функция Назначение настроек по умолчанию позволяет настроить Fiery server, изменяя параметры задания по умолчанию.

# Fiery JobExpert

Fiery JobExpert позволяет автоматически устанавливать для заданий рекомендуемые параметры при использовании Fiery Command WorkStation. JobExpert оптимизирует параметры каждого отдельно взятого задания и отображает подробный список внесенных изменений.

При применении JobExpert вы также можете изменять параметры заданий вручную.

# **Правила Fiery JobExpert**

JobExpert позволяет выбрать правило в списке предварительно определенных правил.

Доступны следующие варианты.

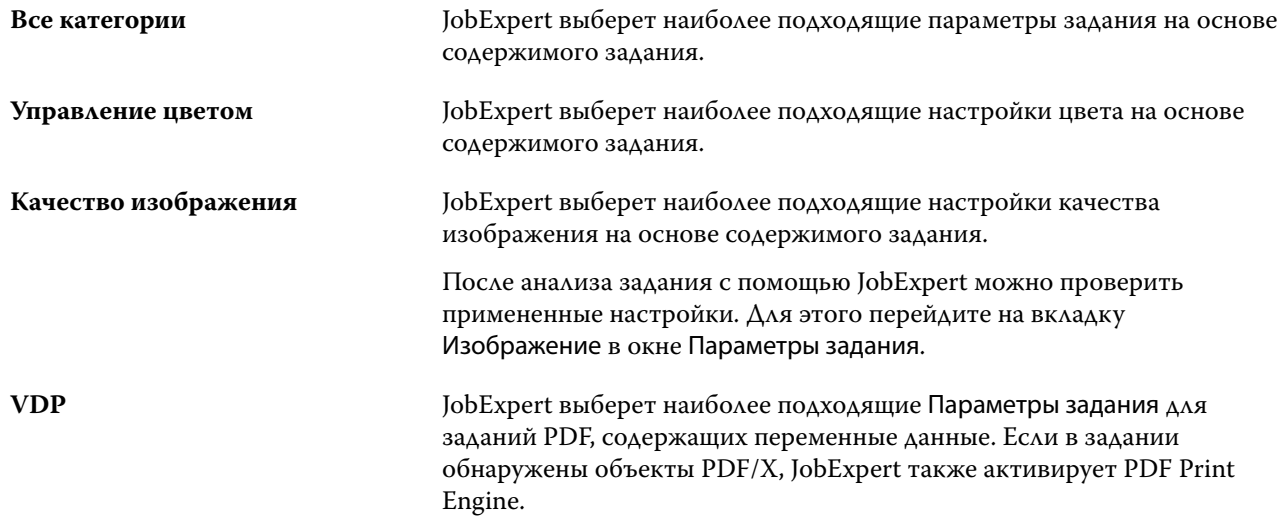

## **Добавление столбца JobExpert**

Столбец JobExpert можно добавить в Центре заданий в Command WorkStation.

- **1** Щелкните правой кнопкой мыши любой столбец под панелью заголовка окна.
- **2** Нажмите Добавить новый > Инф. о задании.
- **3** Выберите правило JobExpert.

В столбце JobExpert отображаются все правила JobExpert, примененные к заданию в данный момент.

## **Импорт задания с помощью JobExpert**

Можно импортировать задание и применить JobExpert в Command WorkStation.

- **1** Чтобы импортировать файлы в список Задержанные, выполните одно из указанных действий.
	- **•** Нажмите Файл > Импорт заданий.
	- **•** Нажмите значок Импорт на панели инструментов в Центре заданий.
- **2** Перейдите в папку, содержащую файл, который необходимо добавить.
- **3** Нажмите Открыть.

Чтобы импортировать несколько заданий, нажмите значок + (Добавить) в диалоговом окне Импорт файлов.

**4** Выберите Применить настройки по умолчанию.

**Примечание:** Если при импорте задания применить набор настроек сервера или виртуальный принтер, то сначала будут применены настройки, заданные в наборе настроек сервера, или виртуальный принтер. Если параметр JobExpert также выбран, некоторые настройки могут быть переопределены приложением JobExpert, например настройки цвета и обработки изображений.

- **5** Выберите JobExpert (применимо к: PDF).
- **6** Выберите Применить JobExpert.
- **7** Выберите одно из указанных правил.
	- **•** Все категории
	- **•** Управление цветом
	- **•** Качество изображения
	- **•** VDP
- **8** Выберите действие, которое необходимо выполнить над заданием.

JobExpert будет автоматически применять рекомендуемые настройки к заданию.

# **Добавление JobExpert на виртуальный принтер**

JobExpert можно применить к новым виртуальным принтерам в Command WorkStation.

Создавать новые виртуальные принтеры могут только администраторы.

- **1** Нажмите Сервер > Центр устройств.
- **2** Выберите Виртуальные принтеры в разделе Рабочие процессы в окне Центр устройств.
- **3** Нажмите Создать.
- **4** Выберите JobExpert в окне Новый виртуальный принтер .
- **5** Выберите одно из следующих правил.
	- **•** Все категории
	- **•** Управление цветом
	- **•** Качество изображения
	- **•** VDP
- **6** Нажмите OK.

Если задание PDF импортировано в Command WorkStation с помощью виртуального принтера, оно будет отправлено в выбранное Действие в задании, а JobExpert будет использовать рекомендуемые настройки.

# **Добавление JobExpert к Fiery Hot Folders**

JobExpert можно применить к новой папке быстрого доступа в Fiery Hot Folders.

Необходимо подключиться к серверу Fiery server, который поддерживает Fiery JobExpert.

**Примечание:** Для получения дополнительной информации о Fiery Hot Folders см. *Fiery Hot Folders Help*.

- **1** Откройте Консоль Fiery Hot Folders.
- **2** Нажмите Создать.
- **3** Выберите одно из указанных правил.
	- **•** Все категории
	- **•** Управление цветом
	- **•** Качество изображения
	- **•** VDP
- **4** Нажмите OK.

При импорте задания с помощью Fiery Hot Folders в приложении JobExpert будут использоваться рекомендуемые настройки.

# **Применение JobExpert в Центре заданий**

JobExpert можно применить к существующему заданию в Центре заданий.

- **1** Правой кнопкой мыши нажмите задание в списке Задержанные.
- **2** Нажмите Применить JobExpert и выберите одно из следующих правил.
	- **•** Все категории
	- **•** Управление цветом
	- **•** Качество изображения
	- **•** VDP

Индикатор выполнения будет отображать процесс работы JobExpert в столбце Состояние задания. Если столбец JobExpert добавить в Центр заданий, будет отображаться сообщение Выполняется анализ.

**Примечание:** JobExpert позволяет обрабатывать несколько заданий одновременно.

**3** Выберите Применить JobExpert.

Чтобы отменить работу JobExpert в процессе выполнения, выполните одно из следующих действий.

- **•** Нажмите значок X в поле индикатора выполнения.
- **•** Нажмите задание правой кнопкой мыши и выберите Отменить JobExpert.

# **Удаление настроек JobExpert**

Настройки, установленные для задания с помощью Fiery JobExpert, можно удалить с помощью Command WorkStation.

Кроме того, настройки, установленные с помощью JobExpert, можно удалить. Для этого перейдите к JobExpert на панели Сводная информация о задании и нажмите кнопку Очистить.

**Примечание:** При удалении настроек, установленных с помощью JobExpert, для параметров задания, измененных с помощью JobExpert, будут восстановлены настройки сервера по умолчанию. Можно также дублировать задание, а затем применить JobExpert, чтобы восстановить исходные значения параметров задания.

# **Просмотр отчета Fiery JobExpert**

Вы можете просмотреть сводку изменений, внесенных приложением JobExpert в задание в Command WorkStation.

- **1** В окне Центр заданий в списке Задержанные выберите задание JobExpert.
- **2** Чтобы открыть JobExpert, выполните одно из следующих действий.
	- **•** Нажмите задание правой кнопкой мыши и выберите Показать отчет JobExpert.
	- **•** Перейдите на панель Сводная информация о задании в Command WorkStation и нажмите Показать отчет.

#### **Предварительный просмотр изменений JobExpert**

Можно предварительно просмотреть изменения, внесенные в задание приложением JobExpert.

- **1** В окне Fiery JobExpert перейдите к параметру задания, который требуется просмотреть.
- **2** Выберите Предварительный просмотр.

На панели предварительного просмотра настроенной страницы можно использовать следующие элементы управления.

- **•** Назад и Далее: переход между параметрами задания.
- **•** Настроенные страницы: переход между различными настроенными страницами для одного параметра задания.
- **•** Фон: открытие средства выбора цвета для настройки цвета фона.

На панели предварительного просмотра настроенной страницы доступны следующие значки.

- **•** X: закрытие панели предварительного просмотра для текущего параметра задания.
- **•** Инструмент масштабирования (лупа): увеличение и уменьшение. Можно также вручную ввести значение.

# Job Editor

Job Editor используется в рабочем процессе предварительной обработки для предварительного просмотра и редактирования отдельных заданий перед печатью.

**Примечание:** Job Editor может поддерживаться не для всех Fiery servers.

Job Editor используется для выполнения следующих задач.

- **•** Редактирование заданий с нестингом
- **•** Создание процедуры «Шаг и повтор» (повтор рисунка)
- **•** Масштабирование заданий
- **•** Отражение и поворот заданий
- **•** Размещение заданий на материале для печати
- **•** Выбор материала для конкретного задания
- **•** Определение настроек печати
- **•** Создание шаблонов из предварительно определенных настроек заданий

Задания, поставленные в очередь, отображаются в списке отложенных Fiery Command WorkStation. В Job Editor одновременно можно открыть не более пяти заданий. В Job Editor каждое задание отображается на отдельной вкладке.

# **Открытие Job Editor**

В Job Editor можно выполнять предварительный просмотр и редактирование любого обработанного или поставленного в очередь задания из списка отложенных.

- **•** В Центре заданий выполните одно из следующих действий.
	- **•** Нажмите задание правой кнопкой мыши и выберите Редактировать.
	- **•** Нажмите задание и выберите Действия > Редактировать.
- **•** Выберите задание и нажмите значок Редактировать на панели инструментов.
- **•** Дважды нажмите эскиз выбранного задания.

Задание откроется в окне Job Editor.

#### **Окно Job Editor**

Job Editor позволяет выполнять предварительный просмотр и редактирование задания перед печатью.

В строке меню доступны следующие пункты.

- **•** Файл параметры сохранения, обработки и отмены заданий. Из этого меню также можно закрыть Job Editor.
- **•** Редактировать параметры отмены или повтора выполненного действия. Нажмите Единицы измерения, чтобы временно изменить единицы измерения, установленные по умолчанию.

**Примечание:** Единицы измерения по умолчанию можно указать в разделе Центр заданий > Правка > Предпочтения > Область > Единицы измерения.

- **•** Просмотр параметры для масштабирования представления изображения. Эти параметры просмотра также имеют соответствующие значки в нижнем правом углу окна. Также доступны параметры Притянуть к и Визуальные подсказки, которые помогают выполнять выравнивание задания на материале для печати.
- **•** Шаблон параметры сохранения, управления и применения шаблонов. Шаблоны создаются из предварительно определенных настроек для задания. В соответствии с настройками, которые были применены, шаблоны подразделяются на следующие типы: Обычное, Шаг и повтор или Нестинг.
- **•** Справка открывает *Job Editor Help*.

В правой части окна Job Editor доступны следующие вкладки.

- **•** Информация о задании на панели Информация о задании отображается имя задания, идентификатор, размер, цветовой режим, разрешение печати, исправленный формат материала для печати и выбранный шаблон. Область Примечания к заданию содержит сведения о конкретном задании.
- **•** Компоновка на панели Шаг и повтор можно создать несколько копий (клонов) задания и применить параметры «Отражение», «Смещение», «Поворот» и «Сброс» для создания бесшовных повторяющихся узоров, используемых в текстильной промышленности.
- **•** Материал для печати на панели Настройки материала для печати можно выбрать материал для конкретного задания вместо значения, выбранного в разделе «Параметры задания».
- **•** Принтер на панели Настройки печати можно указать необходимое количество копий для печати, длину печати или диапазон печати.

**Примечание:** Настройки диапазона печати доступны только для многостраничного задания.

На панели инструментов доступны следующие элементы управления.

- **•** Сохранить сохранение задания с текущими настройками.
- **•** Инструмент преобразования настройка масштабирования, позиционирования, поворота, отражения и полей.
- **•** Инструмент кадрирования активирует настройки, позволяющие выбрать фокальную точку изображения и удалить нежелательное пространство вокруг него.
- **•** Инструмент панорамирования перемещение задания внутри окна.
- **•** Инструмент масштабирования увеличение и уменьшение масштаба.
- **•** Отмена отмена/возврат последнего выполненного действия.
- **•** Повторить выполнение/повтор последнего отмененного действия.

В строке состояния доступны следующие элементы управления.

- **•** Подключено к IP-адрес подключенного сервера Fiery.
- **•** Информация о задании быстрый просмотр сведений и параметров, установленных для задания.
- **•** Навигация по страницам элементы управления для навигации по страницам задания.
- **•** Параметры масштабирования масштабирование представления до требуемого размера.

Включает в себя элементы управления масштабированием и значки По размеру окна, Фактический размер, По ширине и По размеру выбранной области.

#### **Визуальные подсказки Job Editor**

Визуальные подсказки помогают выполнять выравнивание задания на материале для печати. Визуальные подсказки не отображаются в напечатанном задании.

Доступны следующие визуальные подсказки.

- **•** Линейки линейки по верхнему и левому краю окна предварительного просмотра. Единицы измерения можно изменить в меню Редактировать.
- **•** Направляющие непечатаемые линии. Направляющие можно зафиксировать в их текущем положении.
- **•** Сетки горизонтальные и вертикальные линии, которые не печатаются. Шаг сетки зафиксирован, но автоматически изменяется в соответствии с выбранным коэффициентом масштабирования. При активации привязки соседние задания привязываются к сетке.
- **•** Поля задания заданные поля задания. Поля задания можно настроить на панели инструментов.
- **•** Поля принтера непечатаемые поля, установленные в микропрограмме принтера. Благодаря тому, что задания не выходят за непечатаемые поля, можно избежать нежелательной обрезки при печати.
- **•** Рамка страницы черная граница вокруг каждого задания. Позволяет увидеть пустое пространство вокруг задания и проследить, что задание не перекрывает другие задания с вложенной компоновкой.
- **•** Отслеживание мыши текущее положение курсора в виде координат x/y.
- **•** Блокировка задания доступно для заданий с нестингом. Если задания размещаются вручную, их можно заблокировать на месте.

#### **Отображение визуальных средств в Job Editor**

Визуальные подсказки можно отобразить или скрыть в окне предварительного просмотра.

**•** Нажмите Просмотр > Визуальные подсказки, а затем нажмите элемент.
#### **Настройка координат линейки в Job Editor**

По умолчанию координаты линейки 0, 0 находятся в левом верхнем углу листа. Координаты 0, 0 можно переместить, например, в угол окна задания.

**•** Перетащите указатель из верхнего левого угла области линейки в требуемое положение.

Чтобы сбросить координаты 0, 0, дважды щелкните область пересечения линейки.

#### **Работа с направляющими в Job Editor**

Направляющие — это непечатаемые линии, которые помогают позиционировать задания по точным координатам на материале для печати. Направляющие можно зафиксировать в их текущем положении.

- **•** Выполните одно из следующих действий.
	- **•** Создание направляющей перетащите указатель от горизонтальной или вертикальной линейки.
	- **•** Перемещение направляющей перетащите направляющую на новое место.
	- **•** Удаление направляющей перетащите горизонтальные направляющие на горизонтальную линейку и вертикальные направляющие на вертикальную линейку.

#### **Включение привязки в Job Editor**

Некоторым визуальным подсказкам можно назначить свойство, которое приведет к привязке заданий, находящихся поблизости. Привязку можно применить к сеткам или направляющим.

**•** Нажмите Просмотр > Притянуть, а затем нажмите элемент.

# **Редактирование заданий в Job Editor**

В Job Editor можно масштабировать, кадрировать, поворачивать, отражать и выравнивать задания на материале для печати. В окне предварительного просмотра отображаются визуальные подсказки, которые помогают точно расположить задание.

**Примечание:** Параметры, установленные в Job Editor, переопределяют настройки с тем же именем, заданные по умолчанию в разделе Параметры задания.

#### **Масштабирование задания в Job Editor**

Для масштабирования задания можно указать проценты, новые размеры или использовать перетаскивание. Также задания можно масштабировать по ширине материала для печати.

Задания, которые не помещаются на материале для печати, выделяются красной рамкой. Для печати заданий, превышающих заданный размер, их необходимо масштабировать.

По умолчанию масштабированные задания сохраняют свои исходные пропорции.

**1** На панели инструментов выберите Преобразовать задание.

- **2** Выполните одно из следующих действий.
	- **•** Свободное масштабирование: поместите указатель в угол задания. Указатель изменится на двустороннюю стрелку. Перетащите указатель до требуемого размера задания.
	- **•** Масштабирование с помощью ввода размеров: на панели инструментов в разделе Масштаб введите ширину и высоту.
	- **•** Масштабирование по процентному отношению: на панели инструментов в разделе **Масштаб** нажмите кнопку % и введите процентное отношение в поле ширины или высоты.
	- **•** Масштабирование по коэффициенту масштабирования по умолчанию: правой кнопкой мыши нажмите задание, затем Масштаб и выберите значение. Доступны следующие коэффициенты масштабирования: 10%, 25%, 50%, 100%, 125%, 150%, 200%.
	- **•** Масштабирование по ширине материала для печати: правой кнопкой мыши нажмите задание и выберите По ширине. Масштабирование задания будет выполнено пропорционально ширине материала, доступной для печати.

# **Выравнивание задания на листе в Job Editor**

Задание можно выровнять по краю листа или изменить его положение. Для этого необходимо добавить поля, ввести координаты x/y или использовать перетаскивание.

По умолчанию задание располагается в левом верхнем углу листа с учетом полей принтера.

- **1** На панели инструментов выберите Преобразовать задание.
- **2** Выполните одно из следующих действий.
	- **•** На панели инструментов в разделе Положение введите координаты x/y для верхнего левого угла страницы.

По умолчанию Job Editor отображает координаты x/y непечатаемого левого и верхнего полей принтера. Если для координат x/y указать значение «0», Job Editor будет игнорировать поля принтера.

- **•** На панели инструментов в разделе Выравнивание выберите тип выравнивания: по горизонтали или по вертикали.
- **•** На панели инструментов в разделе Поля задания введите ширину верхнего, нижнего, левого и правого полей (только для процедуры «Шаг и повтор»).

Можно определить только верхнее поле или установить одинаковые поля со всех четырех сторон с помощью кнопки Связать все поля.

#### **Поворот задания в Job Editor**

Задание можно повернуть на 90, 180 или 270 градусов.

**1** На панели инструментов выберите Преобразовать задание.

- **2** Выполните одно из следующих действий.
	- **•** На панели инструментов нажмите Повернуть по часовой стрелке или Повернуть против часовой стрелки. Задание будет повернуто на 90 градусов в выбранном направлении.
	- **•** Подведите курсор к углу страницы (но не в сам угол), чтобы он превратился в круг со стрелкой. Затем перетащите курсор в том направлении, куда необходимо повернуть. Задание будет повернуто на 0, 90, 180 или 270 градусов, в зависимости от того, какое значение ближе.

## **Отражение задания в Job Editor**

Задание можно отразить по горизонтальной или вертикальной оси.

- **1** На панели инструментов выберите Преобразовать задание.
- **2** На панели инструментов нажмите кнопку Отразить слева направо или Отразить сверху вниз.

#### **Кадрирование задания в Job Editor**

Фокус изображения можно улучшить, если удалить отвлекающие фоновые элементы, расположенные вокруг него.

- **1** На панели инструментов выберите Кадрировать.
- **2** В окне предварительного просмотра перетащите указатель, чтобы выбрать раздел, который необходимо кадрировать.

Чтобы отменить выбор области кадрирования, нажмите клавишу ESC.

- **3** Для более точной корректировки выбранного раздела (необязательно) выполните одно из следующих действий.
	- **•** Перемещение поля кадрирования: удерживая нажатой клавишу ALT, перетащите указатель от центра поля кадрирования.
	- **•** Изменение размера поля кадрирования: перетащите край поля кадрирования.
	- **•** Настройка ширины полей между краем задания и полем кадрирования: на панели инструментов введите новую ширину полей.
- **4** Нажмите ENTER.

Чтобы отменить кадрирование и вернуть задание в исходное состояние, нажмите кнопку Сброс кадрирования на панели инструментов.

# **Job Editor шаблоны**

Предварительно заданные настройки в Job Editor можно сохранить в виде шаблонов. Шаблоны можно применить к новым и существующим заданиям, а также поддержать рабочие процессы автоматизации.

Сохраненные шаблоны перечислены в разделе Параметры задания > Компоновка > Шаблон Job Editor, и их можно применять к заданиям, импортированным в Command WorkStation.

В меню Шаблон в Job Editor есть несколько параметров.

- **•** Сохранить как шаблон позволяет сохранить предварительно заданные настройки в качестве шаблона.
- **•** Управление шаблоном: позволяет просматривать созданные шаблоны, упорядоченные по имени и типу. Просмотр можно фильтровать по типу («Обычное», «Шаг и повтор», «Нестинг»). Можно удалить любой выбранный шаблон.
- **•** Применить шаблон позволяет выбрать шаблон в списке всех сохраненных шаблонов и применить шаблон к заданию, открытому в Job Editor.

**Примечание:** В отдельном приложении Template Manager можно создавать шаблоны, которые не связаны с определенным заданием.

Чтобы открыть Template Manager, нажмите Создать шаблон на вкладке Компоновка в следующих рабочих процессах.

- **•** Создание набора настроек
- **•** Создание виртуального принтера
- **•** Создание папки быстрого доступа
- **•** Настройка параметров по умолчанию

Дополнительные сведения см. в разделе [Template Manager](#page-85-0) на стр. 86.

# **Процедура "Шаг и повтор" в Job Editor**

Шаг и повтор состоит из одного файла, содержащего повторяющийся элемент, и нескольких копий (клонов), которые располагаются на материале для создания бесшовных повторяющихся узоров, которые печатают на ткани.

Процедуру "Шаг и повтор" можно создавать из одностраничных заданий, но не из многостраничных.

#### **Создание процедуры «Шаг и повтор» в Job Editor**

Можно создать несколько копий (клонов) задания и использовать параметры отражения, смещения и поворота для создания бесшовного повторения узора.

Прежде чем приступать к работе и создавать процедуру «Шаг и повтор» настройте все параметры задания. После создания процедуры «Шаг и повтор» исходное задание нельзя изменить. Чтобы изменить исходное задание, сначала необходимо удалить все копии.

**1** В Job Editor: на вкладке Компоновка разверните панель Шаг и повтор. В строке заголовка панели установите флажок, чтобы включить настройки.

Если не удается активировать настройки, убедитесь, что ширина задания меньше ширины материала для печати. Если ширина задания равна или больше ширины материала для печати, создание процедуры «Шаг и повтор» будет невозможно. В этом случае можно либо уменьшить задание, либо выбрать более широкий материал для печати.

- **2** В разделе Смещение укажите величину сдвига по горизонтали или вертикали. Выполните одно из следующих действий.
	- **•** Размер смещения выберите размер смещения в виде доли от ширины или высоты изображения. Например, 1/1 — без сдвига, 1/2 — сдвиг на 50%, а 1/4 — сдвиг на 25%.
	- **•** Процент (%) введите размер смещения в виде доли от ширины или высоты изображения, если фиксированные размеры смещения не подходят.
	- **•** Настраиваемый введите размер смещения по вертикали или горизонтали в единицах измерения, выбранных для Job Editor.
- **3** В разделе Формат повтора выберите необходимое количество копий в вертикальном или горизонтальном направлении.
	- **•** В горизонтальном направлении доступны следующие действия.
		- **•** Указать ширину материала для печати
		- **•** Указать количество повторов
		- **•** Определить настраиваемую ширину
	- **•** В вертикальном направлении доступны следующие действия.
		- **•** Указать количество повторов
		- **•** Определить настраиваемую высоту
- **4** Нажмите Сохранить.

Также можно выбрать Шаблон > Сохранить как шаблон, чтобы сохранить настройки в качестве шаблона, который затем можно использовать для создания наборов настроек и виртуальных принтеров в Command WorkStation, а также папок быстрого доступа.

#### **Изменение процедуры "Шаг и повтор" в Job Editor**

Чтобы изменить процедуру "Шаг и повтор", необходимо сначала удалить все копии (клоны).

- **1** В Job Editor: на вкладке Компоновка разверните панель Шаг и повтор. В строке заголовка панели снимите флажок, чтобы отключить параметры.
- **2** Внесите требуемые изменения в исходное изображение.
- **3** В строке заголовка панели снова установите флажок, чтобы включить параметры.

#### **Шаблоны типа «Шаг и повтор» в Job Editor**

В качестве шаблона можно сохранить набор заранее определенных настроек типа «Шаг и повтор» в Job Editor. Шаблоны заданий могут быть связаны с наборами настроек в Command WorkStation.

Шаблоны Job Editor отображаются в Command WorkStation в разделе Параметры задания > Компоновка > Шаблон Job Editor.

<span id="page-77-0"></span>Шаблон «Шаг и повтор» можно применить к следующим компонентам.

- **•** Импортированное задание в Command WorkStation
- **•** Новый набор настроек на сервере
- **•** Новый виртуальный принтер
- **•** Папка быстрого доступа
- **•** Настройки по умолчанию для задания

**Примечание:** Кроме того, можно создавать шаблоны, которые не связаны с определенным заданием в диспетчере шаблонов. Дополнительные сведения см. в разделе [Template Manager](#page-85-0) на стр. 86.

#### **Применение шаблонов Job Editor к импортированному заданию**

Можно назначить серверный набор настроек, который применяет шаблон «Шаг и повтор» к импортированному заданию.

Серверные наборы настроек с использованием шаблонов «Шаг и повтор» должны быть доступны для подключенного Fiery server.

- **1** Чтобы импортировать задание, выполните одно из следующих действий.
	- **•** На панели инструментов Центр заданий нажмите значок Импорт.
	- **•** Нажмите Импорт задания в меню Файл.
- **2** В диалоговом окне обзора на компьютере выберите файлы, которые требуется загрузить на сервер.
- **3** В диалоговом окне Импортировать файлы выберите Использовать шаблон задания на сервере и выберите серверный набор настроек «Шаг и повтор».

Если были настроены виртуальные принтеры «Шаг и повтор», можно также выбрать пункт Использовать виртуальный принтер и выбрать виртуальный принтер «Шаг и повтор».

- **4** Дополнительно, если задание было импортировано без использования набора настроек или виртуального принтера, выполните одно из следующих действий.
	- **•** Выберите импортированное задание, откройте окно Параметры задания, а затем примените набор настроек «Шаг и повтор».
	- **•** Выберите импортированное задание, откройте Параметры задания, перейдите в раздел Компоновка > Шаблон Job Editor, а затем в меню выберите шаблон «Шаг и повтор».
	- **•** Нажмите правой кнопкой мыши импортированное задание. Выберите Применить рабочий процесс, а затем выберите набор настроек «Шаг и повтор».
	- **•** Нажмите правой кнопкой мыши импортированное задание. Выберите Применить рабочий процесс, а затем выберите виртуальный принтер «Шаг и повтор».

#### **Создание набора настроек «Шаг и повтор»**

Серверные наборы настроек можно создавать из шаблона «Шаг и повтор», а также публиковать набор настроек в виде виртуального принтера.

<span id="page-78-0"></span>Наборы настроек можно создать из существующего шаблона «Шаг и повтор» или путем создания нового шаблона в Template Manager.

- **1** Нажмите Сервер > Центр устройств > Рабочие процессы > Шаблоны задания.
- **2** Нажмите Создать.
- **3** Введите описательное имя для набора настроек.

В именах наборов настроек нельзя использовать пробелы.

- **4** Введите описание набора настроек (не обязательно).
- **5** Нажмите Задать для указания параметров задания.
- **6** В окне Параметры задания откройте вкладку Компоновка.
- **7** Выберите шаблон в меню Шаблон Job Editor.

Можно также нажать кнопку Создать шаблон, которая открывает Template Manager. После создания и сохранения шаблона в Template Manager можно выбрать этот шаблон в меню Шаблон Job Editor на вкладке Компоновка.

**8** Нажмите ОК, а затем нажмите Сохранить.

**Примечание:** Чтобы создать виртуальный принтер из набора настроек, выберите набор настроек и нажмите Опубликовать в виде виртуального принтера.

#### **Создание виртуального принтера «Шаг и повтор»**

Администраторы могут создавать виртуальные принтеры с помощью шаблонов «Шаг и повтор».

Подробную информацию о виртуальных принтерах см. в разделе [Виртуальные принтеры](#page-216-0) на стр. 217. В этой процедуре основное внимание уделяется информации, необходимой для создания виртуального принтера «Шаг и повтор».

- **1** Чтобы создать виртуальный принтер, на панели инструментов нажмите Создать.
- **2** Укажите следующую информацию.
	- **•** Имя принтера это цифробуквенное имя виртуального принтера.

**Примечание:** После создания виртуального принтера или его копии его имя изменить нельзя, хотя настройки печати могут быть изменены.

- **•** Описание добавьте или измените комментарии, описывающие виртуальный принтер для пользователей, например, «корпоративный для печати брошюр».
- **•** Действия с заданием выберите одно из действий сервера Fiery server, такое как «Отложить» или «Обработать и отложить».
- **•** Параметры задания выберите Задать, чтобы открыть окно параметров задания. На вкладке Компоновка выберите шаблон «Шаг и повтор» в раскрывающемся меню Шаблон Job Editor. Укажите другие настройки печати.

**Примечание:** Чтобы заблокировать любой из параметров задания, нажмите значок замка рядом с параметром.

#### **Создание папки быстрого доступа «Шаг и повтор»**

При создании новой папки быстрого доступа можно выбрать шаблон «Шаг и повтор» в качестве настроек печати, определяемых подключенным сервером Fiery server.

Инструкции по использованию Fiery Hot Folders описаны в *Fiery Hot Folders Help*. В этой процедуре основное внимание уделяется информации, которая необходима для создания папки быстрого доступа «Шаг и повтор».

- **1** Откройте Fiery Hot Folders.
- **2** В окне Консоль Fiery Hot Folders нажмите Создать для отображения окна Настройки папок быстрого доступа.
- **3** Введите имя папки быстрого доступа в поле Имя папки.
- **4** При желании введите описание и сведения о папке быстрого доступа в поле Описание.
- **5** Нажмите Обзор и укажите местоположение папки.
- **6** Нажмите Выбор для выбора и подключения к серверу Fiery server.
- **7** Выберите очередь сервера Fiery server или действие в меню Действие в задании.
- **8** Выберите Задать в меню Параметры задания.
- **9** На вкладке Компоновка выберите шаблон «Шаг и повтор» в меню Шаблон Job Editor.
- **10** Продолжайте указывать другие параметры, как описано в *Fiery Hot Folders Help*.

#### **Настройка шаблона Job Editor в качестве параметра по умолчанию**

Шаблоны Job Editor можно задать в качестве настроек заданий по умолчанию.

Чтобы включить шаблон Job Editor в настройки задания по умолчанию для Fiery server, выполните процедуру ниже.

- **1** В Центре заданий нажмите значок «Больше» (три точки) и выберите Задать знач. по умолч..
- **2** На вкладке Компоновка выберите шаблон в меню Шаблон Job Editor.

Можно также создать шаблон в диспетчере шаблонов, выбрав Создать шаблон. Дополнительные сведения см. в разделе [Template Manager](#page-85-0) на стр. 86.

# **Нестинг в Command WorkStation и Job Editor**

Нестинг выводит несколько заданий вместе в виде единого задания. Command WorkStation упорядочивает вложенные страницы в целях экономии пространства, чтобы уменьшить отходы материала для печати.

Импортируйте и выберите нескольких заданий в Центре заданий для создания нестинга. Настройки задания задаются в окне "Параметры задания" отдельно для дочерних заданий (заданий, включенных в нестинг) или для родительского задания (нестинга). Доступны не все параметры задания. Параметры нестинга (компоновки) задаются в Job Editor. Эти настройки можно сохранить в качестве шаблона в Job Editor, который затем можно применить к другим заданиям, открытым в Job Editor.

Можно также выбрать шаблоны нестинга при создании наборов настроек или виртуальных принтеров.

## **Создание нестинга в Command WorkStation**

Можно создать нестинг из выбранных заданий, которые были импортированы в Центр заданий, или импортировать несколько заданий с намерением вложить их.

- **1** Выберите несколько заданий в Центре заданий и выберите одно из следующих действий.
	- **•** На панели инструментов нажмите Новый нестинг.
	- **•** Нажмите выбранные задания правой кнопкой мыши и выберите Новый нестинг.

**Примечание:** В нестинг можно добавить только задания с типом «Обычное».

Отобразится нестинг с именем «Нестинг». Для просмотра дочерних заданий нажмите значок плюса.

- **2** Чтобы добавить обычное задание в нестинг в Центре заданий, перетащите обычное задание в задание с нестингом.
- **3** Чтобы удалить дочернее задание, нажмите правую кнопку мыши и выберите Удалить задание из нестинга.

Изменить нестинг можно в Job Editor.

### **Редактирование вложенных заданий в Job Editor**

В Job Editor можно выполнить редактирование вложенного задания. Убедитесь, что перед редактированием вложенного задания были выбраны настройки материала для печати.

В Job Editor можно организовать размещение заданий на материале для печати, изменив ориентацию и выравнивание. Можно также выполнять масштабирование, поворот, зеркальное отражение или кадрирование вложенных заданий. Можно заблокировать каждое задание и определить поля для конкретных заданий.

- **1** В Центре заданий выполните одно из следующих действий.
	- **•** Нажмите вложенное задание правой кнопкой мыши и выберите Редактировать.
	- **•** Нажмите Редактировать на панели инструментов.
- **2** В Job Editor нажмите значок Компоновка, чтобы отобразить панель Нестинг.
- **3** По мере необходимости измените задание. Выбранные настройки применяются автоматически. Настройки можно указать в любом из следующих компонентов.
	- **•** Панель Нестинг, доступная на вкладке Компоновка
	- **•** Панель Информация о задании для элемента нестинга, доступная на вкладке Компоновка
	- **•** Меню Job Editor
	- **•** Панель инструментов преобразования Job Editor

#### **Параметры компоновки нестинга в Job Editor**

По умолчанию задания упорядочены с учетом максимальной экономии пространства. Переопределение настроек по умолчанию позволяет избежать поворота заданий и упорядочить их таким образом, чтобы облегчить обрезку после печати.

**•** Перейдите на вкладку Компоновка, чтобы развернуть панель Нестинг.

В следующей таблице описаны параметры на панели Нестинг для расположения родительского задания.

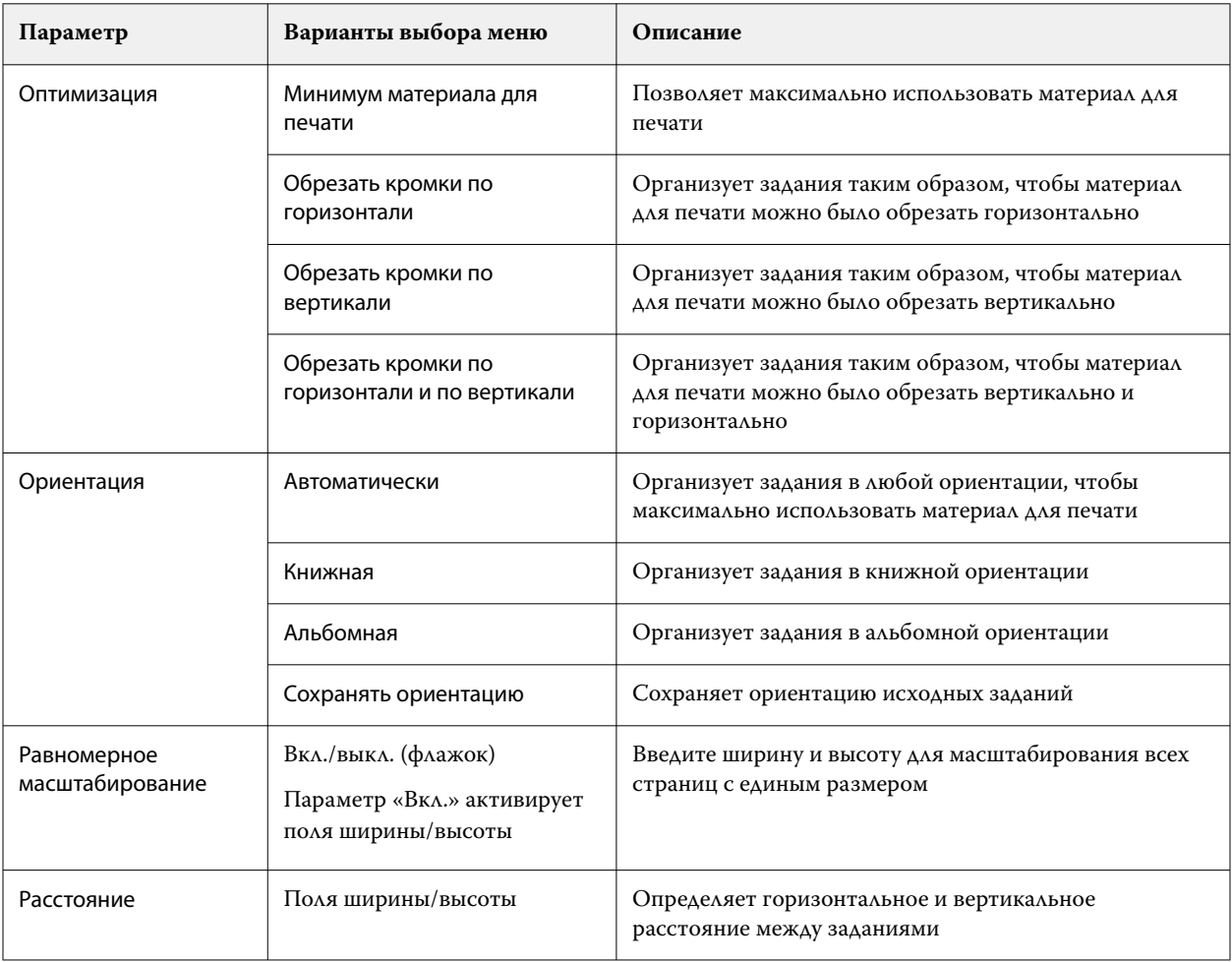

Параметры доступны для дочерних заданий и их клонов на панели Информация о задании для элемента нестинга и панели инструментов. Можно также выбрать параметры на панели инструментов преобразования.

#### **Клонирование вложенных заданий в Job Editor**

Можно создать несколько копий (клонов) дочерних заданий.

К каждому клону можно применить индивидуальные настройки задания. Однако при удалении исходного задания из нестинга также удаляются клоны.

- **1** Нажмите задание правой кнопкой мыши и выберите Клонировать. Это действие клонирует каждое дочернее задание.
- **2** Чтобы клонировать отдельное дочернее задание, выберите задание в компоновке, нажмите правую кнопку мыши и выберите Клонировать. Можно также нажать значок Добавить клон на панели инструментов Информация о задании для элемента нестинга.

В меню, открываемом при нажатии правой кнопки мыши, и на панели инструментов Информация о задании для элемента нестинга можно выбрать число копий клонов или ввести необходимое количество.

- **3** Чтобы удалить клон, выберите его в режиме предварительного просмотра или на панели Информация о задании для элемента нестинга, нажмите правую кнопку мыши и выберите Удалить точную копию или нажмите значок Удалить точную копию на панели инструментов.
- **4** Можно выбрать один из следующих параметров на панели инструментов Информация о задании для элемента нестинга.
	- **•** Переключить размещение: удаление выбранного клона.
	- **•** Переключить блокировку: блокировка выбранного клона, чтобы его нельзя было переместить. Можно также выбрать значок Блокировать на панели инструментов преобразования.
	- **•** Удалить задание: удаление выбранного дочернего задания и его клонов.

# **Сохранение нестинга в качестве шаблона в Job Editor**

Предварительно заданные настройки для задания с нестингом можно сохранить в качестве шаблона, который затем можно использовать для создания набора настроек или виртуального принтера в Command WorkStation.

Создайте новое задание с нестингом в Command WorkStation и откройте его в Job Editor.

После выбора настроек можно сохранить задание или сохранить настройки в качестве шаблона. При сохранении нестинга в качестве шаблона можно указать параметры для автоматизации заданий с нестингом. Command WorkStation создает нестинг, когда загружено достаточное количество заданий для заполнения определенного процента листа или линии, либо создает и обрабатывает нестинг по истечении указанного периода времени, даже если минимальный процент листа или линии не может быть заполнен.

- **1** Выберите Шаблон > Сохранить как шаблон. Отображаются параметры нестинга для сохранения в качестве шаблона.
- **2** Введите имя шаблона.
- **3** Выберите один из следующих вариантов.
	- **•** Нет отсутствуют активные критерии поддержки автоматизации нестинга. Это параметр по умолчанию.
	- **•** Создать нестинг после достижения минимума: данный параметр предлагает два варианта поддержки автоматизации заданий нестинга в Command WorkStation.
		- **•** Процент линии заполнено определяет минимальную ширину в процентах, необходимую для выполнения нестинга. Задания будут размещаться для заполнения ширины до этого процента.
		- **•** Длина (в единицах) длины печати заполнено определяет минимальную длину материала, который необходимо заполнить для выполнения нестинга. Задания будут размещаться по ширине и высоте до тех пор, пока не будет достигнута указанная длина.
	- **•** Всегда вкладывать после <введите число> мин. определяет период времени, который должен пройти после загрузки последнего задания. По истечении этого времени задания добавляются в нестинг.

В Command WorkStation создайте набор настроек или виртуальный принтер, связанный с шаблоном нестинга.

## **Применение вкладываемых шаблонов, созданных в Job Editor**

Созданные в Job Editor вкладываемые шаблоны могут использоваться для создания наборов настроек или виртуальных принтеров либо применяться к заданиям, импортируемым в Command WorkStation.

Этапы создания вкладываемых наборов настроек и виртуальных принтеров аналогичны тем, которые описаны для пошаговых и повторяющихся шаблонов в [Создание набора настроек «Шаг и повтор»](#page-77-0) на стр. 78 и [Создание виртуального принтера «Шаг и повтор»](#page-78-0) на стр. 79.

#### **Создание набора настроек или виртуального принтера**

Следуйте инструкциям для создания набора настроек или виртуального принтера, выбрав вкладываемый шаблон в разделе Параметры задания > Компоновка > Шаблон Job Editor . Шаблоны упорядочены по типу: «Обычное», «Шаг и повтор» и «Нестинг».

#### **Применение рабочего процесса вкладываемого шаблона**

Выберите одно или несколько обычных заданий в списке Задержанные, нажмите правой кнопкой мыши, выберите Применить рабочий процесс и выберите вкладываемый набор настроек или виртуальный принтер. Новый нестинг создается за счет добавления всех выбранных заданий в виде дочерних заданий.

#### **Применение вкладываемого набора настроек или виртуального принтера в окне «Параметры задания»**

Выберите одно или несколько обычных заданий в списке Задержанные, откройте «Параметры задания» и выберите вкладываемый набор настроек или виртуальный принтер. Новый нестинг создается за счет добавления всех выбранных заданий в виде дочерних заданий.

# **Выбор материала для печати в Job Editor**

Чтобы изменить материал для печати, выбранный по умолчанию в разделе Свойства, выберите другой материал в каталоге материалов для печати или задайте новый настраиваемый формат материала для печати.

- **•** В разделе Каталог материалов для печати выполните одно из следующих действий.
	- **•** Выберите материал для печати по умолчанию из каталога материалов для печати.
	- **•** Выберите Не определено. Затем в разделе Формат материала для печати нажмите «Добавить» (+), введите имя и ширину материала для печати.

Отобразится размер материала для печати после обработки (нагрев, смывка). В разделе Параметры задания можно настроить степень коррекции, которая может потребоваться из-за сжатия или растяжения.

# **Печать из Job Editor**

Напечатать отредактированное задание либо задание типа "Шаг и повтор" или "Нестинг" можно непосредственно в Job Editor.

Перед печатью убедитесь, что вы сохранили внесенные изменения.

- **1** В Job Editor: на вкладке Принтер разверните панель Настройки печати.
- **2** Выполните одно из следующих действий.
	- **•** Выберите поле Копии и введите необходимое количество копий.

**Примечание:** Для задания "Шаг и повтор" одна копия соответствует размеру повтора, настроенному на панели Шаг и повтор.

- **•** Выберите параметр Длина печати и введите длину материала для печати.
- **•** Для многостраничных заданий выберите Диапазон и введите диапазон номеров страниц для печати. Введите отдельные номера страниц в порядке возрастания (через запятую) или укажите диапазон страниц (через дефис).

**Примечание:** Параметр Диапазон отображается только для многостраничных заданий.

- **3** Выполните одно из следующих действий.
	- **•** Выберите Файл > Обработать и отложить.
	- **•** Выберите Файл > Срочно обработать и отложить.
	- **•** Выберите Файл > Отправить в очередь "Готово к печати"

Задания появятся в Центре заданий в соответствующей очереди.

- **4** Выполните одно из следующих действий.
	- **•** Обработанные и задержанные задания: выберите задание, а затем выберите Действия > Отправить в очередь "Готово к печати". В программном обеспечении печатной машины получите задание для печати.
	- **•** Задания, готовые к печати: в программном обеспечении печатной машины получите задание для печати.

Если к печати готовы несколько заданий, в программном обеспечении печатной машины срочные задания отправляются в начало очереди.

# <span id="page-85-0"></span>Template Manager

Template Manager используется в рабочем процессе предварительной обработки для предварительного просмотра и редактирования шаблонов перед их применением к заданию.

**Примечание:** Template Manager может поддерживаться не для всех Fiery servers.

Template Manager используется для выполнения следующих задач.

- **•** Создание процедуры "Шаг и повтор" (повтор рисунка)
- **•** Масштабирование шаблонов
- **•** Отражение и поворот шаблонов
- **•** Размещение шаблонов на материале для печати
- **•** Выбор материала для конкретного шаблона
- **•** Определение настроек печати

# **Открыть Template Manager**

В Template Manager можно создавать и управлять любым шаблоном перед его применением к отдельному заданию.

- **•** Чтобы открыть Template Manager, выполните одно из следующих действий.
	- **•** В Центре заданий нажмите значок "Больше" (три точки) и выберите Задать знач. по умолч.. На вкладке Компоновка нажмите Создать шаблон.
	- **•** В окне Центр устройств выберите Наборы настроек задания. Нажмите кнопку Создать или выберите существующий набор настроек, а затем нажмите Редактировать. Нажмите Задать в диалоговом окне Настройки набора настроек задания. На вкладке Компоновка нажмите Создать шаблон.
	- **•** В окне Центр устройств выберите Виртуальные принтеры. Нажмите кнопку Создать или выберите существующий виртуальный принтер, а затем нажмите Редактировать. Выберите Задать в списке Параметры задания. На вкладке Компоновка нажмите Создать шаблон.
	- **•** В Fiery Hot Folders нажмите кнопку Создать или выберите существующую папку быстрого доступа, а затем нажмите Редактировать. Выберите Задать в списке Параметры задания. На вкладке Компоновка нажмите Создать шаблон.

Задание с местозаполнителями откроется в окне Template Manager.

# **Окно Template Manager**

Template Manager позволяет выполнять предварительный просмотр и редактирование шаблонов перед печатью.

В строке меню доступны следующие пункты.

- **•** Файл закрытие Template Manager.
- **•** Редактировать параметры отмены или повтора выполненного действия. Нажмите Единицы измерения, чтобы временно изменить единицы измерения, установленные по умолчанию.

**Примечание:** Единицы измерения по умолчанию можно указать в разделе Центр заданий > Правка > Предпочтения > Область > Единицы измерения.

- **•** Просмотр параметры для масштабирования представления изображения. Эти параметры просмотра также имеют соответствующие значки в нижнем правом углу окна. Также доступны параметры Притянуть к и Визуальные подсказки, которые помогают выполнять выравнивание задания с местозаполнителями на материале для печати.
- **•** Шаблон параметры сохранения, управления и применения шаблонов. Шаблоны создаются из предварительно определенных настроек для задания. В соответствии с настройками, которые были применены, шаблоны подразделяются на следующие типы: Обычное, Шаг и повтор или Нестинг.
- **•** Справка открывает *Template Manager Help*.

В правой части окна Template Manager доступны следующие вкладки.

- **•** Компоновка на панели Шаг и повтор можно создать несколько копий (клонов) задания с местозаполнителями и применить параметры «Отражение», «Смещение», «Поворот» и «Сброс» для создания бесшовных повторяющихся узоров, используемых в текстильной промышленности.
- **•** Материал для печати на панели Настройки материала для печати можно выбрать материал для конкретного шаблона вместо параметра, настроенного в разделе Параметры задания.
- **•** Принтер на панели Настройки печати можно указать необходимое количество копий для печати или длину печати.

На панели инструментов доступны следующие элементы управления.

- **•** Инструмент преобразования настройка масштабирования, позиционирования, поворота, отражения и полей.
- **•** Инструмент панорамирования перемещение задания с местозаполнителями внутри окна.
- **•** Инструмент масштабирования увеличение и уменьшение масштаба.
- **•** Отмена отмена/возврат последнего выполненного действия.
- **•** Повторить выполнение/повтор последнего отмененного действия.

В строке состояния доступны следующие элементы управления.

- **•** Подключено к IP-адрес подключенного сервера Fiery server.
- **•** Информация о шаблоне быстрый просмотр сведений и параметров, установленных для шаблона.
- **•** Навигация по страницам элементы управления для навигации по страницам шаблона.
- **•** Параметры масштабирования масштабирование представления до требуемого размера.

Включает в себя элементы управления масштабированием и значки По размеру окна, Фактический размер, По ширине и По размеру выбранной области.

## **Визуальные подсказки Template Manager**

Визуальные подсказки помогают выполнять выравнивание шаблонов на материале для печати. Визуальные подсказки не отображаются в напечатанном задании.

Доступны следующие визуальные подсказки.

- **•** Линейки линейки по верхнему и левому краю окна предварительного просмотра. Единицы измерения можно изменить в меню Редактировать.
- **•** Направляющие это непечатаемые линии, которые помогают позиционировать задание с местозаполнителями по точным координатам.
- **•** Сетки горизонтальные и вертикальные линии, которые не печатаются. Шаг сетки зафиксирован, но автоматически изменяется в соответствии с выбранным коэффициентом масштабирования. При активации привязки соседние задания привязываются к сетке.
- **•** Поля задания заданные поля задания. Поля задания можно настроить на панели инструментов.
- **•** Поля принтера непечатаемые поля, установленные в микропрограмме принтера. Благодаря тому, что задания не выходят за непечатаемые поля, можно избежать нежелательной обрезки при печати.
- **•** Рамка страницы черная граница вокруг каждого задания. Позволяет увидеть пустое пространство вокруг задания и проследить, что задание не перекрывает другие задания с вложенной компоновкой.
- **•** Отслеживание мыши текущее положение курсора в виде координат x/y.

#### **Отображение визуальных средств в Template Manager**

Визуальные подсказки можно отобразить или скрыть в окне предварительного просмотра.

**•** Нажмите Просмотр > Визуальные подсказки, а затем нажмите элемент.

#### **Настройка координат линейки в Template Manager**

По умолчанию координаты линейки 0, 0 находятся в левом верхнем углу листа. Координаты 0, 0 можно переместить, например в угол окна задания с местозаполнителями в используемом шаблоне.

**•** Перетащите указатель из верхнего левого угла области линейки в требуемое положение.

Чтобы сбросить координаты 0, 0, дважды щелкните область пересечения линейки.

#### **Работа с направляющими в Template Manager**

Направляющие — это непечатаемые линии, которые помогают позиционировать задание с местозаполнителями по точным координатам на материале для печати для используемого шаблона.

- **•** Выполните одно из следующих действий.
	- **•** Создание направляющей перетащите указатель от горизонтальной или вертикальной линейки.
	- **•** Перемещение направляющей перетащите направляющую на новое место.
	- **•** Удаление направляющей перетащите горизонтальные направляющие на горизонтальную линейку и вертикальные направляющие на вертикальную линейку.

#### **Включение привязки в Template Manager**

Некоторым визуальным подсказкам можно назначить свойство, которое приведет к привязке заданий с местозаполнителями, находящихся поблизости. Привязку можно применить к сеткам или направляющим.

**•** Нажмите Просмотр > Притянуть к, а затем нажмите элемент.

## **Редактирование заданий с местозаполнителями в Template Manager**

В Template Manager можно масштабировать, поворачивать, отражать и выравнивать задания с местозаполнителями на материале для печати. В окне предварительного просмотра отображаются визуальные подсказки, которые помогают точно расположить задание с местозаполнителями.

**Примечание:** Когда к заданию применяется шаблон, параметры, установленные в Template Manager, переопределяют настройки с тем же именем, заданные по умолчанию в разделе Параметры задания.

#### **Масштабирование задания с местозаполнителями в Template Manager**

Для масштабирования задания с местозаполнителями можно указать проценты, новые размеры или использовать перетаскивание. Также задания с местозаполнителями можно масштабировать по ширине или высоте материала для печати.

По умолчанию масштабированные шаблоны сохраняют свои исходные пропорции.

- **1** На панели инструментов выберите Преобразовать задание.
- **2** Выполните одно из следующих действий.
	- **•** Свободное масштабирование: поместите указатель в угол задания с местозаполнителями. Указатель изменится на двустороннюю стрелку. Перетащите указатель до требуемого размера задания с местозаполнителями.
	- **•** Масштабирование с помощью ввода размеров: на панели инструментов в разделе Масштаб введите ширину и высоту.
	- **•** Масштабирование по процентному отношению: на панели инструментов в разделе Масштаб нажмите кнопку % и введите процентное отношение в поле ширины или высоты.
- **•** Масштабирование по коэффициенту масштабирования по умолчанию: правой кнопкой мыши нажмите задание, затем Масштаб и выберите значение. Доступны следующие коэффициенты масштабирования: 10%, 25%, 50%, 100%, 125%, 150%, 200%.
- **•** Масштабирование по ширине материала для печати: правой кнопкой мыши нажмите задание с местозаполнителями и выберите По ширине. Масштабирование шаблона будет выполнено пропорционально ширине материала, доступной для печати.

## **Выравнивание задания с местозаполнителями на листе в Template Manager**

Задание с местозаполнителями можно выровнять по краю листа или изменить его положение. Для этого необходимо добавить поля, ввести координаты x/y или использовать перетаскивание.

По умолчанию задание с местозаполнителями располагается в левом верхнем углу листа с учетом полей принтера.

- **1** На панели инструментов выберите Преобразовать задание.
- **2** Выполните одно из следующих действий.
	- **•** На панели инструментов в разделе Положение введите координаты x/y для верхнего левого угла страницы.

По умолчанию Template Manager отображает координаты x/y непечатаемого левого и верхнего полей принтера. Если для координат x/y указать значение «0», Template Manager будет игнорировать поля принтера.

- **•** На панели инструментов в разделе Выравнивание выберите тип выравнивания: по горизонтали или по вертикали.
- **•** На панели инструментов в разделе Поля задания введите ширину верхнего, нижнего, левого и правого полей (только для процедуры «Шаг и повтор»).

Можно определить только верхнее поле или установить одинаковые поля со всех четырех сторон с помощью кнопки Связать все поля.

#### **Поворот задания с местозаполнителями в Template Manager**

Задание с местозаполнителями можно повернуть на 90, 180 или 270 градусов.

- **1** На панели инструментов выберите Преобразовать задание.
- **2** Выполните одно из следующих действий.
	- **•** На панели инструментов нажмите Повернуть по часовой стрелке или Повернуть против часовой стрелки. Задание с местозаполнителями будет повернуто на 90 градусов в выбранном направлении.
	- **•** Подведите курсор к углу страницы (но не в сам угол), чтобы он превратился в круг со стрелкой. Затем перетащите курсор в том направлении, куда необходимо повернуть. Задание с местозаполнителями будет повернуто на 0, 90, 180 или 270 градусов, в зависимости от того, какое значение ближе.

## **Отражение задания с местозаполнителями в Template Manager**

Задание с местозаполнителями можно отразить по горизонтальной или вертикальной оси.

- **1** На панели инструментов выберите Преобразовать задание.
- **2** На панели инструментов нажмите кнопку Отразить слева направо или Отразить сверху вниз.

# **Template Manager шаблоны**

Предварительно заданные настройки в Template Manager можно сохранить в виде шаблонов. Шаблоны можно применить к новым и существующим заданиям, а также поддержать рабочие процессы автоматизации.

Сохраненные шаблоны перечислены в разделе Параметры задания > Компоновка > Шаблон Job Editor, и их можно применять к заданиям, импортированным в Command WorkStation.

В меню Шаблон в Template Manager есть несколько параметров.

- **•** Сохранить как шаблон позволяет сохранить предварительно заданные настройки в качестве шаблона.
- **•** Управление шаблоном позволяет просматривать созданные шаблоны, упорядоченные по имени и типу. Просмотр можно фильтровать по типу («Обычное» и «Шаг и повтор»). Можно удалить любой выбранный шаблон.
- **•** Применить шаблон позволяет выбрать шаблон в списке всех сохраненных шаблонов и применить шаблон к заданию с местозаполнителями, открытому в Template Manager.

# **Процедура "Шаг и повтор" в Template Manager**

Шаг и повтор состоит из одного файла, содержащего повторяющийся элемент, и нескольких копий (клонов), которые располагаются на материале для создания бесшовных повторяющихся узоров, которые печатают на ткани.

# **Создание процедуры «Шаг и повтор» в Template Manager**

Можно создать несколько копий (клонов) задания с местозаполнителями в шаблоне и использовать параметры отражения, смещения и поворота для создания бесшовного повторения узора.

**1** В Template Manager — на вкладке Компоновка разверните панель Шаг и повтор. В строке заголовка панели установите флажок, чтобы включить настройки.

Если не удается активировать настройки, убедитесь, что ширина шаблона меньше ширины материала для печати. Если ширина шаблона равна или больше ширины материала для печати, создание процедуры «Шаг и повтор» будет невозможно. В этом случае можно либо уменьшить шаблон, либо выбрать более широкий материал для печати.

- **2** В разделе Смещение укажите величину сдвига по горизонтали или вертикали. Выполните одно из следующих действий.
	- **•** Процент (%) введите размер смещения в виде доли от ширины или высоты изображения, если фиксированные размеры смещения не подходят.
	- **•** Размер смещения выберите размер смещения в виде доли от ширины или высоты изображения. Например, 1/1 — без сдвига, 1/2 — сдвиг на 50%, а 1/4 — сдвиг на 25%.
	- **•** Настраиваемый введите размер смещения по вертикали или горизонтали в единицах измерения, выбранных для Template Manager.
- **3** В разделе Формат повтора выберите необходимое количество копий в вертикальном или горизонтальном направлении.
	- **•** В горизонтальном направлении доступны следующие действия.
		- **•** Указать ширину материала для печати
		- **•** Указать количество повторов
		- **•** Определить настраиваемую высоту
	- **•** В вертикальном направлении доступны следующие действия.
		- **•** Указать количество повторов
		- **•** Определить настраиваемую ширину
- **4** Нажмите Сохранить.

Также можно выбрать Шаблон > Сохранить как шаблон, чтобы сохранить настройки в качестве шаблона, который затем можно использовать для создания наборов настроек и виртуальных принтеров в Command WorkStation.

# **Изменение процедуры "Шаг и повтор" в Template Manager**

Чтобы изменить процедуру "Шаг и повтор", необходимо сначала удалить все копии (клоны).

- **1** В Template Manager: на вкладке Компоновка разверните панель Шаг и повтор. В строке заголовка панели снимите флажок, чтобы отключить параметры.
- **2** Внесите требуемые изменения в исходное изображение.
- **3** В строке заголовка панели снова установите флажок, чтобы включить параметры.

# **Шаблоны типа «Шаг и повтор» в Template Manager**

В качестве шаблона можно сохранить набор заранее определенных настроек типа «Шаг и повтор» в Template Manager. Шаблоны могут быть связаны с наборами настроек в Command WorkStation.

Шаблоны Template Manager отображаются в Command WorkStation в разделе Параметры задания > Компоновка > Шаблон Job Editor.

Шаблон «Шаг и повтор» можно применить к следующим компонентам.

- **•** Импортированное задание в Command WorkStation
- **•** Новый набор настроек на сервере
- **•** Новый виртуальный принтер
- **•** Папка быстрого доступа
- **•** Настройки по умолчанию для задания

**Примечание:** Кроме того, можно создавать шаблоны, которые связаны с определенным заданием в Job Editor. Дополнительные сведения см. в разделе [Job Editor](#page-69-0) на стр. 70.

#### **Применение шаблонов Template Manager к импортированному заданию**

Можно назначить серверный набор настроек, который применяет шаблон «Шаг и повтор» к импортированному заданию.

Серверные наборы настроек с использованием шаблонов «Шаг и повтор» должны быть доступны для подключенного Fiery server.

- **1** Чтобы импортировать задание, выполните одно из следующих действий.
	- **•** На панели инструментов Центр заданий нажмите значок Импорт.
	- **•** Нажмите Импорт заданий в меню Файл.
- **2** В диалоговом окне обзора на компьютере выберите файлы, которые требуется загрузить на сервер.
- **3** В диалоговом окне Импортировать файлы выберите Использовать шаблон задания на сервере и выберите серверный набор настроек «Шаг и повтор».

Если были настроены виртуальные принтеры «Шаг и повтор», можно также выбрать пункт Использовать виртуальный принтер и выбрать виртуальный принтер «Шаг и повтор».

- **4** Дополнительно, если задание было импортировано без использования набора настроек или виртуального принтера, выполните одно из следующих действий.
	- **•** Выберите импортированное задание, откройте окно Параметры задания, а затем примените набор настроек «Шаг и повтор».
	- **•** Выберите импортированное задание, откройте Параметры задания, перейдите в раздел Компоновка > Шаблон Job Editor, а затем в меню выберите шаблон «Шаг и повтор».
	- **•** Нажмите правой кнопкой мыши импортированное задание. Выберите Применить рабочий процесс, а затем выберите набор настроек «Шаг и повтор».
	- **•** Нажмите правой кнопкой мыши импортированное задание. Выберите Применить рабочий процесс, а затем выберите виртуальный принтер «Шаг и повтор».

### **Создание набора настроек «Шаг и повтор»**

Серверные наборы настроек можно создавать из шаблона «Шаг и повтор», а также публиковать набор настроек в виде виртуального принтера.

Наборы настроек можно создать из существующего шаблона «Шаг и повтор» или путем создания нового шаблона в Template Manager.

- **1** Нажмите Сервер > Центр устройств > Рабочие процессы > Шаблоны задания.
- **2** Нажмите Создать.
- **3** Введите описательное имя для набора настроек. В именах наборов настроек нельзя использовать пробелы.
- **4** Введите описание набора настроек (не обязательно).
- **5** Нажмите Задать для указания параметров задания.
- **6** В окне Параметры задания откройте вкладку Компоновка.
- **7** Выберите шаблон в меню Шаблон Job Editor.

Можно также нажать кнопку Создать шаблон, которая открывает Template Manager. После создания и сохранения шаблона в Template Manager можно выбрать этот шаблон в меню Шаблоны Job Editor на вкладке Компоновка.

**8** Нажмите ОК, а затем нажмите Сохранить.

**Примечание:** Чтобы создать виртуальный принтер из набора настроек, выберите набор настроек и нажмите Опубликовать в виде виртуального принтера.

# **Создание виртуального принтера «Шаг и повтор»**

Администраторы могут создавать виртуальные принтеры с помощью шаблонов «Шаг и повтор».

Подробную информацию о виртуальных принтерах см. в разделе [Виртуальные принтеры](#page-216-0) на стр. 217. В этой процедуре основное внимание уделяется информации, необходимой для создания виртуального принтера «Шаг и повтор».

- **1** Чтобы создать виртуальный принтер, на панели инструментов нажмите Создать.
- **2** Укажите следующую информацию.
	- **•** Имя принтера это цифробуквенное имя виртуального принтера.

**Примечание:** После создания виртуального принтера или его копии его имя изменить нельзя, хотя настройки печати могут быть изменены.

- **•** Описание добавьте или измените комментарии, описывающие виртуальный принтер для пользователей, например «корпоративный для печати брошюр».
- **•** Действия с заданием выберите одно из действий Fiery server, такое как «Отложить» или «Обработать и отложить».
- **•** Параметры задания выберите Задать, чтобы открыть окно параметров задания. На вкладке Компоновка выберите шаблон «Шаг и повтор» в раскрывающемся меню Шаблон Job Editor. Укажите другие настройки печати.

**Примечание:** Чтобы заблокировать любой из параметров задания, нажмите значок замка рядом с параметром.

## **Создание папки быстрого доступа «Шаг и повтор»**

При создании новой папки быстрого доступа можно выбрать шаблон «Шаг и повтор» в качестве части настроек печати, определяемых подключенным Fiery server.

Инструкции по использованию Fiery Hot Folders описаны в *Fiery Hot Folders Help*. В этой процедуре основное внимание уделяется информации, которая необходима для создания папки быстрого доступа «Шаг и повтор».

- **1** Откройте Fiery Hot Folders.
- **2** В окне Консоль Fiery Hot Folders нажмите Создать для отображения окна Настройки папок быстрого доступа.
- **3** Введите имя папки быстрого доступа в поле Имя папки.
- **4** При желании введите описание и сведения о папке быстрого доступа в поле Описание.
- **5** Нажмите Обзор и укажите местоположение папки.
- **6** Нажмите Выбор для выбора и подключения к серверу Fiery server.
- **7** Выберите очередь Fiery server или действие в меню Действие в задании.
- **8** Выберите Задать в меню Параметры задания.
- **9** На вкладке Компоновка выберите шаблон «Шаг и повтор» в меню Шаблон Job Editor.
- **10** Продолжайте указывать другие параметры, как описано в *Fiery Hot Folders Help*.

#### **Настройка шаблона Template Manager в качестве параметра по умолчанию**

Шаблоны Template Manager можно задать в качестве настроек заданий по умолчанию.

Чтобы включить шаблон Template Manager в настройки задания по умолчанию для Fiery server, выполните процедуру ниже.

- **1** В Центре заданий нажмите значок «Больше» (три точки) и выберите Задать знач. по умолч..
- **2** На вкладке Компоновка выберите шаблон в меню Шаблон Job Editor.

# **Нестинг в Template Manager**

Нестинг выводит несколько заданий вместе в виде единого задания. Command WorkStation упорядочивает вложенные страницы в целях экономии пространства, чтобы уменьшить отходы материала для печати.

Импортируйте и выберите нескольких заданий в Центре заданий для создания нестинга. Настройки задания задаются в окне "Параметры задания" отдельно для дочерних заданий (заданий, включенных в нестинг) или для родительского задания (нестинга). Доступны не все параметры задания. Параметры нестинга (компоновки) задаются в Template Manager с использованием заданий с местозаполнителями. Эти параметры можно сохранить в качестве шаблона в Template Manager, который затем можно применить к отдельным заданиям.

# **Создание нестинга в Template Manager**

Шаблон нестинга можно создать с помощью заданий с местозаполнителями в Template Manager.

- **1** В Template Manager перейдите на вкладку Компоновка, чтобы развернуть панель Нестинг.
- **2** В строке заголовка панели установите флажок, чтобы включить настройки.

Можно выбрать параметры компоновки для нестинга в Template Manager.

## **Параметры компоновки нестинга в Template Manager**

По умолчанию задания с местозаполнителями упорядочены с учетом максимальной экономии пространства.

В следующей таблице описаны параметры на панели Нестинг для расположения родительского задания с местозаполнителями.

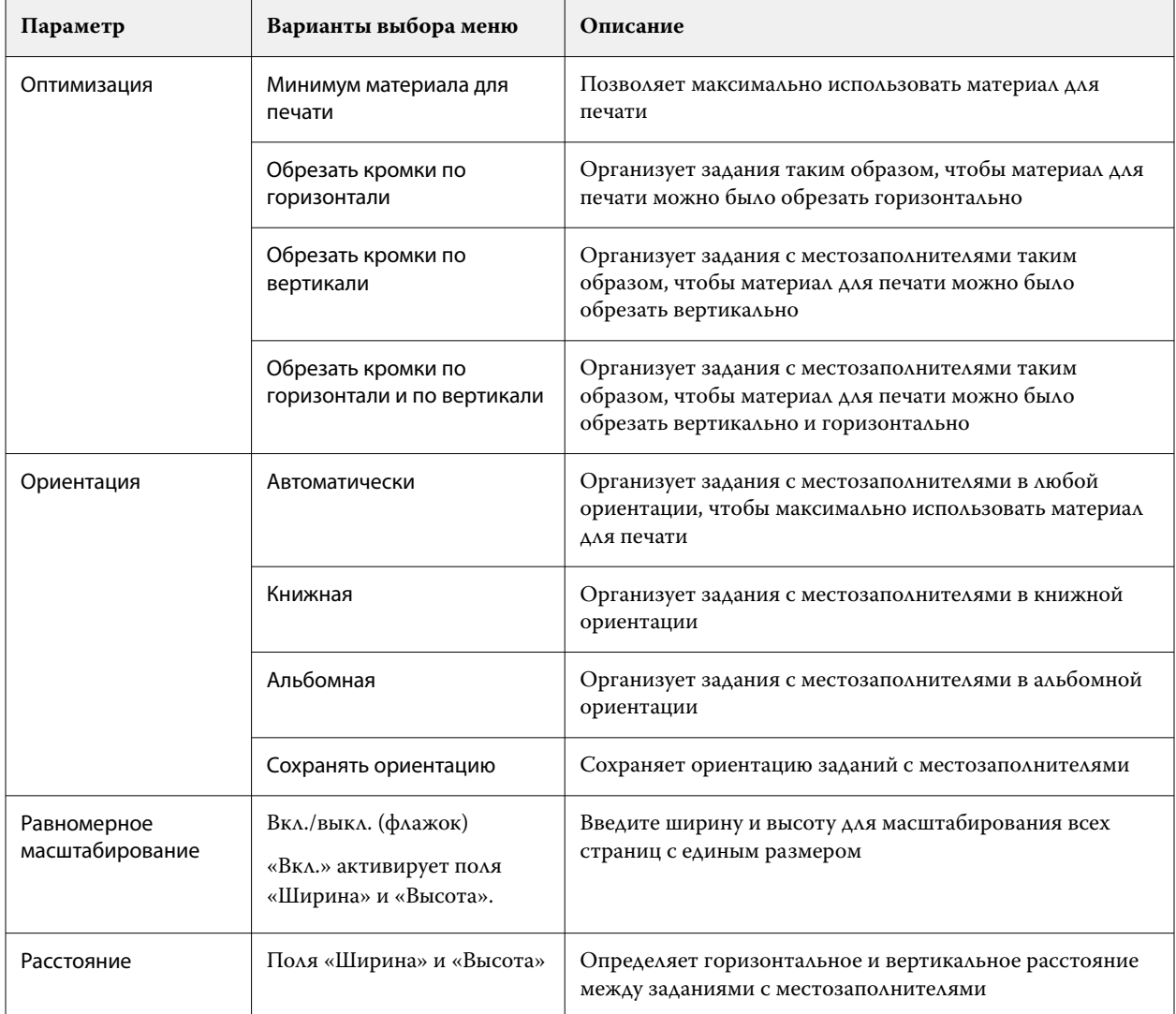

# **Сохранение нестинга в качестве шаблона в Template Manager**

Предварительно заданные настройки для задания с нестингом можно сохранить в качестве шаблона, который затем можно использовать для создания набора настроек или виртуального принтера в Command WorkStation.

Перейдите на вкладку Компоновка, чтобы развернуть панель Нестинг в Template Manager.

После выбора настроек можно сохранить их в качестве шаблона. При сохранении нестинга в качестве шаблона можно указать параметры для автоматизации заданий с нестингом. Command WorkStation создает нестинг, когда загружено достаточное количество заданий для заполнения определенного процента листа или линии, либо создает и обрабатывает нестинг по истечении указанного периода времени, даже если минимальный процент листа или линии не может быть заполнен.

- **1** Выберите Шаблон > Сохранить как шаблон. Отображаются параметры нестинга для сохранения в качестве шаблона.
- **2** Введите имя шаблона.
- **3** Выберите один из следующих вариантов.
	- **•** Нет отсутствуют активные критерии поддержки автоматизации нестинга. Это параметр по умолчанию.
	- **•** Создать нестинг после достижения минимума данный параметр предлагает два варианта поддержки автоматизации заданий нестинга в Command WorkStation.
		- **•** Процент линии заполнено определяет минимальную ширину в процентах, необходимую для выполнения нестинга. Задания будут размещаться для заполнения ширины до этого процента.
		- **•** Длина (в единицах) длины печати заполнено определяет минимальную длину материала, который необходимо заполнить для выполнения нестинга. Задания будут размещаться по ширине и высоте до тех пор, пока не будет достигнута указанная длина.
	- **•** Всегда вкладывать после <введите число> мин. —

определяет период времени, который должен пройти после загрузки последнего задания. По истечении этого времени задания добавляются в нестинг.

В Command WorkStation создайте набор настроек или виртуальный принтер, связанный с шаблоном нестинга.

# **Применение вкладываемых шаблонов, созданных в Template Manager**

Созданные в Template Manager вкладываемые шаблоны могут использоваться для создания наборов настроек или виртуальных принтеров либо применяться к заданиям, импортируемым в Command WorkStation.

Этапы создания вкладываемых наборов настроек и виртуальных принтеров аналогичны тем, которые описаны для пошаговых и повторяющихся шаблонов в [Создание набора настроек «Шаг и повтор»](#page-77-0) на стр. 78 и [Создание виртуального принтера «Шаг и повтор»](#page-78-0) на стр. 79.

#### **Создание набора настроек или виртуального принтера**

Следуйте инструкциям для создания набора настроек или виртуального принтера, выбрав вкладываемый шаблон в разделе Параметры задания > Вкладка > Шаблоны Job Editor. Шаблоны упорядочены по типу: "Обычное", "Шаг и повтор" и "Нестинг".

#### **Применение рабочего процесса вкладываемого шаблона**

Выберите одно или несколько обычных заданий в списке Задержанные, щелкните правой кнопкой мыши, выберите Применить рабочий процесс и выберите вкладываемый набор настроек или виртуальный принтер. Новый нестинг создается за счет добавления всех выбранных заданий в виде дочерних заданий.

#### **Применение вкладываемого набора настроек или виртуального принтера в окне "Параметры задания"**

Выберите одно или несколько обычных заданий в списке Задержанные, откройте "Параметры задания" и выберите вкладываемый набор настроек или виртуальный принтер. Новый нестинг создается за счет добавления всех выбранных заданий в виде дочерних заданий.

# **Выбор материала для печати в Template Manager**

Чтобы изменить материал для печати, выбранный по умолчанию в разделе Свойства, выберите другой материал в каталоге материалов для печати или задайте новый настраиваемый формат материала для печати.

- **•** В разделе Каталог материалов для печати выполните одно из следующих действий.
	- **•** Выберите материал для печати по умолчанию из каталога материалов для печати.
	- **•** Выберите Не определено. Затем в разделе Каталог материалов для печати нажмите «Добавить» (+), введите имя и ширину материала для печати.

Отобразится размер материала для печати после обработки (нагрев, смывка). В разделе Параметры задания можно настроить степень коррекции, которая может потребоваться из-за сжатия или растяжения.

# **Изменение настроек печати в Template Manager**

Можно изменить настройки печати для шаблона в Template Manager.

- **1** В Template Manager: на вкладке Принтер разверните панель Настройки печати.
- **2** Выполните одно из следующих действий.
	- **•** Выберите поле Копии и введите необходимое количество копий.

**Примечание:** Для шаблона "Шаг и повтор" одна копия соответствует размеру повтора, настроенному на панели Шаг и повтор.

**•** Выберите Диапазон и введите диапазон номеров страниц для печати.

# Удаление данных растра из задания

Данные растра автоматически удаляются из задания, если выбрано действие, для выполнения которого это необходимо (например, для изменения свойства задания, которое требует повторной обработки).

Данные растра генерируются и связываются с заданием, которое было обработано или обработано и отложено.

Если выбрать обработанное задание и выбрать Обработать и отложить, растр будет автоматически удален, а задание будет помещено в очередь и открыто. Выбирать команду Удалить растр требуется лишь в том случае, если необходимо сэкономить объем места на жестком диске.

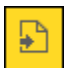

Этот значок обозначает обработанное задание с данными растра.

Этот значок обозначает задание в очереди без данных растра.

Если необходимо удалить данные растра вручную, выполните действия ниже.

- **1** Выберите обработанное или отложенное задание в списке Отложенные.
- **2** Выполните одно из следующих действий.
	- **•** Нажмите правой кнопкой мыши и выберите Удалить растр.
	- **•** Нажмите Действия > Удалить растр.

# Редактор растровых кривых

Функция «Редактор растровых кривых» позволяет изменять цветовые кривые в задании без открытия Fiery ImageViewer.

С помощью редактора растровых кривых можно настроить кривую характеристик для всех цветов в совокупности, а также для каждого цветоделения в задании. Редактор растровых кривых — это функция раздела «Параметры задания», которая доступна, если Fiery ImageViewer отсутствует.

Редактор растровых кривых не поддерживается для Fiery servers на платформе A10.

В окне Параметры задания откройте вкладку Цвет и в разделе Настройки цвета нажмите Редактор растровых кривых.

Можно импортировать кривые из окна Правка таблицы кривой, нажав кнопку Правка кривой. Информацию о типах кривых, которые необходимо импортировать, см. в разделе [Применение цветовой кривой из файла](#page-275-0) [Curve2/Curve3/Curve4](#page-275-0) на стр. 276.

В окне Редактор растровых кривых можно создать новый набор настроек, а также изменить или удалить существующий набор настроек.

Чтобы создать набор настроек, см. раздел [Сохранение модификаций цветов в качестве набора настроек](#page-274-0) на стр. 275.

**Примечание:** Параметр Предварительный просмотр недоступен в окне Редактор растровых кривых.

# Определение последней напечатанной страницы

Если задание отменено или не было успешно напечатано, можно определить последний отпечатанный лист, чтобы без задержки возобновить печать задания.

- **1** В CWS нажмите правой кнопкой мыши в любом месте заголовка столбца.
- **2** Выберите Добавить новый > Другое > Количество напечатанных страниц. Эта информация также отображается в журнале заданий.

# Управление заданиями

# Поиск заданий

Поиск и обнаружение заданий на подключенном Fiery server с помощью таких параметров, как заголовок, пользователь или дата.

Функция поиска позволяет оперативно обнаружить местонахождение задания на выбранном Fiery server. Эта функция находится на панели инструментов Центра заданий и применяется к заданиям в текущем представлении. Можно искать задания в очередях "Задержанные", "Напечатано", "В архиве", "В обработке", "Печать" или "Все задания".

Для поиска заданий выполните одно из следующих действий.

- **• Простой поиск заданий** чтобы выполнить базовый поиск по содержимому всех столбцов в текущем представлении, даже если столбцы не видимы на экране (из-за полосы прокрутки), используйте поле Поиск. Например, если ввести Letter, то можно найти задания, имеющие в заголовке слово Letter, а также задания, для которых в столбце Формат бумаги на выходе указано значение Letter.
- **• Расширенный поиск заданий** чтобы выполнить поиск по нескольким критериям (столбцам) одновременно, нажмите стрелку рядом с фильтрами над заголовками столбцов и укажите критерии поиска.

# **Простой поиск заданий**

Поле Поиск можно использовать для поиска заданий в любом представлении. При переключении между различными представлениями критерии поиска сбрасываются.

- **1** Введите критерии поиска в поле Поиск, расположенное над значками панели инструментов Центра заданий.
- **2** Нажмите Enter или значок лупы (значок поиска), чтобы найти задания, соответствующие заданным критериям.

Напечатанный текст не чувствителен к регистру.

Поиск по определенному значению выполняется по всем столбцам в текущем представлении, даже если столбцы невидимы на экране (из-за полосы прокрутки).

**3** После завершения поиска можно очистить текущие критерии, нажав Очистить или переключившись на другое представление. Это позволяет выполнять поиск по различным критериям.

# **Поиск на всех серверах Fiery servers**

Поиск заданий можно выполнять на всех подключенных серверах Fiery servers в Command WorkStation.

Для поиска на всех серверах Fiery servers приложение Command WorkStation должно быть подключено к нескольким серверам Fiery server.

Выберите все серверы Fiery servers при выполнении обычного поиска в Центре заданий Command WorkStation.

При использовании функции поиска на всех серверах Fiery servers также можно просмотреть все задания, отправленные определенным пользователем на все серверы.

- **1** Введите критерии поиска в поле Поиск, расположенное под значками панели инструментов Центра заданий.
- **2** Нажмите ссылку Поиск на всех серверах Fiery под полем Поиск.

При использовании простой функции поиска система ищет задания по следующим критериям: название задания, состояние задания, дата и время, имя пользователя, размер задания и имя сервера.

- **3** В окне Поиск на всех серверах Fiery можно уточнить критерии поиска, указав более подробную информацию в поле Поиск.
- **4** Дважды нажмите задание в результатах поиска или выберите задание и нажмите кнопку Найти задание.

Окно Поиск на всех серверах Fiery закроется, и выбранное задание автоматически будет выделено на соответствующем сервере Fiery server.

Или выберите задание в списке и нажмите Показать поиск на сервере Fiery, чтобы перейти к этому результату поиска на Fiery server. Все задания, соответствующие простым критериям поиска, будут показаны в представлении "Все задания".

Чтобы после завершения поиска очистить текущие критерии, нажмите Очистить. После этого можно выполнять поиск по другим критериям на всех подключенных серверах Fiery servers.

# **Расширенный поиск заданий**

Функцию Расширенный поиск можно использовать для поиска задания в текущем представлении одновременно по нескольким параметрам (столбцам).

**1** Выберите представление в списке серверов слева.

Для просмотра всех заданий, находящихся во всех очередях на выбранном Fiery server, выберите представление Все задания.

- **2** Нажмите стрелку рядом с фильтром, расположенным над заголовками столбцов (например, «Состояние задания»).
- **3** Выберите критерии поиска и нажмите Применить.

В пределах одного столбца можно выбрать несколько параметров.

Для некоторых столбцов могут быть выбраны диапазоны.

Для возврата к просмотру всех заданий, находящихся во всех очередях на выбранном сервере Fiery server, выберите представление Все задания.

- **4** Для столбцов, которые отображают информацию о дате, можно выбрать один из следующих вариантов.
	- **•** Сегодня поиск заданий на текущий день.
	- **•** Точная дата поиск заданий на конкретную дату.

Выберите До или После для поиска заданий, печатаемых до или после определенной даты.

- **•** От, До поиск заданий в пределах последовательного диапазона дат.
- **5** Чтобы выполнить поиск по нескольким столбцам, нажмите стрелку рядом с фильтром Дополнительно и выберите столбцы, которые необходимо добавить. Чтобы удалить фильтры, нажмите стрелку рядом с фильтром Больше, отмените выбор и нажмите

**6** После завершения поиска можно очистить текущие критерии, нажав Очистить или переключившись на другое представление. Это позволяет выполнять поиск по различным критериям.

## **Сохранение расширенного поиска**

- **1** Выберите представление Все задания в списке серверов слева.
- **2** Выполните поиск заданий.

Сохранить.

- **3** Нажмите Сохранить над результатами поиска.
- **4** Введите имя поиска и нажмите ОК.

Расширенный поиск преобразуется в представление слева под списком очередей.

# Просмотр эскизов заданий

Представление в виде эскизов отображает результаты предварительного просмотра первой страницы каждого обработанного задания, что помогает визуально идентифицировать задание.

- **•** Нажмите значок в правом верхнем углу панели инструментов Центра заданий .
- **•** Чтобы выполнить сортировку заданий, правой кнопкой мыши нажмите в любом месте пустой области (не на задании) и выберите критерии и порядок сортировки (по возрастанию или по убыванию).
- **•** Для выбора нескольких заданий, а также для копирования и вставки можно использовать традиционные сочетания клавиш.
- **•** Для просмотра дополнительной информации о задании наведите указатель мыши на значок эскиза задания.

# Назначение тегов заданию

Можно добавить один или несколько тегов к заданию, которые помогут вам сортировать и упорядочивать задания. Вы создаете тег, выбираете имя и цвет тега, а затем назначаете его заданию. Теги сохраняются с заданиями для конкретного сервера Fiery server. После того, как заданиям будут назначены теги, в столбце «Теги» отобразятся значки цвета для тегов.

Дополнительные сведения о добавлении столбцов в Command WorkStation см. в разделе [Изменение](#page-26-0) [отображения столбцов](#page-26-0) на стр. 27.

К заданию можно применить не более пяти тегов при максимуме в 50 тегов для сервера Fiery server.

- **1** Чтобы назначить тег заданию, выберите задание и выполните одно из следующих действий.
	- **•** Действия > Теги.
	- **•** Нажмите правой кнопкой мыши задание и выберите Теги.

Можно также выбрать одновременно несколько заданий.

- **2** Выберите существующий тег и нажмите Добавить новый.
- **3** Чтобы назначить другой или дополнительный тег заданию, которому уже был назначен тег, можно использовать тот же метод, что и при первоначальном присвоении тега, либо на панели «Сводная информация о задании» нажмите значок карандаша рядом с разделом Теги. Уже созданные теги также можно назначить в разделе Параметры задания > Информация о задании. Теги, выбранные в окне Параметры задания, можно сохранить в составе набора настроек на сервере или на виртуальном принтере, а также в папках быстрого доступа.
- **4** Чтобы просмотреть все задания с одинаковым тегом, нажмите имя тега под списком очередей на панели Серверы.

Первые 10 созданных тегов перечисляются под каждым сервером Fiery server с именем тега, его цветом и числом заданий, в которых он используется. Чтобы изменить порядок тегов, выберите Управление тегами.

#### **Теги управления заданиями**

- **1** Нажмите на правую стрелку рядом с заголовком "Теги" в панели серверов
- **2** Выберите Управление тегами.

Теги можно перемещать в списке вверх и вниз, чтобы расположить наиболее часто используемые теги в верхней его части.

По умолчанию предоставляется тег с именем Приоритет. Можно использовать этот тег или же создать свои собственные теги. Тег Приоритет не может быть удален, пока не будет создан по крайней мере еще один тег.

# Использование представления выполненных заданий

В представлении выполненных заданий перечисляются все задания в Fiery server, которые были напечатаны, вне зависимости от их расположения.

Например, задание, отправленное в очередь Печатать и отложить, будет отображаться в очереди "Отложить" и представлении выполненных заданий. После удаления задания из очереди "Отложить" оно также исчезнет из представления выполненных заданий и наоборот.

Задания, которые отменяются во время печати или содержат ошибки, не отображаются в представлении выполненных заданий.

Это представление добавляется по умолчанию, но может быть скрыто. Для этого необходимо выбрать представление выполненных заданий, а затем нажать кнопку Скрыть над панелью инструментов. После того как представление выполненных заданий будет скрыто, его можно повторно включить, выбрав Сервер > Показать представление "Завершено".

# Экспорт текущего представления

В любом из представлений Command WorkStation можно экспортировать текущее представление списка заданий в текстовый файл. Этот текстовый файл будет содержать все сведения, показанные на экране, в том числе содержимое столбцов, добавленных в данное представление из стандартных очередей («Напечатано», «Отложенные» и др.), а также из пользовательских представлений, созданных с помощью фильтров.

Представление создается путем добавления и удаления столбцов, а также фильтрации заданий.

- **1** Выберите Файл > Экспорт текущего представления.
- **2** Выберите формат текстового файла.

# Перемещение заданий в другую очередь

Можно переместить или перетащить задание из очереди отложенных и архивированных заданий в очередь обработки.

**•** Выберите любое задание в очереди отложенных или архивированных заданий, нажмите Действия и выберите действие, например среди следующих вариантов.

**Примечание:** Действия с заданием, доступные для подключенной печатной машины, перечислены далее.

- **•** Отложить отправка задания в очередь отложенных.
- **•** Обработать и отложить обработка задания без его печати.
- **•** Архивация архивация задания в очереди архивированных заданий.

Можно также выбрать задание в одной из очередей и перетащить его в другую очередь.

# Отправка заданий на другой сервер Fiery server

С помощью команд Копировать на и Переместить можно переместить задания на другой подключенный сервер Fiery server.

При передаче задания на аналогичный сервер Fiery server передаются данные растра (если они есть). При передаче задания на другую модель Fiery server передается только исходный файл, а данные растра не передаются; перед печатью необходима повторная обработка заданий на целевом сервере Fiery server. Во время передачи задания просмотрите и при необходимости измените все параметры задания, поскольку различные серверы Fiery servers могут работать по-разному.

- **1** Выполните одно из следующих действий.
	- **•** Выберите любое задержанное задание в Центре заданий и перетащите его на другой сервер Fiery server в списке Серверы.
	- **•** Выберите любое отложенное задание в Центре заданий и нажмите Действия > Копировать на или нажмите задание правой кнопкой мыши и выберите Копировать на.
	- **•** Выберите любое отложенное задание в Центре заданий и нажмите Действия > Переместить или нажмите задание правой кнопкой мыши и выберите Переместить (для FS350/350 Pro и более поздних версий).
- **2** Выберите сервер Fiery server.

Задание передается на выбранный сервер.

# Архивация заданий

Архивация заданий позволяет сохранять задания с их настройками для последующего использования. Это помогает быстро выполнять повторную печать заданий без импорта и повторной настройки. Можно сохранять растровые изображения, чтобы задание можно было напечатать без повторной обработки. Архивные задания можно сохранять в любой папке, доступной с вашего компьютера, например в сетевой или локальной папке. При этом вместе с заданием можно сохранять и другие файлы.

# **Архивация заданий с помощью Диспетчера архивов**

Диспетчер архивов перемещает архивные задания с сервера Fiery server в выбранную папку, гарантируя сохранение заданий даже в случае обновления или перезагрузки сервера Fiery server.

- **•** Простое и безопасное решение архивации для всех заданий Fiery server
- **•** Архивация заданий за пределами Fiery server
- **•** Простое совместное использование архивных заданий на нескольких серверах Fiery server
- **•** Совместное использование архивов несколькими пользователями Command WorkStation
- **•** Быстрый поиск архивных заданий, даже если Fiery server не в сети
- **•** Список всех архивных заданий в одном месте

После архивации заданий с помощью диспетчера архивов очередь "В архиве" больше не отображается под именем Fiery server. Вместо этого все архивные задания будут доступны в окне Диспетчера архивов.

# **Первичная настройка с помощью Диспетчера архивов**

**1** В левом верхнем углу Command WorkStation нажмите Диспетчер архивов.

- **2** Нажмите Начать работу.
- **3** Нажмите Обзор и выберите местоположение, где Диспетчер архивов будет сохранять архивные задания, а затем нажмите Выбрать папку.
- **4** В поле Отображаемое имя введите описательное имя местоположения.
- **5** Нажмите ОК.
- **6** Нажмите Перенести.
- **7** В окне Перенос архивных заданий убедитесь, что указано правильное исходное местоположение.

Дополнительные сведения см. в разделе [Папки недоступны во время переноса](#page-107-0) на стр. 108.

Местоположения в верхней половине окна являются исходными местоположениями и папками, где в настоящее время хранятся архивные задания. Одно местоположение, выбранное в нижней части окна, является местом назначения в Диспетчере архивов, куда будут перемещены задания. После перемещения заданий в новое местоположение ими можно будет управлять с помощью Диспетчера архивов, создавать резервные копии для хранения с другими файлами и папками, гарантируя сохранение заданий даже в случае обновления и перезагрузки сервера Fiery server.

**8** Нажмите Перенести.

Если на сервере Fiery server остались задания, которые необходимо перенести (из-за пропуска или отмены операции), в Command WorkStation появится очередь архивации. Чтобы возобновить процесс переноса, нажмите синюю кнопку "Перенести" в очереди архивации.

# **Архивация заданий с помощью Диспетчера архивов**

Перенос заданий — это разовое событие. После переноса заданий в папку архива последующие задания можно архивировать в одно и то же местоположение или в другое место.

- **1** Выполните одно из следующих действий.
	- **•** Выберите любое задание в очереди отложенных или напечатанных заданий и перетащите его в Диспетчер архивов.
	- **•** Выберите любое задание в области Центр заданий и нажмите Действия > Архивация.
	- **•** Нажмите правой кнопкой мыши любое задание в области Центр заданий и выберите Архивация.
- **2** Выберите местоположение архива.

Можно включить сохранение эскизов и результатов предварительного просмотра (если они есть).

**Примечание:** В этом случае размер архивированных файлов увеличится.

**3** Чтобы изменить местоположение, нажмите Редактировать местоположения и выберите Добавить в окне Управление местоположениями. Перейдите к папке, в которой необходимо сохранить архив задания, и нажмите Выбрать папку.

# **Общие сведения об архивных заданиях**

Архивное задание содержит оригинальную версию исходного файла, который был получен сервером Fiery server, а также параметры задания (билет задания), которые были для него установлены.

<span id="page-107-0"></span>Билеты заданий могут ссылаться на серверные ресурсы, такие как цветовые профили, элементы из каталога материалов для печати и настройки калибровки. Несмотря на то, что эти серверные ресурсы не сохраняются вместе с архивным файлом, билет задания ссылается на них. Если билет задания указывает на ресурс, который больше недоступен, это задание будет использовать настройки по умолчанию для данного ресурса.

Архивы содержат данные и настройки, привязанные к конкретному серверу, которые полностью применяются только при восстановлении задания на том же сервере, на котором это задание было создано. Архивное задание можно восстанавливать и импортировать на разные серверы. Если используется сервер другой модели, параметры билета задания, которые являются общими для обоих серверов, будут сохранены, а другие параметры, которые отсутствуют, будут заменены настройками сервера по умолчанию.

При архивации задания можно сохранять эскизы и результаты предварительного просмотра обработанных заданий. В таком случае сохраняются и растровые изображения задания, так что в дальнейшем задание не нужно будет обрабатывать. Сохранение эскизов и результатов предварительного просмотра приведет к увеличению размера архивированных файлов.

# **Папки недоступны во время переноса**

Если местоположение недоступно, задания не могут быть перенесены с помощью Диспетчера архивов.

- **•** Убедитесь, что папка доступна на вашем компьютере или в сети. Местоположения могут быть недоступны, если папка была переименована, перемещена или удалена.
- **•** Убедитесь в наличии доступа с правами чтения/записи. Диспетчер архивов использует операционную систему компьютера для аутентификации. Попробуйте открыть эту папку в проводнике Windows или в окне Finder в Mac OS.
- **•** Местоположения на других компьютерах могут выглядеть похоже, например C:\users\admin\desktop, но путь может быть указан для компьютера другого пользователя. Для доступа к таким заданиям используйте Command WorkStation на другом компьютере.

# **Управление местоположением архивов**

- **1** В левом верхнем углу Command WorkStation нажмите значок настроек  $\widetilde{Q}$  на панели Задания над Диспетчером архивов.
- **2** Нажмите значок действия, которое требуется выполнить.

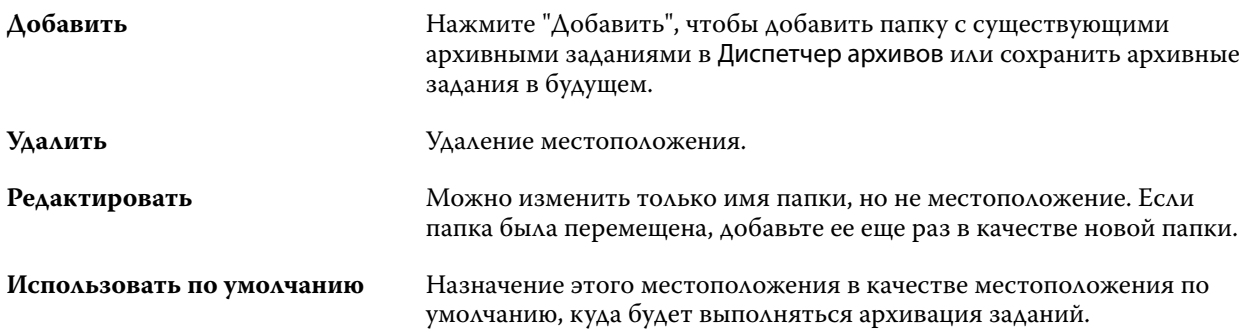
## **Предоставление общего доступа к архивам**

Папки Диспетчера архивов могут располагаться в сети, в облачной службе репликации или на локальном компьютере. Выполните резервное копирование папок с архивами таким же способом, как и других файлов и папок.

Чтобы предоставить общий доступ к архивам по сети, используйте сетевую папку, доступную всем пользователям. Сначала откройте эту папку на компьютере, чтобы убедиться, что она доступна. На каждом компьютере, использующем Command WorkStation, добавьте эту сетевую папку в качестве местоположения Диспетчера архивов. Попросите администратора выполнить резервное копирование сетевой папки Диспетчера архивов.

Архивные задания могут совместно использоваться несколькими серверами Fiery server. Например, задание, архивация которого была выполнена на сервере Fiery server 1, можно использовать на сервере Fiery server 2. Если оба сервера имеют одинаковую модель и версию, все параметры задания будут сохранены. Если целевой сервер Fiery server имеет другую модель или версию, растровые изображения будут удалены (если имеются) и перед печатью потребуется выполнить повторную обработку этого задания. Все параметры задания, недоступные на целевом сервере Fiery server, использоваться не будут. Перед печатью проверьте свойства задания.

## **Поиск архивных заданий**

Можно выполнять поиск по всем архивным заданиям с использованием заголовка, имени пользователя, размера материала для печати или других данных, показанных в столбцах.

- **1** В левом верхнем углу Command WorkStation нажмите Диспетчер архивов.
- **2** В поле поиска введите критерии поиска.

Диспетчер архивов отобразит первые 50 заданий. Чтобы показать больше заданий, используйте кнопки >  $u \gg 0$ .

Чтобы показать дополнительные атрибуты заданий, нажмите правой кнопкой заголовок столбца и добавьте столбец.

#### **Использование архивных заданий**

После архивации задание можно использовать так же, как если бы оно находилось на сервере Fiery server.

- **1** В левом верхнем углу Command WorkStation нажмите Диспетчер архивов.
- **2** В меню Все местоположения, расположенном в левом верхнем углу окна, выберите Все местоположения или конкретное местоположение.

Будет показано максимум 50 заданий. Для просмотра других заданий используйте стрелки, расположенные в правом верхнем углу списка заданий.

**3** Правой кнопкой мыши нажмите задание и выберите действие, которое необходимо выполнить с архивным заданием.

Если подключено несколько серверов Fiery server, также можно выбрать сервер Fiery server, на который необходимо отправить задание. Чтобы гарантировать сохранение всех параметров задания, в столбце Исходный сервер выберите тот же сервер Fiery server, на котором была выполнена архивация этого задания.

# **Отключение Диспетчера архивов**

- **•** Выполните одно из следующих действий.
	- **a)** В разделе Редактировать > Предпочтения > Диспетчер архивов снимите флажок Включить Диспетчер архивов.
	- **b)** На начальном экране нажмите Нет, спасибо.

Если отключить Диспетчер архивов после переноса, перенесенные задания останутся в местоположениях (папках), используемых Диспетчером архивов. Для использования таких архивных заданий выберите Файл > Импорт архивного задания и перейдите к местоположению папки.

# **Архивация заданий без использования Диспетчера архивов**

Задания можно архивировать на внутренний накопитель (жесткий диск сервера Fiery server) или на внешний накопитель (например, на съемный носитель или сетевой диск).

После архивации задание отображается в очереди В архиве в области Центр заданий.

- **1** Выполните одно из следующих действий.
	- **•** Выберите любое задание в очереди Отложенные или Напечатанные и перетащите его в очередь В архиве.

**Примечание:** В очередь В архиве нельзя перетащить задание с компьютера. В очередь В архиве можно перетащить только те задания, которые уже находятся на сервере Fiery server

- **•** Выберите любое задание в области Центр заданий и нажмите Действия > Архивация.
- **•** Нажмите правой кнопкой мыши любое задание в области Центр заданий и выберите Архивация.
- **2** Выполните одно из следующих действий.
	- **•** Выберите Настройки по умолчанию в списке каталогов.
	- **•** Можно включить сохранение эскизов и результатов предварительного просмотра (если они есть).

**Примечание:** В этом случае размер архивированных файлов увеличится.

- **•** Можно также выбрать вариант "Всегда спрашивать о местоположении и параметрах архива".
- **•** Чтобы выбрать другое местоположение, нажмите Добавить. Перейдите к папке, куда будет сохранен архив задания, и нажмите Выбрать папку.
- **3** Нажмите кнопку ОК и архивируйте задание.
- **4** Можно в любой момент открыть Настройки архивации в меню Сервер или нажать значок Больше рядом с именем сервера в списке Серверы.

Изменить параметры архивации можно даже в том случае, если ранее был снят флажок Всегда спрашивать о местоположении архива.

# Очистка сервера

Функция очистки сервера Clear Server позволяет удалять различные типы заданий, журналов и ресурсов VDP с сервера Fiery server, чтобы освободить место. Очистка сервера доступен в меню Сервер в Command WorkStation.

**Примечание:** Эту операцию нельзя будет отменить.

# Управление файлами путем перетаскивания с помощью мыши

Файлы можно перемещать с помощью мыши.

Ряд областей поддерживают перетаскивание файлов с помощью мыши. Эта функция позволяет перенести файлы с компьютера в Command WorkStation. Она упрощает управление файлами и действия с заданиями.

Следующие области поддерживают передачу файлов с компьютера в Command WorkStation путем перетаскивания.

- **•** Очередь "Отложенные" (когда она активна в главном окне)
- **•** Очередь "Обрабатывается" (когда она активна в главном окне)
- **•** Очередь "Отложенные" любого подключенного Fiery servers в списке серверов
- **•** Панель "Обрабатывается" в верхней части Центра заданий

Следующие области поддерживают передачу файлов внутри Command WorkStation путем перетаскивания:

- **•** очередь отложенных;
- **•** очередь обработки;
- **•** Диспетчер архивов;
- **•** очередь архивов;
- **•** между серверами в списке серверов с помощью команды Отправить (Действия > Отправить).

**Примечание:** Для этого необходимо войти в систему на двух серверах Fiery servers.

**•** Панель "Обрабатывается" в верхней части Центра заданий

# Оценка использования краски

С помощью Command WorkStation можно оценить стоимость краски, которая будет использоваться для заданий, а также объем краски и площадь покрытия. Оценка возможна только для обработанных заданий, имеющих соответствующие данные растеризации.

## **Настройка столбцов задания и стоимости**

- **1** Выполните вход в систему в качестве администратора.
- **2** В меню «Сервер» выберите Настройки оценки краски.

В окне будут показаны все красители, поддерживаемые сервером Fiery server, а не только те, которые установлены или настроены в данный момент на подключенном принтере.

- **3** Выберите символ валюты.
- **4** Щелкните значок «Правка» (с изображением карандаша) рядом с именем и введите стоимость.

Для получения оценки затрат необходимо ввести правильное значение стоимости. Чтобы узнать текущую стоимость, обратитесь к поставщику. Для получения оценки специальных красителей введите только стоимость красителей, которые оплачиваются отдельно. Стоимость красителей, которые уже включены, например, в договор на обслуживание, можно ввести как ноль.

- **5** Нажмите кнопку ОК.
- **6** Чтобы добавить соответствующие столбцы в Центр заданий, нажмите правой кнопкой мыши любой заголовок столбца в списке заданий и выберите необходимые столбцы («Оценка затрат», «Оценка объема», «Оценка покрытия»).

Значение «Оценка покрытия» основано на размере входного документа.

# **Оценка затрат**

Некоторые серверы Fiery server могут не поддерживать данную возможность.

**1** Выберите обработанное задание в списке заданий.

Если задание не обработано, нажмите его правой кнопкой мыши и выберите Обработать и отложить. Для правильной оценки необходимо использовать те же параметры задания, которые будут использоваться при печати задания.

**2** Нажмите задание правой кнопкой мыши и выберите Оценить чернила или выберите задание и нажмите Действия > Оценить чернила.

Во время оценки задания индикатор выполнения показывает ход оценки рядом с заголовком задания в списке задержанных.

**3** Чтобы отменить выполнение оценки, нажмите задание правой кнопкой мыши и выберите Отменить оценку затрат либо нажмите значок «X» на индикаторе выполнения.

- **4** Для просмотра результатов завершенной оценки выполните одно из следующих действий.
	- **•** Просмотрите содержимое столбца Оценка краски в списке заданий.
	- **•** Нажмите ссылку Подробнее в нижней части панели «Сводная информация о задании».
	- **•** Нажмите задание правой кнопкой мыши и выберите Сведения об оценке краски.
	- **•** Выберите Действия > Сведения об оценке чернил.
	- **•** Для завершенных (отпечатанных) заданий добавьте столбцы в журнал заданий.
- **5** Чтобы просмотреть завершенные оценки для всех заданий в списке, выберите Файл > Экспорт текущего представления, а затем сохраните файл на компьютере.

#### **Изменение количества копий после оценки**

Если после оценки затрат изменить количество копий для задания, расчетные затраты будут обновлены автоматически.

#### **Изменение стоимости или параметров задания после оценки**

Если после оценки изменить стоимость, необходимо будет повторно обработать задание и снова выполнить оценку затрат. Если после оценки изменить параметры задания (за исключением количества копий) таким образом, что потребуется повторная обработка задания, то текущая оценка удаляется и необходимо будет выполнить новую оценку.

# Просмотр расчетного времени печати

После импорта задания в Command WorkStation можно просмотреть примерное время, необходимое для печати задания. Эта оценка является приблизительной.

Можно просмотреть предполагаемое время печати задания, добавив столбец Расчетное время печати в Центре заданий.

- **1** Нажмите правой кнопкой мыши любой заголовок столбца в списке заданий.
- **2** Нажмите Добавить новый > Прочие.
- **3** Выберите Расчетное время печати.

Расчетные данные предоставляются для необработанных и обработанных заданий, однако оценки для обработанных заданий анализируются более точно.

Во время выполнения задания расчетное время печати (ЧЧ:ММ:СС) отображается над индикатором выполнения в Центре заданий Command WorkStation.

# Задания Fiery JDF

# Сведения о Fiery JDF и JMF

Fiery JDF обеспечивает поддержку различных элементов пересчета и обработки JDF. С помощью Command WorkStation можно просматривать настройки JDF и устранять ошибки, например несовпадение материала, во время обработки задания.

Формат JDF — это открытый формат файлов на основе XML, который позволяет автоматизировать производственный процесс печати, используя передачу данных между различными приложениями. Благодаря упрощению обмена данными, формат JDF повышает скорость и эффективность цифрового производственного процесса, а также ускоряет передачу сведений о задании. Электронное задание на обработку JDF определяет параметры обработки и печати задания на всех этапах, от разработки концепции до производства конечной продукции.

Файл JDF можно сравнить с электронной версией спецификаций заказчика, касающихся конкретного задания. Например, запрос заказчика "напечатать 100 черно-белых копий 10-страничного документа на двух сторонах белой бумаги формата Letter 20" будет представлен в стандартизированном формате XML, который может быть прочитан устройствами с поддержкой JDF. Это и будет являться заданием на обработку JDF.

Формат JMF — это протокол связи, используемый для работы с JDF. Сообщения JMF содержат информацию о событиях (запуск, остановка, ошибка), состоянии (доступно, отключено и т. д.) и результатах (количество, отходы и т. д.). Fiery JDF обеспечивает встроенный двусторонний обмен заданиями на пересчет или обработку JDF между приложениями, отправляющими задания JDF, и сервером Fiery server с использованием JMF.

Благодаря поддержке JMF, сервер Fiery server может предоставлять информацию о состоянии задания JDF и производственные данные (например, время доставки/печати и использованные материалы) приложению, которое отправило задание JDF.

# Настройка Fiery JDF

Включите Fiery JDF в Configure (Отправка заданий > Настройки JDF), чтобы разрешить отправку заданий JDF на сервер Fiery server. Параметры JDF можно задать при настройке сервера Fiery server.

- **• Использовать настройки задания из виртуального принтера** при необходимости выберите виртуальный принтер.
- **• Действие в задании** выберите один из следующих вариантов: Отложить, Обработать и отложить, Отправить в очередь "Готово к печати", или Отправить в очередь печати.
- **• Принудительно использовать вышеуказанные настройки для задания JDF** замена настроек, указанных в карте задания JDF.
- <span id="page-114-0"></span>**• Закрыто заданий** — выберите вариант закрытия заданий JDF у отправителя по завершении печати: Закрыть автоматически или Закрыть вручную.
- **• Необходимо для закрытия** укажите информацию, которая необходима для закрытия.
- **• Общие глобальные пути** добавление, редактирование или удаление путей поиска файлов через SMB для общих ресурсов.

Информацию о настройке параметров JDF в Configureсм. в *Справке Configure*.

## **Включение приложений, отправляющих задания JDF**

Fiery JDF содержит механизм активации для тестирования и сертификации приложений, отправляющих задания JDF (JDF-приложений). Включение конкретных JDF-приложений для Fiery JDF выполняется либо на сервере Fiery server, либо посредством сообщения JMF, отправленного из JDF-приложения.

Если JDF-приложение не включено, система предупреждает пользователей о том, что задания, полученные от приложения, еще не протестированы и не поддерживаются. Для этого используются следующие индикаторы:

- **•** В списке заданий Command WorkStation для задания отображается предупреждение.
- **•** в окне сведений JDF отображается сообщение с предупреждением;
- **•** JDF-приложение получает сообщение JMF с информацией о том, каким образом сертифицировать приложение.

# Рабочий процесс Fiery JDF

В ходе обработки задания Fiery server отправляет информацию о состоянии и контрольную информацию приложению, от которого получено задание JDF, используя JMF (формат отправки сообщений JDF).

Получив задание JDF, Fiery server проверяет его на наличие ошибок или конфликтов. При их отсутствии оператор может выбрать дополнительные действия в меню Действия в Command WorkStation или напечатать задание напрямую.

При обнаружении ошибки задание в столбце Состояние задания отражается со значком ошибки.

Выбрать, исправить или пропустить конфликт билета JDF можно в окне Ошибки задания. При пропуске конфликта задание может быть напечатано без какой-то информации JDF.

Если в настройках Fiery server указан параметр Закрыть автоматически, по завершении печати задания приложению, от которого получено задание, отправляется сообщение о том, что задание выполнено. При выборе параметра Закрыть вручную оператору требуется закрыть задание в окне Command WorkStation после завершения печати.

# **Отправка задания JDF**

Билет JDF можно отправить через фильтр Hot Folder или с помощью традиционного приложения для отправки JDF, используя URL-адрес JMF сервера Fiery server.

**1** Отправьте задание на сервер Fiery server из приложения для отправки JDF.

- **2** Для отправки задания используется формат JMF. Приложение отправит задание на URL-адрес JMF сервера Fiery server.
- **3** Введите URL-адрес JMF сервера Fiery server в следующем формате:

**http://<узел>:<порт>** (например, http://192.168.1.159:8010)

# **Отображение заголовков столбцов JDF в Command WorkStation**

После того как задание JDF получено Fiery server и показано в очереди отложенных или напечатанных заданий в Command WorkStation, можно выбрать набор заголовков столбцов JDF для отображения полезной информации о задании JDF.

**•** Чтобы отобразить заголовки столбцов для задания JDF, нажмите правой кнопкой мыши на панели заголовков столбцов и выберите Набор JDF.

Добавляется набор заголовков JDF, используемый по умолчанию. Нажмите правой кнопкой мыши область заголовка столбца и выберите Добавить > JDF, чтобы просмотреть другие категории JDF.

# **Задания Fiery JDF и виртуальные принтеры**

Можно настроить виртуальные принтеры на сервере Fiery server и указывать их в задании на обработку JDF.

При настройке Fiery JDF можно указать виртуальный принтер для отправки задания. Задание будет использовать параметры задания, настроенные для этого виртуального принтера, если такое использование включено на сервере Fiery server (в разделе JDF окна Configure). Любые настройки в задании на обработку JDF заменяют «разблокированные» настройки виртуального принтера.

Подробную информацию о виртуальных принтерах см. в разделе [Виртуальные принтеры](#page-216-0) на стр. 217.

# **Настройка параметров JDF для задания**

При выборе задания JDF в списке отложенных или напечатанных заданий можно настроить параметры задания JDF в окне Настройки JDF.

**•** Чтобы открыть окно Настройки JDF, выберите в контекстном меню Настройки JDF или нажмите Действия > Настройки JDF.

Окно Настройки JDF содержит следующие вкладки.

- **•** Материал для печати отображает атрибуты материала для задания JDF рядом с соответствующим элементом каталога материалов для печати. На этой вкладке можно вручную сопоставить материал для печати задания JDF с элементом каталога материалов для печати. См. раздел [Включение приложений,](#page-114-0) [отправляющих задания JDF](#page-114-0) на стр. 115.
- **•** Информация о задании отображает информацию из билета JDF. Позволяет указать дополнительные сведения MIS и добавить комментарии.
- **•** Последовательность выполнения отображает предоставленные заказчиком файлы, которые были использованы для формирования содержимого задания JDF. Эта вкладка позволяет добавлять и редактировать файлы, а также изменять их порядок в окне.
- **•** Закрыть задание позволяет оператору вручную закрыть задание.

На каждой вкладке можно выполнить следующие действия.

- **•** Закрыть задание закрытие задания в соответствии с параметрами, заданными в Configure.
- **•** Просмотр описания типов бумаги эта возможность имеется, если приложение, отправляющее JDF, содержало доступную для просмотра копию исходного задания.
- **•** ОК сохранение настроек и закрытие окна.
- **•** Отмена закрытие окна без сохранения изменений.

#### **Вкладка Информация о задании**

На вкладке Информация о задании отображается информация JDF об отправляемом задании.

Поля Имя задания, Идентификатор задания и Источник заполняются автоматически.

Следующие панели заполняются автоматически и предназначены только для чтения.

- **•** Заголовок задания
- **•** Планирование
- **•** Информация о заказчике

#### **Сведения MIS**

На панели Сведения MIS выберите в раскрывающемся меню вариант для каждой из следующих категорий.

- **•** Подлежит оплате указывает, должно ли задание быть оплачено.
- **•** Тип работы указывает, должно ли быть изменено задание и, если должно, то каким образом.
- **•** Сведения о типе работы указывает причину изменения. Некоторые значения параметра Сведения о типе работы корректны только при использовании определенных значений параметра Тип работы. Например, если для параметра Тип работы задано значение Исходное, параметр Сведения о типе работы не учитывается.
- **•** Рабочий режим указывает тип рабочего режима.

#### **Комментарии**

Область Комментарии содержит комментарии из задания JDF, которые предназначены только для чтения. Чтобы добавить собственные комментарии, нажмите кнопку Добавить и введите текст в пустое поле.

Комментарии появляются в области Примечания к заданию на вкладке Информация о задании в окне Параметры задания.

#### **Вкладка Последовательность выполнения**

На вкладке Последовательность выполнения отображается местоположение файлов PDL, используемых при создании графического содержимого страницы для заполнения задания JDF. Порядок путей к файлам

соответствует порядку использования файлов для печати задания. Каждый путь поддерживает один тип файла на одно задание. Поддерживаются различные протоколы.

- **•** Поддерживаемые протоколы: HTTP, FTP, SMB, MIME, локальные файлы.
- **•** Поддерживаемые типы файлов: PDF, PostScript, PPML, VDP, ZIP.

**Примечание:** Для одного задания поддерживается только один тип файлов. Если первый элемент ведет к файлу PDF, все файлы задания должны иметь формат PDF.

Можно добавлять пути, редактировать имена путей и удалять пути.

**Примечание:** Нельзя удалить подтвержденные пути, которые необходимы для задания из списка Последовательность выполнения. Для задания необходим как минимум один допустимый элемент.

Если билет JDF содержит имена файлов, но их не удается найти в папке, заданной в Configure, отображается значок предупреждения. Можно выбрать Редактировать и вставить правильный путь.

## **Вкладка "Закрыть задание"**

Если в Configure включен режим Закрыть вручную, оператор должен закрыть задание, чтобы приложение получило информацию об обработке задания, даже если задание было отменено.

Другие пользователи могут закрыть задание, чтобы записать и вернуть отправителю информацию о состоянии выполнения задания. Пользователи решения Print MIS будут получать сообщения о состоянии производства во время выполнения, а также контрольные данные для калькуляции после закрытия задания на сервере Fiery server.

Задание можно закрыть вручную на любом этапе работы Fiery JDF при условии, что предоставлена вся требуемая информация.

При настройке Fiery JDF следует выбрать автоматическое или ручное закрытие заданий, а также информацию, необходимую для закрытия задания.

Вкладка Закрыть задание содержит следующие поля, которые заполняются автоматически.

- **•** Каталог материалов для печати материал для печати, указанный в билете JDF. Можно изменить этот элемент, если был использован другой материал.
- **•** Идентификатор сотрудника учетное имя пользователя для входа в систему Command WorkStation.
- **•** Идентификатор материала для печати соответствует параметру Идентификатор продукта в каталоге материалов для печати.
- **•** Запланировано листов значение из билета JDF.
- **•** Фактически листов значение из журнала заданий сервера Fiery server.

При необходимости можно заменить значения, указанные в этих полях, кроме полей Идентификатор медийного продукта и Запланировано листов.

# Добавление материала для задания JDF в каталог материалов для печати

Получив задание на обработку JDF, сервер Fiery server пытается автоматически сопоставить материал, указанный в задании JDF, с соответствующим элементом каталога материалов для печати на Fiery server. В случае неудачи можно просмотреть материал, указанный в задании на обработку JDF, и вручную выбрать элемент каталога материалов для печати для этого задания.

- **1** Чтобы добавить материал для печати, используемый в задании JDF, выберите его в билете JDF и добавьте в каталоге материалов для печати на вкладке Материал для печати в окне Параметры задания.
- **2** Выберите Добавить/сопоставить с каталогом материалов для печати в меню Сопоставить с каталогом материалов для печати.

Общая информация о добавлении нового материала в каталог материалов для печати доступна в разделе [Создание элемента каталога материалов для печати](#page-228-0) на стр. 229.

#### **Устранение конфликтов материала в заданиях JDF**

Если в билете JDF используется материал, который не может быть автоматически сопоставлен с каталогом материалов для печати, приложение Command WorkStation отобразит ошибку. Для решения этой проблемы добавьте материал для задания JDF в каталог материалов для печати, либо сопоставив его с существующим элементом, либо добавив в качестве нового элемента.

- **1** Нажмите правой кнопкой мыши выбранное задание JDF и выберите Настройки JDF или нажмите Действия > Настройки JDF.
- **2** Выберите Устранить конфликт JDF.
- **3** На вкладке Материал для печати в окне Настройки JDF выберите соответствующий элемент в меню Сопоставить с каталогом материалов для печати или выберите Добавить/сопоставить с каталогом материалов для печати и нажмите ОК.

Параметры материала для печати, указанного для задания JDF, будут показаны вместе с параметрами выбранного элемента каталога материалов для печати. Теперь можно выполнить печать задания.

# Управление цветом

# Параметры цветной печати

Параметры цветной печати служат для управления цветом в задании печати.

Параметры цветной печати, доступные в меню Центр устройств > Настройка цвета > Управление цветом в Command WorkStation, отображают настройки цветной печати по умолчанию для сервера Fiery server. Эти настройки цветной печати применяются в том случае, если для задания не было указано другое значение. Пользователь может заменить используемые по умолчанию настройки задания в окне «Параметры задания», если эти настройки не заблокированы.

Дополнительную информацию об импорте настроек см. в [Задание значений по умолчанию для всех](#page-55-0) [параметров задания](#page-55-0) на стр. 56.

Калибровка выполняется в соответствии с выходным профилем, а не с параметром печати. Отображаемый параметр калибровки связан с выбранным выходным профилем.

Информацию о печати с использованием параметров цветной печати см. в документе *Color Printing* из комплекта документации пользователя.

Существуют различные ресурсы, предназначенные для помощи пользователю при управлении рабочими процессами цветной печати в Command WorkStation. Чтобы в полной мере использовать возможности инструментов управления цветом, можно воспользоваться ссылками на учебные видео и другие материалы. См. ниже:

- **•** Обучающие решения в разделе [Learning@Fiery](https://learning.fiery.com)
- **•** [Схема](http://resources.efi.com/FieryColorFlowchart) и [видео](http://resources.efi.com/FieryColorFlowchartVideo) с рекомендациями по настройке цвета

#### **Просмотр или изменение настроек цвета, используемых по умолчанию**

Можно просматривать и изменять используемые по умолчанию значения большинства параметров цветной печати.

Все параметры печати цвета отображены в одном окне: основные настройки вверху, затем, ниже, параметры Входной цвет и Настройки цвета. Раздел Настройки цвета предназначен для опытных пользователей.

- **1** Откройте Центр устройств одним из следующих способов.
	- **•** Нажмите значок «Больше» (три вертикальных точки) рядом с именем сервера на панели Серверы.
	- **•** Дважды нажмите имя сервера на панели Серверы.
	- **•** Нажмите Сервер > Центр устройств.
	- **•** Нажмите правой кнопкой мыши имя сервера и выберите Центр устройств.
- **2** В разделе Последовательности действий нажмите пункт Шаблоны задания или Виртуальные принтеры, после чего нажмите Устан. настройки по умолч..
- **3** В окне Настройки по умолчанию задайте нужные значения отдельно для каждого параметра и решите, нужно ли вам заблокировать эти параметры.

Можно также выбрать Заблокировать все или Разблокировать все.

**4** Нажмите OK.

Существуют различные ресурсы, предназначенные для помощи пользователю при управлении рабочими процессами цветной печати в Command WorkStation. Чтобы в полной мере использовать возможности инструментов управления цветом, можно воспользоваться ссылками на учебные видео и другие материалы. См. ниже:

- **•** Обучающие решения в разделе [Learning@Fiery](https://learning.fiery.com)
- **•** [Схема](http://resources.efi.com/FieryColorFlowchart) и [видео](https://videos.efi.com/watch/427tcq6PXRCVpF8VWNd9N7) с рекомендациями по настройке цвета

#### **Настройки цветового режима**

Настройки раздела Цветовой режим определяют выходное цветовое пространство (например, CMYK). При изменении настройки Цветовой режим параметры управления цветом заменяются настройками сервера по умолчанию.

Задание будет напечатано в оттенках серого, CMYK и CMYK+ (если доступно).

**Примечание:** Выходные значения CMYK передают на печатную машину по крайней мере четыре составные цвета. Если печатная машина или принтер поддерживает вывод RGB и не поддерживает вывод CMYK, все ссылки на CMYK в *Fiery Command WorkStation Help* не будут применены. Сведения о печатной машине или принтере, которые поддерживают только вывод RGB, см. в документации данного продукта.

Для цветового режима доступны следующие настройки.

- **•** Оттенки серого для документа в оттенках серого или черно-белого документа.
- **•** CMYK для цветного документа.
- **•** CMYK+ цветная печать тонерами CMYK и дополнительными красителями (при их наличии), все красители используются в качестве составных цветов. Для сервера Fiery server доступно от одного до трех дополнительных красителей (если поддерживаются).

**Примечание:** Схема CMYK+ недоступна для всех серверов Fiery servers.

#### **Выходной профиль**

Параметр печати Выходной профиль задает выходной профиль, используемый для обработки задания. Цвета, используемые в задании печати, преобразуются в цветовое пространство печатной машины, которое описывается выходным профилем.

Кроме того, перед печатью задания к нему применяются параметры калибровки, связанные с выходным профилем.

На сервере Fiery server имеется один или несколько выходных профилей по умолчанию, каждый из которых создан для конкретного типа материала. На сервер Fiery server можно также импортировать собственные выходные профили.

#### **Использовать настройки, определенные для задания**

Вместо того чтобы выбирать особый выходной профиль для задания, можно позволить серверу Fiery server определить выходной профиль автоматически. Профиль определяется цветовым режимом и типом материала в задании печати. Если же в задании используется материал из каталога материалов для печати, применяется выходной профиль, указанный в каталоге материалов для печати.

Дополнительную информацию о выходных профилях по умолчанию см. в разделах Настройка цветового выходного профиля по умолчанию на стр. 122 и [Каким образом сервер Fiery server решает, какой выходной](#page-122-0) [профиль использовать?](#page-122-0) на стр. 123.

#### **Профили сопоставления устройств**

Если для указанного выходного и входного профиля доступен профиль сопоставления устройств CMYK-CMYK или RGB-CMYK, под списком Выходной профиль отображается параметр Выбран профиль сопоставления устройств. После выбора профиля сопоставления устройств специальное имя профиля отобразится под списком Входной профиль. Другие настройки источника в этом разделе отключены, поскольку они не применяются в действиях с профилем сопоставления устройств.

В этом случае для управления цветом используется не выбранный выходной профиль, а профиль сопоставления устройств.

Дополнительные сведения о профилях сопоставления устройств см. в разделе [Профили сопоставления](#page-123-0) [устройств](#page-123-0) на стр. 124.

#### **Настройка цветового выходного профиля по умолчанию**

Чтобы вручную не выбирать выходной профиль для каждого задания, можно настроить выходной профиль по умолчанию. Также можно изменить настройки по умолчанию для конкретного задания.

Предпочтительный выходной профиль должен быть указан в соответствии с правилами Использовать настройки, определенные для задания.

Если в заданиях не используется каталог материалов для печати или в этом каталоге задан параметр По умолчанию для сервера, выполните следующее

**•** Перейдите в раздел Центр устройств > Ресурсы > Профили. В разделе Выходные профили выберите предпочтительный выходной профиль и свяжите его со всеми доступными типами материалов для печати.

**Примечание:** Связь профилей вывода с носителями возможна только в том случае, если рабочий процесс Fiery server поддерживает его.

Можно изменить настройки по умолчанию для конкретного задания. Для этого перейдите в раздел Параметры задания > Цвет > Выходной профиль. Вместо параметра Использовать настройки, определенные для задания выберите профиль в списке. Также можно указать конкретный выходной профиль в качестве профиля по умолчанию. Для этого выберите Задать значения по умолчанию в меню Сервер в Command WorkStation.

**Примечание:** Выходной профиль по умолчанию, отображаемый на вкладке Цвет в окне Настройки по умолчанию, является профилем, который установлен сервером Fiery server. Примечание, указанное здесь (Параметр «Использовать настройки, определенные для задания» всегда используется для выбора профиля по умолчанию.), относится к меню Выходной профиль в окне Параметры задания.

#### <span id="page-122-0"></span>**Каким образом сервер Fiery server решает, какой выходной профиль использовать?**

При выборе выходного профиля для задания Fiery server учитывает ряд факторов.

Эти факторы зависят от реализации на сервере Fiery server функции «Каталог материалов для печати», которая определяет способ выбора материала для печати для задания.

Существует три способа реализации функции «Каталог материалов для печати»:

- **•** Для выбора материала для печати необходимо использовать функцию «Каталог материалов для печати».
- **•** Функция «Каталог материалов для печати» является дополнительной для выбора материала для печати.
- **•** Функция «Каталог материалов для печати» недоступна для выбора материала для печати.

**Примечание:** Реализация функции «Каталог материалов для печати» зависит от того, как она поддерживается на сервере Fiery server.

Чтобы выбрать выходной профиль для использования, сервер Fiery server проверяет следующие условия.

- **1** Установлен ли для параметра Выходной профиль в окне Параметры задания автоматический способ выбора?
- **2** Используется ли каталог материалов для печати?
- **3** Какой выходной профиль настроен наиболее точно для параметров вашего задания?

#### **Установлен ли для параметра Выходной профиль в окне Параметры задания автоматический способ выбора?**

Чтобы выбор профиля осуществлялся автоматически, для параметра печати Выходной профиль на вкладке Цвет в окне Параметры задания должно быть установлено значение Использовать настройки, определенные для задания.Этот параметр отображается как Использовать настройки, определенные для задания, когда определены дополнительные параметры, помимо материала для печати. Например, если для параметра Цветовой режим установлено значение «CMYK+», в профиле кроме самого материала для печати можно указать этот Цветовой режим.

Если выбран конкретный выходной профиль, он будет использоваться. Укажите необходимые параметры, если автоматически выбранные параметры не подходят или требуется поэкспериментировать с другими профилями.

#### **Используется ли каталог материалов для печати?**

Если для связи выходного профиля установлено значение По умолчанию для сервера, будет использоваться третий тест.

#### **Какой выходной профиль настроен наиболее точно для параметров вашего задания?**

Проверьте связь между доступными выходными профилями и настройками задания. Перейдите в Центр устройств > Ресурсы > Профили и разверните раздел Выходные профили.

Параметры печати зависят от подключенного сервера. Например, параметр Тип материала для печати иногда может быть недоступен.

Параметры в столбце Описание для печати в Profile Manager (Центр устройств > Ресурсы > Профили) обычно не совпадают для большинства эквивалентных настроек задания.

<span id="page-123-0"></span>Например, Параметры задания могут содержать несколько вариантов покрытия при наличии только одного выходного профиля, который связан с типом материала для печати с покрытием. В таком случае этот выходной профиль, связанный с покрытием, будет использоваться для всех материалов для печати с покрытием.

Чтобы изменить выходной профиль, по умолчанию используемый с типом материала для печати, дважды нажмите выбранный выходной профиль, а затем отметьте галочкой тип материала для печати, с которым этот профиль будет совместим. Один выходной профиль можно указать для нескольких или для всех доступных настроек материала для печати.

## **Профили сопоставления устройств**

Чтобы использоваться для задания печати, профиль сопоставления устройств должен быть расположен на сервере Fiery server и связан с конкретным входным и выходным профилем.

Если выбраны входной профиль и выходной профиль, связанные с профилем сопоставления устройств, сервер Fiery server пропускает обычную процедуру управления цветом и преобразует цветовые данные задания в соответствии с профилем сопоставления устройств. Входной и выходной профили не используются.

В списке настроек отсутствуют профили, которые находятся за пределами сервера Fiery server. Профиль сопоставления устройств, который не связан со входным и выходным профилями, не может быть выбран для задания. Поэтому даже если входной и выходной профили, которые связаны с профилем сопоставления устройств, не используются для вычисления преобразования цветов, они должны находиться на сервере Fiery server.

Профили сопоставления устройств отключаются, если включены или указаны любые настройки Входной цвет, приведенные в следующей таблице.

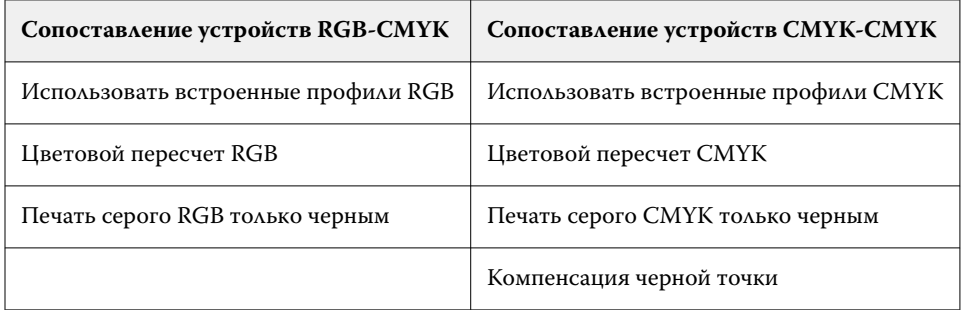

#### **Источник RGB, источник CMYK и источник оттенков серого**

Параметры печати Источник RGB, Источник CMYK и Источник оттенков серого позволяют задать в документе цветовые пространства данных CMYK, RGB и оттенков серого соответственно, чтобы на сервереFiery server было выполнено соответствующее преобразование цветов.

Часто используемые цветовые пространства уже установлены на сервере Fiery server. Для использования других цветовых пространств необходимо импортировать пользовательские профили на сервер Fiery server. Пользовательские профили оттенков серого импортировать невозможно.

## **Источник RGB**

Если задан профиль для параметра Источник RGB, сервер Fiery server заменяет определения входного цветового пространства или профили, заданные другими системами управления цветом. Например, если документ содержит встроенный профиль RGB, параметр Источник RGB его заменяет.

Когда задается входной профиль RGB, сервер Fiery server выдает одинаковые результаты на различных платформах. Возможны следующие варианты настройки параметра Источник RGB.

- **•** EFIRGB цветовое пространство Fiery, рекомендованное для пользователей, у которых нет подробных сведений о данных RGB.
- **•** sRGB (PC) цветовое пространство для типовых домашних и офисных приложений, рекомендованное компаниями Microsoft и Hewlett-Packard.
- **•** Apple Standard цветовое пространство старых мониторов для компьютеров Mac.
- **•** Adobe RGB (1998) цветовое пространство Adobe, используемое в некоторых процессах допечатной подготовки в качестве рабочего пространства по умолчанию для Adobe Photoshop.
- **•** eciRGB v2 цветовое пространство, которое рекомендовано организацией ECI (European Color Initiative) к использованию рекламными агентствами, издателями, копировальными центрами и типографиями в качестве рабочего цветового пространства RGB и формата обмена цветовыми данными.
- **•** Fiery RGB v5 цветовое пространство Fiery, рекомендованное для пользователей офисных приложений. Это цветовое пространство похоже на EFIRGB, но содержит больше элементов и обеспечивает более качественную передачу синего цвета.

Если нежелательно, чтобы параметр Источник RGB заменял другое заданное входное цветовое пространство, поставьте флажок Использовать встроенные профили RGB.

При включении параметра Использовать встроенные профили RGB сервер Fiery server применяет к объектам документа профили RGB, а к объектам без профилей применяется управление цветом в соответствии с входным профилем RGB из меню Параметры задания.

#### **Источник CMYK**

Для параметра Источник CMYK можно выбрать любой входной профиль CMYK, который хранится на сервере Fiery server.

Для надлежащего управления цветом при печати изображения, цветоделение которого было выполнено с использованием профиля ICC, необходимо задать для печати тот же профиль.

Настройка профиля Источник CMYK зависит от профиля CMYK или стандарта печатной машины, для которого было выполнено цветоделение данных CMYK. Этот параметр применяется только к данным CMYK.

- **•** Если цветоделение изображений было выполнено с использованием пользовательских параметров (например, профиля ICC), выберите профиль, который использовался для преобразования RGB в CMYK во время допечатной подготовки, на сервере Fiery server в качестве значения параметра Источник CMYK.
- **•** Если цветоделение изображений было выполнено для стандарта печатной машины, выберите стандарт печатной машины в качестве значения параметра Источник CMYK.

Если задание содержит встроенный профиль CMYK, поставьте флажок Использовать встроенные профили CMYK. Встроенный профиль будет применяться к данным CMYK.

Для параметра Источник CMYK можно выбрать любой входной профиль CMYK, который хранится на сервере Fiery server.

Если нежелательно выполнять преобразование данных CMYK, используемых в задании, в цветовое пространство вывода, можно выбрать один из следующих вариантов.

- **•** Пропустить преобразование исходные данные CMYK, используемые в задании, передаются на печатную машину без преобразования, однако выполняется калибровка.
- **•** ColorWise выкл. отправка на печатную машину исходных данных CMYK, используемых в задании, выполняется без калибровки и без преобразования данных CMYK. Однако к данным CMYK по-прежнему применяются ограничения по количеству чернил или тонера.

Вариант ColorWise выкл. предназначен только для конкретных заданий, его нельзя сделать настройкой, используемой по умолчанию на сервере Fiery server. Этот вариант выбирается для конкретного задания.

**Примечание:** При печати с использованием параметра ColorWise выкл. убедитесь, что выбранные в приложении настройки не изменяют данные CMYK. При печати с использованием параметра ColorWise выкл. в приложении необходимо выбрать вариант без управления цветом.

#### **Источник оттенков серого**

Сервер Fiery server поддерживает раздельную обработку заданий с серым цветом устройства и оттенками серого на основе ICC с соответствующими типами преобразования цвета.

Параметр Входные профили оттенков серого использует заводские профили оттенков серого при преобразовании цвета из источника к выходному профилю. Пользователи не могут импортировать собственные профили ICC для оттенков серого.

Если в задании имеется встроенный профиль, связанный с объектами документа с оттенками серого, выберите параметр Использовать встроенные серые профили.

Для параметра Источник оттенков серого можно выбрать любой входной заводской профиль оттенков серого, который хранится на сервере Fiery server.

Если нежелательно выполнять преобразование данных оттенков серого, используемых в задании, в цветовое пространство вывода, можно выбрать параметр Пропустить преобразование. Это позволит отправить исходные данные оттенков серого, используемых в задании, на печатную машину без преобразования, но после выполнения калибровки.

#### **Использовать встроенные профили RGB/CMYK/оттенков серого**

В настройках Fiery server можно указать использование входного профиля (CMYK, RGB или оттенки серого), который встроен в задание печати, вместо входного профиля, который задан в настройках печати.

#### **RGB**

При включении параметра Использовать встроенные профили RGB Fiery server применяет к объектам, помеченным профилями RGB, встроенный профиль RGB, а к объектам RGB без профиля применяет исходный профиль RGB. Если флажок снят, Fiery server использует профиль, заданный в параметре Источник RGB.

#### **CMYK**

При включении параметра Использовать встроенные профили CMYK Fiery server применяет к объектам, помеченным профилями CMYK, встроенный профиль CMYK, а к объектам CMYK без профиля применяет исходный профиль CMYK. Если флажок снят, Fiery server использует профиль, заданный в параметре Источник CMYK.

#### **Серый**

При включении параметра Использовать встроенные профили оттенков серого Fiery server применяет к объектам, помеченным профилями оттенков серого, встроенный профиль оттенков серого, а к серым объектам без профиля применяет исходный профиль оттенков серого.

#### **Компенсация черной точки**

Параметр Компенсация черной точки позволяет управлять качеством печати затененных областей для исходных цветов CMYK.

Компенсация черной точки выполняется посредством масштабирования исходных цветов таким образом, чтобы самая темная точка в исходном профиле соответствовала самой темной точке в выходном профиле. Когда исходное пространство CMYK шире цветового охвата печатной машины, используйте параметр Компенсация черной точки для улучшенного отображения деталей в затененных областях. Не используйте этот параметр при пробной печати, когда исходное пространство CMYK уже, чем гамма печатной машины.

**Примечание:** Для исходных цветов RGB компенсация черной точки в любом случае применяется к относительному колориметрическому пересчету. Компенсация черной точки не применяется к абсолютному колориметрическому пересчету. При фотографическом пересчете насыщенность цветов и детали затенения адаптируются к возможностям устройства вывода, поэтому компенсация черной точки не требуется.

#### **Цветовой пересчет CMYK**

Параметр Цветовой пересчет CMYK определяет, как входные данные CMYK преобразуются в доступную цветовую гамму выходного пространства цветов. Это преобразование можно оптимизировать с учетом типа печатаемого цветного изображения.

Сервер Fiery server также поддерживает пятый вариант цветового пересчета — чистые первичные цвета.

**Примечание:** При возникновении проблем с передачей тона используйте вариант «Фотографический».

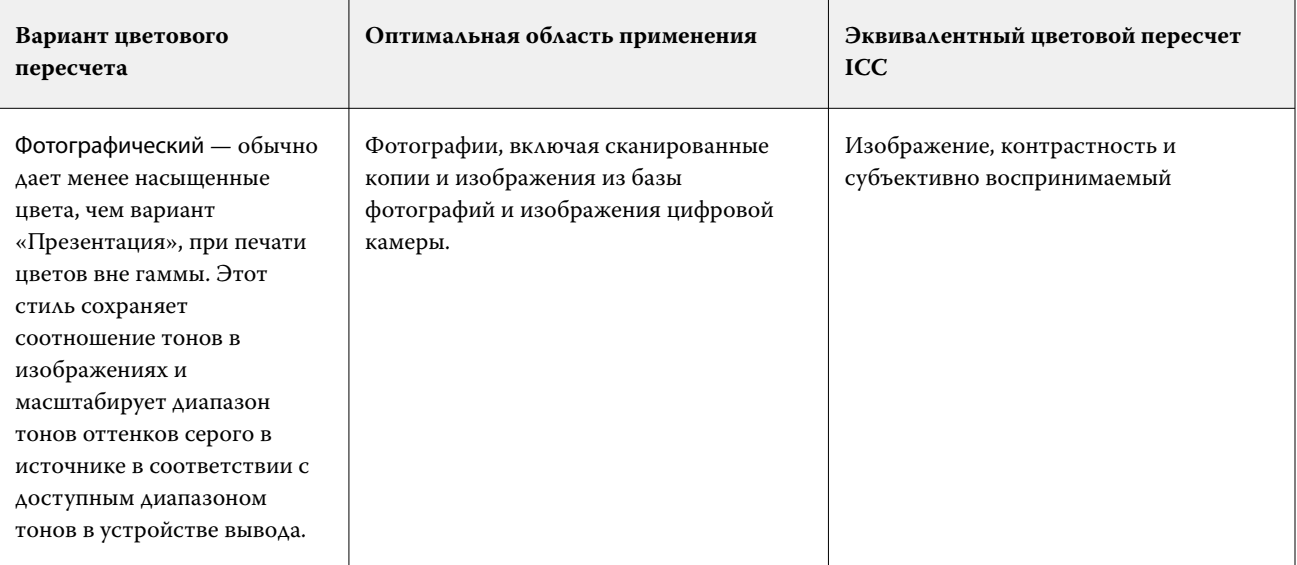

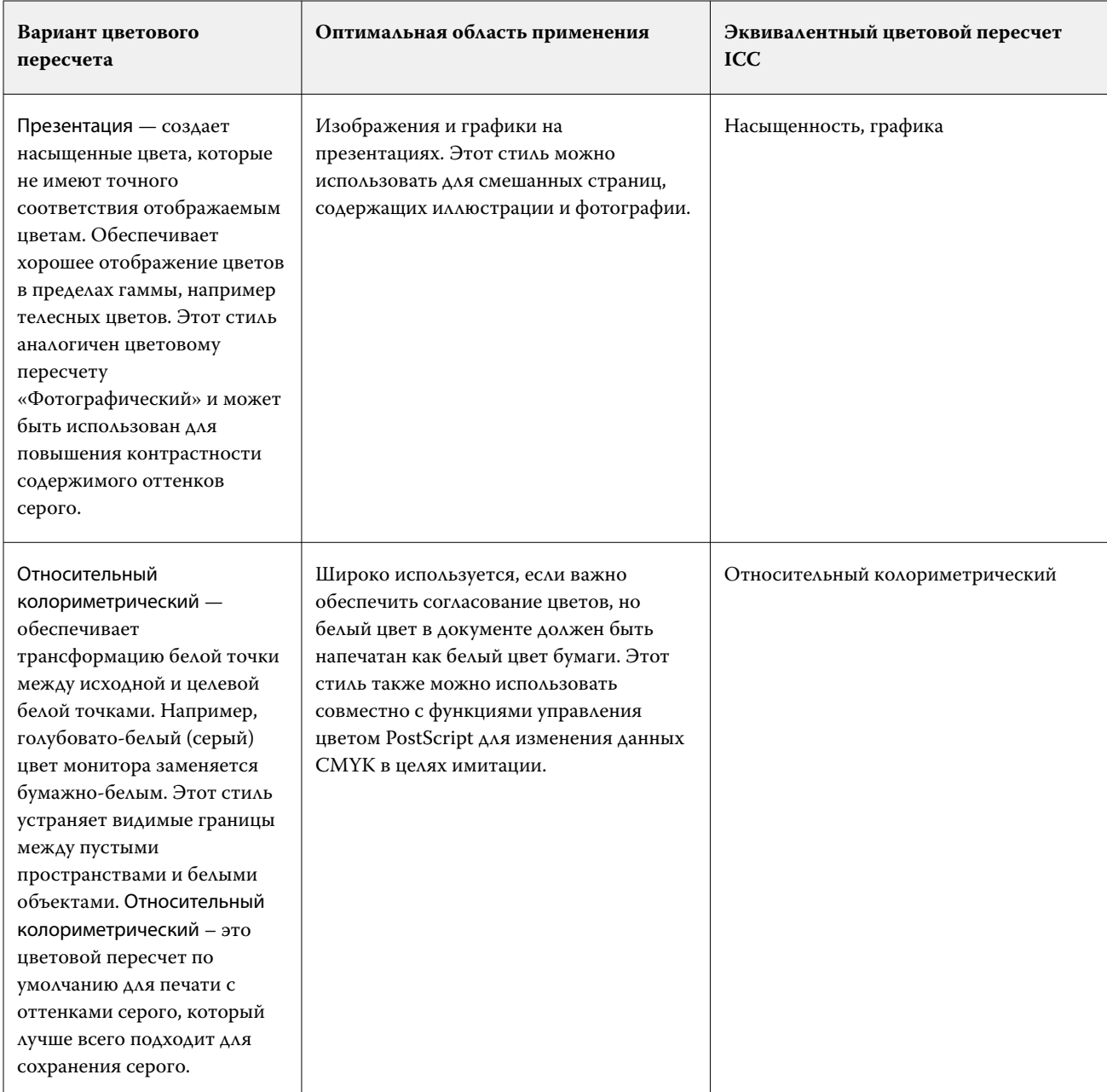

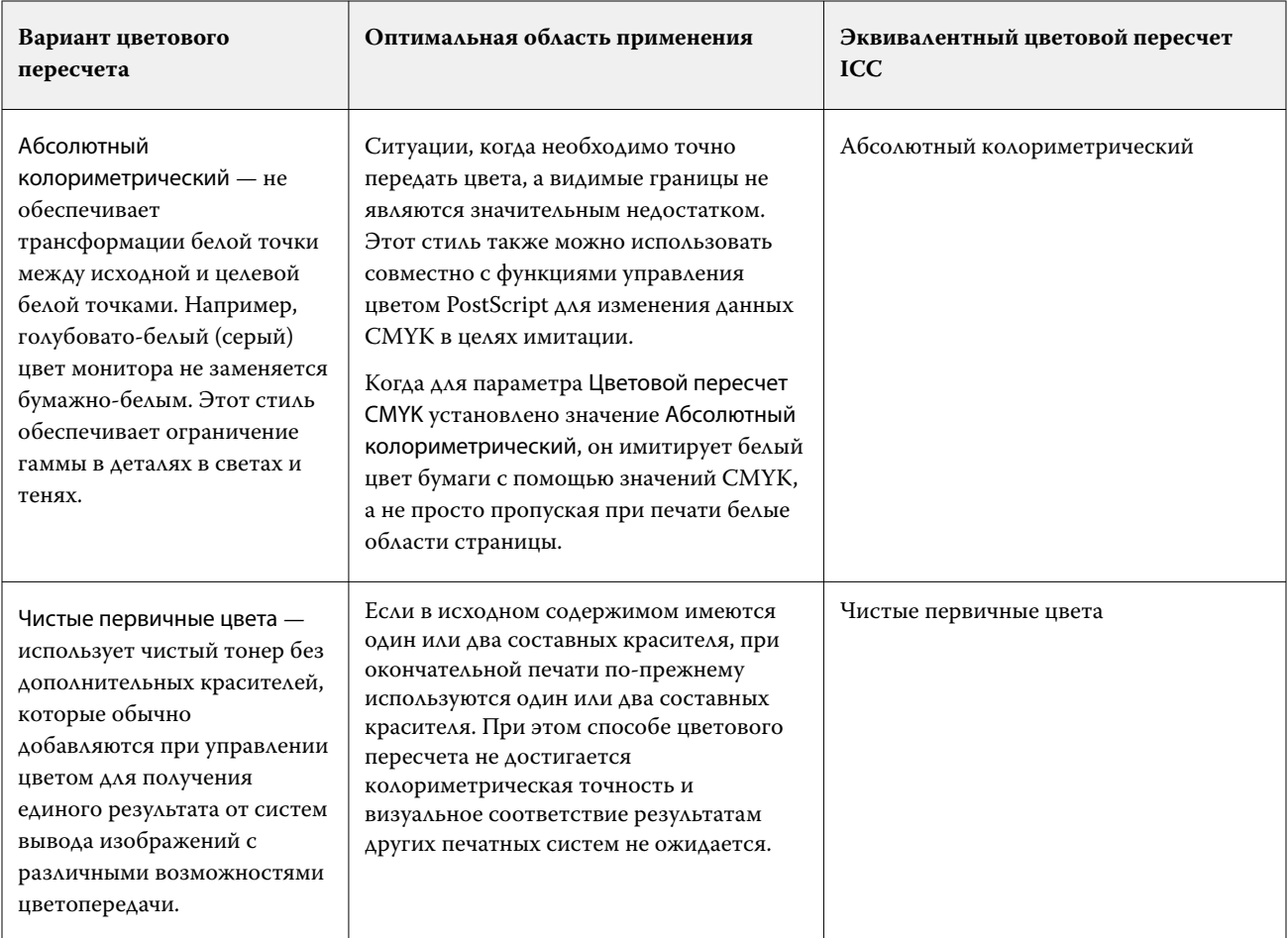

# **Цветовой пересчет оттенков серого**

Параметр Цветовой пересчет оттенков серого определяет порядок преобразования входных данных оттенков серого в доступную цветовую гамму выходного цветового пространства. Это преобразование можно оптимизировать с учетом типа печатаемого серого изображения.

Для управления видом текста, графики и изображений с оттенками серого необходимо выбрать нужный цветовой пересчет. Fiery server позволяет выбрать один из четырех способов цветового пересчета, которые в настоящее время используются в стандартных профилях ICC.

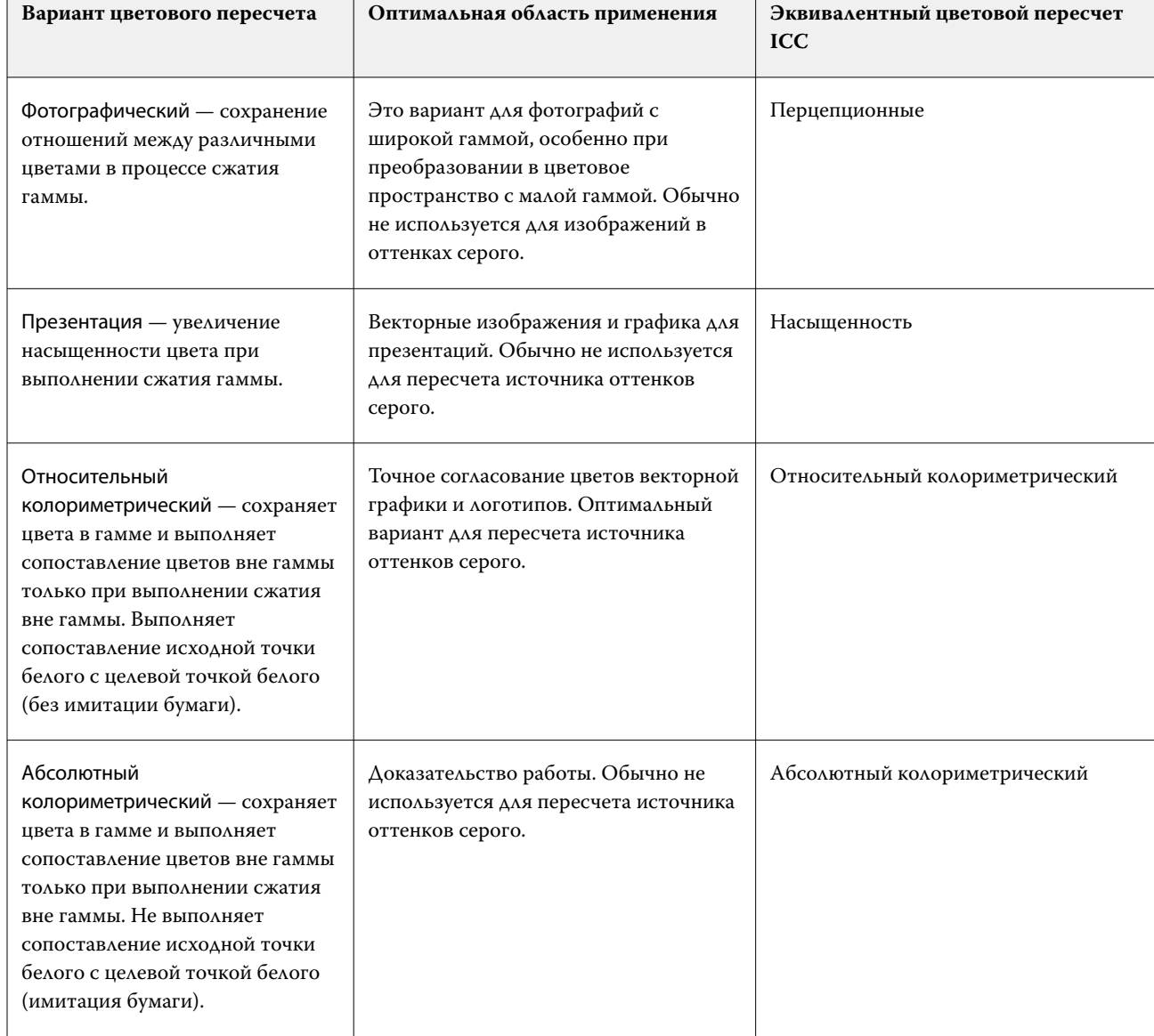

**Примечание:** При возникновении проблем с передачей тона используйте вариант "Фотографический".

## **Цветовой пересчет RGB**

Г

Параметр Цветовой пересчет RGB определяет порядок преобразования входных данных RGB в доступную цветовую гамму выходного цветового пространства. Это преобразование можно оптимизировать с учетом типа печатаемого цветного изображения.

Для управления внешним видом изображений в оригинале или фотографий в формате RGB из Adobe Photoshop выберите подходящий способ цветового пересчета. Fiery server позволяет выбрать один из четырех способов цветового пересчета, которые в настоящее время используются в стандартных профилях ICC.

**Примечание:** При возникновении проблем с передачей тона используйте вариант "Фотографический".

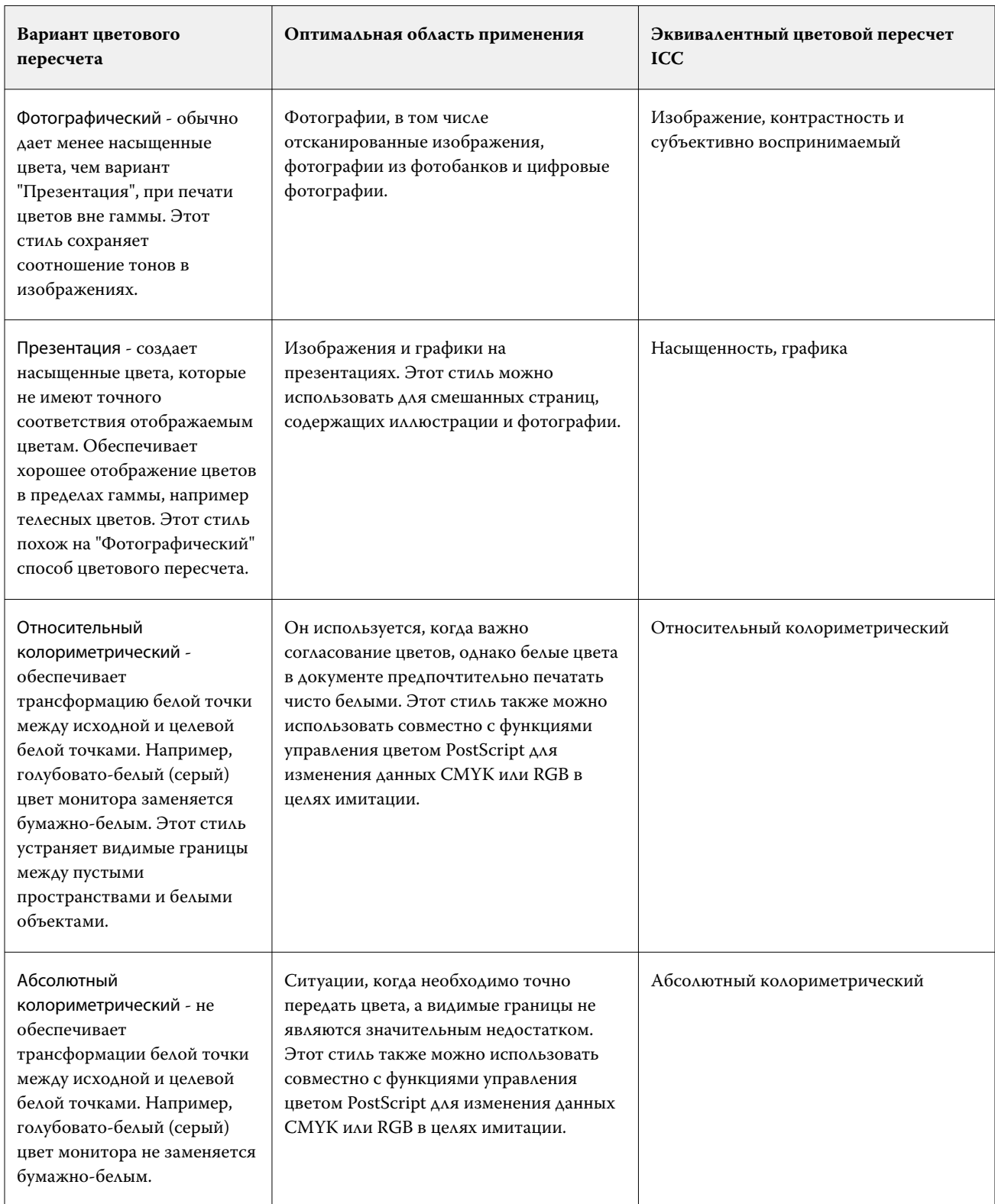

#### **Печать серого RGB/CMYK только черным**

Если включен параметр Печать серого RGB только черным, печать любого цвета RGB, имеющего одинаковые значения R, G и B, выполняется черным цветом только с компонентом K (вместо черного CMYK). Аналогично, если включен параметр Печать серого CMYK только черным, печать любого цвета CMYK, у которого значения C, M и Y равны нулю, а K имеет любое значение, выполняется черным цветом только с компонентом K (вместо черного CMYK).

Можно включить параметр Печать серого RGB только черным или Печать серого CMYK только черным для варианта Текст/графика и для варианта Текст/графика/изображения. Графика означает векторную графику. Изображения означают растровые изображения.

**Примечание:** Также можно включить параметр Печатать серый только черным для входного профиля с оттенками серого с теми же вариантами: Текст/графика и Текст/графика/изображения.

Применяются следующие ограничения.

- **•** Параметры Печать серого RGB только черным и Печать серого CMYK только черным не оказывают влияния на задания, отправленные в виде цветоделения.
- **•** Если для параметра Цветовой пересчет CMYK задано значение Чистые первичные цвета, параметр Печать серого CMYK только черным не влияет на результат печати.
- **•** Если включен параметр Цветоделение RGB/Lab через источник CMYK, параметр Печать серого RGB только черным выключен. Аналогично, если включен параметр Печать серого RGB только черным, нельзя включить Цветоделение RGB/Lab через источник CMYK.
- **•** Если для параметра Черный текст и графика задано значение Истинно черный вкл. или Глубокий черный вкл., он имеет приоритет над параметрами Печать серого RGB только черным и Печать серого CMYK только черным для полностью черного текста и графики.
- **•** Если серый цвет указан как плашечный, параметры Печать серого RGB только черным и Печать серого CMYK только черным не влияют на серый цвет.

#### **Цветоделение RGB/Lab через источник CMYK**

Параметр Цветоделение RGB/Lab через источник CMYK управляет цветами RGB (а также независимыми от устройств цветовыми пространствами, такими как L\*a\*b\*) для определения источника CMYK.

**•** Если установлен флажок Цветоделение RGB/Lab через источник CMYK, исходные цвета RGB в документе преобразуются в исходный профиль CMYK, выбранный в окне Параметры задания, а затем преобразуются в выходной профиль печатной машины (задаваемый параметром печати Выходной профиль). Цветопередача, получаемая в результате преобразования цветов RGB в источник CMYK и далее в выходное цветовое пространство, аналогична цветопередаче при преобразовании содержимого RGB в этот исходной профиль CMYK.

Например, цветопередача, получаемая в результате преобразования цветов RGB в источник CMYK в Fiery server, аналогична цветопередаче при преобразовании изображения RGB в профиль CMYK в Photoshop. Еще один полезный прием в работе с параметром Цветоделение RGB/Lab через источник CMYK заключается в том, чтобы получить высококачественный профиль ICC для другой печатной машины, определить его в качестве исходного профиля CMYK в Fiery server и смоделировать цветопередачу RGB другой печатной машиной.

Эта функция также используется с рабочими процессами PDF/X, в которых все цветовые пространства преобразуются в источник CMYK, а затем преобразуются в выходное цветовое пространство. Для таких рабочих процессов требуются зависящие от устройств цвета (RGB, оттенки серого) и не зависящие от устройств цвета (цвета ICC, L\*a\*b\*) для достижения соответствия цветов содержимому CMYK в документе. С введением стандарта PDF/X-4, допускающего прозрачность в документе PDF/X, эта функция также поддерживает надпечатки CMYK, включенные в графические макеты с эффектами прозрачности. Наилучшая практика визуализации прозрачности заключается в том, чтобы включить параметр печати Цветоделение RGB/Lab через источник CMYK, поскольку для достижения необходимого внешнего результата при визуализации прозрачности требуются сложные политики обработки.

**•** Выключение параметра печати Цветоделение RGB/Lab через источник CMYK управляет всеми цветами RGB с использованием выходного цветового профиля. Этот рабочий процесс отображает цвета RGB с полной гаммой выходного устройства и рекомендуется использовать, если необходимо добиться наиболее яркого цвета, возможного в системе печати.

#### **Согласование плашечных цветов**

Параметр Согласование плашечных цветов обеспечивает автоматическое сопоставление плашечных цветов в задании с наиболее подходящими эквивалентами CMYK.

**•** Если параметр Согласование плашечных цветов включен, сервер Fiery server использует встроенную таблицу, чтобы подобрать для плашечных цветов самые близкие соответствия CMYK, которые способна воспроизвести печатная машина. (Новые таблицы создаются автоматически для каждого выходного профиля, добавленного на сервер Fiery server.)

При работе с функцией Fiery Spot-On Fiery server использует эквиваленты CMYK, определенные через плашечные цвета Command WorkStation.

- **•** Меню Использовать группу плашечных цветов позволяет выбрать группу плашечных цветов, в которой Fiery server будет в первую очередь искать определения плашечных цветов при обработке файла. При создании новых групп плашечных цветов в разделе Центр устройств > Ресурсы > Плашечные цвета или Центр устройств > Ресурсы > Spot Pro новые группы перечислены в меню Использовать группу плашечных цветов. Если в выбранном списке нет нужного плашечного цвета, Fiery server выполняет поиск по всем остальным группам плашечных цветов, пока не обнаружит цвет с нужным именем. Если имя не найдено, то плашечный цвет в документе преобразуется в альтернативный цвет.
- **•** Когда параметр Согласование плашечных цветов выключен, Fiery server обрабатывает плашечные цвета как данные CMYK и использует альтернативное цветовое пространство в документе. По умолчанию большинство приложений использует эквиваленты CMYK, заданные поставщиком плашечных цветов, например PANTONE. Приложения, в состав которых входят библиотеки плашечных цветов, используют те же эквиваленты CMYK.

**Примечание:** Плашечные цвета, которые отсутствуют во встроенной таблице, обрабатываются как альтернативное цветовое пространство в документе.

Для печати заданий, в которых используются плашечные цвета, следует включить Согласование плашечных цветов, за исключением случаев имитации печатной машины. В этом случае следует выключить Согласование плашечных цветов и задать подходящее значение параметра Источник CMYK.

Для заданий PDF и PostScript, которые используют плашечные цвета, не включенные во встроенную таблицу, включение параметра Согласование плашечных цветов приводит к использованию альтернативного цветового пространства. Fiery server использует встроенную таблицу, чтобы подобрать для исходного плашечного цвета самые близкие соответствия CMYK.

**Примечание:** Используйте параметр Согласование плашечных цветов только при печати с композитным наложением, а не с цветоделением.

#### **Наложение плашечных цветов**

Параметр Наложение плашечных цветов определяет поведение при печати двух или более плашечных цветов поверх друг друга.

В обычном режиме при печати объектов разных цветов, наложенных друг на друга, возникает эффект маскирования. Печать одного объекта поверх другого невозможна. Намеренная печать одного слоя чернил поверх другого называется "наложением". Настройка наложения определяет поведение при печати двух или более плашечных цветов поверх друг друга.

Чем выше значение настройки, тем более темным будет результат печати. Например, значение 100% означает, что цвета будут полностью смешаны друг с другом (что не является возможным, если используется печатная машина надлежащего качества). Снижение значения сделает результат печати светлее, так как цвета будут менее прозрачными и будут частично маскировать другие цвета.

Параметр Наложение плашечных цветов позволяет выбрать метод, используемый для наложения плашечных цветов на фоновый цвет или на другие плашечные цвета. Выбранный метод определяет поведение при наложении плашечных цветов.

Доступны следующие методы.

- **•** Стандартный использует для смешивания цветов пространство CMYK. Это самый распространенный способ вычисления цвета при наложении плашечных цветов друг на друга или на составные цвета. Значения каналов вычисляются путем поканального сложения значений плашечного цвета и цвета фона.
- **•** Яркий цвета смешиваются в цветовом пространстве L\*a\*b\* или XYZ с использованием числовых значений, основанных на цветовых профилях устройства вывода. Данный метод является более точным и позволяет избежать нежелательной обрезки цветов, характерной для стандартного метода.
- **•** Естественный позволяет пользователю объединить каналы плашечных цветов с составными цветами при создании документа. При использовании этого метода происходит преобразование всех цветовых каналов в формат RGB, а затем красный, зеленый и синий компоненты перемножаются для получения итогового RGB-значения.

#### **Черный текст и графика**

Параметр Черный текст и графика влияет на печать черного текста и векторной графики. Если для этого параметра установлено значение Истинно черный вкл., то для печати черного цвета, генерируемого приложениями (RGB = 0, 0, 0 или CMYK = 0 %, 0 %, 0 %, 100 %), используется только черный краситель.

Если для параметра Черный текст и графика задано значение Истинно черный вкл., то искажений черного текста и штриховых рисунков не возникает, так как используется только один краситель. Этот параметр также устраняет нежелательный эффект расплывания объектов за пределы заданных границ, которое происходит в результате использования избыточного количества краски или тонера в сочетании с определенными типами бумаги.

При печати некоторых заданий рекомендуется для параметра Черный текст и графика задать значение Обычный. Например, если задание включает градиентные заливки с использованием черного цвета, настройка Обычный дает наилучший результат.

Если для параметра Наложение черного (для истинно черного) задано значение Текст или Текст/графика, то параметру Черный текст и графика следует присвоить значение Истинно черный вкл. или Преобразовать глубокий черный в истинно черный.

**Примечание:** Используйте параметр Черный текст и графика только при печати с композитным наложением, а не с цветоделением.

В следующей таблице описано поведение параметра Черный текст и графика с черным цветом, заданным в различных цветовых пространствах.

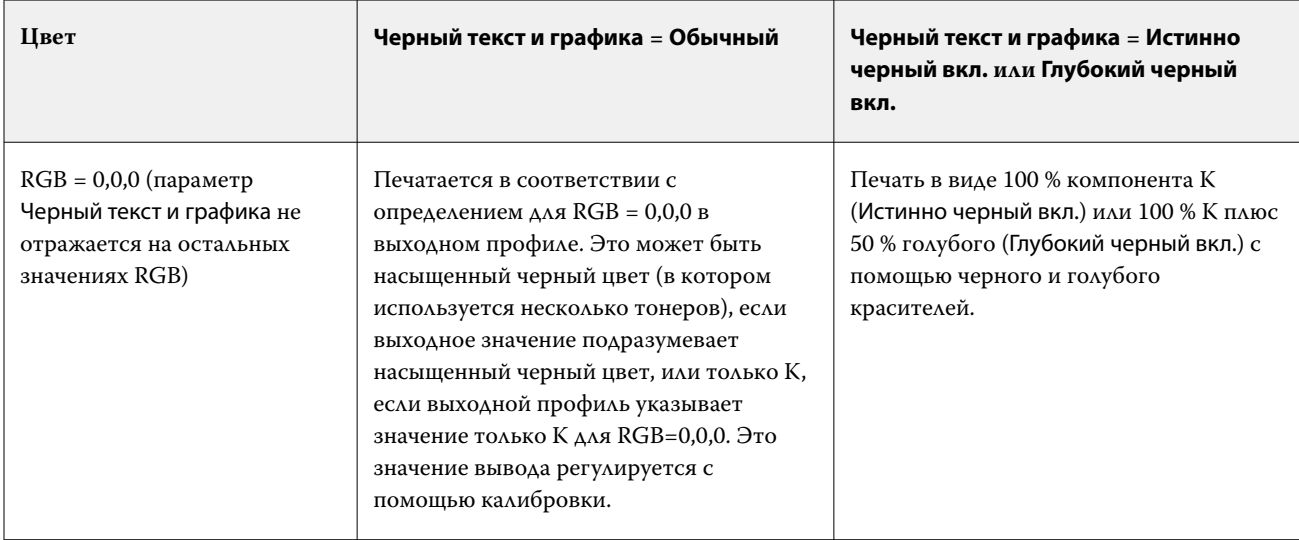

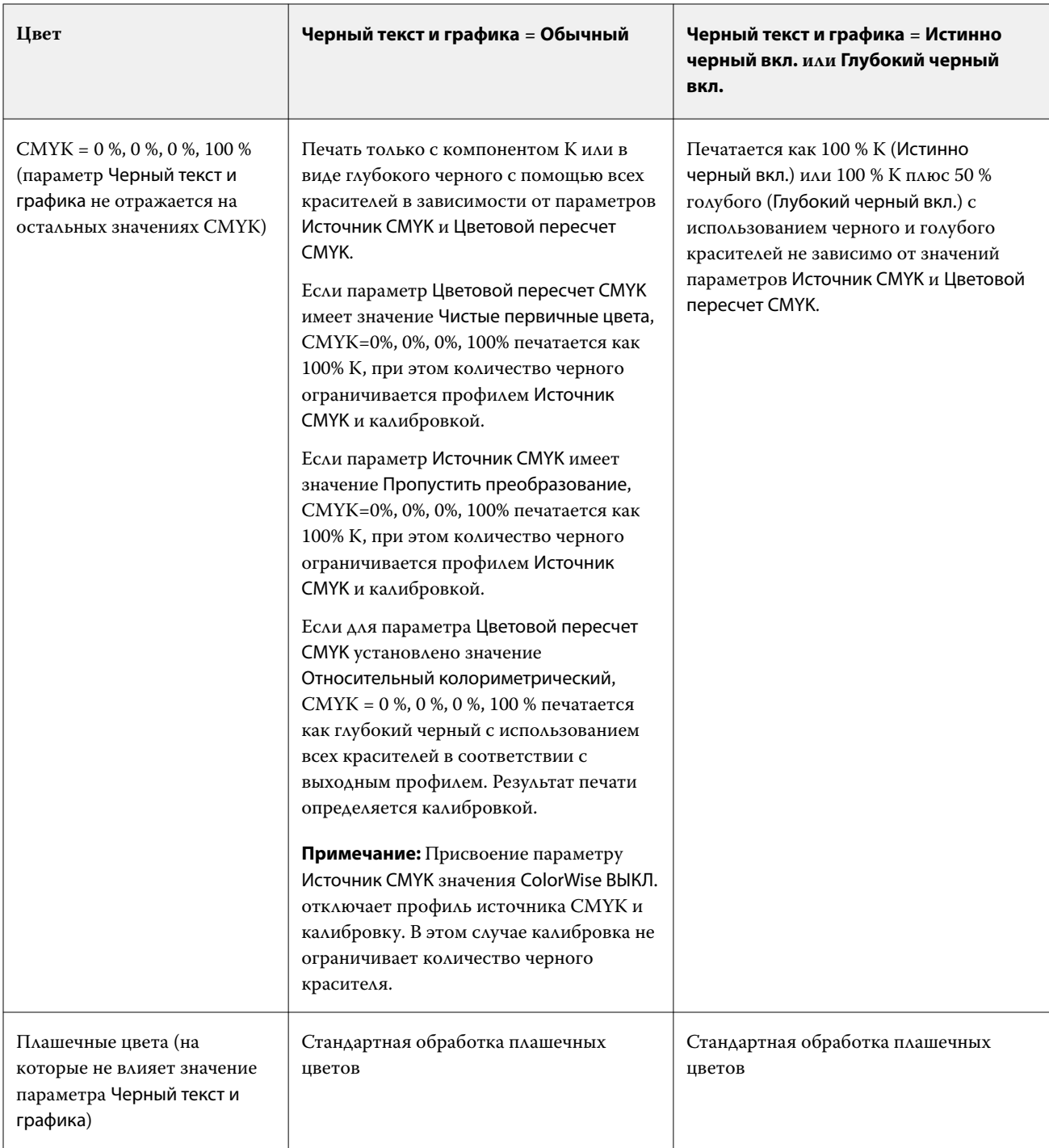

**Примечание:** Приложения PostScript могут преобразовывать элементы, заданные как RGB = 0, 0, 0, в черный цвет цветовой схемы CMYK перед отправкой задания на сервер Fiery server. На этих элементах значение параметра Черный текст и графика не отражается.

#### **Наложение черного (для истинно черного)**

Параметр Наложение черного (для истинно черного) задает печать черного текста или черного текста и векторной графики (черный цвет задается как RGB = 0, 0, 0 или как CMYK = 0 %, 0 %, 0 %, 100 %) поверх цветного фона. Если выключить этот параметр, черный текст или черный текст и графика будут маскировать цветной фон. Маскирование может привести к образованию белых зазоров вокруг объектов, вызываемых смещением цветных печатных форм.

**Примечание:** Вариант Наложение черного (для истинно черного) можно выбрать, только если для параметра Черный текст и графика задано значение Истинно черный вкл..

Возможны следующие варианты настройки параметра Наложение черного (для истинно черного).

- **•** Текст черный текст наносится поверх цветного фона, устраняя белые зазоры и уменьшая эффект ореола от смещения цветов.
- **•** Текст/графика черный текст и графика наносятся поверх цветного фона, устраняя белые зазоры и уменьшая эффект ореола от смещения цветов.
- **•** Маскирование фона черный текст и графика маскируют цветной фон.
- **•** Выкл. черный текст и графика соответствуют настройкам документа.

**Примечание:** Приложения PostScript могут выполнять собственное преобразование для наложения черного перед печатью.

В качестве примера использования этого параметра рассмотрим страницу, которая содержит черный текст на голубом фоне. Фоновый голубой цвет имеет значения CMYK = 40 %, 30 %, 0 %, 0 %. Черный цвет текста имеет значения CMYK = 0 %, 0 %, 0 %, 100 %.

- **•** Если для параметра Наложение черного (для истинно черного) задано значение Текст или Текст/графика, то текст или графика будут напечатаны поверх готовой страницы, т. е. смешаны с цветом фона.
- **•** Если для параметра Наложение черного (для истинно черного) задано значение Маскирование фона, то по границе текста или графики будет проходить переход от голубого и пурпурного цветов с одной стороны (снаружи объекта) к черному цвету с другой стороны (внутри объекта). Этот переход может вызывать появление видимых артефактов вследствие физических ограничений печатной машины.
- **•** Если для параметра Наложение черного (для истинно черного) задано значение Выкл., то текст или графика будут соответствовать настройкам документа.

**Примечание:** Если значения CMYK не равны 0 %, 0 %, 0 %, 100 %, на воспроизведение компонентов CMYK влияет настройка параметра Источник CMYK и калибровка.

# Профили

Profile Manager в Command WorkStation позволяет управлять профилями ICC, которые находятся на сервере Fiery server. Редактор Color Editor (в диспетчере профилей) позволяет создавать пользовательские профили из профилей CMYK и использовать функцию AutoGray для настройки баланса серого для выходных профилей.

Для управления цветом на сервере Fiery server используются следующие типы профилей.

- **•** Входной профиль RGB задает входное цветовое пространство для цветов RGB (и Lab) в задании печати. Типичными примерами устройств, использующих профили RGB, являются мониторы, сканеры и цифровые камеры. С помощью входного профиля RGB сервер Fiery server может выполнять точное преобразование цветов RGB, используемых в задании печати, в цветовое пространство CMYK принтера.
- **•** Входной профиль CMYK задает входное цветовое пространство для цветов CMYK в задании печати. Типичными примерами устройств, использующих профили CMYK, являются печатные машины и цифровые принтеры. С помощью входного профиля CMYK сервер Fiery server может выполнять точное преобразование цветов CMYK, используемых в задании печати, в цветовое пространство CMYK принтера.
- **•** Входной профиль оттенков серого задает входное цветовое пространство для оттенков серого в задании печати. Типичными примерами устройств, использующих профили оттенков серого, являются печатные машины и цифровые принтеры. С помощью входного профиля оттенков серого Fiery server может выполнять точное преобразование оттенков серого, используемых в задании печати, в цветовое пространство оттенков серого для принтера.
- **•** В выходном профиле описаны цветовые характеристики принтера при печати на конкретном материале. Выходной профиль связан с калибровкой, в которой описана ожидаемая выходная плотность цветов принтера. Выходной профиль и связанная калибровка применяются ко всем цветовым данным задания печати.
- **•** Профиль сопоставления устройств описывает преобразование цветов из конкретного входного цветового пространства в выходное цветовое пространство. Профили сопоставления устройств задают полное преобразование данных исходного устройства в данные устройства назначения, так что сервер Fiery server не выполняет никаких вычислений для преобразования данных.

Fiery server поддерживает два типа профилей сопоставления устройств: из RGB в CMYK и из CMYK в CMYK.

Профиль сопоставления устройств должен быть связан с настройкой входного профиля (Сопоставление устройств CMYK для профиля сопоставления устройств CMYK-CMYK или Сопоставление устройств RGB/Lab для профиля сопоставления устройств RGB-CMYK) и значением параметра Выходной профиль. В противном случае для задания нельзя будет выбрать профиль сопоставления устройств.

# **Просмотр свойств профиля**

В диспетчере профилей в Command WorkStation отображается информация о профилях на сервере Fiery server, например тип устройства или бумаги.

Флажок слева от имени профиля показывает, что этот профиль используется по умолчанию. Например, флажок рядом с профилем sRGB (PC) в разделе Входные профили RGB означает, что профиль sRGB (PC) является настройкой по умолчанию для параметра Источник RGB. В окне Управление цветом можно изменить профиль по умолчанию.

Значок замка слева от имени профиля показывает, что этот профиль является заводской настройкой и не может быть удален или изменен.

- **1** В Центре устройств нажмите Профили в разделе Ресурсы.
- **2** В средстве Диспетчер профилей нажмите профиль, чтобы его выбрать. Свойства выбранного профиля отображаются в правой части окна.

# **Сравнение гамм профилей**

Если на компьютере установлено программное обеспечение Fiery Color Profiler Suite, можно сравнивать гаммы двух профилей с помощью Fiery Profile Inspector. Profile Inspector отображает гаммы в виде трехмерных моделей, позволяя видеть совпадающие и несовпадающие цвета двух гамм. Например, один профиль может иметь более широкий диапазон в синих тонах.

- **1** В Центре устройств перейдите на вкладку Ресурсы, нажмите Профили и выберите профиль.
- **2** Удерживая нажатой клавишу Ctrl, выберите второй профиль (будут выбраны оба профиля).
- **3** Нажмите правую кнопку мыши на любом из профилей и выберите Сравнение профилей.

Profile Inspector открывается в отдельном окне. Для получения подробной информации нажмите значок Справка в Profile Inspector.

## **Импорт или экспорт профилей**

Диспетчер Profile Manager в Command WorkStation позволяет импортировать профили на сервер Fiery server, чтобы их можно было использовать при печати заданий на сервере Fiery server. Функцию экспорта также можно использовать для резервного копирования профилей во избежание потери пользовательских профилей, например, при обновлении программного обеспечения сервера Fiery server.

Кроме того, можно экспортировать профиль на компьютер для использования в приложении, которое поддерживает профили ICC, например Adobe Photoshop.

#### **Импорт профилей**

На сервер Fiery server можно импортировать входной профиль (RGB или CMYK), выходной профиль или профиль сопоставления устройств. Профиль оттенков серого импортировать нельзя.

**Примечание:** Чтобы профиль можно было выбрать для импорта, в Windows профиль должен иметь расширение .icc или .icm. В macOS профиль должен иметь тип файла "profile".

- **1** В Центре устройств нажмите Профили на вкладке Ресурсы, а затем нажмите Импорт.
- **2** Выберите папку в списке Местоположение.
- **3** Перейдите к расположению профиля для импорта.
- **4** Выберите профиль и нажмите Открыть.
- **5** Если отображается диалоговое окно "Настройки профиля", задайте настройки этого профиля и нажмите ОК.

Настройки профиля задаются в том случае, если импортированный профиль является новым профилем (а не заменяет профиль, который уже находится на сервере Fiery server).

## **Экспорт профилей**

Color Profiler Suite.

Можно экспортировать профиль с сервера Fiery server для создания резервной копии или для использования с приложением, которое поддерживает профили ICC, например Adobe Photoshop.

- **1** В Центре устройств перейдите на вкладку Ресурсы, а затем нажмите Профили.
- **2** Выберите профиль и нажмите Экспорт.
- **3** Для сохранения профиля перейдите к требуемой папке на компьютере и нажмите Выбор папки.

## **Создание или удаление профилей**

Диспетчер Profile Manager в Command WorkStation позволяет создавать новые выходные профили и профили сопоставления устройств, а также удалять ненужные профили. Для создания новых профилей на компьютере должно быть установлено программное обеспечение Fiery

#### **Создание выходных профилей**

Если на компьютере установлено программное обеспечение Fiery Color Profiler Suite, можно создавать выходные профили с помощью Fiery Printer Profiler.

**Примечание:** Создать выходной профиль можно также, отредактировав существующий выходной профиль в Color Editor и сохранив его в качестве нового профиля.

Запустить Fiery Printer Profiler можно из Profile Manager в Command WorkStation.

- **1** В Центре устройств перейдите на вкладку Ресурсы, а затем нажмите Профили.
- **2** Нажмите Создать и выберите Выходной профиль.

Printer Profiler открывается в отдельном окне. Подробнее об использовании Printer Profiler для создания выходного профиля см. в интерактивной справке по Printer Profiler.

**Примечание:** Можно также запустить Fiery Printer Profiler из калибратора Command WorkStation после создания нового набора калибровки.

#### **Создание профилей сопоставления устройств**

Если на компьютере установлено программное обеспечение Fiery Color Profiler Suite, можно создавать профили сопоставления устройств с помощью Fiery Device Linker. Запустить Fiery Device Linker можно из Profile Manager в Command WorkStation.

- **1** В Центре устройств нажмите Профили в разделе Ресурсы.
- **2** Нажмите Создать и выберите Сопоставление устройств.

Device Linker открывается в отдельном окне. Подробнее об использовании Device Linker для создания профиля сопоставления устройств см. в интерактивной справке по Device Linker.

#### **Удаление профилей**

Профили, которые больше не требуются, можно удалить. Удаление профилей также помогает высвободить место на диске сервера Fiery server. Заблокированные профили удалить нельзя.

- **1** В Центре устройств перейдите на вкладку Ресурсы, нажмите Профили и выберите профиль.
- **2** Нажмите Удалить, а затем нажмите Да для подтверждения.

#### **Изменение настроек профиля**

Настройки профиля определяют, каким образом профиль используется на сервере Fiery server. Например, профилю можно назначить описание или тип материала для печати. Настройки профиля не влияют на содержимое профиля.

- **1** В Центре устройств перейдите на вкладку Ресурсы, а затем нажмите Профили.
- **2** Выберите профиль и нажмите Настройки.
- **3** В окне Настройки профиля задайте требуемые настройки и нажмите ОК. Предлагаемые варианты выбора зависят от типа профиля и модели сервера Fiery server.

Настройки, общие для всех профилей:

**•** Описание профиля - описание, которое идентифицирует профиль. Если профиль заблокирован, изменить описание нельзя.

Настройки, применимые только к выходным профилям:

**•** Тип материала для печати — один или несколько материалов, связанных с выходным профилем. Эти настройки используются, когда выходной профиль для задания определяется настройкой материала для печати (а не задан в виде особого выходного профиля).

Если параметр Тип материала для печати недоступен для Fiery server, используйте каталог материалов для печати для настройки профилей материалов.

**•** Калибровка - калибровка, которая будет связана с выходным профилем.

Настройки, применимые только к профилям сопоставления устройств:

**•** Входной профиль CMYK или Входной профиль RGB - входной профиль, связанный с профилем сопоставления устройств. Чтобы выбрать профиль сопоставления устройств для задания, необходимо выбрать определенное сочетание настроек входного и выходного профилей. Профиль сопоставления устройств CMYK - CMYK соответствует настройке Входной профиль CMYK. Профиль сопоставления устройств RGB - CMYK соответствует настройке Входной профиль RGB.

**Примечание:** Изменения, внесенные во входной профиль CMYK, не применяются при использовании профиля сопоставления устройств, связанного со входным профилем CMYK.

**•** Выходной профиль - выходной профиль, связанный с профилем сопоставления устройств.

#### **Редактирование содержимого профиля**

В Command WorkStation входит редактор Color Editor, предназначенный для редактирования профилей CMYK.

Редактор Color Editor позволяет редактировать профили CMYK (входные и выходные профили CMYK). Используйте Color Editor для точной настройки кривых плотности профиля.

Если на компьютере установлен компонент Fiery Color Profiler Suite, можно редактировать профили в редакторе Fiery Profile Editor, открыв его из Command WorkStation. При этом доступно изменение цветовых данных, которые определяют цветовую гамму выходного профиля.

## **Редактирование профилей в Color Editor**

Color Editor позволяет настраивать такие функции как кривые плотности CMYK и целевые значения плотности.

Изменения, внесенные с помощью Color Editor, применяются только при печати на сервере Fiery server. Они не влияют на профиль при его использовании для других целей.

- **1** В Центре устройств перейдите на вкладку Ресурсы, а затем нажмите Профили.
- **2** Выберите профиль и нажмите Редактировать.
- **3** Выберите Color Editor.

**Примечание:** Если на компьютере не установлено программное обеспечение Fiery Color Profiler Suite, этот шаг можно пропустить. Color Editor будет открыт автоматически.

**4** В Color Editor настройте кривые плотности. Для более точной настройки рекомендуется одновременно работать только с одним или двумя цветами.

Кривые на графике отображают преобразование входного процентного значения в выходное процентное значение для каждого из четырех цветовых каналов (C, M, Y и K). Процентные значения обозначают размер полутоновых точек CMYK.

- **•** Чтобы отобразить или скрыть кривую C, M, Y или K, нажмите значок глаза рядом с требуемым цветом.
- **•** Чтобы переместить кривую на передний план, нажмите цветовую полосу этой кривой рядом со значком глаза.
- **•** Для настройки яркости отображаемых кривых используйте кнопки «плюс» и «минус».
- **•** Чтобы настроить кривую, перетащите точку на кривой; нажмите точку и введите новые числа в поля "Вход" и "Выход" либо нажмите точку и переместите ее с помощью клавиш со стрелками.

**Примечание:** Настройку кривых следует выполнять после настройки яркости.

**5** Для выходных профилей: при желании, если на Fiery server хранится калибровочный шаблон в выходном профиле, можно изменить максимальные плотности калибровочного шаблона (значения "Макс. D") для каждого цвета (C, M, Y и K).

Если значения "Макс. D" не показаны, это означает, что на Fiery server хранится калибровочный шаблон отдельно от выходного профиля. В этом случае для просмотра и изменения максимальных значений плотности можно использовать калибратор.

<mark>ОСТОРОЖНО</mark> Не рекомендуется изменять максимальные значения плотности даже при наличии такой возможности. Калибровочный шаблон использует наиболее подходящие значения для калибровки, и выходной профиль содержит эти значения. Не следует изменять калибровочный шаблон без необходимости.

- **6** При необходимости напечатайте тестовую страницу.
- **7** Завершив процесс настройки, нажмите Сохранить и введите описание нового профиля.

<mark>ВНИМАНИЕ</mark> Если не ввести новое описание, отредактированный профиль заменит собой исходный профиль. Если отредактировать заблокированный профиль, его можно будет сохранить только в виде копии. Перезаписать заблокированный профиль нельзя.

## **Редактирование профилей в Fiery Profile Editor**

Если на компьютере установлено программное обеспечение Fiery Color Profiler Suite, можно редактировать выходные профили с помощью Fiery Profile Editor. Fiery Profile Editor позволяет настраивать глобальные параметры цвета, такие как цветовой пересчет и кривые плотности CMYK, а также настраивать конкретные тона, цвета и даже конкретные точки данных в гамме профиля.

- **1** В Центре устройств перейдите на вкладку Ресурсы, а затем нажмите Профили.
- **2** Выберите выходной профиль, нажмите Правка, а затем выберите Fiery Profile Editor.

Для получения подробной информации об использовании Fiery Profile Editor нажмите значок Справка в Profile Editor.

# **Печать тестовой страницы**

Закончив редактирование профиля в Color Editor, можно напечатать тестовую страницу, на которой будут показаны изображения без внесенных изменений и с внесенными изменениями. Для печати тестовой страницы можно использовать либо собственное изображение, либо страницу сравнения, предоставляемую сервером Fiery server.

#### **Печать страницы сравнения**

Можно напечатать страницу сравнения Fiery server. Напечатанная страница сравнения содержит две версии изображений и цветных областей - без изменений профиля и с изменениями профиля.

**1** В Центре устройств перейдите на вкладку Ресурсы, а затем нажмите Профили.
- **2** Выберите профиль и нажмите Редактировать. Если на компьютере установлено программное обеспечение Fiery Color Profiler Suite, выберите Color Editor.
- **3** В Color Editor нажмите Тестовая печать.
- **4** Выберите Страница с результатами сравнения, задайте настройки Формат бумаги и Входной лоток, а затем нажмите Печать.

## **Печать пробного изображения**

Можно создать пробное изображение для печати в качестве тестовой страницы. Пробное изображение представляет собой пользовательский файл CALIB.PS в очереди отложенных заданий.

- **1** В графическом редакторе создайте файл, который будет использоваться в качестве пробного изображения.
- **2** Сохраните пробное изображение как файл PostScript или Encapsulated PostScript (EPS) с именем CALIB.PS.
- **3** С помощью Command WorkStation отправьте задание в очередь отложенных на Fiery server.
- **4** В Центре заданий дважды нажмите на задании CALIB.PS и настройте параметры задания для печати страницы.
- **5** В Центре устройств перейдите на вкладку Ресурсы, а затем нажмите Профили.
- **6** Выберите профиль и нажмите Редактировать. Если на компьютере установлено программное обеспечение Fiery Color Profiler Suite, выберите Color Editor.
- **7** В Color Editor нажмите Тестовая печать.
- **8** Выберите Страница с пробным изображением и нажмите Печать.

# Calibrator 3

Доступны разные печатные машины и принтеры под управлением Fiery: лазерные и струйные, монохромные, CMYK и с расширенной гаммой, с поддержкой специальных красок или без них. Приложение Calibrator предназначено для решения различных задач калибровки при использовании любой из этих технологий.

Command WorkStation и Fiery Color Profiler Suite автоматически запускают версию приложения Calibrator, которая лучше всего подходит для используемой системы. Приложение Calibrator автоматически настраивается для адаптации к подключенному серверу Fiery server. Для разных печатных машин требуются разные функции. Например, большинство лазерных принтеров не требует ограничения количества тонера для отдельных красителей, а в струйных принтерах такое ограничение действует, поскольку различные материалы для печати впитывают краску по-разному, и это различие проявляется в гораздо большей степени, чем при использовании тонера.

Большинство монохромных и цветных (CMYK) печатных машин под управлением Fiery откалиброваны с использованием измерений плотности. Обычно калибровка CMYK+ выполняется с помощью измерений L\*a\*b\*.

Приложение Calibrator позволяет создать новую настройку калибровки для сервера Fiery server или обновить существующую.

Как и в Command WorkStation, приложение Calibrator в Fiery Color Profiler Suite позволяет создавать новые настройки калибровки или обновлять существующие, но при этом поддерживает различные измерительные приборы, поддержка которых недоступна в Command WorkStation.

Две основные функции приложения Calibrator описаны ниже.

- **•** Перекалибровать обновление калибровки с учетом актуальных результатов измерений. Результаты печати многих печатных машин со временем меняются. Чтобы сервер Fiery server компенсировал такие отклонения, его таблицы коррекции должны обновляться с учетом актуальных результатов измерений.
- **•** Создание калибровки создание новой калибровки, а также (при условии, что установлен пакет Fiery Color Profiler Suite с активированной лицензией) и нового профиля. Это действие требуется, когда ни одна из существующих калибровок не обеспечивает приемлемого результата для конкретных условий печати (комбинации набора чернил, полутонов, материала для печати и т. д.), например, если наблюдаются неудовлетворительные цветовые переходы или плохая адгезия чернил. Для новой калибровки чаще всего требуется новый профиль, необходимый для управления цветом и обеспечения точной цветопередачи.

В нижнем левом углу окна имеются два значка, предоставляющие доступ к двум функциям администрирования. Эти настройки являются индивидуальными для каждого конкретного сервера Fiery server, на котором они сохраняются. Поскольку эти функции влияют на работу каждого пользователя, доступ к ним можно получить только после входа в Command WorkStation в качестве администратора Fiery.

- **•** Настройки Calibrator позволяют настраивать предпочтения для отдельных печатных машин. Здесь можно задать предварительные настройки калибровки и выбрать действия после калибровки, доступные для некоторых моделей печатных машин. Все модели поддерживают отображение предупреждений или даже приостановку печати заданий, если не выполнена повторная калибровка применимых параметров в течение периода времени, установленного администратором.
- **•** Диспетчер калибровки используется для просмотра настроек калибровки, доступных на сервере Fiery server, а также их свойств, результатов измерений и даты последнего обновления. Калибровки, добавленные пользователем, можно удалять, а также можно изменять их имена.

Использование приложения Calibrator с подключенным сервером Fiery server доступно для рабочих процессов, перечисленных ниже. При работе с устройствами и наборами калибровки, использущими обычную цветовую модель CMYK, приложение Calibrator 3 автоматически выбирает рабочий процесс калибровки на основе плотности. При использовании расширенного набора красок Calibrator 3 будет следовать рабочему процессу калибровки на основе L\*a\*b\*.

- **•** [Рабочий процесс калибровки на основе плотности](#page-147-0) на стр. 148
- **•** [Рабочий процесс калибровки на основе L\\*a\\*b\\*](#page-160-0) на стр. 161
- **•** [Рабочий процесс калибровки для струйной печати на основе метода Delta E](#page-173-0) на стр. 174

# Использование спектрофотометра для измерения зон

Спектрофотометр служит для ручного измерения зон контроля цвета.

Использование спектрофотометра включает следующие задачи:

- **•** калибровка спектрофотометра;
- **•** измерение страницы калибровки с использованием спектрофотометра;
- **•** просмотр и сохранение результатов измерений.

В Fiery Calibrator, как правило, присутствует встроенная поддержка измерительных приборов под маркой EFI, таких как:

- **•** EFI ES-2000
- **•** EFI ES-3000

Другие типы измерительных приборов могут поддерживаться принтером, который подключен к серверу Fiery server.

# **Калибровка спектрофотометра**

Для подготовки спектрофотометра к измерению страницы калибровки выполните калибровку спектрофотометра.

Убедитесь в чистоте белой плитки на подставке и считывающего отверстия инструмента. Если белая плитка снабжена крышкой, убедитесь, что крышка открыта.

Для компенсации постепенного отклонения показаний спектрофотометра используется калибровка точки белого. Спектрофотометр должен быть помещен в подставку, а считывающее отверстие должно плотно прилегать к белой плитке на подставке. В случае неправильного размещения спектрофотометра в подставке он выдает неточные результаты измерений.

Для точной калибровки серийные номера спектрофотометра и подставки должны совпадать.

- **1** После печати страницы калибровки поместите спектрофотометр в подставку.
- **2** Нажмите Продолжить или нажмите кнопку на спектрофотометре.

После успешного выполнения калибровки можно переходить к измерению страницы калибровки.

# **Измерение страницы калибровки**

Спектрофотометр служит для измерения зон контроля цвета путем последовательного сканирования каждой полосы с зонами.

В случае успешного измерения полосы индикатор на дисплее изменяется на зеленый и стрелка перемещается на следующую полосу. Если выполнить сканирование не удалось, индикатор на дисплее изменяется на красный и отображается указание повторить попытку.

- **1** Для получения более точных результатов подложите под страницу калибровки несколько листов обычной белой бумаги или используйте специальную подложку (при ее наличии).
- **2** Ориентируйте страницу калибровки таким образом, чтобы полосы располагались горизонтально, а стрелки в начале каждой полосы на дисплее или странице калибровки указывали слева направо (в соответствии с направлением сканирования).
- **3** Возьмите спектрофотометр в руку, так чтобы его длинная сторона была перпендикулярна направлению сканирования, и поместите считывающее отверстие на белую область в начале указанной полосы.
- **4** Нажмите и удерживайте кнопку спектрофотометра, пока не будет выдан сигнал (индикация на дисплее или звуковой сигнал).
- **5** Услышав или увидев сигнал, начинайте медленно и равномерно перемещать спектрофотометр вдоль полосы.
- <span id="page-147-0"></span>**6** На сканирование всей полосы должно уйти около пяти секунд.
- **7** Закончив сканирование всех областей полосы и достигнув белой области в конце полосы, отпустите кнопку.
- **8** Повторите процедуру для всех полос в порядке, указанном на дисплее. Для черно-белых принтеров необходимо измерить одну полосу.
- **9** Успешно завершив сканирование всех полос, нажмите Продолжить для просмотра результатов измерений.

# Рабочий процесс калибровки на основе плотности

Для калибровки Fiery server необходимо выполнить следующие действия.

**•** Напечатайте страницу калибровки, которая содержит зоны разных цветов (или оттенков серого, если используется черно-белый принтер) с определенной компоновкой. Эта страница используется для измерения текущих результатов печати принтера.

Результаты печати изменяются с течением времени и в процессе эксплуатации принтера. Для получения актуальных данных необходимо измерять только что напечатанную страницу калибровки.

- **•** С помощью спектрофотометра измерьте значения цветов для зон на странице калибровки.
- **•** Примените результаты измерений.

Данные измерений сохраняются вместе с конкретной настройкой калибровки. При печати задания с этой настройкой калибровки сохраненные данные измерений используются для вычисления компенсации, которая необходима для получения требуемого результата (калибровочного шаблона).

# **Выбор задачи**

Запустите Calibrator, чтобы создать для сервера Fiery server новые настройки калибровки или обновить уже имеющиеся.

- **1** Запустите Calibrator.
- **2** Если Calibrator запущен из Fiery server, нажмите Выбрать сервер Fiery в окне Выбор задачи и выберите Fiery server из списка. Если нужный сервер Fiery server отсутствует в списке, нажмите значок плюса (+), чтобы добавить сервер с использованием IP-адреса, имени DNS или посредством поиска.
- **3** Выберите одну из указанных ниже задач.
	- **•** Перекалибровать: обновить калибровку с учетом выбранных настроек калибровки.
	- **•** Создать калибровку: создать новую калибровку и профиль для определения нового режима цветной печати на сервере Fiery server.
- **4** Нажмите Далее.

**Примечание:** Количество шагов, необходимых для выполнения выбранной задачи, зависит от подключенного принтера. Некоторые настройки или параметры могут быть недоступны для вашей модели принтера.

# **Создание калибровки для сервера**

Чтобы создать калибровку, укажите имя и другие необходимые сведения. То, какую информацию требуется указать, зависит от сервера Fiery или калибруемого принтера. Например, вы можете не увидеть поле цветового режима или флажок баланса серого G7.

**1** Введите имя калибровки по своему выбору.

**Примечание:** Имя калибровки должно быть уникальным для каждого сервера. Введенное имя не должно использоваться для другой настройки калибровки или профиля на данном сервере.

- **2** Выберите цветовой режим для производственной печати.
	- **•** CMYK
	- **•** CMYK + N

**Примечание:** Здесь N — дополнительный цветовой режим, лицензированный для принтера.

**3** Дополнительно. Установите флажок Калибровочный шаблон баланса серого G7 .

Калибровка G7 приводит выходные цветовые значения принтера в соответствие со спецификацией G7 с использованием данных измерения специального целевого значения G7 (страницы с зонами).

**Примечание:** Для использования калибровки баланса серого G7 необходимо установить и лицензировать Fiery Color Profiler Suite. В противном случае этот параметр будет недоступен.

**4** Дополнительно. В поле Комментарии введите сведения о калибровке, такие как наименование и тип материала для печати, а также особые настройки или инструкции.

**Примечание:** При создании настройки калибровки рекомендуется записать в поле примечаний тип материала для печати, используемый принтер, а также особые инструкции на случай повторения калибровки.

- **5** Дополнительно. Нажмите стрелку вниз рядом с кнопкой Далее и выберите Загрузить результаты измерений из файла , чтобы обойти рабочие процессы печати и измерения. Этот параметр зарезервирован для опытных пользователей, у которых уже есть результаты измерений для используемого принтера. Рекомендуется всегда выполнять печать и измерения на фактическом принтере.
- **6** Нажмите Далее.

# **Процесс калибровки G7**

Калибровка G7 выполняется между калибровкой сервера Fiery server и печатью зон для измерения профилирования.

Калибровка G7 выполняется поверх калибровки сервера Fiery server. В начале процесса калибровки G7 необходимо выбрать желаемое расположение зон для целевого значения P2P, измерить их, проверить результаты и внести поправки в настройки, если необходимо.

Спецификация G7 определяет стандартные кривые оттенков серого, которые можно использовать для создания общего нейтрального отображения на выходе на различных принтерах. Калибровка G7 приводит выходные цветовые значения принтера в соответствие со спецификацией G7 с учетом данных измерения специального целевого значения G7 (P2P). Fiery Color Profiler Suite поддерживает печать и измерение разных целевых значений P2P, используемых для калибровки G7. Выполнять измерения можно с помощью любого

поддерживаемого измерительного прибора, в том числе встроенного. В этом случае процесс может быть автоматизирован без вмешательства пользователя.

- **1** В окне Расположение зон выберите нужный Набор зон:
	- **•** P2P51 (новое целевое значение с учетом пересмотра оригинала)
	- **•** P2P25Xa (исходное целевое значение)

**Примечание:** Значения, используемые в шаблонах, одинаковы, но новый шаблон является уточненной версией спецификации G7.

- **2** Нажмите Печать и измерьте страницу с зонами.
- **3** Просмотрите результаты измерения баланса серого G7.

Поскольку запущена калибровка G7, предполагается, что результаты ошибочные. Это результаты измерений целевого значения, которые будут использоваться для вычисления кривых NPDC, необходимых для калибровки G7.

NPDC (кривая плотности нейтральных тонов печати) отображается раздельно для CMY (композитных цветов) и К (черного). Баланс серого строится как a\*b\*. Чтобы среднее значение измерения в таблице отображалось зеленым цветом, оно не должно превышать 1,5.Чтобы максимальное значение измерения отображалось зеленым цветом, оно не должно превышать 3.

- **4** Нажмите Параметры коррекции для просмотра кривой цветокоррекции и расширенных параметров, примененных при создании кривых цветокоррекции. Можно выбрать настройки по умолчанию или изменить их.
- **5** Нажмите ОК, чтобы повторно напечатать страницу с зонами P2P с применением кривых NPDC.
- **6** Измерьте страницы с зонами и просмотрите результаты G7.
- **7** Если результат калибровки G7 удовлетворительный (все значения отображаются зеленым цветом), нажмите кнопку Далее. Если результат неудовлетворительный (какое-либо из значений выделено красным), нажмите кнопку Итерация, чтобы повторить процесс. Дополнительные итерации не приведут к лучшим результатам.

#### **Печать страницы калибровки**

Перед печатью страницы калибровки необходимо указать настройку калибровки (для цветных принтеров), устройство подачи и метод измерения.

**Примечание:** Для подготовки спектрофотометра к измерению страницы калибровки выполните его калибровку.

**•** При запуске калибровки для определенного задания отображается только настройка калибровки, используемая для печати этого задания. Несколько настроек калибровки обычно используются для заданий со смешанными материалами для печати.

Отображаются рекомендуемая бумага, а также дата и время самых последних калибровочных измерений, которые связаны с выбранной настройкой калибровки. Если дата и время не указаны, это значит, что сервер Fiery server не был откалиброван (для данной настройки калибровки).

**•** Убедитесь, что в устройстве подачи находится бумага, которая подходит для используемой настройки калибровки. Если рядом с параметром Устройство подачи отображается предупреждение, возможно, устройство подачи не соответствует настройке калибровки. Можно выбрать либо другую настройку калибровки, либо другое устройство подачи.

Если ни одна из настроек калибровки не походит для вашей бумаги, можно поэкспериментировать с доступными настройками для похожей бумаги. Если полученные результаты оказались неприемлемыми, следует создать новую калибровку и профиль для используемой бумаги.

- **1** Задайте значения следующих параметров.
	- **•** Для цветных принтеров выберите настройку калибровки в списке Калибровать для.
	- **•** Выберите необходимое устройство подачи в списке Устройство подачи бумаги.
	- **•** Выберите метод в списке Метод измерения.

Calibrator поддерживает несколько типов спектрофотометров, в том числе EFI ES-3000 и X-Rite i1Pro3.

Если при калибровке с помощью выбранного прибора доступны параметры измерения, рядом с прибором появится кнопка Настройки.

Другие типы измерительных приборов могут поддерживаться принтером, который подключен к серверу Fiery server.

**2** Нажмите Продолжить, чтобы распечатать страницу калибровки и перейти к измерению.

# **Создание цветового выходного профиля для настройки калибровки**

Для создания цветового выходного профиля необходимо установить и лицензировать Fiery Color Profiler Suite на том же компьютере, что и калибратор. При создании пользовательской настройки калибровки в качестве метода измерения автоматически выбирается спектрофотометр. Модуль ColorCal недоступен, поскольку он не использует колориметр.

Для создания пользовательской настройки калибровки требуются полномочия администратора.

После создания новой настройки калибровки ее необходимо связать с выходным профилем. В зависимости от используемой бумаги новая настройка калибровки может не обеспечивать получение удовлетворительных результатов с существующим выходным профилем. В таком случае рекомендуется создать новый пользовательский выходной профиль на основе вашей бумаги.

- **•** При выборе существующего профиля выберите профиль бумаги, наиболее похожей на вашу бумагу. Будет создана копия профиля с таким же именем, как у настройки калибровки, и существующий калибровочный шаблон профиля будет заменен новым шаблоном (целевым значением), которое вычисляется с помощью калибровочных измерений. Новая настройка калибровки будет связана с этим профилем.
- **•** При создании нового пользовательского выходного профиля будет напечатана страница измерений профилирования. Измерьте страницу с помощью Printer Profiler в Fiery Color Profiler Suite, и результирующий профиль будет импортирован на Fiery server и связан с новой настройкой калибровки.
- **1** Выберите выходной профиль в списке профилей, которые находятся на Fiery server.

Калибратор создаст копию выходного профиля и изменит его имя.

**2** Нажмите Тестовая страница.

Можно напечатать тестовую страницу, чтобы определить, следует ли связать настройку калибровки с копией выбранного выходного профиля или лучше создать новый выходной профиль.

**3** Если на компьютере установлено ПО Fiery Color Profiler Suite, нажмите Создать новый профиль , чтобы создать новый пользовательский выходной профиль.

## **Просмотр результатов измерений**

После успешного измерения страницы калибровки или импорта измерений можно применить результаты измерений. Применение (сохранение) результатов измерений приведет к замене существующих данных. Для проверки цветовых данных перед их применением можно просмотреть данные измерений в графическом виде.

Результаты измерений отображаются в виде набора кривых плотности для C, M, Y и K. Для сравнения на том же графике с помощью более толстых кривых отображаются данные целевого значения калибровки и представлено численное сравнение максимальных значений плотности.

- **1** В окне Диспетчер калибровки выберите калибровку и нажмите Посмотреть измерения.
- **2** Чтобы отобразить или скрыть кривые, нажмите значок  **рядом с соответствующим ярлыком.** 
	- **•** Измерено позволяет отобразить или скрыть кривые измеренной плотности.
	- **•** Целевое значение позволяет отобразить или скрыть кривые целевой плотности.
	- **•** Голубой, Пурпурный, Желтый или Черный позволяет отобразить или скрыть кривые измеренной и целевой плотности для конкретного красителя.

**Примечание:** Если набор ПО Fiery server установлен и лицензирован, Calibrator предложит создать калибровку G7. При использовании калибровки G7 для соблюдения баланса серого G7 поверх цели калибровки сервера Fiery применяются кривые передачи. В диспетчере калибровки показывается базовая цель калибровки сервера Fiery, а не временные кривые передачи G7. Аналогично, в диспетчере калибровки не показываются кривые передачи, используемые для достижения откалиброванного состояния для обычных целей сервера Fiery. Эти кривые передачи используются только временно, поскольку они заново пересчитываются при каждой калибровке.

- **3** Дополнительно. Чтобы сохранить результаты измерений для существующей настройки калибровки, нажмите кнопку Сохранить результаты измерения.
- **4** Дополнительно. Если вы не удовлетворены результатами, полученными с использованием данных последних измерений, нажмите Восстановить результаты измерений по умолчанию для сброса данных калибровки. После выполнения этого действия последний набор результатов измерений, полученных с помощью калибратора, будет удален. Кнопка отображается только при выполнении повторной калибровки.

## **Печать тестовой страницы**

Для цветных принтеров можно напечатать тестовую страницу с результатами измерений последней калибровки, а также вторую копию (при необходимости), содержащую измерения по умолчанию, которые использовались при создании настройки калибровки.

## **Тестовая страница калибратора**

Тестовая страница позволяет проверить результаты печати, полученные с использованием текущей калибровки и калибровки по умолчанию. Калибровка по умолчанию печатается с использованием результатов измерений, полученных при создании настройки калибровки.

Если некоторые изображения на тестовой странице выглядят неудовлетворительно, возможно, выходной профиль, который связан с настройкой калибровки, не подходит для данной бумаги и настроек печати.

# **Экспорт данных измерений**

Данные измерений для определенной настройки калибровки цветного принтера можно экспортировать в файл .cm0.

- **1** Чтобы экспортировать данные измерений, выполните одно из следующих действий.
	- **•** В калибраторе откройте Диспетчер калибровки.
	- **•** В окне Command WorkStation нажмите Сервер > Центр устройств. В разделе Общие нажмите Инструменты, а затем нажмите Калибратор и откройте диспетчер калибровки.
- **2** Выберите настройку калибровки и нажмите Посмотреть измерения.

Для новой настройки калибровки можно также открыть раздел Просмотр измерений после успешного измерения страницы калибровки.

- **3** Нажмите Экспорт результатов измерений.
- **4** Перейдите в папку для сохранения файла, при необходимости измените имя файла и нажмите Сохранить.

# **Сброс данных измерений**

Можно сбросить данные измерений для определенной настройки калибровки, восстановив данные по умолчанию: либо заводские данные, либо исходные данные измерений (для пользовательской настройки калибровки). Этот параметр недоступен, если в качестве текущих данных измерений уже выбраны данные по умолчанию.

#### **Сброс данных измерений для цветных принтеров**

Для цветных принтеров может быть доступно несколько настроек калибровки.

- **1** В окне Command WorkStation нажмите Сервер > Центр устройств.
- **2** В разделе Общиенажмите Инструменты, а затем нажмите Калибратор.
- **3** В калибраторе откройте Диспетчер калибровки.
- **4** Выберите настройку калибровки и нажмите Просмотреть измерения.
- **5** Нажмите Восстановление измерений по умолчанию.
- **6** Нажмите Да для подтверждения.

## **Настройки Calibrator**

Настройки, заданные в окне Настройки Calibrator, влияют на различные аспекты процесса калибровки. Можно задать состояние калибровки (срок действия), предельное время калибровки и приостановку задания.

**Примечание:** Для изменения этих предпочтений требуются полномочия администратора.

В Command WorkStation приложение Fiery Calibrator можно открыть одним из следующих способов.

- **•** В Центре заданий нажмите значок **Калибровать** на панели инструментов.
- **•** Нажмите Сервер > Калибровать.
- **•** Нажмите Сервер > Центр устройств. В разделе Общие нажмите Инструменты, а затем нажмите Калибратор.

В левом нижнем углу окна Fiery Calibrator нажмите значок «Настройки Calibrator» (с изображением шестеренки).

### **Состояние калибровки (истечение срока действия)**

Если задано предельное время действия калибровки, при устаревании результатов калибровки в Command WorkStation отображается соответствующее сообщение о состоянии, и задание может быть приостановлено.

Когда до истечения срока действия калибровки остается 30 минут, для задания в Центре заданий Command WorkStation отображается предупреждение (желтого цвета). Когда калибровка устаревает, отображается ошибка (красного цвета).

Если калибровка задания устарела, сервер Fiery server может приостановить задание при попытке его печати. Печать приостановленного задания не выполняется, и задание остается в очереди печати в состоянии приостановки.

Состояние калибровки проверяется непосредственно перед отправкой задания на печать. Если калибровка устаревает во время печати задания, задание не приостанавливается. Рекомендуется выполнять калибровку перед печатью длительного задания, чтобы свести к минимуму возможность устаревания калибровки во время печати задания.

При двойном нажатии на приостановленном задании можно выполнить одно из следующих действий:

- **•** Калибровка сервера Fiery server в соответствии с настройками калибровки задания. После обновления калибровочных измерений выберите приостановленное задание и напечатайте его.
- **•** Продолжение печати задания с использованием устаревших данных измерений. Выберите этот вариант, если для этого задания не важен согласованный вывод.

#### **Типы заданий, на которые влияет предельное время калибровки**

Сервер Fiery server может определить факт устаревания калибровки для большинства заданий, включая следующие типы заданий:

- **•** Задания, отправленные из приложения с использованием драйвера принтера Fiery PostScript или Fiery VUE.
- **•** Импортированные задания PDF и TIFF.
- **•** Обработанные задания (включая обработанные задания VPS и VIPP).

Сервер Fiery server не может определить факт устаревания калибровки и, следовательно, не будет активировать приостановку для следующих типов заданий:

- **•** Задания PCL и PJL.
- **•** Задания, отправленные из приложения без использования драйвера принтера Fiery PostScript или Fiery VUE. Сюда входят задания VPS и VIPP, которые не были обработаны.
- **•** Задания, отправленные через прямое подключение. Эти типы заданий не могут быть приостановлены ни при каких обстоятельствах.

Кроме того, сервер Fiery server не проверяет калибровку заданий, отправленных с помощью команды принудительной печати. Команду принудительной печати можно использовать для печати заданий, которые были приостановлены из-за несовпадения (отсутствия бумаги или варианта заключительной обработки, требуемого для задания). Поскольку эти типы заданий печатаются принудительно, проверка калибровки не выполняется.

#### **Настройка времени действия калибровки и приостановки задания**

Можно задать предельное время действия калибровки и настроить Command Workstation на приостановку задания в случае истечения срока действия калибровки.

- **•** В диалоговом окне настроек калибровки выполните одно из следующих действий.
	- **•** Чтобы задать время действия, выберите Задание предельного значения времени и отображение состояния в центре заданий и укажите временной интервал (от 1 до 23 часов или от 1 до 200 дней).
	- **•** Чтобы включить приостановку задания, выберите Приостанавливать печать при истечении срока действия калибровки.

## **Настройки калибровки для выходных профилей**

Если сервер Fiery поддерживает цветную печать, доступна одна или несколько настроек калибровки. Обычно настройки калибровки и выходные профили подходят для определенной бумаги и определенных условий печати. Настройку калибровки можно связать с несколькими выходными профилями.

Настройку калибровки, связанную с определенным выходным профилем, можно посмотреть в настройках профиля в Command WorkStation.

#### **Просмотр данных измерений для настройки калибровки**

Данные измерений сохраняются при калибровке в соответствии с определенной настройкой калибровки. Чтобы увидеть, насколько точно результаты печати принтера соответствуют шаблону калибровки, данные измерений можно отобразить на одном графике с данными шаблона калибровки.

- **1** В окне Command WorkStation нажмите Сервер > Центр устройств.
- **2** В разделе Общиенажмите Инструменты, а затем нажмите Калибратор.
- **3** В калибраторе откройте Диспетчер калибровки.
- **4** Нажмите настройку калибровки, чтобы ее выбрать.
- **5** Нажмите Просмотреть измерения.

## **Редактирование калибровочного шаблона**

При создании настройки калибровки можно изменить максимальные значения плотности калибровочного шаблона (значения Макс. D), который связан с этой настройкой калибровки. Можно ввести новое значение для каждого красителя (C, M, Y и K) или импортировать калибровочный шаблон из файла.

В случае применения текущих данных измерений отредактированные данные калибровочного шаблона заменят текущие данные, которые связаны с этой настройкой калибровки.

Чтобы использовать на сервере Fiery существующий профиль и калибровочный шаблон с другого сервера Fiery, импортируйте данные калибровочного шаблона из файла. Однако для получения наилучших результатов рекомендуется использовать профили и калибровочные данные, которые созданы специально для данного сервера Fiery и его принтера.

Несмотря на наличие возможности изменять максимальные значения плотности, рекомендуется делать это с осторожностью. Калибровочный шаблон использует наиболее подходящие значения для калибровки и не должен изменяться без необходимости.

**1** После успешного измерения страницы калибровки для создания новой настройки калибровки нажмите Просмотреть измерения.

- **2** Выполните одно из следующих действий.
	- **•** Введите новые значения максимальной плотности (Макс. D) в поле «Целевое значение».
	- **•** Нажмите Импортировать целевое значение, перейдите в папку с файлом, выберите файл и нажмите Открыть.

В качестве импортируемых целевых значений можно использовать только файлы, содержащие результаты однородных измерений.

**3** Продолжите создание настройки калибровки.

## **Повторение калибровки**

После получения данных калибровки для сервера Fiery server можно в любое время выполнить повторную калибровку. Существующая калибровка будет обновлена, чтобы соответствовать эталонной таблице цветов, полученной для сервера Fiery server при создании этой калибровки.

- **1** Пусковой калибратор
- **2** Если калибратор запущен из Fiery Color Profiler Suite, щелкните Выберите сервер Fiery в окне Выбор задачи и затем выберите Fiery server в списке. Если нужный сервер Fiery server отсутствует в списке, нажмите значок плюса (+), чтобы добавить сервер по IP-адресу, имени DNS или посредством поиска.
- **3** Выберите одну из указанных ниже задач.
	- **•** Повторить калибровку обновление калибровки с учетом выбранных настроек калибровки.
	- **•** Создать калибровку создание новой калибровки и профиля для настройки цветов в соответствии с новым режимом печати на сервере Fiery server.
- **4** Нажмите Далее.

### **Уточнение калибровки для сервера**

Чтобы повторить калибровку, перейдите к сохраненным данным калибровки.

**1** Выберите набор калибровки из списка.

В зависимости от выбранной калибровки будет показан определенный цветовой режим. Если цветовой режим не отображается, то калибруемый принтер его не поддерживает.

Кроме того, будут показаны комментарии, добавленные при создании калибровки.

**2** Нажмите Далее.

#### **Печать страницы калибровки для измерения**

При печати страницы калибровки для повторной калибровки укажите метод измерения, набор зон и устройство подачи бумаги.

**Примечание:** Для подготовки спектрофотометра к измерению страницы калибровки выполните его калибровку.

- **1** В окне Расположение зон задайте значения следующих параметров.
	- **•** Выберите измерительный прибор в списке Метод измерения.
	- **•** Выберите расположение зон в списке Расположение зон.
	- **•** Выберите необходимое устройство подачи в списке Устройство подачи бумаги.

**Примечание:** Убедитесь, что в устройстве подачи находится бумага, которая подходит для используемой настройки калибровки. Если рядом с параметром Устройство подачи отображается предупреждение, возможно, устройство подачи не соответствует настройке калибровки. Можно выбрать либо другую настройку калибровки, либо другое устройство подачи.

**2** Нажмите Далее и переходите к измерению.

Для измерения страницы калибровки следуйте инструкциям на экране.

### **Просмотр результатов калибровки**

В результате новой калибровки определяется эталонное состояние цвета — «шаблон», к соответствию которому система будет стремиться при каждой повторной калибровке.

Шаблон калибровки определяет ожидаемую цветопередачу принтера после калибровки в соответствии с определенными условиями печати (такими как материал для печати, разрешение, передача полутонов и т. д.). Для правильного управления цветопередачей принтера серверу потребуется выходной профиль с описанием цветового пространства, полученного в результате этой калибровки. Если результаты калибровки кажутся вам неудовлетворительными, повторите предыдущие шаги.

При повторной калибровке необходимо подтвердить, что результаты работы принтера соответствуют шаблону, изначально определенному для данной настройки калибровки.

**Примечание:** При загрузке результатов измерений из файла будет доступно меньше параметров.

- **1** Нажмите Тестовая печать. Можно напечатать тестовую страницу, чтобы решить, следует ли использовать данную настройку калибровки или лучше создать новую.
- **2** Дополнительно. Нажмите стрелку вниз рядом с кнопкой Тестовая печать и выберите С калибровкой по умолчанию, чтобы выполнить тестовую печать с использованием измерений по умолчанию для сравнения.
- **3** Выполните одно из следующих действий.
	- **•** Чтобы сохранить настройки калибровки, нажмите Применить и закрыть.
	- **•** Для отмены повторной калибровки нажмите Отмена. При выполнении этого действия настройки калибровки не обновляются.

## **Печать тестовой страницы**

Для цветных принтеров можно напечатать тестовую страницу с результатами измерений последней калибровки, а также вторую копию (при необходимости), содержащую измерения по умолчанию, которые использовались при создании настройки калибровки.

## **Диспетчер калибровки**

Диспетчер калибровки позволяет просматривать и удалять настройки калибровки. К отдельным калибровкам также можно добавлять или удалять комментарии.

Обычно настройки калибровки и выходные профили подходят для определенной бумаги и определенных условий печати. Настройку калибровки можно связать с несколькими выходными профилями.

Чтобы открыть диспетчер калибровки из калибратора, нажмите значок  $\mathrel{\mathop:}=$ в нижнем левом углу окна. В этом окне отображаются все калибровки выбранного сервера. Будут показаны следующие категории.

- **•** Калибровка калибровки, выполненные на данном сервере, в алфавитном порядке.
- **•** Последняя калибровка время последней калибровки.
- **•** Цветовой режим это цветовое пространство выходных профилей, поддерживаемых набором калибровки.

Для выбранной калибровки можно выполнить ряд действий. Не все действия доступны для всех калибровок. Если действие недоступно, оно отображается серым цветом. Возможные действия указаны ниже.

- **•** Редактировать откроется окно, в котором можно изменить основные параметры пользовательской настройки калибровки.
- **•** Посмотреть измерения откроется окно с подробной информацией о выделенной калибровке.

Показанная в окне информация определяется пространством результатов измерений.

**•** Удалить — удаление выбранного набора калибровки.

Профили, основанные на этой калибровке, также будут удалены после получения подтверждения от оператора. Заводские наборы настроек калибровки, такие как Обычная, удалить невозможно.

### **Редактирование настройки калибровки**

Можно отредактировать основные параметры пользовательской настройки калибровки. Заводскую настройку калибровки отредактировать нельзя.

Для редактирования пользовательской настройки калибровки требуются полномочия администратора.

Кроме того, нельзя редактировать параметры задания (настройки печати), поскольку это сделает недействительными любые данные измерений, сохраненные вместе с настройкой калибровки. Чтобы изменить параметры задания в настройке калибровки, создайте новую настройку на основе существующей.

**1** В окне Диспетчер калибровки выберите в списке настройку калибровки и нажмите Редактировать.

- **2** Укажите следующие настройки.
	- **•** Имя введите имя, в котором упоминаются название, плотность и тип бумаги, а также любые другие конкретные условия печати (например, параметры растровой печати или глянцевой бумаги). Имя может содержать не более 70 символов.
	- **•** Комментарий (необязательно) введите дополнительную описательную информацию. Эта информация отображается в списке настроек калибровки, доступных на сервере Fiery server.

### **Просмотр результатов измерений**

После успешного измерения страницы калибровки или импорта измерений можно применить результаты измерений. Применение (сохранение) результатов измерений приведет к замене существующих данных. Для проверки цветовых данных перед их применением можно просмотреть данные измерений в графическом виде.

Результаты измерений отображаются в виде набора кривых плотности для C, M, Y и K. Для сравнения на том же графике с помощью более толстых кривых отображаются данные целевого значения калибровки и представлено численное сравнение максимальных значений плотности.

- **1** В окне Диспетчер калибровки выберите калибровку и нажмите Посмотреть измерения.
- **2** Чтобы отобразить или скрыть кривые, нажмите значок  **рядом с соответствующим ярлыком.** 
	- **•** Измерено позволяет отобразить или скрыть кривые измеренной плотности.
	- **•** Целевое значение позволяет отобразить или скрыть кривые целевой плотности.
	- **•** Голубой, Пурпурный, Желтый или Черный позволяет отобразить или скрыть кривые измеренной и целевой плотности для конкретного красителя.

**Примечание:** Если набор ПО Fiery server установлен и лицензирован, Calibrator предложит создать калибровку G7. При использовании калибровки G7 для соблюдения баланса серого G7 поверх цели калибровки сервера Fiery применяются кривые передачи. В диспетчере калибровки показывается базовая цель калибровки сервера Fiery, а не временные кривые передачи G7. Аналогично, в диспетчере калибровки не показываются кривые передачи, используемые для достижения откалиброванного состояния для обычных целей сервера Fiery. Эти кривые передачи используются только временно, поскольку они заново пересчитываются при каждой калибровке.

- **3** Дополнительно. Чтобы сохранить результаты измерений для существующей настройки калибровки, нажмите кнопку Сохранить результаты измерения.
- **4** Дополнительно. Если вы не удовлетворены результатами, полученными с использованием данных последних измерений, нажмите Восстановить результаты измерений по умолчанию для сброса данных калибровки. После выполнения этого действия последний набор результатов измерений, полученных с помощью калибратора, будет удален. Кнопка отображается только при выполнении повторной калибровки.

# <span id="page-160-0"></span>Рабочий процесс калибровки на основе L\*a\*b\*

Для калибровки Fiery server необходимо выполнить следующие действия.

**•** Напечатайте страницу калибровки, которая содержит зоны разных цветов с определенной компоновкой. Эта страница используется для измерения текущих результатов печати печатной машины.

Результаты печати изменяются с течением времени и в процессе эксплуатации печатной машины. Для получения актуальных данных необходимо измерять только что напечатанную страницу калибровки.

- **•** С помощью поддерживаемого измерительного прибора измерьте значения цветов для зон на странице калибровки.
- **•** Примените результаты измерений.

Данные измерений сохраняются вместе с конкретной настройкой калибровки. При печати задания с этой настройкой калибровки сохраненные данные измерений используются для вычисления компенсации, которая необходима для получения требуемого результата (калибровочного шаблона).

# **Выбор задачи**

Запустите Calibrator, чтобы создать для сервера Fiery server новые настройки калибровки или обновить уже имеющиеся.

- **1** Запустите Calibrator.
- **2** Если Calibrator запущен из Fiery server, нажмите Выбрать сервер Fiery в окне Выбор задачи и выберите Fiery server из списка. Если нужный сервер Fiery server отсутствует в списке, нажмите значок плюса (+), чтобы добавить сервер с использованием IP-адреса, имени DNS или посредством поиска.
- **3** Выберите одну из указанных ниже задач.
	- **•** Перекалибровать: обновить калибровку с учетом выбранных настроек калибровки.
	- **•** Создать калибровку: создать новую калибровку и профиль для определения нового режима цветной печати на сервере Fiery server.
- **4** Нажмите Далее.

**Примечание:** Количество шагов, необходимых для выполнения выбранной задачи, зависит от подключенного принтера. Некоторые настройки или параметры могут быть недоступны для вашей модели принтера.

### **Настройка предпочтений для калибратора**

В калибраторе, открытом из Command WorkStation, можно задать общие предпочтения для выбранного сервера Fiery server.

**1** В окне Калибратор нажмите значок с изображением шестеренки, расположенный в левом нижнем углу, чтобы открыть окно Настройки калибратора.

**2** Если отображаются Параметры принтера, выберите нужные элементы.

Параметры, доступные в разделе Параметры принтера, зависят от подключенного Fiery server.

- **3** В разделе Состояние калибровки укажите следующие параметры.
	- **•** Укажите количество дней или часов, по истечению которых необходимо будет выполнить новую калибровку. Состояние калибровки отображается в Центре заданий.

Указанное количество зависит от типа печатаемых заданий, а также от стабильности работы принтера и среды. Если Fiery server используется для задач, в которых цвета имеют первостепенное значение, выберите «Один раз в день» или чаще. Если Fiery server используется для печати основных документов, таких как электронная почта, калибровку можно выполнять реже.

- **•** Выберите Приостановить печать при истечении срока действия калибровки, чтобы запретить печать заданий до выполнения новой калибровки.
- **4** Нажмите Заводские настройки по умолчанию, чтобы восстановить исходные значения предпочтений, заданные по умолчанию.
- **5** Нажмите Сохранить для сохранения выбранных предпочтений.

# **Создание калибровки для сервера**

Чтобы создать калибровку, укажите имя и другие необходимые сведения. То, какую информацию требуется указать, зависит от сервера Fiery или калибруемого принтера. Например, вы можете не увидеть поле цветового режима или флажок баланса серого G7.

**1** Введите имя калибровки по своему выбору.

**Примечание:** Имя калибровки должно быть уникальным для каждого сервера. Введенное имя не должно использоваться для другой настройки калибровки или профиля на данном сервере.

- **2** Выберите цветовой режим для производственной печати.
	- **•** CMYK
	- **•** CMYK + N

**Примечание:** Здесь N — дополнительный цветовой режим, лицензированный для принтера.

**3** Дополнительно. Установите флажок Калибровочный шаблон баланса серого G7 .

Калибровка G7 приводит выходные цветовые значения принтера в соответствие со спецификацией G7 с использованием данных измерения специального целевого значения G7 (страницы с зонами).

**Примечание:** Для использования калибровки баланса серого G7 необходимо установить и лицензировать Fiery Color Profiler Suite. В противном случае этот параметр будет недоступен.

**4** Дополнительно. В поле Комментарии введите сведения о калибровке, такие как наименование и тип материала для печати, а также особые настройки или инструкции.

**Примечание:** При создании настройки калибровки рекомендуется записать в поле примечаний тип материала для печати, используемый принтер, а также особые инструкции на случай повторения калибровки.

- **5** Дополнительно. Нажмите стрелку вниз рядом с кнопкой Далее и выберите Загрузить результаты измерений из файла , чтобы обойти рабочие процессы печати и измерения. Этот параметр зарезервирован для опытных пользователей, у которых уже есть результаты измерений для используемого принтера. Рекомендуется всегда выполнять печать и измерения на фактическом принтере.
- **6** Нажмите Далее.

# **Процесс калибровки G7**

Калибровка G7 выполняется между калибровкой сервера Fiery server и печатью зон для измерения профилирования.

Калибровка G7 выполняется поверх калибровки сервера Fiery server. В начале процесса калибровки G7 необходимо выбрать желаемое расположение зон для целевого значения P2P, измерить их, проверить результаты и внести поправки в настройки, если необходимо.

Спецификация G7 определяет стандартные кривые оттенков серого, которые можно использовать для создания общего нейтрального отображения на выходе на различных принтерах. Калибровка G7 приводит выходные цветовые значения принтера в соответствие со спецификацией G7 с учетом данных измерения специального целевого значения G7 (P2P). Fiery Color Profiler Suite поддерживает печать и измерение разных целевых значений P2P, используемых для калибровки G7. Выполнять измерения можно с помощью любого поддерживаемого прибора.

- **1** В окне Расположение зон выберите нужный Набор зон:
	- **•** P2P51 (новое целевое значение с учетом пересмотра оригинала)
	- **•** P2P25Xa (исходное целевое значение)

**Примечание:** Значения, используемые в шаблонах, одинаковы, но новый шаблон является уточненной версией спецификации G7.

- **2** Нажмите Печать и измерьте страницу с зонами.
- **3** Просмотрите результаты измерения баланса серого G7.

Поскольку запущена калибровка G7, предполагается, что результаты ошибочные. Это результаты измерений целевого значения, которые будут использоваться для вычисления кривых NPDC, необходимых для калибровки G7.

NPDC (кривая плотности нейтральных тонов печати) отображается раздельно для CMY (композитных цветов) и К (черного). Баланс серого строится как a\*b\*. Чтобы среднее значение измерения в таблице отображалось зеленым цветом, оно не должно превышать 1,5.Чтобы максимальное значение измерения отображалось зеленым цветом, оно не должно превышать 3.

**4** Нажмите Параметры коррекции для просмотра кривой цветокоррекции и расширенных параметров, примененных при создании кривых цветокоррекции.

Можно выбрать настройки по умолчанию или изменить их.

- **5** Нажмите ОК, чтобы повторно напечатать страницу с зонами P2P с применением кривых NPDC.
- **6** Измерьте страницы с зонами и просмотрите результаты G7.

**7** Если результат калибровки G7 удовлетворительный (все значения отображаются зеленым цветом), нажмите кнопку Далее. Если результат неудовлетворительный (какое-либо из значений выделено красным), нажмите кнопку Итерация, чтобы повторить процесс. Дополнительные итерации не приведут к лучшим результатам.

#### **Получение данных измерений для максимального количества краски на канал**

Измерения, полученные при калибровке, определяют рекомендуемое максимальное количество краски для каждого канала.

Измерьте страницы с зонами для определения максимального количества краски на канал.

- **1** Выберите один из следующих вариантов.
	- **•** Напечатать шкалу измерений

Выберите Добавить визуальную схему для печати зон измерения для визуального сравнения.

При выборе этого параметра следуйте инструкциям на экране для печати страниц с зонами и проведения измерений.

**•** Импортировать результаты измерений из файла

**Примечание:** Загрузка результатов измерений из файла полезна для проведения тестов и демонстраций. В остальных случаях это не рекомендуется. Можно получить лучшие результаты, если напечатать страницы измерений для всех этапов создания калибровки и измерить эти страницы за один сеанс.

Необходимо учитывать следующее.

- **•** Цветопередача принтера могла измениться с момента сохранения файла с результатами измерений.
- **•** Файлы с результатами измерений не содержат информацию о том, как были напечатаны страницы измерений. Предполагается, что были использованы параметры задания по умолчанию.

При выборе этого параметра вы автоматически переходите к месту хранения файлов с измерениями.

При выборе этого параметра измерения будут отображены в следующем окне.

**2** Нажмите Далее.

Если на первом этапе был выбран параметр Напечатать шкалу измерений, в FieryMeasure отобразится окно Расположение зон. В окне Расположение зон выберите прибор и размер шкалы. Нажмите Печать, чтобы продолжить.

#### **Установка максимального количества краски по каналам**

После успешного измерения страницы с зонами и определения максимального количества краски на каждый канал результаты выводятся на экран, чтобы можно было их скорректировать.

Для каждого канала отображается максимально допустимое количество краски.

Нажмите стрелку около имени каждого канала, чтобы отобразить соответствующий ползунок. Чтобы изменить максимальное количество краски, передвиньте ползунок.

Нажмите Далее, чтобы выполнить измерение для линеаризации.

#### **Получение данных измерений для линеаризации**

Можно напечатать страницу с зонами для измерения или импортировать измерения из недавней калибровки. Эти измерения должны точно соответствовать текущей производительности принтера.

**1** Выберите один из следующих вариантов.

**•** Напечатать шкалу измерений

Выберите Добавить визуальную схему для печати зон измерения для визуального сравнения.

При выборе этого параметра следуйте инструкциям на экране для печати страниц с зонами и проведения измерений.

**•** Импортировать результаты измерений из файла

**Примечание:** Загрузка результатов измерений из файла полезна для проведения тестов и демонстраций. В остальных случаях это не рекомендуется. Можно получить лучшие результаты, если напечатать страницы измерений для всех этапов создания калибровки и измерить эти страницы за один сеанс.

Необходимо учитывать следующее.

- **•** Цветопередача принтера могла измениться с момента сохранения файла с результатами измерений.
- **•** Файлы с результатами измерений не содержат информацию о том, как были напечатаны страницы измерений. Предполагается, что были использованы параметры задания по умолчанию.

При выборе этого параметра вы автоматически переходите к месту хранения файлов с измерениями.

При выборе этого параметра измерения будут отображены в следующем окне.

**2** Нажмите Далее.

Если на первом этапе был выбран параметр Напечатать шкалу измерений, в FieryMeasure отобразится окно Расположение зон. В окне Расположение зон выберите прибор и размер шкалы. Нажмите Печать, чтобы продолжить.

**Примечание:** При повторной калибровке необходимо выбрать лоток с тем же типом материала для печати, который использовался при проведении калибровки, или аналогичным. Не меняйте настройки во вкладках Цвет и Изображение, потому что эти параметры задаются программным обеспечением для калибровки автоматически.

### **Получение данных измерений общего максимального количества краски**

Измерение общего максимального количества краски помогает обеспечить, чтобы принтер не использовал больше краски, чем необходимо для конкретного материала для печати или конкретного задания.

- **1** Чтобы определить общее максимальное количество краски, выберите один из следующих параметров.
	- **•** Напечатать шкалу измерений

Отображаемый параметр Исходное максимальное количество краски — это значение по умолчанию, предлагаемое принтером. Можно ввести новое значение, чтобы переопределить предлагаемое, и затем напечатать схему. На схеме, которую вы будете печатать, не будет зон, для которых значение максимального количества краски больше указанного.

Выберите Добавить визуальную схему для печати зон измерения для визуального сравнения.

При выборе этого параметра следуйте инструкциям на экране, чтобы напечатать страницы с зонами, измерить их и получить от системы предложенное значение, оптимально подходящее для выбранного материала для печати. Перед печатью страниц с зонами можно изменить настройки для выбранного инструмента измерения зон и указать пользовательский формат страницы.

**•** Введите численное значение

Отображаемое значение — это значение по умолчанию, предложенное для вашего принтера без учета дополнительных измерений. Это значение не является оптимальным для конкретного материала для печати. При вводе слишком высокого значения количество краски может оказаться слишком большим для данного материала для печати. При вводе слишком низкого значения цветовая гамма принтера для данного материала для печати будет ограничена.

**•** Импортировать результаты измерений из файла

**Примечание:** Загрузка результатов измерений из файла полезна для проведения тестов и демонстраций. В остальных случаях это не рекомендуется. Можно получить лучшие результаты, если напечатать страницы измерений для всех этапов создания калибровки и измерить эти страницы за один сеанс.

Необходимо учитывать следующее.

- **•** Цветопередача принтера могла измениться с момента сохранения файла с результатами измерений.
- **•** Файлы с результатами измерений не содержат информацию о том, как были напечатаны страницы измерений. Предполагается, что были использованы параметры задания по умолчанию.

При выборе этого параметра значение загружается из ранее сохраненных данных измерений.

При выборе этого параметра следует получить данные измерений для эталонной таблицы цветов.

**2** Нажмите Далее.

Если на первом этапе был выбран параметр Напечатать шкалу измерений, в FieryMeasure отобразится окно Расположение зон. В окне Расположение зон выберите прибор и размер шкалы. Нажмите Печать, чтобы продолжить.

#### **Установка максимального общего количества краски**

После успешного измерения страницы с зонами для определения максимального общего количества краски результаты выводятся на экран, чтобы можно было их скорректировать.

- **1** Выберите один из следующих вариантов.
	- **•** Используйте измеренное значение

Отображается значение, рекомендованное для вашего принтера. Оно рассчитывается по самым последним измерениям.

**•** Введите численное значение

Отображаемое значение — это значение, предложенное для вашего принтера без учета дополнительных измерений. Если вы не хотите использовать рекомендованное значение, можно ввести числовое значение по своему усмотрению.

**•** Выберите значение с напечатанной визуальной схемы

Этот параметр отображается, только если во время печати шкалы измерений вы выбрали Добавить визуальную схему. Отображаемое значение предлагается для вашего принтера на основании определенного номера столбца на схеме. Если вы не хотите использовать рекомендованное значение, можно выбрать номер столбца по своему усмотрению. На напечатанной визуальной схеме могут отобразиться проблемы, которые невозможно определить путем обычного измерения. Например, при выборе слишком большого количества краски она может просачиваться сквозь материал для печати. В этом случае рекомендуется использовать значение количества краски ниже рекомендованного.

**2** Нажмите кнопку Далее.

#### **Получение данных измерения для баланса серого G7**

Можно напечатать страницу с зонами для измерения или импортировать измерения из недавней калибровки. Эти измерения должны точно соответствовать текущей производительности принтера.

- **1** Выберите один из следующих вариантов.
	- **•** Напечатать шкалу измерений

При выборе этого параметра следуйте инструкциям на экране для печати страниц с зонами и проведения измерений.

**•** Импортировать результаты измерений из файла

**Примечание:** Загрузка результатов измерений из файла полезна для проведения тестов и демонстраций. В остальных случаях это не рекомендуется. Можно получить лучшие результаты, если напечатать страницы измерений для всех этапов создания калибровки и измерить эти страницы за один сеанс.

Необходимо учитывать следующее.

- **•** Цветопередача принтера могла измениться с момента сохранения файла с результатами измерений.
- **•** Файлы с результатами измерений не содержат информацию о том, как были напечатаны страницы измерений. Предполагается, что были использованы параметры задания по умолчанию.

При выборе этого параметра вы автоматически переходите к месту хранения файлов с измерениями.

При выборе этого параметра измерения будут отображены в следующем окне.

**2** Нажмите Далее.

Если на первом этапе был выбран параметр Напечатать шкалу измерений, в FieryMeasure отобразится окно Расположение зон. В окне Расположение зон выберите прибор, одно из целевых значений G7 и размер шкалы. Нажмите Печать, чтобы продолжить.

#### **Сводка по результатам измерения баланса серого G7**

Ознакомьтесь со сводкой по результатам измерения баланса серого G7.

- **1** Просмотрите сводку по результатам измерения баланса серого G7. NPDC (кривая плотности нейтральных тонов печати) отображается раздельно для CMY (композитных цветов) и К (черного). Баланс серого строится как a\*b\*. Чтобы среднее значение измерения в таблице отображалось зеленым цветом, оно не должно превышать 1,5. Чтобы максимальное значение измерения отображалось зеленым цветом, оно не должно превышать 3.
- **2** Нажмите Параметры коррекции для просмотра кривой цветокоррекции и расширенных параметров, примененных при создании кривых цветокоррекции. Можно выбрать настройки по умолчанию или изменить их.
- **3** Нажмите Назад, чтобы сбросить начальные измерения.
- **4** Нажмите Итерация для повтора процедуры.

#### **Параметры коррекции**

Просмотрите кривую коррекции вывода.

- **1** Можно задать разные параметры коррекции.
	- **•** Ослабить баланс серого: уменьшает значение корректировки баланса серого на значения кривых корректировки G7 NPDC помимо установленного корректировочного значения.
	- **•** Ослабить регулировку тона: уменьшает значения корректировки тона на значения кривых корректировки G7 NPDC помимо установленного корректировочного значения.
	- **•** Ослабить корректировочное значение: уменьшает значения корректировки тона и (или) баланса серого помимо указанного значения в процентах.
	- **•** Добавить сглаживание: сглаживает кривые калибровки для шумных или неоднородных данных калибровки.
- **2** Выберите ОК, чтобы принять изменения, или По умолчанию, чтобы вернуться к значениям по умолчанию.

#### **Результаты измерения баланса серого G7**

Ознакомьтесь с результатами измерения баланса серого G7.

**1** Просмотрите результаты измерения баланса серого G7.

NPDC (кривая плотности нейтральных тонов печати) отображается раздельно для CMY (композитных цветов) и К (черного). Баланс серого строится как a\*b\*. Чтобы среднее значение измерения в таблице отображалось зеленым цветом, оно не должно превышать 1,5. Чтобы максимальное значение измерения отображалось зеленым цветом, оно не должно превышать 3.

- **2** Нажмите Параметры коррекции для просмотра кривой цветокоррекции и расширенных параметров, примененных при создании кривых цветокоррекции. Можно выбрать настройки по умолчанию или изменить их.
- **3** Нажмите Итерация, чтобы напечатать зоны с кривыми калибровки G7, и убедитесь, что результаты вас устраивают.
- **4** Нажмите Назад, чтобы сбросить результаты измерения итерации.
- **5** Если результаты приемлемые, нажмите Принять, чтобы продолжить процедуру калибровки.

### **Получение данных измерений для эталонной таблицы цветов**

Эти окончательные измерения определяют целевую гамму принтера.

**Примечание:** Параметры зависят от сервера Fiery server. Некоторые серверы Fiery servers автоматически вычисляют эталонную таблицу цветов на этапе создания профиля. Для других серверов Fiery servers необходимо будет напечатать и измерить зоны, чтобы установить эталонную таблицу цветов.

- **1** Выберите один из следующих вариантов.
	- **•** Напечатать шкалу измерений

Выберите Добавить визуальную схему для печати зон измерения для визуального сравнения.

При выборе этого параметра следуйте инструкциям на экране для печати страниц с зонами и проведения измерений.

**•** Импортировать результаты измерений из файла

**Примечание:** Загрузка результатов измерений из файла полезна для проведения тестов и демонстраций. В остальных случаях это не рекомендуется. Можно получить лучшие результаты, если напечатать страницы измерений для всех этапов создания калибровки и измерить эти страницы за один сеанс.

Необходимо учитывать следующее.

- **•** Цветопередача принтера могла измениться с момента сохранения файла с результатами измерений.
- **•** Файлы с результатами измерений не содержат информацию о том, как были напечатаны страницы измерений. Предполагается, что были использованы параметры задания по умолчанию.

При выборе этого параметра измерения будут отображены в следующем окне.

**2** Нажмите Далее.

## **Установка эталонной таблицы цветов**

В результате новой калибровки определяется эталонное состояние цвета — «эталонная таблица», к соответствию которой система будет стремиться при каждой повторной калибровке.

Эталонная таблица показывает ожидаемую цветопередачу принтера после калибровки в соответствии с определенными условиями печати (такими как материал для печати, разрешение, передача полутонов и т. д.). Для правильного управления цветопередачей принтера серверу потребуется выходной профиль с описанием цветового пространства, полученного в результате этой калибровки. Если результаты калибровки кажутся вам неудовлетворительными, повторите предыдущие шаги.

При повторной калибровке необходимо подтвердить, что результаты работы принтера соответствуют эталонной таблице, изначально определенной для данного набора калибровки.

**Примечание:** Параметры зависят от сервера Fiery server. Некоторые серверы Fiery servers автоматически вычисляют эталонную таблицу цветов на этапе создания профиля. Для других серверов Fiery servers необходимо будет напечатать и измерить зоны, чтобы установить эталонную таблицу цветов.

Прямая диагональная линия на графике представляет собой теоретическую целевую эталонную таблицу цветов, где каждое измеренное значение CMYK воспринимается как фактический цвет, полученный на принтере. При этом допускаются незначительные отклонения. Они отражают фактические откалиброванные значения условия профилирования. Более подробную информацию можно получить с помощью двух модулей пакета Fiery Color Profiler Suite: Fiery Profile Inspector и Fiery Verify.

### **Установка выходного профиля**

Можно перейти к Printer Profiler для создания выходного профиля или сохранить результат, чтобы использовать его позднее.

- **•** Создайте профиль.
	- **a)** Выберите Создать выходной профиль.
	- **b)** Нажмите Далее.

Fiery Printer Profiler создаст выходной профиль для использования с выполненной калибровкой.

- Или сохраните результаты калибровки для дальнейшего использования.
- **a)** Выберите Сохранить калибровку сейчас, а выходной профиль создать позднее.
- **b)** Нажмите Готово.

Калибровка будет сохранена с временным выходным профилем, отображаемым в Profile Manager Command WorkStation. Для повышения точности управления цветом необходимо создать пользовательский профиль, который будет использоваться с этой калибровкой.

# **Повторение калибровки**

После получения данных калибровки для сервера Fiery server можно в любое время выполнить повторную калибровку. Существующая калибровка будет обновлена, чтобы соответствовать эталонной таблице цветов, полученной для сервера Fiery server при создании этой калибровки.

**1** Пусковой калибратор

- **2** Если калибратор запущен из Fiery Color Profiler Suite, щелкните Выберите сервер Fiery в окне Выбор задачи и затем выберите Fiery server в списке. Если нужный сервер Fiery server отсутствует в списке, нажмите значок плюса (+), чтобы добавить сервер по IP-адресу, имени DNS или посредством поиска.
- **3** Выберите одну из указанных ниже задач.
	- **•** Повторить калибровку обновление калибровки с учетом выбранных настроек калибровки.
	- **•** Создать калибровку создание новой калибровки и профиля для настройки цветов в соответствии с новым режимом печати на сервере Fiery server.
- **4** Нажмите Далее.

### **Уточнение калибровки для сервера**

Чтобы повторить калибровку, перейдите к сохраненным данным калибровки.

**1** Выберите набор калибровки из списка.

В зависимости от выбранной калибровки будет показан определенный цветовой режим. Если цветовой режим не отображается, то калибруемый принтер его не поддерживает.

Кроме того, будут показаны комментарии, добавленные при создании калибровки.

**2** Нажмите Далее.

#### **Получение данных измерений для линеаризации**

Можно напечатать страницу с зонами для измерения или импортировать измерения из недавней калибровки. Эти измерения должны точно соответствовать текущей производительности принтера.

- **1** Выберите один из следующих вариантов.
	- **•** Напечатать шкалу измерений

Выберите Добавить визуальную схему для печати зон измерения для визуального сравнения.

При выборе этого параметра следуйте инструкциям на экране для печати страниц с зонами и проведения измерений.

**•** Импортировать результаты измерений из файла

**Примечание:** Загрузка результатов измерений из файла полезна для проведения тестов и демонстраций. В остальных случаях это не рекомендуется. Можно получить лучшие результаты, если напечатать страницы измерений для всех этапов создания калибровки и измерить эти страницы за один сеанс.

Необходимо учитывать следующее.

- **•** Цветопередача принтера могла измениться с момента сохранения файла с результатами измерений.
- **•** Файлы с результатами измерений не содержат информацию о том, как были напечатаны страницы измерений. Предполагается, что были использованы параметры задания по умолчанию.

При выборе этого параметра вы автоматически переходите к месту хранения файлов с измерениями.

При выборе этого параметра измерения будут отображены в следующем окне.

**2** Нажмите Далее.

Если на первом этапе был выбран параметр Напечатать шкалу измерений, в FieryMeasure отобразится окно Расположение зон. В окне Расположение зон выберите прибор, один из шаблонов G7 и размер шкалы. Нажмите Печать, чтобы продолжить.

**Примечание:** При повторной калибровке необходимо выбрать лоток с тем же типом материала для печати, который использовался при проведении калибровки, или аналогичным. Не меняйте настройки во вкладках Цвет и Изображение, потому что эти параметры задаются программным обеспечением для калибровки автоматически.

## **Получение данных измерений для проверки калибровки**

Можно напечатать страницу с зонами для измерения или импортировать измерения из недавней калибровки. Эти измерения должны точно соответствовать текущей производительности принтера.

- **1** Выберите один из следующих вариантов.
	- **•** Напечатать шкалу измерений

Выберите Добавить визуальную схему для печати зон измерения для визуального сравнения.

При выборе этого параметра следуйте инструкциям на экране для печати страниц с зонами и проведения измерений.

**•** Импортировать результаты измерений из файла

При выборе этого параметра вы автоматически переходите к месту хранения файлов с измерениями.

При выборе этого параметра измерения будут отображены в следующем окне.

**2** Нажмите Далее.

Если на первом этапе был выбран параметр Напечатать шкалу измерений, в FieryMeasure отобразится окно Расположение зон. В окне Расположение зон выберите прибор и размер шкалы. Нажмите Печать, чтобы продолжить.

## **Проверка калибровки**

В результате новой калибровки определяется эталонное состояние цвета — «эталонная таблица», к соответствию которой система будет стремиться при каждой повторной калибровке.

Эталонная таблица показывает ожидаемую цветопередачу принтера после калибровки в соответствии с определенными условиями печати (такими как материал для печати, разрешение, передача полутонов и т. д.). Для правильного управления цветопередачей принтера серверу потребуется выходной профиль с описанием цветового пространства, полученного в результате этой калибровки. Если результаты калибровки кажутся вам неудовлетворительными, повторите предыдущие шаги.

При повторной калибровке необходимо подтвердить, что результаты работы принтера соответствуют эталонной таблице, изначально определенной для данного набора калибровки.

**1** Просмотрите результаты.

Вы можете сравнить эталонную таблицу цветов и откалиброванные результаты. Также можно просмотреть сведения по отдельным каналам, нажав значок глаза рядом со значками каждого канала.

**2** Нажмите Применить и закрыть, чтобы применить набор калибровки к принтеру, и закройте калибратор.

#### **Калибровка готова к применению**

Когда получен набор результатов измерений, калибровка готова к применению. Можно проверить калибровку или применить ее настройки к принтеру.

**•** Нажмите кнопку Проверка и следуйте инструкциям на экране.

При проверке калибровки принтера необходимо сравнить, насколько отличается откалиброванное состояние от эталонной таблицы цветов для текущих настроек калибровки.

# **Диспетчер калибровки**

Диспетчер калибровки позволяет просматривать и удалять настройки калибровки. К отдельным калибровкам также можно добавлять или удалять комментарии.

Обычно настройки калибровки и выходные профили подходят для определенной бумаги и определенных условий печати. Настройку калибровки можно связать с несколькими выходными профилями.

Чтобы открыть диспетчер калибровки из калибратора, нажмите значок Ев нижнем левом углу окна. В этом окне отображаются все калибровки выбранного сервера. Будут показаны следующие категории.

- **•** Калибровка калибровки, выполненные на данном сервере, в алфавитном порядке.
- **•** Последняя калибровка время последней калибровки.
- **•** Цветовой режим это цветовое пространство выходных профилей, поддерживаемых набором калибровки.

Для выбранной калибровки можно выполнить ряд действий. Не все действия доступны для всех калибровок. Если действие недоступно, оно отображается серым цветом. Возможные действия указаны ниже.

- **•** Редактировать откроется окно, в котором можно изменить основные параметры пользовательской настройки калибровки.
- **•** Посмотреть измерения откроется окно с подробной информацией о выделенной калибровке.

Показанная в окне информация определяется пространством результатов измерений.

**•** Удалить — удаление выбранного набора калибровки.

Профили, основанные на этой калибровке, также будут удалены после получения подтверждения от оператора. Заводские наборы настроек калибровки, такие как Обычная, удалить невозможно.

#### **Редактирование настройки калибровки**

Можно отредактировать основные параметры пользовательской настройки калибровки. Заводскую настройку калибровки отредактировать нельзя.

<span id="page-173-0"></span>Для редактирования пользовательской настройки калибровки требуются полномочия администратора.

Кроме того, нельзя редактировать параметры задания (настройки печати), поскольку это сделает недействительными любые данные измерений, сохраненные вместе с настройкой калибровки. Чтобы изменить параметры задания в настройке калибровки, создайте новую настройку на основе существующей.

- **1** В окне Диспетчер калибровки выберите в списке настройку калибровки и нажмите Редактировать.
- **2** Укажите следующие настройки.
	- **•** Имя введите имя, в котором упоминаются название, плотность и тип бумаги, а также любые другие конкретные условия печати (например, параметры растровой печати или глянцевой бумаги). Имя может содержать не более 70 символов.
	- **•** Комментарий (необязательно) введите дополнительную описательную информацию. Эта информация отображается в списке настроек калибровки, доступных на сервере Fiery server.

#### **Просмотр измерений**

Просмотр подробных сведений о калибровке в пространстве измерений L\*a\*b\*.

Можно сбросить данные измерений для определенной настройки калибровки. Для этого восстановите данные по умолчанию: либо заводские данные, либо исходные данные измерений (для пользовательской настройки калибровки). Этот параметр недоступен, если в качестве текущих данных измерений уже выбраны данные по умолчанию.

- **1** В окне Диспетчер калибровки выберите калибровку и нажмите Посмотреть измерения. Будут показаны сведения о калибровке.
- **2** Чтобы сбросить данные калибровки, нажмите Восстановить результаты измерений по умолчанию. После выполнения этого действия последний набор результатов измерений, полученных с помощью калибратора, будет удален.

# Рабочий процесс калибровки для струйной печати на основе метода Delta E

Для калибровки сервера Fiery server необходимо выполнить следующие действия.

**•** Напечатайте страницу калибровки, которая содержит зоны разных цветов с определенной компоновкой. Эта страница используется для измерения текущих результатов печати печатной машины.

Результаты печати изменяются с течением времени и в процессе эксплуатации печатной машины. Для получения актуальных данных необходимо измерять только что напечатанную страницу калибровки.

- **•** С помощью поддерживаемого измерительного прибора измерьте значения цветов для зон на странице калибровки.
- **•** Примените результаты измерений.

Данные измерений сохраняются вместе с конкретной настройкой калибровки. При печати задания с этой настройкой калибровки сохраненные данные измерений используются для вычисления компенсации, которая необходима для получения требуемого результата (калибровочного шаблона).

# **Выбор задачи**

Запустите приложение Calibrator, чтобы создать новые настройки калибровки или обновить уже имеющиеся для сервера Fiery server.

- **1** Запустите приложение Calibrator.
- **2** Если приложение Calibrator запущено из Fiery server, нажмите Выбрать сервер Fiery в окне Выбор задачи и выберите Fiery server в списке. Если нужный сервер Fiery server отсутствует в списке, нажмите значок плюса (+), чтобы добавить сервер с использованием IP-адреса, имени DNS или посредством поиска.
- **3** Выберите одну из указанных ниже задач.
	- **•** Перекалибровать обновление калибровки с учетом выбранных настроек калибровки.
	- **•** Создать калибровку создание новой калибровки и профиля для определения нового режима цветной печати на сервере Fiery server.
- **4** Нажмите Далее.

**Примечание:** Количество шагов, необходимых для выполнения выбранной задачи, зависит от подключенного принтера. Некоторые настройки или параметры могут быть недоступны для вашей модели принтера.

# **Создание калибровки для сервера**

Чтобы создать калибровку, укажите имя и другие необходимые сведения.

То, какую информацию требуется указать, зависит от сервера Fiery или калибруемого принтера.

**1** Введите имя калибровки по своему выбору.

**Примечание:** Имя калибровки должно быть уникальным для каждого сервера. Введенное имя не должно использоваться для другой настройки калибровки или профиля на данном сервере.

**2** Дополнительно. Установите флажок Целевое значение калибровки баланса серого G7.

Калибровка G7 приводит выходные цветовые значения принтера в соответствие со спецификацией G7 с использованием данных измерения специального целевого значения G7 (страницы с зонами).

**Примечание:** Для использования калибровки баланса серого G7 необходимо установить и лицензировать Fiery Color Profiler Suite. В противном случае этот параметр будет недоступен.

**3** Нажмите Далее.

## **Процесс калибровки G7**

Калибровка G7 выполняется между калибровкой сервера Fiery server и печатью зон для измерения профилирования.

Калибровка G7 выполняется поверх калибровки сервера Fiery server. В начале процесса калибровки G7 необходимо выбрать желаемое расположение зон для целевого значения P2P, измерить их, проверить результаты и внести поправки в настройки, если необходимо.

Спецификация G7 определяет стандартные кривые оттенков серого, которые можно использовать для создания общего нейтрального отображения на выходе на различных принтерах. Калибровка G7 приводит выходные цветовые значения принтера в соответствие со спецификацией G7 с учетом данных измерения специального целевого значения G7 (P2P). Fiery Color Profiler Suite поддерживает печать и измерение разных целевых значений P2P, используемых для калибровки G7. Выполнять измерения можно с помощью любого поддерживаемого измерительного прибора, в том числе встроенного. В этом случае процесс может быть автоматизирован без вмешательства пользователя.

- **1** В окне Расположение зон выберите нужный Набор зон:
	- **•** P2P51 (новое целевое значение с учетом пересмотра оригинала)
	- **•** P2P25Xa (исходное целевое значение)

**Примечание:** Значения, используемые в шаблонах, одинаковы, но новый шаблон является уточненной версией спецификации G7.

- **2** Нажмите Печать и измерьте страницу с зонами.
- **3** Просмотрите результаты измерения баланса серого G7.

Поскольку запущена калибровка G7, предполагается, что результаты ошибочные. Это результаты измерений целевого значения, которые будут использоваться для вычисления кривых NPDC, необходимых для калибровки G7.

NPDC (кривая плотности нейтральных тонов печати) отображается раздельно для CMY (композитных цветов) и К (черного). Баланс серого строится как a\*b\*. Чтобы среднее значение измерения в таблице отображалось зеленым цветом, оно не должно превышать 1,5.Чтобы максимальное значение измерения отображалось зеленым цветом, оно не должно превышать 3.

**4** Нажмите Параметры коррекции для просмотра кривой цветокоррекции и расширенных параметров, примененных при создании кривых цветокоррекции.

Можно выбрать настройки по умолчанию или изменить их.

- **5** Нажмите ОК, чтобы повторно напечатать страницу с зонами P2P с применением кривых NPDC.
- **6** Измерьте страницы с зонами и просмотрите результаты G7.
- **7** Если результат калибровки G7 удовлетворительный (все значения отображаются зеленым цветом), нажмите кнопку Далее. Если результат неудовлетворительный (какое-либо из значений выделено красным), нажмите кнопку Итерация, чтобы повторить процесс. Дополнительные итерации не приведут к лучшим результатам.

# **Задать настройки калибровки**

При печати страницы калибровки сначала выберите настройки калибровки, указав используемые чернила, набор настроек и другие необходимые сведения.

- **1** Выберите цветовой режим для производственной печати.
	- **•** CMYK
	- $CMYK + N$

**Примечание:** Здесь N — дополнительный цветовой режим, лицензированный для печатной машины.

**2** Выберите набор настроек сервера.

Будет показана информация о выбранном наборе настроек сервера, например, цветовой режим, материал для печати и разрешение.

**3** Дополнительно: для создания нового набора настроек нажмите Настройки, чтобы указать параметры задания для набора настроек сервера.

Важно, чтобы в окне Каталог материалов для печати был определен материал для печати, а в окне Параметры задания на вкладке Материал для печати в поле Идент. формата был указан размер материала для печати.

Настройки цвета можно указать на вкладке Цвет в окне Параметры задания. Цветовой режим и выходной профиль будут перезаписаны настройками калибровки.

Разрешение можно указать на вкладке Изображение в окне Параметры задания.

**4** Дополнительно: установите флажок Применить предварительные значения чернил, нажмите Настройки, чтобы определить пределы заполнения чернилами, а затем нажмите OK.

Нажмите Связать, чтобы связать все пределы заполнения чернилами, и тогда вы сможете изменять только одно значение чернил. Используйте этот параметр, если возникают проблемы при 100% заполнении чернил на материале для печати, в противном случае можно пропустить этот шаг. Выполните повторную печать с включенным параметром.

Нажмите Сброс, чтобы восстановить значения для чернил, используемые по умолчанию.

**Примечание:** Если сервер Fiery server поддерживает светлые чернила, то пределы заполнения светлых чернил вычисляются автоматически в зависимости от пределов заполнения обычных чернил.

**5** Нажмите Печатать страницы, чтобы напечатать страницу калибровки и перейти к измерению.

### **Печать страницы калибровки для измерения**

При печати страницы калибровки укажите измерительный прибор и размер диаграммы.

**Примечание:** Для подготовки спектрофотометра к измерению страницы калибровки выполните его калибровку.

- **1** В окне Расположение зон задайте значения следующих параметров.
	- **•** В списке Прибор выберите измерительный прибор.
	- **•** В списке Размер атласа выберите размер страницы с зонами.

Нажмите Настраиваемый, чтобы указать настраиваемый размер страницы с зонами.

**2** Нажмите Печать, чтобы напечатать страницы с зонами и перейти к измерению.

Для измерения страницы калибровки следуйте инструкциям на экране.

#### **Настройка с помощью элементов управления чернилами**

После измерения зон можно просмотреть использование и расход чернил, которые будут применяться для обеспечения линеаризации на печатной машине.

Можно также просмотреть сведения по отдельным каналам, выбрав вкладку для каждого цветового канала.

**1** Дополнительно: укажите значения использования чернил для показанных настроек.

Нажмите Сброс, чтобы восстановить исходные значения чернил.

**2** Нажмите Далее для продолжения процесса калибровки.

#### **Разделение чернил по выбору пользователя с помощью наборов настроек**

Calibrator поддерживает двойное нанесение чернил, если в принтере установлены два контейнера с одним и тем же красителем. Этот способ обеспечивает гораздо более высокую насыщенность, чем при однократном нанесении.

Набор настроек Calibrator позволяет контролировать распределение требуемого количества чернил между двумя контейнерами.

В Calibrator можно указать способ разделения дублированных чернил в начале процесса калибровки, используя один из доступных наборов настроек. В списке Выберите метод разделения чернил для дублированных чернил доступны следующие наборы настроек.

- **•** Запуск подачи вторых чернил с 30% вторые чернила не будут использоваться, пока требуемое количество не достигнет 30%.
- **•** Запуск подачи вторых чернил с 38% вторые чернила не будут использоваться, пока требуемое количество не достигнет 38%.
- **•** Запуск подачи вторых чернил с 46% (по умолчанию) вторые чернила не будут использоваться, пока требуемое количество не достигнет 46%.
- **•** Запуск подачи вторых чернил с 55% вторые чернила не будут использоваться, пока требуемое количество не достигнет 55%.
- **•** Запуск подачи вторых чернил с 2% вторые чернила не будут использоваться, пока требуемое количество не достигнет 2%.
- **•** Равное разделение чернил подача всех чернил начинается с 0% и разделяется поровну.
- **•** Равное разделение чернил, растискивание -10% подача всех чернил начинается с 0% и разделяется поровну. В средних тонах количество чернил уменьшается примерно на 10%.
- **•** Равное разделение чернил, растискивание -20% подача всех чернил начинается с 0% и разделяется поровну. В средних тонах количество чернил уменьшается примерно на 20%.

# **Установка предела суммарного заполнения чернилами для обеспечения линеаризации**

После успешного измерения страницы с зонами для определения предела суммарного заполнения чернилами результаты выводятся на экран, чтобы можно было их скорректировать.

- **1** Выберите один из следующих вариантов.
	- **•** Выберите значение для предела суммарного заполнения чернилами.

Отображаемое значение — это значение, предложенное для вашей печатной машины без учета дополнительных измерений. Если вы не хотите использовать рекомендованное значение, можно ввести числовое значение по своему усмотрению.

**•** Выберите значение в напечатанной визуальной схеме.

Отображаемое значение предлагается для вашей печатной машины на основании определенного номера столбца на схеме. Если вы не хотите использовать рекомендованное значение, можно выбрать номер столбца по своему усмотрению. На напечатанной визуальной схеме могут отобразиться проблемы, которые невозможно определить путем обычного измерения. Например, при выборе слишком большого количества чернил они могут просачиваться сквозь материал для печати. В этом случае рекомендуется использовать значение количества чернил ниже рекомендованного.

**2** Дополнительно: напечатайте визуальную схему.

В FieryMeasure будет показано окно Компоновка зон. Нажмите Печать, чтобы продолжить.

**3** Нажмите Далее.

Теперь посмотрите [здесь](https://learning.efi.com/learn/article/setting-ink-limits-in-a-delta-e-based-calibration-workflow) видеоролик о том, как установить предел суммарного заполнения чернилами.

### **Получение данных измерения для баланса серого G7**

Можно напечатать страницу с зонами для измерения. Эти измерения должны точно соответствовать текущей производительности принтера.

- **1** При создании калибровки установите флажок Калибровочный шаблон баланса серого G7.
- **2** В окне Задать предел суммарного заполнения чернилами нажмите Далее. В FieryMeasure будет показано окно Компоновка зон.
- **3** Нажмите Печать, чтобы продолжить.
- **4** Нажмите Далее.

#### **Сводка по результатам измерения баланса серого G7**

Ознакомьтесь со сводкой по результатам измерения баланса серого G7.

**1** Просмотрите сводку по результатам измерения баланса серого G7.

NPDC (кривая плотности нейтральных тонов печати) отображается раздельно для CMY (композитных цветов) и К (черного). Баланс серого строится как a\*b\*. Чтобы среднее значение измерения в таблице отображалось зеленым цветом, оно не должно превышать 1,5.Чтобы максимальное значение измерения отображалось зеленым цветом, оно не должно превышать 3.

- **2** Нажмите Параметры коррекции для просмотра кривой цветокоррекции и расширенных параметров, примененных при создании кривых цветокоррекции. Можно выбрать настройки по умолчанию или изменить их.
- **3** Нажмите Назад, чтобы сбросить начальные измерения.

**4** Нажмите Итерация для повтора процедуры.

#### **Параметры коррекции**

Просмотрите кривую коррекции вывода.

- **1** Можно задать разные параметры коррекции.
	- **•** Ослабить баланс серого: уменьшает значение корректировки баланса серого на значения кривых корректировки G7 NPDC помимо установленного корректировочного значения.
	- **•** Ослабить регулировку тона: уменьшает значения корректировки тона на значения кривых корректировки G7 NPDC помимо установленного корректировочного значения.
	- **•** Ослабить корректировочное значение: уменьшает значения корректировки тона и (или) баланса серого помимо указанного значения в процентах.
	- **•** Добавить сглаживание: сглаживает кривые калибровки для шумных или неоднородных данных калибровки.
- **2** Выберите ОК, чтобы принять изменения, или По умолчанию, чтобы вернуться к значениям по умолчанию.

#### **Результаты измерения баланса серого G7**

Ознакомьтесь с результатами измерения баланса серого G7.

**1** Просмотрите результаты измерения баланса серого G7.

NPDC (кривая плотности нейтральных тонов печати) отображается раздельно для CMY (композитных цветов) и К (черного). Баланс серого строится как a\*b\*. Чтобы среднее значение измерения в таблице отображалось зеленым цветом, оно не должно превышать 1,5.Чтобы максимальное значение измерения отображалось зеленым цветом, оно не должно превышать 3.

- **2** Нажмите Параметры коррекции для просмотра кривой цветокоррекции и расширенных параметров, примененных при создании кривых цветокоррекции. Можно выбрать настройки по умолчанию или изменить их.
- **3** Нажмите Итерация, чтобы напечатать зоны с кривыми калибровки G7, и убедитесь, что результаты вас устраивают.
- **4** Нажмите Назад, чтобы сбросить результаты измерения итерации.
- **5** Если результаты приемлемые, нажмите Принять, чтобы продолжить процедуру калибровки.

# **Установка выходного профиля**

Можно перейти к Fiery Printer Profiler для создания выходного профиля или сохранить результат для последующего использования.
### **•** Создайте профиль.

**a)** Выберите Создать выходной профиль с помощью Fiery Color Profiler Suite.

**b)** Нажмите Далее.

Fiery Printer Profiler создаст выходной профиль для использования с только что выполненной калибровкой.

Или сохраните результаты калибровки для дальнейшего использования.

- **a)** Выберите Сохранить калибровку сейчас, а выходной профиль создать позднее.
- **b)** Нажмите Готово.

Калибровка сохраняется с временным выходным профилем, который можно просмотреть в диспетчере профилей Command WorkStation. Для повышения точности управления цветом необходимо создать пользовательский профиль, который будет использоваться с этой калибровкой.

### **Перекалибровать**

После получения данных калибровки для сервера Fiery server можно в любое время произвести повторную калибровку. Существующая калибровка обновляется, чтобы соответствовать эталонной таблице цветов, полученной для сервера Fiery server при создании калибровки.

**Примечание:** Повторная калибровка доступна только для печатных машин без светлых и дублированных чернил.

- **1** Запустите приложение Calibrator.
- **2** Если приложение Calibrator запущено из Fiery server, нажмите Выбрать сервер Fiery в окне Выбор задачи и выберите Fiery server в списке. Если нужный сервер Fiery server отсутствует в списке, нажмите значок плюса (+), чтобы добавить сервер с использованием IP-адреса, имени DNS или посредством поиска.
- **3** Выберите одну из указанных ниже задач.
	- **•** Перекалибровать обновление калибровки с учетом выбранных настроек калибровки.
	- **•** Создать калибровку создание новой калибровки и профиля для определения нового режима цветной печати на сервере Fiery server.
- **4** Нажмите Далее.

**Примечание:** Количество действий, необходимых для выполнения выбранной задачи, зависит от подключенной печатной машины. Некоторые настройки или параметры могут быть недоступны для вашей модели печатной машины.

### **Уточнение калибровки для сервера**

Чтобы начать повторную калибровку, следует перейти к сохраненным данным калибровки.

**1** Выберите набор калибровки из списка.

В зависимости от выбранной калибровки будет выбран определенный цветовой режим. Если цветовой режим не отображается, то калибруемая печатная машина его не поддерживает.

Кроме того, отобразятся комментарии, добавленные при создании калибровки.

- **2** Дополнительно: нажмите стрелку вниз рядом с кнопкой Далее и выберите Загрузить результаты измерений из файла, чтобы пропустить рабочие процессы печати и измерения. Этот параметр зарезервирован для опытных пользователей, у которых уже есть результаты измерений для используемой печатной машины. Рекомендуется всегда выполнять печать и измерения на фактической печатной машине.
- **3** Нажмите Далее.

### **Получение данных измерений для линеаризации**

Можно напечатать страницу с зонами для измерения или импортировать измерения из недавней калибровки. Эти измерения должны точно соответствовать текущей производительности печатной машины.

**Примечание:** Эта процедура применяется к печатающим машинам без светлых и дублированных чернил.

- **1** Выберите один из следующих вариантов.
	- **•** Напечатать шкалу измерений

Выберите Добавить визуальную схему для печати зон измерения для визуального сравнения.

При выборе этого параметра следуйте инструкциям на экране для печати страниц с зонами и проведения измерений.

**•** Импортировать результаты измерений из файла

**Примечание:** Загрузка результатов измерений из файла полезна для проведения тестов и демонстраций. В остальных случаях это не рекомендуется. Можно получить лучшие результаты, если напечатать страницы измерений для всех этапов создания калибровки и измерить эти страницы за один сеанс.

Необходимо учитывать следующее.

- **•** Цветопередача печатной машины могла измениться с момента сохранения файла с результатами измерений.
- **•** Файлы с результатами измерений не содержат информацию о том, как были напечатаны страницы измерений. Предполагается, что были использованы параметры задания по умолчанию.

При выборе этого параметра вы автоматически переходите к месту хранения файлов с измерениями.

При выборе этого параметра измерения будут отображены в следующем окне.

### **2** Нажмите Далее.

Если на первом этапе вы выбрали Напечатать шкалу измерений, в FieryMeasure отобразится окно Расположение зон. В окне Расположение зон выберите прибор и размер шкалы. Нажмите Печать, чтобы продолжить.

**Примечание:** При повторной калибровке необходимо выбрать тип материала для печати, аналогичный использованному при создании калибровки. Не меняйте настройки во вкладках Цвет и Изображение, потому что эти параметры задаются программным обеспечением для калибровки автоматически.

#### **Получение данных измерений для проверки калибровки**

Можно напечатать страницу с зонами для измерения или импортировать измерения из недавней калибровки. Эти измерения должны точно соответствовать текущей производительности принтера.

- **1** Выберите один из следующих вариантов.
	- **•** Напечатать шкалу измерений

Выберите Добавить визуальную схему для печати зон измерения для визуального сравнения.

При выборе этого параметра следуйте инструкциям на экране для печати страниц с зонами и проведения измерений.

**•** Импортировать результаты измерений из файла

При выборе этого параметра вы автоматически переходите к месту хранения файлов с измерениями.

При выборе этого параметра измерения будут отображены в следующем окне.

**2** Нажмите Далее.

Если на первом этапе вы выбрали Напечатать шкалу измерений, в FieryMeasure отобразится окно Расположение зон. В окне Расположение зон выберите прибор и размер шкалы. Нажмите Печать, чтобы продолжить.

#### **Проверка калибровки**

В результате новой калибровки определяется эталонное состояние цвета — "эталонная таблица", к соответствию которой система будет стремиться при каждой повторной калибровке.

Эталонная таблица показывает ожидаемую цветопередачу печатной машины после калибровки в соответствии с определенными условиями печати (такими как материал для печати, разрешение, передача полутонов и т. д.). Для правильного управления цветопередачей печатной машины серверу потребуется выходной профиль с описанием цветового пространства, полученного в результате этой калибровки. Если результаты калибровки кажутся вам неудовлетворительными, повторите предыдущие шаги.

При повторной калибровке необходимо подтвердить, что результаты работы печатной машины соответствуют эталонной таблице, изначально определенной для данного набора калибровки.

**1** Просмотрите результаты.

Вы можете сравнить эталонную таблицу цветов и откалиброванные результаты. Также можно просмотреть сведения по отдельным каналам, нажав значок глаза рядом со значками каждого канала. **2** Нажмите Применить и закрыть, чтобы применить набор калибровки к печатной машине и закрыть приложение Calibrator.

### **Калибровка готова к применению**

Когда получен набор результатов измерений, калибровка готова к применению. Можно проверить калибровку или применить ее настройки к печатной машине.

**•** Нажмите кнопку Проверка и следуйте инструкциям на экране.

При проверке калибровки печатной машины необходимо сравнить, насколько отличается откалиброванное состояние от эталонной таблицы цветов для текущих настроек калибровки.

### **Диспетчер калибровки**

Диспетчер калибровки позволяет просматривать и удалять настройки калибровки. К отдельным калибровкам также можно добавлять или удалять комментарии.

Обычно настройки калибровки и выходные профили подходят для определенной бумаги и определенных условий печати. Настройку калибровки можно связать с несколькими выходными профилями.

Чтобы открыть диспетчер калибровки из калибратора, нажмите значок Евнижнем левом углу окна. В этом окне отображаются все калибровки выбранного сервера. Будут показаны следующие категории.

- **•** Калибровка калибровки, выполненные на данном сервере, в алфавитном порядке.
- **•** Последняя калибровка время последней калибровки.
- **•** Цветовой режим это цветовое пространство выходных профилей, поддерживаемых набором калибровки.

Для выбранной калибровки можно выполнить ряд действий. Не все действия доступны для всех калибровок. Если действие недоступно, оно отображается серым цветом. Возможные действия указаны ниже.

- **•** Редактировать откроется окно, в котором можно изменить основные параметры пользовательской настройки калибровки.
- **•** Посмотреть измерения откроется окно с подробной информацией о выделенной калибровке.

Показанная в окне информация определяется пространством результатов измерений.

**•** Удалить — удаление выбранного набора калибровки.

Профили, основанные на этой калибровке, также будут удалены после получения подтверждения от оператора. Заводские наборы настроек калибровки, такие как Обычная, удалить невозможно.

#### **Редактирование настройки калибровки**

Можно отредактировать основные параметры пользовательской настройки калибровки. Заводскую настройку калибровки отредактировать нельзя.

Для редактирования пользовательской настройки калибровки требуются полномочия администратора.

Кроме того, нельзя редактировать параметры задания (настройки печати), поскольку это сделает недействительными любые данные измерений, сохраненные вместе с настройкой калибровки. Чтобы изменить параметры задания в настройке калибровки, создайте новую настройку на основе существующей.

- **1** В окне Диспетчер калибровки выберите в списке настройку калибровки и нажмите Редактировать.
- **2** Укажите следующие настройки.
	- **•** Имя введите имя, в котором упоминаются название, плотность и тип бумаги, а также любые другие конкретные условия печати (например, параметры растровой печати или глянцевой бумаги). Имя может содержать не более 70 символов.
	- **•** Комментарий (необязательно) введите дополнительную описательную информацию. Эта информация отображается в списке настроек калибровки, доступных на сервере Fiery server.

### **Просмотр измерений**

Просмотрите подробные сведения о калибровке в пространстве измерений DeltaE.

Можно сбросить данные измерений для определенной настройки калибровки. Для этого восстановите данные по умолчанию: либо заводские данные, либо исходные данные измерений (для пользовательской настройки калибровки). Этот параметр недоступен, если в качестве текущих данных измерений уже выбраны данные по умолчанию.

- **1** В окне Диспетчер калибровки выберите калибровку и нажмите Посмотреть измерения. Будут показаны сведения о калибровке.
- **2** Чтобы сбросить данные калибровки, нажмите Восстановить результаты измерений по умолчанию. После выполнения этого действия последний набор результатов измерений, полученных с помощью калибратора, будет удален.

# Плашечные цвета в Spot Pro

Spot Pro — это комплексная программа для создания, управления и редактирования плашечных цветов. Spot Pro позволяет редактировать определения плашечных цветов на Fiery server и создавать настраиваемые определения плашечных цветов. Плашечные цвета являются частью функции Spot Pro. Если функция Spot Pro доступна для Fiery server и включена, можно настраивать списки плашечных цветов и их эквивалентов CMYK, а также управлять этими списками.

Command WorkStation содержит внутреннюю библиотеку плашечных цветов, которая автоматически управляет плашечными цветами всех основных производителей плашечных цветов. При загрузке задания, содержащего плашечный цвет, который неизвестен Command WorkStation, необходимо задать его, прежде чем можно будет напечатать задание правильно.

Spot Pro предварительно загружает библиотеки именованных цветов Fiery server, например из PANTONE, HKS, TOYO и DIC. Библиотеки плашечных цветов хранят исходные цвета и их аппаратно-независимые определения (значения L\*a\*b\*). Для каждого выходного профиля на сервере Fiery server и для каждого плашечного цвета Spot Pro вычисляет наиболее близкий доступный цвет CMYK. Каждый раз при создании или обновлении нового профиля Spot Pro автоматически пересчитывает наилучшие эквиваленты CMYK и преобразованные значения L\*a\*b\*.

Можно создать список замещения цветов. При вызове этих цветов в документе по их значениям RGB или CMYK они заменяются другим цветом, имеющим значения CMYK из определения цвета в функции Spot Pro. Это обеспечивает возможность точного контроля цвета и заменяет отдельные цвета RGB и CMYK.

### **Запуск Spot Pro**

Spot Pro можно запустить из Центра устройств в Command WorkStation.

Можно добавить плашечные цвета в новую или существующую настраиваемую группу цветов. В системную группу нельзя добавить новые плашечные цвета.

- **1** Запустите Spot Pro одним из следующих способов.
	- **•** В Центре заданий нажмите Spot Pro на панели инструментов.
	- **•** Нажмите Сервер > Spot Pro.
	- **•** Нажмите значок Больше (три вертикальных точки) рядом с именем сервера на панели Серверы.
	- **•** В Центре устройств нажмите Ресурсы > Spot Pro.

**Примечание:** При подключении к одному или нескольким Fiery servers в Command WorkStation можно открыть только один экземпляр Spot Pro. Это позволяет продолжить работу с заданиями в Центре заданий или Центре устройств Command WorkStation.

- **2** Нажмите Запустить Spot Pro.
- **3** Выполните одно из следующих действий.
	- **•** Чтобы создать новый плашечный цвет, нажмите Создать > Плашечный цвет.

Spot Pro получает информацию от подключенного принтера и использует ее для проверки возможности точного воспроизведения новых плашечных цветов.

**•** Чтобы открыть существующую группу плашечных цветов, нажмите Открыть на панели инструментов и перейдите к группе плашечных цветов. Spot Pro может импортировать плашечные цвета из следующих форматов файлов: Adobe Swatch Exchange (.ASE), CXF, ICC и ICM.

**Примечание:** В macOS Mojave 10.14 нажмите Параметры, чтобы выбрать и открыть формат файла.

При импорте файла CXF, который содержит несколько копий одного и того же плашечного цвета, в сообщении об ошибке будет указано, что файл содержит дубликаты. Будет использоваться только первый экземпляр плашечного цвета. Можно исправить файл CXF в исходном приложении, в котором он был создан.

# Рабочее пространство Spot Pro

В главном окне отображается список групп плашечных цветов и список именованных плашечных цветов в каждой группе. При выборе именованного плашечного цвета открывается окно его предварительного просмотра.

Главное окно Spot Pro состоит из следующих областей.

**•** Панель групп Spot Pro

Порядок групп плашечных цветов определяет порядок поиска плашечного цвета в Fiery server.

Группы цветов Spot Pro нельзя автоматически сортировать по имени, типу или состоянию блокировки.

Последняя группа добавляется в начало списка (или указывается первой).

По умолчанию Fiery server выполняет поиск цвета с начала списка и применит первое совпадающее определение именованного плашечного цвета к заданию. Эту настройку поиска можно переопределить для каждого задания, выбрав другую группу в окне Свойства задания.

Каждую группу плашечных цветов можно переместить вверх или вниз вручную в списке, чтобы изменить последовательность поиска цвета.

Можно нажать имя группы правой кнопкой мыши и выбрать пункт Переместить вверх или Переместить вниз, чтобы переместиться на один шаг. Кроме того, можно выбрать Переместить в начало или Переместить в конец, чтобы переместить имя группы в начало или конец списка, определяющего порядок поиска.

**•** Панель цветов Spot Pro

Можно настроить ширину столбца.

Самый новый цвет будет добавлен в начало списка (или перечислен первым).

Можно нажать правой кнопкой мыши имя плашечного цвета и выбрать пункт Переместить вверх или Переместить вниз для перемещения на один шаг. Кроме того, можно выбрать Переместить в начало или Переместить в конец, чтобы переместить плашечный цвет в начало или конец списка, определяющего порядок поиска.

**•** Панель предварительного просмотра цвета Spot Pro

Для выбранного плашечного цвета отображается предварительный просмотр исходного и преобразованного плашечного цвета.

Для выбранного плашечного цвета также отображаются предупреждение о гамме и значение ∆E.

Исходные и преобразованные значения L\*a\*b\* вычисляются на основе выбранного выходного профиля.

Отобразятся значения цветоделения для выбранного плашечного цвета.

Чтобы отредактировать плашечный цвет, нажмите значок «Редактировать» ( < ) для открытия окна Редактор Spot Pro.

Выберите один или несколько плашечных цветов и нажмите значок «Дублировать» (  $\Box$  ), чтобы открыть окно Дублировать Spot Pro. Повторяющиеся плашечные цвета можно сохранить в полностью новой группе, в которой можно выбрать имя новой группы, или добавить их в существующую настраиваемую группу.

**•** Панель Spot Pro Color Editor

Выбранный плашечный цвет можно отредактировать. Плашечный цвет можно отредактировать, изменив значения L\*a\*b\*, значения LCH, цветоделение на устройстве на основе выбранного выходного профиля, а также вариации.

### **Типы групп Spot Pro**

Spot Pro содержит два типа групп цветов: системные цвета и настраиваемые цвета, а также группы замещающих цветов.

#### **Группы плашечных цветов — системные цвета**

Группы системных плашечных цветов и все цвета в группах блокируются и могут быть отредактированы, но их нельзя удалить или переименовать. Чтобы изменить имя плашечного цвета, необходимо дублировать цвет и сохранить его в группе настраиваемых плашечных цветов.

### **Группы плашечных цветов — настраиваемые цвета**

Можно создать хотя бы одну группу настраиваемых плашечных цветов или столько, сколько требуется.

Все плашечные цвета в настраиваемой группе можно редактировать, копировать, обрезать, удалять и т. д. Цвета в одной настраиваемой группе плашечных цветов должны иметь уникальное имя; однако цвета в разных настраиваемых группах плашечных цветов могут иметь одинаковое имя.

### **Группы цветов на замену**

Замещение групп цветов может быть создано для настраиваемых замещающих цветов.

### **Группы специальных цветов**

Одна или несколько групп специальныхцветов доступны по умолчанию в зависимости от поддерживаемых специальных цветов для принтера.

В Spot Pro имеются альтернативные способы для ссылки или связывания различных или нескольких плашечных цветов с одним плашечнм цветом через функцию псевдонима.

### **Типы цветов Spot Pro**

Пользовательский выходной профиль используется для отображения значений цветоделения и образцов цветов.

Spot Pro автоматически создает все значения цветоделения при создании или копировании цвета. Для просмотра соответствующих значений цветоделения можно выбрать другой выходной профиль и/или изменить значения цветоделения для одного или нескольких выходных профилей. Можно также применить разделение цветов одного выходного профиля к нескольким или всем выходным профилям.

### **Применение значений цветоделения одного выходного профиля к другим выходным профилям**

Необходимо учитывать следующее.

- **•** Если значения цветоделения применяются к другим выходным профилям, это может привести к неточному воспроизведению колориметрических плашечных цветов.
- **•** Если значения цветоделения применяются к разнородному цветовому пространству или материалу для печати, это может привести к неточному или нежелательному результату.
- **1** В Spot Pro выполните одно из следующих действий.
	- **•** Нажмите группу правой кнопкой мыши и выберите Применить к.
	- **•** Нажмите правой кнопкой мыши цвет или, удерживая нажатой клавишу Shift, выберите несколько цветов и нажмите Применить к.
	- **•** Нажмите значок Применить к, расположенный рядом с полем выходного профиля.
- **2** Выберите выходной профиль (профили), чтобы применить значения цветоделения.
- **3** Нажмите Сохранить.

### Пользовательская настройка Spot Pro

### **Предпочтения Spot Pro**

Для Spot Pro можно настроить предпочтения.

- **1** Чтобы открыть окно Предпочтения Spot Pro, выберите значок Предпочтения на панели инструментов.
- **2** Задайте допуск по ∆E.
- **3** Задайте формат ∆E.
	- **•** dE 2000 вариант CIELAB, рекомендованный CIE в 2000 г. Этот метод использует KL = KC = KH = 1,0.
	- **•** de CIE76 основанная на расстоянии формула цветового различия, определенная Международной комиссией по освещению (CIE) в 1976 году.
	- **•** dE CMC коэффициент различий в светлоте по отношению к интенсивности и тону, рассчитанный с использованием стандарта ISO 105-J03. Значения светлоты и интенсивности принимаются за 1,0 для использования с данными воспринимаемости.
	- **•** dE 94 вариант CIELAB, который рекомендован CIE TC1-29 в качестве формулы разницы цветов. Для графических приложений в этом методе используются коэффициенты K1 = 0,045 и K2 = 0,015.
- **4** Укажите Предпочтительный режим измерения, выбрав один из следующих вариантов.
	- **•** M0 УФ вкл.
	- **•** M1 D50 УФ вкл.
	- **•** M2 УФ-фильтр
- **5** Обработка плашечных цветов в Fiery Edge включена по умолчанию. Эта функция улучшает контроль над рецептами плашечных цветов для повышения точности цветопередачи — особенно цветов, выходящих за пределы гаммы. При отключении обработки плашечных цветов Fiery Edge все рецепты плашечных цветов в системе пересчитываются. Это повлияет на значения ∆E всех плашечных цвет рецептов на сервере Fiery server. Для сервера Fiery server с профилями расширенной гаммы (с цветами за пределами CMYK) такой перерасчет рецептов плашечных цветов ограничит выходные значения четырьмя цветами (включая черный).

Обработка плашечных цветов в Fiery Edge позволяет следующее.

- **•** Указать максимальное отклонение ∆E, допустимое для настроек Fiery Edge.
	- **•** Увеличение допустимого отклонения ∆E позволяет получить более чистые рецепты плашечных цветов, которые будут выглядеть более привлекательно.
- **•** Удалить загрязнение, чтобы удалить цвет из рецепта плашечного цвета с очень низкими значениями.
	- **•** Малое количество составного цвета в рецепте плашечного цвета может создавать пятнистый эффект. Удаление таких красителей из рецепта плашечных цветов помогает сделать плашечные цвета чище.
- **•** Указать значения тона заливки выше 95%, чтобы использовать 100% цвета в рецепте плашечного цвета, когда его значение составляет 95% и выше.
	- **•** Рецепты плашечных цветов, в которых используются красители со значениями немного меньше 100%, могут привести к образованию мелких белых крапинок. Увеличение количества красителя до 100% устраняет эту проблему.
- **•** Переопределить настройки «Максимум для черного» в выходном профиле, чтобы получить более равномерные оттенки серого и уменьшить количество чернил или тонера CMY, используемых в рецептах плашечных цветов.

**Примечание:** В системном программном обеспечении Fiery FS600/600 Pro отключение функции Обработка плашечных цветов в Fiery Edge заменяет существующие рецепты плашечных цветов Fiery Edge. Чтобы сохранить рецепты плашечных цветов Fiery Edge и все внесенные изменения, перед отключением функции Обработка плашечных цветов в Fiery Edge создайте резервную копию групп плашечных цветов Fiery Edge в формате .icc. Переключаться между режимами Обработка плашечных цветов в Fiery Edge и Стандартная обработка плашечных цветов можно в любое время.

**Примечание:** В системном программном обеспечении FS500/500 Pro включение функции Обработка плашечных цветов в Fiery Edge заменяет существующие стандартные рецепты плашечных цветов. Чтобы сохранить стандартные рецепты плашечных цветов и все внесенные изменения, перед включением функции Обработка плашечных цветов в Fiery Edge создайте резервную копию стандартных групп плашечных цветов в формате .icc. Переключаться между режимами Стандартная обработка плашечных цветов и Обработка плашечных цветов в Fiery Edge можно в любое время.

- **6** Укажите значения следующих параметров.
	- **•** Удалить загрязнения.
	- **•** Значения тона заливки выше 95%.
	- **•** Переопределить настройки «Максимум для черного» в выходном профиле.
- **7** Нажмите Заводские настройки по умолчанию для использования настроек предпочтений по умолчанию.

Чтобы использовать темный режим, настройте его в [Настройка предпочтений для Command WorkStation](#page-24-0) на стр. 25.

### **Поддерживаемые измерительные устройства**

Spot Pro поддерживает следующие измерительные устройства.

- **•** ES-3000/i1Pro3/i1Pro3 Plus
- **•** ES-2000/i1Pro2
- **•** ES-1000/i1Pro
- **•** MYIRO-1
- **•** FD-5BT
- **•** TECHKON SpectroDens

### **Управление столбцами Spot Pro**

Можно настроить заголовки столбцов для системного или настраиваемого плашечного цвета. Измените порядок столбцов либо добавьте или удалите их, чтобы представить информацию, относящуюся к плашечным цветам в группе.

### **Изменение отображения столбцов**

Можно добавить столбцы или удалить их.

- **1** Нажмите правой кнопкой мыши любой столбец на панели цветов Spot Pro.
- **2** Ниже перечислены выбранные столбцы.
	- **•** Для системного плашечного цвета выберите Показать образец цвета, Исходный Lab, Преобразованный Lab, Цветоделение или ∆E.
	- **•** Для настраиваемого плашечного цвета выберите Показать образец цвета, Сохраненный Lab, Преобразованный Lab, Цветоделение или ∆E.

**Примечание:** При добавлении столбца ∆E будет показан значок предупреждения, когда значение ∆E превышает допуск, заданный в окне Предпочтения Spot Pro.

**Примечание:** Столбец Зона и имя нельзя удалить или переместить.

**3** Выберите элемент в меню, чтобы добавить или удалить столбцы.

### **Настройка ширины столбца**

Можно изменить ширину столбца Spot Pro.

**•** Для этого перетащите границу столбца влево или вправо.

### **Изменение порядка столбцов**

Можно изменить ширину столбца Spot Pro.

**•** Нажмите столбец правой кнопкой мыши и перетащите его, чтобы изменить положение столбца на панели цветовSpot Pro.

**Примечание:** Столбец Зона и имя нельзя удалить или переместить.

### **Включение/выключение библиотек плашечных цветов**

В Spot Pro можно отобразить или скрыть группы плашечных цветов.

**Примечание:** Библиотеки плашечных цветов на сервере Fiery server можно включать и отключать только при использовании системного программного обеспечения Fiery FS600/600 Pro и более поздних версий.

- **1** Нажмите значок «Включить/выключить группы плашечных цветов» ( $\oslash$ ) в верхней части панели групп Spot Pro.
- **2** В окне Включить/выключить группы плашечных цветов установите флажки для групп цветов, которые необходимо включить, и снимите флажки для групп, которые следует выключить.

**Примечание:** Отключенные группы плашечных цветов не будут отображаться в Command WorkStation и не будут использоваться всеми приложениями Fiery для обработки плашечных цветов.

**3** Нажмите ОК, чтобы сохранить.

### **Значки панели инструментов Spot Pro**

Панель инструментов Spot Pro содержит стандартный набор значков.

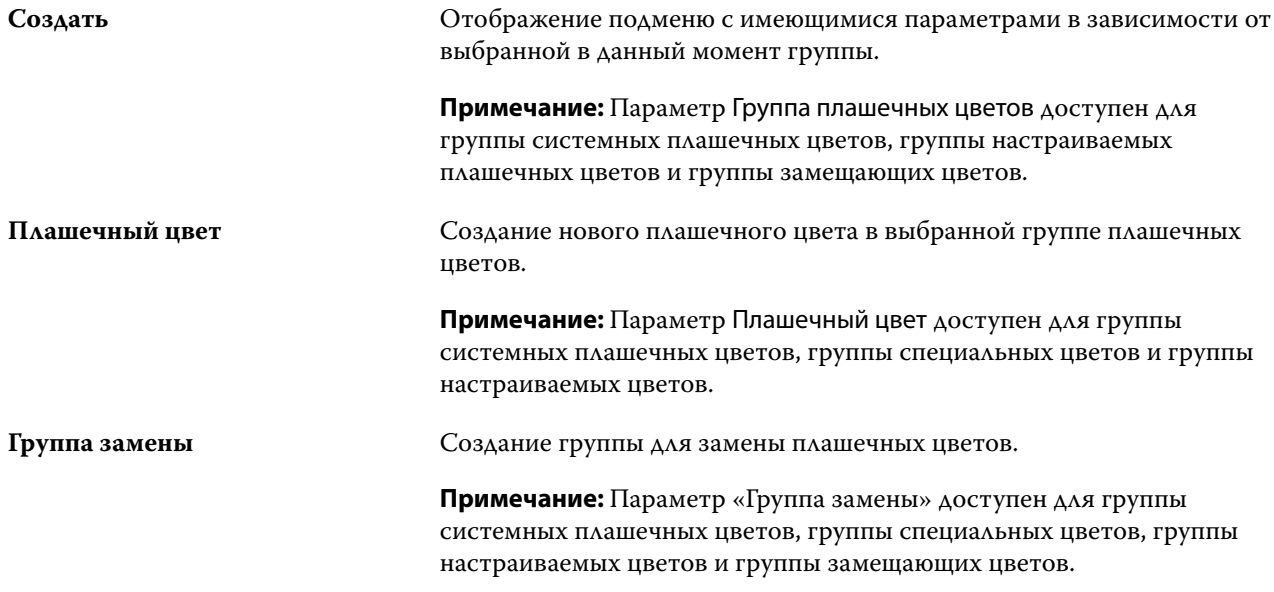

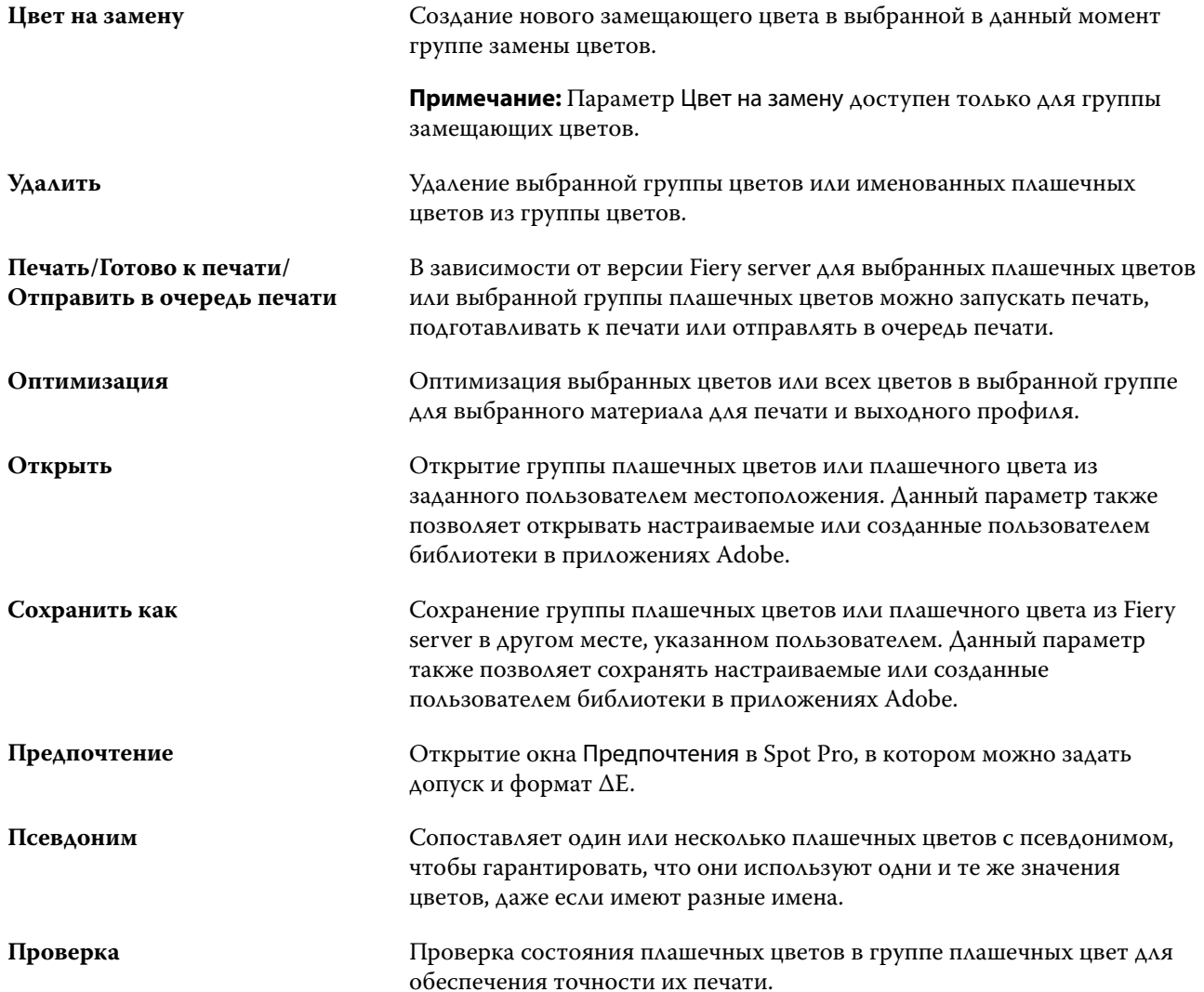

# Поиск плашечного цвета

Можно легко найти плашечный цвет, а также отобразить различные библиотеки, в которых присутствует плашечный цвет.

Для поиска именованного плашечного цвета или списка плашечных цветов в соответствии с критериями поиска можно использовать поле Поиск цвета . Результаты плашечных цветов отображаются под именами групп с небольшими образцами рядом с именами плашечных цветов.

### **Поиск плашечных цветов**

Можно выполнять поиск настраиваемых плашечных цветов и плашечных цветов из внутренней библиотеки плашечных цветов.

**1** Введите критерии поиска в поле «Поиск цвета», расположенном рядом со значками панели инструментов Spot Pro.

Можно выполнять поиск элементов именованного плашечного цвета. Например, если вы ищете «красный», Spot Pro найдет все плашечные цвета со словом «красный» в любом месте их имени.

**2** Нажмите клавишу Ввод или значок лупы (значок поиска), чтобы найти плашечные цвета, соответствующие заданным критериям поиска. Введенный текст используется без учета регистра.

Если в критериях поиска задано менее трех символов, результаты поиска ограничиваются текущей выбранной группой. Для поиска по всем группам нажмите ссылку Поиск по всем библиотекам плашечных цветов. Если критериями поиска являются три и более символа, поиск выполняется во всех группах плашечных цветов. Результаты отображаются на страницах (за один раз выводится не более 500 результатов).

**3** В результатах поиска можно выбрать плашечный цвет. Поисковый запрос остается в поле Поиск цвета со значком «X».

При повторном нажатии области поля Поиск цвета результат поиска отобразится снова. Можно ограничить область поиска или выбрать другой результат в списке.

**4** После выполнения поиска можно очистить текущие критерии поиска, нажав значок «X», чтобы очистить поле поиска и результаты поиска. Результат поиска будет также автоматически очищен при выборе другого значительного действия, например действия на панели инструментов, изменения плашечного цвета или закрытия окна Spot Pro. Это позволяет выполнять поиск по различным критериям.

### Создание нового плашечного цвета

Чтобы задать значения L\*a\*b\* или CMYK для плашечного цвета, можно ввести численные значения, выбрать визуально подходящий вариант из палитры цветов или измерить цвет физического объекта с помощью измерительного прибора.

При включении параметра Согласование плашечных цветов выполняется автоматическое сопоставление плашечных цветов с наиболее подходящими эквивалентами CMYK или значениями L\*a\*b\* для имитации плашечных цветов с помощью красителей CMYK. Однако можно скорректировать используемые по умолчанию эквиваленты CMYK или значения L\*a\*b\*, чтобы достичь лучшего соответствия цвета с учетом конкретных условий печати. Для изменения определений плашечных цветов используется функция Spot Pro.

- **1** В Spot Pro выберите группу плашечных цветов или создайте новую для нового плашечного цвета.
	- **•** Чтобы создать новую группу плашечных цветов, нажмите Создать > Группа.
	- **•** Чтобы создать новый плашечный цвет, нажмите Создать > Плашечный цвет.
- **2** В поле Имя плашечного цвета введите имя плашечного цвета.
- **3** Выполните одно (или несколько) из следующих действий.
	- **•** Чтобы ввести значения L\*a\*b\* напрямую, нажмите поле L\*, a\* или b\* и введите новое значение. Для перехода между полями используйте клавишу Tab. Предварительный просмотр преобразованного цвета отображается рядом с пунктом Оригинал.

**Примечание:** Нажмите стрелку рядом с пунктом L\*a\*b\*, чтобы переключить режим редактирования на CIE LCH и напрямую ввести значения LCH. В режиме LCH можно изменить степень интенсивности, тон или насыщенность для выбранного плашечного цвета.

**•** Нажмите Измерить, чтобы измерить значения L\*a\*b\*, и следуйте инструкциям на экране.

Выберите измерительный прибор в списке.

**•** Чтобы указать процентные значения CMYK напрямую, нажмите поле C, M, Y или K и введите новое значение. Для перехода между полями используйте клавишу Tab. Предварительный просмотр преобразованного цвета отображается рядом с пунктом Оригинал.

Значения цветоделения рассчитываются на основе выбранного выходного профиля для заданного материала для печати. Это может быть особенно полезно для удаления искажающих результатов или визуальных артефактов, таких как пятнистость или дымка, вызванная черными или голубыми точками. Для ввода значений профилей CMYK+ доступно соответствующее разделение чернил. Например, значения CMYK и оранжевого и фиолетового цветоделения можно указать при выборе выходного профиля CMYKOV.

**4** Чтобы напечатать тестовую страницу, нажмите стрелку рядом с пунктом Вариации и выберите Печать.

Можно выбрать компоновку зон для вариаций и источник материала для печати.

Обеспечить точное сопоставление плашечных цветов на мониторе очень сложно. Для точного сопоставления цветов обязательно распечатайте тестовую страницу.

- **5** Выполните одно из следующих действий.
	- **•** Нажмите Отмена, чтобы прервать создание нового плашечного цвета, выйти из панели Color Editor Spot Pro и вернуться на панель предварительного просмотра цвета Spot Pro.
	- **•** Нажмите Сохранить, чтобы сохранить плашечный цвет, не выходя из панели Color Editor Spot Pro.
	- **•** Нажмите Готово, чтобы завершить создание нового плашечного цвета и выйти из панели Color Editor Spot Pro.

### Редактирование плашечного цвета

Чтобы задать значения L\*a\*b\* или CMYK для плашечного цвета, можно ввести численные значения, выбрать визуально подходящий вариант из палитры цветов или измерить цвет физического объекта с помощью измерительного прибора.

При включении параметра Согласование плашечных цветов выполняется автоматическое сопоставление плашечных цветов с наиболее подходящими эквивалентами CMYK или значениями L\*a\*b\* для имитации плашечных цветов с помощью красителей CMYK. Однако можно скорректировать используемые по умолчанию эквиваленты CMYK или значения L\*a\*b\*, чтобы достичь лучшего соответствия цвета с учетом конкретных условий печати. Для изменения определений плашечных цветов используется функция Spot Pro. Можно редактировать как системные, так и настраиваемые плашечные цвета. Имена системных плашечных цветов не могут быть переименованы или удалены.

**1** В Spot Pro найдите плашечный цвет, который необходимо изменить, и нажмите значок редактирования  $\left( \bigtriangleup \right)$ .

Можно переименовать настраиваемый плашечный цвет или настраиваемую группу плашечных цветов.

- **2** Выполните одно (или несколько) из следующих действий.
	- **•** Чтобы отредактировать значения L\*a\*b\* напрямую, нажмите поле L\*, a\* или b\* и введите новое значение. Для перехода между полями используйте клавишу Tab. Предварительный просмотр преобразованного цвета отображается рядом с пунктом Оригинал.

**Примечание:** Нажмите стрелку рядом с пунктом L\*a\*b\*, чтобы переключить режим редактирования на CIE LCH для редактирования значений LCH напрямую. В режиме LCH можно изменить степень интенсивности, тон или насыщенность для выбранного плашечного цвета.

**•** Нажмите Измерить, чтобы измерить значения L\*a\*b\*, и следуйте инструкциям на экране.

Выберите измерительный прибор в списке.

**•** Чтобы отредактировать процентные значения CMYK напрямую, нажмите поле C, M, Y или K и введите новое значение. Для перехода между полями используйте клавишу Tab. Предварительный просмотр преобразованного цвета отображается рядом с пунктом Оригинал.

Значения цветоделения рассчитываются на основе выбранного выходного профиля для заданного материала для печати. Это может быть особенно полезно для удаления искажающих результатов или визуальных артефактов, таких как пятнистость или дымка, вызванная черными или голубыми точками. В отношении профилей CMYK+ для редактирования доступно соответствующее разделение чернил. Например, значения CMYK и оранжевого и фиолетового цветоделения можно изменить при выборе выходного профиля CMYKOV.

**•** Чтобы визуально отредактировать плашечный цвет, выбранный в данный момент цвет отражается в центральной зоне центрального шестиугольника в нижней части панели Color Editor Spot Pro.

Активными элементами управления изменением цвета являются группы шестиугольников. Целевой цвет выделяется. Шестиугольники слева и справа обозначают следующее изменение степени насыщенности или яркости. Стрелки цветовых вариаций (красный, зеленый, синий, голубой, пурпурный, желтый) отображают направление сдвига цветового тона от центральной зоны. При нажатии на стрелку целевой цвет перемещается в направлении стрелки.

Чтобы отрегулировать величину изменения соседних зон, переместите ползунок Тонкая (для уменьшения изменения) или Грубая (для увеличения изменения). Ползунок Тонкая или Грубая обеспечивает приращение редактирования, которое будет происходить за одно нажатие. Значение по умолчанию находится в середине.

**Примечание:** Если выбрать определенные цвета, в правом верхнем углу панели Color Editor Spot Pro может появиться восклицательный знак. Этот значок показывает, что для одного или нескольких красителей достигнуты максимальные значения.

**3** Чтобы напечатать тестовую страницу, нажмите стрелку рядом с пунктом Вариации и выберите Печать.

Можно выбрать компоновку зон для вариаций и источник материала для печати.

Обеспечить точное сопоставление плашечных цветов на мониторе очень сложно. Для точного сопоставления цветов обязательно распечатайте тестовую страницу.

- **4** Выполните одно из следующих действий.
	- **•** Нажмите Готово, чтобы завершить редактирование и выйти из панели Color Editor Spot Pro.
	- **•** Нажмите Отмена, чтобы прервать редактирование, выйти из панели Color Editor Spot Pro и вернуться на панель предварительного просмотра цвета Spot Pro.
	- **•** Нажмите Сохранить, чтобы сохранить изменения и перейти к другому плашечному цвету, не выходя из панели Color Editor Spot Pro.
	- Нажмите значок сброса (  $\bigcirc$  ), чтобы вернуться к исходному значению плашечного цвета при создании, который отображается в разделе Оригинал.

### **Вариации плашечных цветов**

Можно напечатать выбранный плашечный цвет и несколько соседних цветов, оттенки которых немного отличаются от исходного плашечного цвета. Можно выбрать вариацию плашечного цвета, которая максимально соответствует желаемому виду этого цвета, для замены исходного плашечного цвета в заданиях.

Это полезно для печати вариаций плашечных цветов, поскольку рецепт с минимальным значением ∆E, прогнозируемый на основе калибровки и выбранного выходного профиля, не всегда приводит к идеальному визуальному совпадению из-за того, что принтер имеет отклонения от текущей калибровки и выбранного выходного профиля или из-за ограничений выходного профиля. Плашечный цвет, который выглядит точным на одном материале для печати, иногда может выглядеть совершенно иначе на другом материале.

При создании вариаций Spot Pro отображает восьмиугольник исходного плашечного цвета с цветными стрелками, которые используются для регулировки исходного плашечного цвета в направлении изменения тонов: голубого, зеленого, желтого, оранжевого, красного, пурпурного, фиолетового и синего. Также есть черно-белые стрелки для регулировки яркости исходного плашечного цвета.

### **Создание вариаций плашечных цветов**

Можно изменить внешний вид плашечного цвета, напечатать и сравнить цветопередачу соседних цветов, которые имеют слегка различающиеся оттенки и уровни насыщенности или яркости, и выбрать один из них для использования.

Для печати вариаций выберите материал размером не меньше формата Letter или A4.

По умолчанию вариации плашечных цветов отправляются непосредственно в очередь печати, а задание автоматически печатается при импорте.

**1** В Spot Pro укажите группу, выберите пользовательский плашечный цвет и нажмите Редактировать, чтобы открыть редактор цветов Spot Pro.

### **2** Нажмите Вариации.

Для управления изменением цвета в восьми направлениях тона используются цветные стрелки. Стрелки цветовых вариаций (красный, зеленый, синий, голубой, пурпурный, желтый, оранжевый, фиолетовый, черный, белый) отображают направление сдвига цветового тона и яркости от центральной зоны. При нажатии на стрелку целевой цвет изменяется в направлении стрелки.

**Примечание:** Если случайно нажать стрелку несколько раз, на основе этого цвета будут созданы

дальнейшие вариации плашечных цветов. Нажмите значок «Сброс» ( $\bigcirc$ ), чтобы вернуться к исходному плашечному цвету и его вариациям.

- **3** Чтобы отрегулировать величину изменения зон вариаций за клик, переместите ползунок ближе к значению Тонкая (для уменьшения изменения) или Грубая (для увеличения изменения). Значение по умолчанию находится в середине.
- **4** Чтобы напечатать тестовую страницу, выполните одно из следующих действий.
	- **•** Если выбран один плашечный цвет, нажмите Печать на вкладке Вариации.
	- **•** Чтобы напечатать вариации для нескольких плашечных цветов, выберите несколько плашечных цветов, удерживая клавишу Ctrl или Cmd, нажмите Печать в строке меню, а затем выберите Вариации.
	- **•** Чтобы напечатать вариации для группы плашечных цвет, нажмите рядом с группой значок «Больше» (три вертикальных точки) и выберите Отправить в очередь «Готово к печати» > Вариации.

Обеспечить точное сопоставление плашечных цветов на мониторе очень сложно. Для точного сопоставления цветов обязательно распечатайте тестовую страницу.

- **5** Выберите источник материала для печати.
- **6** Выберите количество вариаций: 25 или 49.
- **7** Выберите Измерить зоны вариаций, чтобы использовать устройство для измерения образцов вариаций. Это позволяет дополнить процесс визуального редактирования за счет количественного анализа. Также результаты измерений можно использовать для выбора зоны вариаций, чтобы получить наименьшее значение ∆E.
- **8** Если выбрано несколько плашечных цветов, переместите ползунок ближе к значению Тонкая или Грубая, чтобы отрегулировать величину изменения соседних зон. Для получения дополнительной информации см. шаг 3.
- **9** Нажмите OK.
- **10** Если выбран вариант Измерить зоны вариаций, следуйте инструкциям на экране, чтобы при необходимости выполнить калибровку измерительного устройства, и измерить зоны.
- **11** Определите зону плашечных цветов с наилучшей цветопередачей и выполните одно из следующих действий.
	- **•** Введите значения цвета соответствующей зоны на вкладке Определение цвета.
	- **•** На странице вариаций в поле Идентификатор напечатанной вариации на вкладке Вариации введите идентификатор зоны плашечных цветов, чтобы автоматически заполнить значения устройства для этой зоны.

**Примечание:** Это работает при печати страницы вариаций в одном сеансе Spot Pro. Если завершить работу Spot Pro, значения вариаций плашечных цветов будут сброшены.

### **Удаление плашечного цвета или группы цветов**

Можно удалить плашечный цвет или группу цветов (вместе с содержащимися в ней плашечными цветами), если они не заблокированы.

- **1** Откройте Центр устройств одним из следующих способов.
	- **•** Нажмите значок «Больше» (три вертикальных точки) рядом с именем сервера на панели Серверы.
	- **•** Дважды нажмите имя сервера на панели Серверы.
	- **•** Нажмите Сервер > Центр устройств.
	- **•** Нажмите правой кнопкой мыши имя сервера и выберите Центр устройств.
- **2** Нажмите Spot Pro в разделе Ресурсы и выберите Запустить Spot Pro.
- **3** Нажмите правой кнопкой мыши плашечный цвет или группу цветов и выберите Удалить.
- **4** Нажмите Да для подтверждения.

### **Создание копий и экспорт плашечных цветов и их библиотек**

При создании копии библиотеки плашечных цветов происходит копирование только исходных значений L\*a\*b\* и преобразованных значений для выбранного выходного профиля. Для других выходных профилей значения цветов в библиотеке пересчитываются Spot Pro на основании исходных значений L\*a\*b\*. При копировании системного плашечного цвета в пользовательскую библиотеку плашечных цветов значения L\*a\*b\* будут соответствовать прогнозируемым значениям L\*a\*b\*. Эти прогнозируемые значения были получены из выбранного выходного профиля и исходных значений L\*a\*b\* плашечного цвета.

Изменения, внесенные в плашечный цвет или библиотеку плашечных цветов, не будут скопированы в случае, если:

- **•** После внесения изменений в плашечный цвет или библиотеку плашечных цветов будет выбран другой выходной профиль.
- **•** Будет выполнено копирование плашечного цвета или содержащей его библиотеки.

При работе с отдельным плашечным цветом пересчет происходит точно так же, как и при работе с библиотекой плашечных цветов. То же относится и к эспорту плашечных цветов и их библиотек.

### Редактирование плашечного цвета в задании

Плашечный цвет можно редактировать в задании из списка «Задержанные» Command WorkStation. Сервер Fiery server обнаружит задание, которое включает в себя плашечные цвета.

**1** В списке отложенных выберите задание, поставленное в очередь, нажмите его правой кнопкой мыши и выберите Редактировать плашечный цвет; либо выберите Действия > Редактировать плашечный цвет; либо нажмите значок Редактировать ( $\triangle$ ) на вкладке Сводка на панели сводной информации о задании, чтобы открыть Spot Pro.

**Примечание:** Параметр Редактировать плашечный цвет доступен только для задания PDF, содержащего плашечные цвета.

На вкладке Сводка на панели сводной информации о задании в разделе Плашечные цвета будет указано количество доступных плашечных цветов в задании. В списке доступных плашечных цветов указано значение ΔE для всех поддерживаемых форматов ΔE для каждого доступного плашечного цвета. Если значение ΔE превышает допуск, установленный в окне Предпочтения Spot Pro, для плашечного цвета будет отображаться значок предупреждения.

**2** При редактировании плашечного цвета в задании можно выполнить одну из следующих задач:

**Примечание:** Доступные плашечные цвета перечисляются в задании; они были связаны с правильной библиотекой плашечных цветов, группой плашечных цветов или с названным профилем ICC.

**•** Разрешить отсутствующий плашечный цвет, добавив его к серверу Fiery server или связав его псевдонимом с существующим плашечным цветом на сервере Fiery server.

Добавьте отсутствующий плашечный цвет, определив значения L\*a\*b\*, LCH или устройства CMYK и добавив его в существующую группу, или создав новую группу для его добавления.

**Примечание:** Для принтеров, поддерживающих конфигурации CMYK+, можно определить красители CMYK и дополнительные красители.

- **•** Все плашечные цвета могут быть добавлены в существующую настраиваемую группу или новую настраиваемую группу. Отсутствующие плашечные цвета могут добавляться по одному посредством определения или связывания псевдонимом.
- **•** Разрешить дублирование плашечных цветов, когда в существующей группе уже имеется плашечный цвет с тем же именем, что и у одного из сохраняемых плашечных цветов.

Если в существующей группе существует плашечный цвет с тем же именем, можно отказаться от замены существующего плашечного цвета новыми отредактированными цветами.

- **•** Управление плашечными цветами с псевдонимами. Все сопоставления псевдонимов, имеющиеся на сервере, отображаются. Все правки псевдонимов должны «обновиться», поэтому обновление на сервере может занять некоторое время.
- **•** Для принтеров, которые поддерживают специальный цвет, вы можете добавить специальные цвета, чтобы определить цвета.

**Примечание:** Специальные цвета не могут быть включены или выключены с помощью редактора плашечных цветов на основе заданий, поэтому их включение или выключение должно выполняться в свойствах задания.

- **•** Печать каталога образцов посредством печати всех плашечных цветов в задании. При печати отсутствующие плашечные цвета обозначаются как «пустая» зона с символом креста.
- **3** Нажмите Сохранить, чтобы сохранить изменения, нажмите Готово, чтобы сохранить изменения, применить их к заданию и закрыть окно Редактировать плашечный цвет, или нажмите Отмена, чтобы выйти без сохранения.

### Связывание псевдонимом плашечных цветов Spot Pro

Spot Pro поддерживает сопоставление или связывание псевдонимом плашечных цветов на сервере Fiery server. Любой плашечный цвет можно сопоставить с псевдонимом, создающим фиксированную ссылку на существующий плашечный цвет, чтобы гарантировать, что два плашечных цвета будут использовать одинаковые значения цветов, даже если они имеют разные имена.

Опытные пользователи могут связывать или сопоставлять различные или несколько план цветов с одним плашечным цветом через функцию псевдонима.

С помощью функции псевдонима в Spot Pro можно выполнить следующее:

- **•** Создать псевдоним между одним плашечным цветом Pantone и другим плашечным цветом Pantone или между плашечным цветом HKS и плашечным цветом Pantone.
- **•** Создать псевдоним для любого настраиваемого плашечного цвета на сервере Fiery server.
- **•** Создать несколько плашечных цветов с псевдонимами для исходного плашечного цвета, имеющегося на сервере Fiery server, не добавляя эти плашечные цвета на сервер Fiery server.
- **•** Удалить псевдоним или плашечный цвет, при этом исходный плашечный цвет удален не будет.
- **•** Удалить ссылку псевдонима между одним псевдонимом или несколькими исходными плашечные цветами, если псевдоним удален.
- **•** Просмотреть число и имена связанных плашечных цветов с исходным плашечным цветом.
- **•** Изменить исходный плашечный цвет со ссылкой псевдонима, и все ссылки на него будут обновлены.

**Примечание:** Пакет Fiery Graphic Arts Pro Package должен быть установлен на сервере Fiery server с системным программным обеспечением Fiery FS400 Pro и более поздних версий.

### **Плашечные цвета с псевдонимами**

Сопоставление или связывание плашечных цветов с псевдонимами с исходным плашечным цветом на сервере Fiery server может быть выполнено в несколько шагов.

Имейте в виду следующее при создании плашечного цвета с псевдонимом:

- **•** Плашечный цвет с псевдонимом должен иметь уникальное имя во всех группах шплашечных цветов.
- **•** Плашечный цвет с псевдонимом с одним и тем же именем не может быть представлен в двух различных группах плашечных цветов.
- **•** Если исходный плашечный цвет изменен, то ссылки на другие плашечные цвета будут обновлены.
- **•** Плашечный цвет с одним и тем же именем, даже если он представлен в разных группах плашечных цветов, не может быть связан с двумя разными плашечными цветами. Когда ссылка псевдонима создается для плашечного цвета, все плашечные цвета с тем же именем, даже в нескольких группах, будут иметь одинаковую ссылку псевдонима. Аналогичным образом, когда ссылка псевдонима удаляется для плашечного цвета, то для всех плашечных цветов с тем же именем ссылки псевдонима будут также удалены.
- **•** Плашечные цвета с псевдонимами и плашечные цвета, и плашечные цвета, с которыми они сопоставлены, не должны иметь знака "@" в имени плашечного цвета.
- **•** Когда пользователь переключается между выходными профилями, для обновления информации о псевдониме требуется некоторыое время. До завершения операции обновления пользователь не будет видеть обновленную информацию о псевдониме.
- **•** Импорт и экспорт плашечных цветов с псевдонимом ссылки не поддерживаются для форматов файлов .ASE и .CXF. При экспорте точечных цветов с псевдонимом ссылки, ссылки не экспортируются и не импортируются.

### **Создание ссылки псевдонима на исходный плашечный цвет**

Псевдоним создает фиксированную ссылку между двумя плашечными цветами с разными именами и гарантирует, что они используют одни и те же значения цвета.

- **1** В Spot Pro нажмите значок Псевдоним  $\left(\begin{matrix} 0 & 0 \\ 0 & 1 \end{matrix}\right)$  на панели инструментов.
- **2** Введите исходный цвет в области Исходной цветовой и нажмите знак плюс, чтобы добавить его.

Можно добавить несколько исходных цветов одновременно. Исходным цветом может быть существующий или несуществующий цвет.

Если цвет находится на сервере Fiery server, он будет показан с помощью тега В наличии и светло-зеленым цветом фона. Если цвет отсутствует, он будет показан с помощью тега Отсутствует и светло-красным цветом фона.

- **3** В поле поиска Назначить псевдоним введите имя плашечного цвета и нажмите лупу (Q) для выполнения поиска.
- **4** В списке результатов выберите нужный цвет.

Плашечный цвет, выбранный в качестве псевдонима, воспроизводится вместо исходного плашечного цвета. Он показывается как преобразованный цвет и указывается ссылка на плашечный цвет. Задание, содержащее плашечный цвет с псевдонимом, будет печататься со значениями цветоделения исходного плашечного цвета.

**Примечание:** Информация и поля, связанные с L'a'b, цветоделением и вариациями, отключены для плашечного цвета с псевдонимом.

**5** После выбора цвета псевдонима нажмите Добавить Псевдоним.

Исходный цвет будет отображать цвет псевдонима, который сопоставлен ему в таблице.

- **6** Если требуется отредактировать или удалить плашечный цвет с псевдонимом, выполните одно из следующих действий:
	- Нажмите значок "Редактировать" (  $\triangle$ ) рядом с плашечным цветом с псевдонимом.

В области Исходный цвет можно добавить плашечный цвет к существующему списку плашечных цветов, сопоставленных плашечному цвету с псевдонимом, или же можно удалить плашечный цвет, нажав "X".

Вы можете изменить плашечный цвет с псевдонимом в поле Псевдоним.

После завершения процедуры нажмите Обновить псевдоним.

• Нажмите значок "Удалить" (**П**) рядом с плашечным цветом с псевдонимом в таблице, чтобы удалить его из задания.

**7** Нажмите Применить и закрыть,, чтобы сохранить информацию на сервере Fiery server.

### **Просмотр плашечного цвета с псевдонимом**

В окне Spot Pro столбец «Псевдоним» будет отображаться, если есть псевдоним для данного плашечного цвета.

Если данный плашечный цвет связан с другим плашечным цветом как с псевдонимом, эти плашечные цвета будут отображаться во сплывающем окне около значка восклицательного знака в столбце «Псевдоним».

Нажмите значок восклицательного знака ( $\mathbb O$ ) или наведите на него курсор, чтобы увидеть сопоставленное ему количество цветов и список плашечных цветов. На панели предварительного просмотра Spot Pro также отобразится ссылка на псевдоним выбранного плашечного цвета.

В столбце «Псевдоним» будет указано имеется ли псевдоним для данного плашечного цвета.

Если плашечный цвет не имеет псевдонима, в столбце «Псевдоним» будет указано Нет.

#### **Удаление ссылки псевдонима между плашечными цветами**

- **1** В Spot Pro нажмите значок Псевдоним ( $\Box$ ) на панели инструментов, чтобы открыть окно Псевдоним, в котором можно удалять любые плашечные цвета с псевдонимом и управлять ими.
- **2** Ссылку псевдонима можно удалить, выбрав значок "Удалить" (**11**).
- **3** Нажмите Готово, чтобы сохранить информацию на сервере Fiery server.

**Примечание:** Плашечный цвет возвращается к своим исходным значениям цветоделения.

#### **Специальные цвета и плашечные цвета с псевдонимами**

В Spot Pro специальные цвета поддерживаются, когда выполняется связывание псевдонимом с плашечным цветом, имеющим специальные правки.

Например, если плашечный цвет А связывается псевдонимом с плашечным цветом B и плашечный цвет B имеет правки с использованием золотого и серебряного специального цветов со значениями 50 и 20 соответственно, то плашечный цвет А будет обновляться с использованием значений специальных цветов из плашечного цвета B для значений золотого и серебряного цветов.

### Смешивание специального и плашечного цветов

Spot Pro поддерживает добавление, редактирование или смешивание специальных цветов для обработки плашечных цветов. Специальные цвета поддерживаются не на каждом сервере Fiery server. В зависимости от возможностей принтера или печатной машины может быть добавлено или отредактировано несколько специальных цветов.

Специальный цвет, смешанный с плашечным цветом, не может быть сохранен ни в одном из поддерживаемых форматов файлов (Adobe Swatch Exchange (.ASE), CXF, ICC или ICM).

Опытные пользователи могут редактировать или создавать плашечный цвет и добавлять к нему специальные цвета, в результате чего могут создаваться уникальные эффекты с использованием серебряного, золотого, неонового розового и т. д. цветов для печати символов или монограмм.

Spot Pro поддерживает редактирование с использованием специального цвета на двух типах серверов Fiery, где:

- **•** Чтобы специальный цвет был доступен в Spot Pro, он должен быть установлен на принтере или печатной машине.
- **•** Чтобы специальный цвет был доступен в Spot Pro, он должен быть лицензирован. При этом не требуется, чтобы он был установлен на принтере или печатной машине.

При запуске Spot Pro функция «Специальные цвета» отключена по умолчанию. Специальный тонер должен быть загружен и настроен на сервере Fiery server; чтобы использовать его, пользователь должен включить функцию «Специальные цвета» для конкретной группы цветов в Spot Pro.

**Примечание:** Пакет Fiery Graphic Arts Pro Package должен быть установлен на сервере Fiery server с системным программным обеспечением Fiery FS400 Pro и более поздних версий.

### **Смешивание специальных цветов и плашечных цветов**

Плашечный цвет можно редактировать с использованием компонента специального цвета. Например, можно отредактировать/определить плашечый цвет с использованием компонента CMYK + серебряный, указав % для специального цвета.

- **<sup>1</sup>** В Spot Pro выберите плашечный цвет и щелкните значок Редактировать ( ).
- **2** Выберите вкладку Определение цвета.
- **3** Отредактируйте значения разделения плашечных цветов (%).

В области предварительного просмотра будет отображаться восклицательный знак в круге ( ) в качестве визуального указания на то, что в этой области имеется некоторое количество серебряного/золотого/ специального цвета.

При редактировании значения специального цвета, новый цвет отображается как преобразованный плашечный цвет, который представлен в области предварительного просмотра как исходный цвет, смешанный со специальным цветом.

#### **Примечание:**

Зеленый восклицательный знак ( ) отображается рядом с именем группы плашечных цветов, если специальный цвет был добавлен к одному или нескольким плашечным цветам и включен для этой группы. Желтый восклицательный знак (•) отображается рядом с именем группы плашечных цветов, если специальный цвет был добавлен к одному или нескольким плашечным цветам и выключен для этой группы.

**<sup>4</sup>** Нажмите значок Сброс ( ), чтобы вернуться к исходному значению плашечного цвета при создании, который отображается в разделе Оригинал.

### **Визуальная проверка плашечных цветов с использованием специального цвета**

Можно визуально проверить плашечный цвет, который включает в себя специальный цвет.

Есть два способа просмотра плашечных цветов с использованием специального цвета.

#### **Примечание:**

Параметр специального цвета должен быть включен в окне "Параметры задания" в Command WorkStation.

- **•** Можно напечатать задание с использованием указанного выходного профиля и вручную проверить полученный пользовательский специальный цвет на плашечном цвете.
- **•** Можно напечатать страницу образцов, используя указанный выходной профиль с пользовательским специальным цветом, и визуально проверить полученный образец. Дополнительные сведения о печати страницы образцов см. в разделе [Печать каталога образцов одного или нескольких плашечных цветов](#page-210-0) на стр. 211.

### **Смешивание специальных цветов и выходные профили**

Редактирование с использованием специального цвета предлагается для всех групп плашечных цветов (настраиваемых и заводских), оно не ограничивается только одной группой. Оно не поддерживается для групп замещающих цветов.

Следует иметь в виду следующие моменты при использовании значений специального цвета для выходного профиля:

- **•** Значения специальных цветов будут оставаться с конкретным выходным профилем. Например, когда пользователь редактирует плашечный цвет с использованием серебряного цвета и изменяет выходной профиль, серебряный цвет не будет сохраняться для этого профиля. Информация о специальном цвете является специфичной для выходного профиля. Если пользователь изменяет выходной профиль, информация о специальном цвете изменяется.
- **•** Информация о специальном цвете сохраняется на сервере Fiery server для каждого выходного профиля и извлекается при выборе соответствующего выходного профиля.
- **•** Печать специального цвета поддерживается только для каталога образцов и недоступна для печати вариаций.
- **•** Для Fiery server, который поддерживает лицензированные специальные цвета, можно использовать один или два специальных цвета в документе, если один или оба из них лицензированы и установлены. Лицензированными специальными цветами могут быть золотой, серебряный, флуоресцентный розовый, флуоресцентный желтый, прозрачный или белый. Если специальный цвет лицензирован, но не установлен, с ним можно работать, но печать будет недоступна. При редактировании специального цвета в редакторе плашечных цветов все выходные профили, для которых включен специальный цвет, также будут содержать параметр редактирования.

Когда Fiery server поддерживает два специальных цвета таким образом, чтобы в дополнение к CMYK присутствовали две цветовые секции, можно распечатать один специальный цвет, например белый, первым или до CMYK и один специальный цвет, например прозрачный, поверх или после CMYK. Специальные цвета, серебряный и золотой, могут быть установлены и напечатаны как в первой, так и в последней секции.

**Примечание:** Поддержка золотого и серебряного цветов в двух цветовых секциях одновременно позволяет печатать как в первой, так и в последней секции, если принтер поддерживает это.

#### **Ограничения**

**1** Вариации для плашечных цветов с компонентом специального цвета не будут воспроизводить компонент специального цвета.

- **2** Оптимизация плашечных цветов с компонентом специального цвета не будет воспроизводить компонент специального цвета из-за ограничений измерительных устройств, не возвращающихся надежных измерений. Плашечные цвета будут оптимизированы, чтобы воспроизводиться максимально точно по отношению к исходному цвету, не содержащему в себе компонента специального цвета.
- **3** Для установленных специальных цветов: если включено более одного слота специального тонера и если слоты тонеров настроены с одним тем же специальным тонером, то Spot Pro будет отображать оба слота специальных тонеров, но значения в пользовательском интерфейсе будут сохраняться только для одного слота специального тонера.
- **4** Для лицензированных специальных цветов: если включены два специальных тонера и если слоты тонеров имеют какие-либо общие специальные цвета, то в слоте 2 будут перечислены только уникальные специальные цвета.

Например, при наличии двух слотов будут включены S1 и S2. При этом:

- **•** Если S1 и S2 имеют одинаковый список специальных цветов, то в Spot Pro будет отображаться только один слот.
- **•** Если S1 и S2 содержат общие специальные цвета, настроенные как показано ниже:
	- **•** S1 белый, золотой, серебряный;
	- **•** S2 белый, серебряный, розовый, золотой.

В этом случае Spot Pro отобразит все активированные цвета таким образом, чтобы слот S1 отображался с белым, золотым и серебряным цветами, а слот S2 отображал белый, серебряный, розовый и золотой цвета. Выбрать один и тот же цвет в обоих слотах для редактирования будет невозможно.

**•** Если S1 и S2 содержат разные специальные цвета без общих элементов, то оба слота отображаются со всеми настроенными цветами.

## Проверка плашечных цветов

Spot Pro позволяет выполнить проверку выбранной группы плашечных цветов для заданного материала для печати и выходного профиля. В ходе проверки создается отчет, который показывает, насколько хорошо принтер воспроизводит цвета выбранной группы плашечных цветов. При необходимости калибровка и оптимизация плашечных цветов могут уменьшить разницу в цветах (∆E) и обеспечить более полное цветометрическое соответствие.

Spot Pro поддерживает следующее.

- **•** Все измерительные приборы FieryMeasure.
- **•** Существующие функции каталога образцов размеры зон и форматы страниц.

Перед началом работы подключите измерительный прибор к компьютеру.

**1** В Spot Pro выберите группу плашечных цветов.

- **2** Чтобы напечатать выбранную группу плашечных цветов, выполните одно из следующих действий.
	- **•** На панели инструментов нажмите Проверка.
	- **•** Правой кнопкой мыши нажмите выбранную группу плашечных цветов и выберите Проверка.
- **3** Выберите устройство подачи для печати плашечного цвета и нажмите ОК.
- **4** Выберите измерительный прибор в списке и нажмите Печать.

**Примечание:** Отображаются только встроенные измерительные приборы.

Spot Pro напечатает выбранную группу плашечных цветов и запустит процесс измерения с помощью выбранного измерительного прибора.

- **5** Чтобы измерить диаграмму, следуйте инструкциям на экране.
- **6** Нажмите Далее.

Spot Pro создаст отчет, который показывает, насколько хорошо принтер воспроизводит цвета выбранной группы плашечных цветов с текущей калибровкой и выбранным выходным профилем. Отчет будет содержать измеренное значение ∆E для каждого цвета, а также показатель работоспособности, отражающий точность цветопередачи (где 1 — это наименьший балл, а 10 — наибольший балл).

- **•** Отчет можно сохранить для дальнейшего использования, чтобы сравнивать точность цветов с течением времени.
- **•** Низкие показатели работоспособности можно улучшить. Для этого необходимо выполнить повторную калибровку принтера либо повторить калибровку и создать новый выходной профиль.

### Оптимизация плашечных цветов

Spot Pro оптимизирует один или несколько выбранных плашечных цветов для заданного материала для печати и выходного профиля. Оптимизация может привести к снижению разницы в цветах (∆E) и обеспечить более полное цветометрическое соответствие. Можно оптимизировать как настраиваемые плашечные цвета, так и цвета из внутренней библиотеки плашечных цветов.

Spot Pro поддерживает следующее.

- **•** Все измерительные приборы FieryMeasure.
- **•** Существующие функции каталога образцов размеры зон и форматы страниц.

Перед началом работы подключите измерительный прибор к компьютеру.

- **1** В Spot Pro выберите один или несколько плашечных цветов.
- **2** Нажмите Оптимизировать.
- **3** В окне Настройки оптимизации укажите, следует ли оптимизировать Только выбранные цвета или Все плашечные цвета.

Если выбраны Все плашечные цвета, выберите один из следующих вариантов применения оптимизации.

- **•** Все плашечные цвета в этой группе
- **•** Все плашечные цвета во всех группах

**4** Выберите измерительный прибор в списке.

#### **Примечание:**

Отображаются только встроенные измерительные приборы.

- **5** Нажмите Далее для перехода в окно Параметры задания.
- **6** Задайте источник материала для печати.

**Примечание:** Не изменяйте настройки цвета.

- **7** Нажмите Печать, чтобы напечатать диаграмму плашечных цветов, которые требуется оптимизировать.
- **8** Чтобы измерить диаграмму, следуйте инструкциям на экране.
- **9** Нажмите Далее.

Spot Pro отображает достигнутое среднее значение ∆E и максимальное значение ∆E.

- **10** Spot Pro может создать отчет, содержащий значения плашечных цветов L\*a\*b\*, значения для устройств и разницу цветов для оптимизации. Чтобы создать отчет, после оптимизации нажмите Просмотр в столбце отчета.
- **11** Нажмите Итерация, чтобы повторять процедуру оптимизации до тех пор, пока она больше не будет возможна.

Результаты итерации отображаются в таблице оптимизации. Выберите необходимую оптимизацию и нажмите Применить, чтобы использовать ее.

Можно выбрать ту или иную итерацию и удалить ее из таблицы оптимизации.

- **12** Чтобы сохранить отчет в формате HTML, нажмите Сохранить отчет.
- **13** Нажмите Готово, чтобы создать файл оптимизации плашечных цветов. Файл оптимизации плашечных цветов применяется ко всем рабочим процессам, использующим эту таблицу плашечных цветов.

#### **Автоматическая оптимизация плашечных цветов**

Spot Pro позволяет автоматически измерить и оптимизировать один или несколько выбранных плашечных цветов с помощью сертифицированного измерительного устройства — встроенного спектрофотометра. Автоматическая оптимизация позволяет уменьшить разницу в цветах (∆E) и обеспечить более полное цветометрическое соответствие. Можно оптимизировать как настраиваемые плашечные цвета, так и цвета из внутренней библиотеки плашечных цветов.

Для Spot Pro требуется сертифицированный встроенный спектрофотометр для измерения цвета.

- **1** В Spot Pro выберите один или несколько плашечных цветов либо группу плашечных цветов.
- **2** Нажмите Оптимизировать и выберите Автоматически.
- **3** В окне автоматических настроек укажите, следует ли оптимизировать Только выбранные цвета или Все плашечные цвета.
- **a)** Если выбраны Все плашечные цвета, выберите один из следующих вариантов применения оптимизации.
	- **•** Все плашечные цвета в этой группе
	- **•** Только выбранные плашечные цвета
	- **•** Все плашечные цвета во всех группах
- **4** Укажите количество итераций от 1 до 5.
- **5** Выберите источник бумаги или материала для печати и нажмите ОК.

Spot Pro выполнит печать и измерение каждой итерации, а также создаст Отчет о плашечных цветах Fiery. Этот отчет содержит значения ΔE для каждого плашечного цвета и статистические данные, включая среднее и максимальное значения ΔE.

**6** Отчет о плашечных цветах Fiery можно сохранить в виде файла PDF или HTML. Чтобы сохранить отчет, выполните следующие действия.

**a)** В окне Отчет о плашечных цветах Fiery выберите Сохранить отчет.

**b)** Выберите место для сохранения отчета.

- **c)** Измените имя файла отчета или используйте имя по умолчанию.
- **d)** Выберите Файл PDF или Файл HTML в качестве типа файла и нажмите Сохранить.

# Предупреждение о гамме

Цветовая гамма описывает весь диапазон цветов, которые может воспроизвести принтер. Во время обработки задания плашечные цвета, не входящие в гамму, сопоставляются с ближайшим возможным цветом в пределах имеющейся цветовой гаммы. Отклонение цвета отображается как значение ∆E. Если плашечный цвет нельзя воспроизвести в пределах заданного пользователем допуска, будет отображаться предупреждение о гамме.

Spot Pro поддерживает определение допуска в различных формулах ∆E (∆E2000, ∆E76), позволяя принимать плашечные цвета, которые находятся в пределах этой области допуска, как "в гамме".

Spot Pro отобразит ∆E с цветовой маркировкой для каждого плашечного цвета, который будет находиться в указанном пользователем формате ∆E.

Столбец ∆E указывает, можно ли точно воспроизвести плашечный цвет. Зеленый цвет обозначает "в гамме". Желтый цвет обозначает "вне гаммы". Имейте в виду, что плашечный цвет может выдать значение ∆E, превышающее заданное предельное значение допуска для этого цвета, но по-прежнему находящееся в пределах гаммы принтера.

Если плашечный цвет не входит в гамму, можно уменьшить значение ∆E. Выполните следующие действия.

- **•** Переключитесь на другой материал для печати. Это позволит быстро определить, какая комбинация обеспечивает наилучшие результаты.
- **•** Оптимизируйте плашечный цвет.

### Плашечные цвета с редактированием кривой градации

Функция редактора градации плашечного цвета позволяет редактировать градации плашечного цвета с разными процентами (%), чтобы определять кривую воспроизведения плашечного цвета таким образом, чтобы можно было получить точные плашечные цвета при уровне менее 100%.

Градация плашечного цвета поддерживает все плашечные цвета.

По умолчанию плашечные цвета определяются со значениями цвета 100% и 0%. Полнотонный цвет представляется значением 100%. Цвет материала для печати представлен значением 0%. По умолчанию неизмеримое значение для белого материала для печати составляет 0%.

Если задание требует, чтобы печатался градиент плашечного цвета, и обнаруживается, что он воспроизводится слишком ярко или слишком бледно в распечатке, можно изменить интенсивность воспроизведения цвета, добавляя или вычитая значение тона плашечного цвета вдоль кривой градации.

**Примечание:** Пакет Fiery Graphic Arts Pro Package должен быть установлен на сервере Fiery server с системным программным обеспечением Fiery FS400 Pro и более поздних версий.

### **Использование редактора цветовой градации**

Редактор градации плашечного цвета изменит яркость градиентов для плашечного цвета.

**Примечание:** Если плашечный цвет имеет в себе компонент специального цвета, то кривая градации повлияет и на составные цвета и на компонент специального цвета.

- В Spot Pro выберите плашечный цвет и щелкните значок Редактировать ( $\triangle$ ).
- **2** Выберите вкладку Градация.
- **3** В таблице Ввод и Вывод введите градиент между 1 и 99.

Значения в таблице представляют процент оттенка цвета. Значения 0 (ноль) и 100 не могут быть изменены.

Значения применяются к основным составным цветам и специальным цветам и отображаются на тональной кривой.

**Примечание:** Можно иметь не более 15 значений, включая 0 (ноль) и 100. Добавьте строку с помощью значка "+". После добавления пятнадцатой строки значок "+" становится недоступным.

- **4** Чтобы изменить точку градации вдоль кривой, перетащите эту точку вверх (добавить цвет) или вниз (вычесть цвет). Можно также ввести необходимые координаты непосредственно в таблицу.
- **5** Чтобы удалить градиент, выберите строку в таблице и нажмите клавишу "Удалить".
- **6** Чтобы сбросить кривую градации, щелкните значок Сбросить (О), чтобы вернуться к исходным значениям 0 (ноль) и 100.

# <span id="page-210-0"></span>Страницы образцов цвета и каталоги образцов

Можно распечатать страницу образцов цвета для отдельного плашечного цвета. Страница содержит все соседние плашечные цвета указанного цвета. Можно также распечатать каталог образцов для группы цветов. Каталог содержит все плашечные цвета или выбранные плашечные цвета указанной группы.

#### **Согласование плашечных цветов**

При печати образцов плашечных цветов или каталога образцов основными свойствами задания, необходимыми для точного выполнения, являются выходной профиль и исходная комбинация материалов для печати. Выберите выходной профиль в окне панели цветов Spot Pro, а также источник или лоток материала для печати в рабочем процессе печати каталога образцов после нажатия кнопки Печать на панели инструментов или в меню, доступном при нажатии правой кнопки мыши. Для остальных настроек используются свойства задания по умолчанию, которые не оказывают существенного влияния на точность цветопередачи.

#### **Калибровка**

Калибровка Fiery server обеспечивает стабильную и точную цветопередачу. Калибровка компенсирует отклонения цветопередачи принтера, которые происходят с течением времени и при различных условиях печати.

# Печать страницы образцов цвета или каталога образцов

Можно распечатать палитру для отдельного плашечного цвета или каталог образцов для группы плашечных цветов.

### **Печать каталога образцов одного или нескольких плашечных цветов**

При печати каталога образцов необходимо выбрать один или несколько плашечных цветов и компоновку.

**1** В Spot Pro выберите один или несколько плашечных цветов.

Можно удерживать клавишу Shift для выбора последовательных цветов или, удерживая клавишу Ctrl или Command, выбрать или отменить выбор определенных цветов.

Чтобы выбрать плашечные цвета из нескольких библиотек плашечных цветов, перетащите плашечные цвета из внутренних библиотек плашечных цветов в раздел настраиваемого плашечного цвета.

**2** Нажмите Печать или нажмите правую кнопку мыши, чтобы выбрать Печать в меню.

**Примечание:** В зависимости от версии Fiery server может отображаться параметр Печать, Печать в очередь или Отправить в печать.

**3** Выберите размер зоны.

Размер отображается в миллиметрах или дюймах в зависимости от региональных настроек Command WorkStation.

**4** Выберите размер диаграммы.

Ширину и высоту диаграммы можно настроить в пределах от 127 до 1000 мм (от 5 до 39,37 дюйма).

Размер диаграммы также будет ограничен наибольшим материалом для печати, который может обработать принтер или печатная машина.

- **5** Выберите источник материала для печати.
- **6** Чтобы напечатать измеренное значение ΔE в каталоге образцов цвета, установите флажок Показать измеренное значение ∆E2000.
- **7** Укажите имя пользователя и контактную информацию.

В поле для имени пользователя и контактной информации можно указать до пяти строк текста, при этом каждая строка должна содержать не более 35 символов. Первая строка зарезервирована для имени пользователя.

При наличии печатаются логотип Fiery и логотип производителя.

- **8** Нажмите Параметры задания, чтобы указать дополнительные настройки печати.
- **9** Нажмите ОК, чтобы напечатать каталог образцов плашечных цветов.

Если размер диаграммы превышает формат бумаги, доступный при выборе источника бумаги, отобразится предупреждение, а кнопка ОК будет выключена.

Задание отображается в виде файла PDF с несколькими страницами в Центре заданий Command WorkStation. В напечатанном задании под каждой цветовой зоной печатаются имя плашечного цвета и значения цветов CMYK.

### **Печать каталога образцов всех плашечных цветов в группе**

Перед тем как печатать каталог образцов, необходимо выбрать группу плашечных цветов и компоновку.

**1** В Spot Pro выберите одну группу цветов.

**Примечание:** Одновременно можно напечатать только одну группу цветов.

**2** Нажмите Печать или нажмите правую кнопку мыши, чтобы выбрать Печать в меню.

**Примечание:** В зависимости от версии Fiery server может отображаться параметр Печать, Печать в очередь или Отправить в печать.

**3** Выберите размер зоны.

Размер отображается в миллиметрах или дюймах в зависимости от региональных настроек Command WorkStation.

**4** Выберите размер диаграммы.

Ширину и высоту диаграммы можно настроить в пределах от 127 до 1000 мм (от 5 до 39,37 дюйма).

Размер диаграммы также будет ограничен наибольшим материалом для печати, который может обработать принтер или печатная машина.

**5** Выберите источник материала для печати.

- **6** Чтобы напечатать измеренное значение ΔE в каталоге образцов цвета, установите флажок Показать измеренное значение ∆E2000.
- **7** Укажите имя пользователя и контактную информацию.

В поле для имени пользователя и контактной информации можно указать до пяти строк текста, при этом каждая строка должна содержать не более 35 символов. Первая строка зарезервирована для имени пользователя.

При наличии печатаются логотип Fiery и логотип производителя.

- **8** Нажмите Параметры задания, чтобы указать дополнительные настройки печати.
- **9** Нажмите ОК, чтобы напечатать каталог образцов плашечных цветов.

Если размер диаграммы превышает формат бумаги, доступный при выборе источника бумаги, отобразится предупреждение, а кнопка ОК будет выключена.

Задание отображается в виде файла PDF с несколькими страницами в Центре заданий Command WorkStation. В напечатанном задании под каждой цветовой зоной печатаются имя плашечного цвета и значения цветов CMYK.

### Замещение цвета

Функция «Замещение цвета» служит для замены цвета, используемого в печатаемом задании, другим цветом.

Замещение цвета влияет только на текст, векторную графику и штриховые рисунки. Оно не влияет на растровые изображения.

Если задано замещение цвета, настройки цвета RGB (такие как Источник RGB) или цвета CMYK (такие как Источник CMYK) не применяются. Выполняется преобразование цвета, аналогичное процессу преобразования плашечных цветов.

<mark>вниманиє</mark> Функции «Замещение цвета» и Postflight нельзя использовать одновременно. На эти параметры печати наложены ограничения.

Замещение цвета не поддерживается для цветового режима CMYK+ и связанных выходных профилей.

При использовании функции замещения цвета выполняются следующие задачи.

- **•** Настройка значений замещения цвета в Command WorkStation.
- **•** Печать документа с включенным параметром Замещение цвета.

### **Создание и редактирование замещающих цветов**

Замещающие цвета хранятся в специальной группе плашечных цветов, которая называется группой замены. Для замещения цвета необходимо задать значение CMYK исходного цвета и значение CMYK того цвета, который замещает исходный цвет.

- **1** Запустите Spot Pro одним из следующих способов.
	- **•** Нажмите Spot Pro на панели инструментов в Центре заданий.
	- **•** Нажмите Сервер > Spot Pro.
- **•** Нажмите значок «Больше» (три вертикальных точки) рядом с именем сервера на панели Серверы.
- **•** В Центре устройств нажмите Spot Pro в разделе Ресурсы.
- **2** Нажмите Запустить Spot Pro.
- **3** Нажмите Создать и выберите Группа замены.

Для группы замены введите имя группы и нажмите кнопку ОК.

Если группа замены уже существует, выберите ее и перейдите к шагу 5.

- **4** Выберите в списке цветов место, в которое необходимо добавить новый замещающий цвет.
- **5** Нажмите Создать и выберите Замещение цвета для создания замещающего цвета.
- **6** Выберите цветовой режим для указания значения исходного цвета.
- **7** Выберите допуск для исходного цвета.

Допуск определяет, насколько точно конкретный цвет должен совпадать с исходным цветом, чтобы сработала функция замещения. Малый и большой допуски определяются следующим образом.

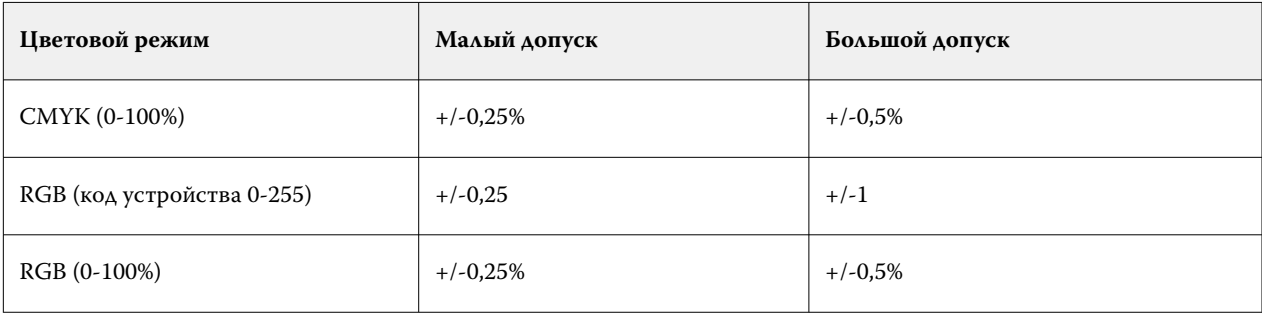

**Примечание:** Допуск не влияет на замещаемый цвет.

- **8** Введите значения для исходного цвета. Для перехода между полями используйте клавишу Tab.
- **9** Введите значения для преобразованного цвета.
- **10** Выполните одно из следующих действий.
	- **•** Нажмите Готово, чтобы завершить редактирование и выйти из панели Color Editor Spot Pro.
	- **•** Нажмите Сохранить, чтобы сохранить изменения и перейти к другому плашечному цвету, не выходя из панели Color Editor Spot Pro.
- **11** Чтобы отредактировать замещающий цвет, на панели Color Editor Spot Pro нажмите значок

"Редактировать" (  $\triangle$ ). Внесите необходимые изменения и выполните одно из следующих действий.

- **•** Нажмите Готово, чтобы завершить редактирование и выйти из панели Color Editor Spot Pro.
- **•** Нажмите Сохранить, чтобы сохранить изменения и перейти к другому плашечному цвету, не выходя из панели Color Editor Spot Pro.

# <span id="page-214-0"></span>Управление ресурсами сервера

# Обновления и модификации ПО Fiery

Command WorkStation содержит функцию "Обновления Fiery" и средство установки обновлений и исправлений для ПО Fiery и Fiery API. Это позволяет устанавливать обновления с Fiery server или удаленных компьютеров. Также устанавливать обновления и модификации можно без подключения Fiery server к Интернету.

Чтобы перейти к "Обновлениям Fiery", запустите Command WorkStation.

Компьютер, на котором установлено приложение Command WorkStation, должен:

- **•** иметь доступ к Интернету;
- **•** быть в одной сети с Fiery server.

Обновления и модификации можно устанавливать на Fiery server только с одного компьютера одновременно. Для установки модификаций необходимо отключить обновления системы.

### **Обновление системного программного обеспечения Fiery server с помощью Command WorkStation**

Системное программное обеспечение Fiery server можно обновить с клиентского компьютера или локально на сервере Fiery server.

Для подключения к Fiery server в Command WorkStation требуются DNS-имя или IP-адрес Fiery server.

**Примечание:** Клиентский компьютер должен иметь активное подключение к Интернету для выполнения обновлений системы Fiery server.

**Примечание:** Для достижения оптимальных результатов рекомендуется устанавливать обновления и исправления, когда на Fiery server или в Command WorkStation не производится никаких действий.

- **1** Запустите Command WorkStation.
- **2** Выберите Сервер > Центр устройств > ОБНОВЛЕНИЯ FIERY > Обновления.
- **3** Для просмотра и установки доступных обновлений нажмите Обновления в меню ОБНОВЛЕНИЯ FIERY, затем нажмите Обновить на правой панели для каждого нужного обновления.
- **4** Для просмотра доступных исправлений нажмите Исправления в меню ОБНОВЛЕНИЯ FIERY.

**5** Выберите нужные исправления.

Если выбрать то ли иное исправление, также будут добавлены предыдущие исправления, необходимые для его установки.

- **6** Когда появится сообщение о готовности установки Fiery API, нажмите OK. Устанавливать исправления с помощью функции "Обновления Fiery" можно только при наличии Fiery API.
- **7** Нажмите Обновить для установки выбранных исправлений. После установки каждого исключительного исправления необходимо перезагрузить Fiery server.

**Примечание:** Вместе с каждым исключительным исправлением можно установить несколько неисключительных исправлений.

**8** Когда завершится установка обновлений и исправлений, нажмите OK, чтобы перезагрузить Fiery server.

**Примечание:** Администратор должен заново подключиться к Fiery server в Command WorkStation после завершения перезагрузки.

**Примечание:** Сервер Command WorkStation, подключенный к Fiery server, отображает уведомление во время установки исправления.

**9** Чтобы просмотреть список установленных обновлений и исправлений, нажмите История в меню под ОБНОВЛЕНИЯ FIERY.

### Обзор производительности и безопасности сервера

Fiery Health Monitor помогает обеспечить безопасность и работу Fiery server в наиболее эффективном состоянии, чтобы соответствовать потребностям среды производственной печати, непрерывно отслеживая общую работоспособность системы и предлагая список профилактических действий.

### **Сохранение максимальной эффективности сервера**

- **1** Запустите Fiery Health Monitor одним из следующих способов.
	- **•** В правом верхнем углу центра заданий под логотипом партнера нажмите ссылку Fiery Health Monitor.
	- **•** Выберите Сервер > Монитор работоспособности Fiery.
	- **•** Нажмите правой кнопкой мыши имя сервера Fiery server и выберите Health Monitor.
- **2** Выберите один из инструментов.
	- **•** Инструмент Обновления Fiery (если поддерживается в Fiery server) устанавливает обновления и исправления для программного обеспечения системы Fiery System и Fiery API: [Обновление системного](#page-214-0) [программного обеспечения Fiery server с помощью Command WorkStation](#page-214-0) на стр. 215
	- **•** Параметр Проверить пространство на диске C: отслеживает интенсивность использования диска C: и предлагает администратору начать очистку диска Windows.
- **•** Параметр Проверить пространство на диске E: или J: отслеживает диск, на котором хранятся задания (диск J: для FS400/400 Pro и более поздних версий; диск E: для FS350/350 Pro и более ранних версий), и запускает функцию очистки сервера, позволяющую удалять задания, журналы и ресурсы для печати переменных данных (VDP).[Очистка сервера](#page-110-0) на стр. 111
- **•** Параметр Перезапуск Fiery регулярно предлагает администратору перезапустить сервер Fiery server, чтобы оптимизировать производительность.
- **•** Диспетчер архивов архивирует задания за пределами Fiery server: [Архивация заданий](#page-105-0) на стр. 106.

**Примечание:** Если диспетчер архивов отключен в разделе Command WorkStation > Предпочтения, он не будет отображаться на мониторе работоспособности Fiery.

- **•** Инструмент График резервного копирования Fiery (если поддерживается сервером Fiery server) задает ежедневный или еженедельный график операций автоматического резервного копирования. При этом WebTools открывается в окне браузера по умолчанию. Если отображаются ошибки безопасности браузера, можно пропустить их и продолжить.
- **•** Функция Обновления Windows проверяет, что на Fiery server установлены самые последние обновления для ОС Windows, и предлагает администратору запустить приложение «Обновления Windows».

**Примечание:** Функции Очистка диска и Обновления Windows применимы только к серверу Fiery под управлением ОС Windows и недоступны через удаленное подключение к Command Workstation. Однако удаленным клиентам Command WorkStation предлагается использовать клавиатуру, монитор и мышь, подключенные к серверу Fiery server, или использовать для этих двух компонентов удаленный рабочий стол Windows.

## Виртуальные принтеры

Виртуальные принтеры позволяют выполнять печать на Fiery server с использованием предварительно заданных настроек задания. Виртуальные принтеры публикуются в сети, поэтому пользователи могут настроить их в качестве принтеров на своем компьютере.

Администраторы могут управлять виртуальными принтерами в Command WorkStation. Они позволяют копировать виртуальные принтеры для печати и отложенных заданий и менять их настройки. Администраторы также могут создавать новые виртуальные принтеры.

При выборе виртуального принтера в списке его параметры задания отображаются на панели справа в разделе Центр устройств > Рабочие процессы > Виртуальные принтеры, а также на панели инструментов, с которой можно перейти к различным задачам.

Администраторы могут публиковать наборы настроек задания в качестве виртуальных принтеров. См. раздел [Наборы настроек печати](#page-56-0) на стр. 57.

## **Назначение настроек по умолчанию**

Функция Назначение настроек по умолчанию позволяет настроить Fiery server, изменяя параметры задания по умолчанию.

## **Создание, редактирование или дублирование виртуальных принтеров**

Создавать, редактировать и дублировать виртуальные принтеры могут только администраторы. Администраторы также могут публиковать наборы настроек задания в качестве виртуальных принтеров.

- **1** Выполните одно из следующих действий.
	- **•** Чтобы создать виртуальный принтер, на панели инструментов нажмите Создать.
		- **•** Чтобы создать базовый виртуальный принтер, выберите Виртуальный принтер.
		- **•** Чтобы создать виртуальный принтер IPDS, выберите Виртуальный принтер IPDS.
	- **•** Чтобы отредактировать виртуальный принтер, на панели инструментов нажмите Правка.
	- **•** Чтобы копировать виртуальный принтер, на панели инструментов нажмите Создать копию.
- **2** Укажите следующую информацию.
	- **•** Имя принтера это цифробуквенное имя виртуального принтера.

**Примечание:** После создания виртуального принтера или его копии его имя изменить нельзя, хотя настройки печати могут быть изменены.

- **•** Описание добавьте или измените комментарии, описывающие виртуальный принтер для пользователей, например, «корпоративный для печати брошюр».
- **•** Действия с заданием выберите одно из действий Fiery server, такое как «Отложить» или «Обработать и отложить».
- **•** Параметры задания выберите «Задать», чтобы открыть окно параметров задания и указать настройки печати. В списке также перечислены наборы настроек на сервере.

**Примечание:** Чтобы заблокировать любой из параметров задания, нажмите значок замка рядом с параметром.

- **3** При необходимости установите флажок JobExpert, а затем выберите категорию в раскрывающемся списке.
- **4** При необходимости выберите Preflight и отредактируйте настройки.
	- **•** Набор настроек для заданий PDF позволяет выбрать набор настроек.
	- **•** Набор настроек для заданий, отличных от PDF позволяет использовать стандартные настройки проверки перед растрированием, изменить эти настройки или выбрать другой набор настроек.
	- **•** Набор настроек по умолчанию указывает, что будут использованы установленные по умолчанию настройки проверки перед растрированием, если их не изменить.
	- **•** Редактировать позволяет выбрать другой набор настроек или изменить настройку проверки перед растрированием.

**Примечание:** После изменения настройки проверки перед растрированием можно также сохранить ее в качестве набора настроек.

**•** При критической ошибке — задает действие, выполняемое при обнаружении критической ошибки. Использовать действие в задании — обозначает действие, заданное для виртуального принтера.

- **5** При необходимости установите флажок JobFlow и нажмите кнопку Выбрать.
	- **•** В окне Рабочие процессы Fiery JobFlow выберите рабочий процесс и нажмите Выбрать.

**Примечание:** Чтобы создать новый рабочий процесс Fiery JobFlow, нажмите Управление рабочими процессами.

- **6** Для виртуального принтера IPDS нажмите Далее, а затем укажите соответствующие настройки в окне IPDS.
	- **•** Задание
	- **•** Исключения
	- **•** Настройки входного виртуального лотка
	- **•** Сдвиг изображения
	- **•** Настройки укладчика
- **7** Нажмите OK.

## **Заблокированные настройки задания**

Если заблокировать настройку задания, другие пользователи не смогут ее изменить.

Обратите внимание на следующее.

- **• Импорт задания в Command WorkStation с помощью виртуального принтера** импортированное задание использует заблокированные настройки, установленные на сервере Fiery server, и переопределяет любые конфликтующие настройки, установленные в исходном задании.
- **• Разблокированные настройки задания** могут быть изменены пользователем. Печать задания выполняется в соответствии с этими настройками. Однако если настройки задания не заданы, используются настройки виртуального принтера.

#### **Публикация наборов настроек задания в качестве виртуальных принтеров**

Набор настроек задания можно опубликовать в качестве виртуального принтера.

- **1** В Центре устройств нажмите Последовательности действий, а затем нажмите Шаблоны задания.
- **2** Выберите набор настроек и нажмите Опубликовать в виде виртуального принтера.
- **3** Задайте настройки в диалоговом окне Новый виртуальный принтер.

**Примечание:** Можно задать все настройки, за исключением параметров задания. Параметры задания настраиваются в наборе настроек на сервере.

#### **Управление виртуальными принтерами**

Администратор Fiery server может опубликовать, отменить публикацию или удалить виртуальный принтер.

- **•** Выберите виртуальный принтер в списке и нажмите один из следующих значков на панели инструментов.
	- **•** Опубликовать для публикации выбранного виртуального принтера в сети.

Для возможности общего доступа к принтеру по сети необходимо, чтобы в окне "Конфигурация сервера" была включена печать SMB.

**•** Изъять из публикации для удаления выбранного виртуального принтера из сети.

Виртуальный принтер перестает отображаться как общедоступный принтер. Он также перестает отображаться как принтер, на который можно импортировать задания в Command WorkStation.

**•** Удалить для удаления выбранного виртуального принтера.

# Ресурсы VDP

Для заданий VDP (печать переменных данных) применяются глобальные и многократно используемые ресурсы для переменных элементов внутри заданий.

Глобальные ресурсы представляют собой обязательные изображения, которые необходимо загрузить на Fiery server для печати заданий VDP с переменными элементами. Эти глобальные ресурсы хранятся на Fiery server в виде группы внутри каждого отдельного проекта.

Администратор может управлять дисковым пространством Fiery server. С этой целью в окне Ресурсы VDP он может выполнять следующие действия:

- **•** просматривать и удалять глобальные ресурсы;
- **•** сохранять глобальные ресурсы для будущих заданий VDP;
- **•** архивировать и восстанавливать глобальные ресурсы на Fiery server.

Для доступа к ресурсам VDP подключитесь к Fiery server, нажмите значок "Больше" (три вертикальных точки) и выберите Центр устройств > Ресурсы > Ресурсы VDP.

## **Резервное копирование ресурсов VDP**

Можно выполнить резервное копирование глобальных ресурсов.

## **Резервное копирование глобальных ресурсов для проекта**

Используя окно "Ресурсы VDP" в Центре устройств, можно сохранить резервную копию проекта в отдельном файле.

Резервное копирование и восстановление заданий PDF/VT не поддерживается.

- **1** Подключите требуемый сервер Fiery server и нажмите Центр устройств > Ресурсы > Ресурсы VDP.
- **2** Выберите папку VDP для отображения списка доступных проектов.
- **3** Выберите проект, который требуется архивировать, и нажмите Резервное копирование.

**4** Укажите папку, в которой необходимо сохранить файл, а затем нажмите ОК.

## **Восстановление ресурсов VDP**

Можно восстановить архивированные глобальные ресурсы.

#### **Восстановление глобальных ресурсов для проекта**

Архивированные задания можно восстановить только на том Fiery server, на котором файлы находились в момент архивации.

**Примечание:** Языки VDP без глобальных ресурсов не отображаются в окне "Ресурсы VDP". Языки VDP, для которых были восстановлены глобальные ресурсы, отображаются в окне "Ресурсы VDP".

- **1** Нажмите Восстановить.
- **2** Перейдите в папку, где хранится архивированный файл, выберите файл, а затем нажмите Восстановить.

## **Просмотр и удаление глобальных ресурсов**

Можно просмотреть глобальные ресурсы, а также имя задания для проекта.

- **1** Подключите требуемый сервер Fiery server и нажмите Центр устройств > Ресурсы > Ресурсы VDP.
- **2** Для просмотра глобальных ресурсов нажмите проект, а затем в меню "Просмотр" выберите В виде списка или В виде эскизов (если сервер Fiery server поддерживает такую возможность).
- **3** Чтобы просмотреть имя отправленного задания и ресурсы для проекта, нажмите проект, а затем нажмите Ресурсы или Задания (если сервер Fiery server поддерживает такую возможность).
- **4** Для удаления глобальных ресурсов выберите язык VDP или проект, а затем нажмите Удалить.
- **5** Для обновления текущей информации нажмите Обновить (если сервер Fiery server поддерживает такую возможность).

# Шрифты

В окне управления шрифтами указаны все шрифты, установленные на сервере Fiery server. Также список шрифтов можно распечатать на локальном принтере.

## **Управление шрифтами на сервере Fiery Server**

Можно добавить, обновить или удалить шрифты, а также распечатать список шрифтов.

В приложении Configure выполните следующие настройки.

Выберите параметр Отправка заданий > Очереди > Отобразить: Очередь шрифтов. По соображениям безопасности включайте функцию Очередь шрифтов только при установке шрифтов.

Для шрифтов PostScript отключите функцию Безопасность > Средство безопасности PostScript.

**Примечание:** Все японские шрифты, имеющиеся на сервере или загруженные через поддерживаемую программу, заблокированы. Японские шрифты, загруженные на сервер Fiery server, можно удалить только с помощью средства установки.

- **1** Откройте Центр устройств одним из следующих способов.
	- **•** Нажмите значок «Больше» (три вертикальных точки) рядом с именем сервера на панели Серверы.
	- **•** Дважды нажмите имя сервера на панели Серверы.
	- **•** Нажмите Сервер > Центр устройств.
	- **•** Нажмите правой кнопкой мыши имя сервера и выберите Центр устройств.
- **2** Нажмите Ресурсы > Шрифты.
- **3** Выберите Шрифты PS.

Будет показан список шрифтов, которые в настоящий момент находятся на сервере Fiery server.

**4** Чтобы добавить или обновить шрифты, нажмите Добавить новый. Нажмите Добавить, найдите шрифт, который требуется загрузить, а затем нажмите ОК и Обновить.

Можно добавлять шрифты Adobe PostScript типа 1.

- **5** Чтобы удалить шрифт, выберите разблокированный шрифт в списке шрифтов и нажмите Удалить. Заблокированные шрифты удалить нельзя.
- **6** Чтобы распечатать список шрифтов, нажмите Печать.
- **7** После добавления шрифтов PostScript повторно включите функцию Безопасность > Средство безопасности PostScript.

## **Резервное копирование и восстановление шрифтов**

Можно выполнить резервное копирование и восстановление всех шрифтов на Fiery server. Но отдельные шрифты выбрать нельзя.

Чтобы иметь возможность выполнить резервное копирование и восстановление шрифтов на сервере Fiery server, необходимо войти в систему в качестве администратора.

- **1** Откройте Центр устройств одним из следующих способов.
	- **•** Нажмите значок «Больше» (три вертикальных точки) рядом с именем сервера на панели Серверы.
	- **•** Дважды нажмите имя сервера на панели Серверы.
	- **•** Нажмите Сервер > Центр устройств.
	- **•** Нажмите правой кнопкой мыши имя сервера и выберите Центр устройств.
- **2** Нажмите Ресурсы > Шрифты.
- **3** Нажмите Создать резервную копию или Восстановить.
- **4** Следуйте инструкциям по безопасности, указанным в открывшемся окне веб-браузера.
- **5** В разделе Резервное копирование настроек и ресурсов нажмите Создать резервную копию.
- **6** При появлении запроса войдите в систему в качестве администратора.
- **7** В списке элементов для резервного копирования выберите Шрифты.
- **8** Соблюдайте следующие рекомендации.

Не сохраняйте резервную копию шрифтов на внутреннем диске сервера Fiery server. Восстановить шрифты можно только на том сервере Fiery server, на котором они находились во время резервного копирования.

## Пользователи и группы

Чтобы определить полномочия пользователей, имеющих доступ к Fiery server, необходимо указать, к какой группе они относятся. По умолчанию доступно несколько групп. Все пользователи в группе имеют одни и те же полномочия.

Подробную информацию о пользователях и группах см. в Configure > Учетные записи пользователей.

Помимо созданных вами пользователей, в группы также можно добавлять пользователей из глобального списка адресов организации. Для этого необходимо включить службы LDAP на Fiery server.

# Просмотр групп

С помощью функции "Группы" администраторы могут добавлять пользователей в группу с определенными полномочиями.

**Примечание:** Функция "Группы" не поддерживается для некоторых серверов Fiery servers.

Чтобы изменить уровень полномочий пользователей и групп, нажмите Настроить. Для получения дополнительной информации см. [Изменение полномочий группы](#page-35-0) на стр. 36.

## Использование журнала заданий

В журнале заданий хранится список всех обработанных и напечатанных заданий, сведения о дате и времени печати и характеристиках заданий.

**Примечание:** Очистка сервера Fiery server или установка нового программного обеспечения администратором может привести к очистке журнала заданий.

Администратор может настроить автоматизированное обслуживание журнала заданий в Configure, например, запланировать день и время, в которые будут выполняться процедуры экспорта и очистки журнала заданий.

Для получения информации об управлении журналом заданий в Configure см. *справку Configure*.

## **Просмотр журнала заданий**

- **1** Подключите требуемый сервер Fiery server и выполните одно из следующих действий.
	- **•** Нажмите значок «Больше» (три точки) рядом с именем сервера, выберите Центр устройств, после чего выберите Журналы > Журнал заданий.
	- **•** Нажмите Сервер > Журналы.
- **2** Выберите столбец Печать метки времени завершена или Дата/время и укажите диапазон дат заданий, которые требуется просмотреть.

Первый столбец Печать метки времени завершена отображает сверху последние напечатанные задания.

Во втором столбце отображается Дата/время, когда задание было получено сервером Fiery server.

**3** Для просмотра всех заданий нажмите Сбросить фильтр.

## **Настройка столбцов журнала заданий**

- **1** Щелкните правой кнопкой мыши заголовок столбца.
- **2** Выберите Добавить.
- **3** В списке доступных столбцов выберите столбец для добавления.
- **4** Чтобы удалить столбец, щелкните правой кнопкой мыши заголовок столбца и выберите Удалить.
- **5** Чтобы изменить порядок следования столбцов, выберите заголовок столбца и перетащите его в другое место.

## **Просмотр сведений о записи в журнале заданий**

Более подробную информацию о записи можно просмотреть в журнале заданий. Можно скопировать текст с помощью стандартных элементов управления ОС Windows или macOS, позволяющих выбрать, выбрать все, копировать и выполнять другие действия. Кроме того, можно распечатать сведения на Fiery server или локальном принтере.

**•** Выберите строку и щелкните Подробная информация в панели инструментов или дважды щелкните строку.

Столбцы журнала заданий отображаются вертикально, что позволяет вывести на экран больше информации для краткого обзора и печати.

## **Печать журнала заданий**

- **1** Подключите требуемый Fiery server и выполните одно из следующих действий.
	- **•** Нажмите значок «Больше» (три точки) рядом с именем сервера, выберите Центр устройств, после чего выберите Журналы > Журнал заданий.
	- **•** Нажмите Сервер > Журналы.
- **2** Нажмите Печать.
- **3** Выберите вариант Локальный принтер, выберите принтер и нажмите Печать.

## **Экспорт содержимого журнала заданий**

- **1** Подключите требуемый Fiery server и выполните одно из следующих действий.
	- **•** Нажмите значок «Больше» (три точки) рядом с именем сервера, выберите Центр устройств, после чего выберите Журналы > Журнал заданий.
	- **•** Нажмите Сервер > Журналы.
- **2** Нажмите Экспорт.
- **3** Выберите Текущее представление для экспорта текущего отображаемого диапазона дат или выберите Полный журнал для экспорта всего журнала заданий, вне зависимости от отображаемого диапазона дат.

## **Экспорт и/или удаление содержимого журнала заданий**

- **1** Подключите требуемый Fiery server и выполните одно из следующих действий.
	- **•** Нажмите значок «Больше» (три точки) рядом с именем сервера, выберите Центр устройств, после чего выберите Журналы > Журнал заданий.
	- **•** Дважды нажмите имя сервера на панели Серверы, чтобы открыть Центр устройств, а затем выберите Журналы > Журнал заданий.
	- **•** Нажмите Сервер > Журналы.
- **2** Выполните одно из следующих действий.
	- **•** Нажмите Экспорт и сброс.
	- **•** Нажмите Очистить.

# <span id="page-225-0"></span>Каталог материалов для печати

Каталог материалов для печати — это системная база данных по запасам материалов для печати, в которой хранятся атрибуты всех материалов, имеющихся в типографии.

Каталог материалов для печати устанавливается по умолчанию вместе с Command WorkStation.

Каталог материалов для печати хранится на сервере Fiery server, однако на него не влияет перезагрузка или очистка сервера Fiery server.

**Примечание:** Для настройки каталога материалов для печати и управления им необходимо войти в систему Command WorkStation в качестве администратора.

Чтобы выбрать материал для печати, в Command WorkStation выберите задание и нажмите Свойства > Материал для печати, а затем выберите элемент в каталоге материалов для печати. Элементы каталога материалов для печати указаны в алфавитном порядке в списке Каталог материалов для печати.

Каждый элемент каталога материалов для печати связан с определенным выходным профилем. При создании нового элемента каталога материалов для печати этот элемент можно связать с существующим профилем или создать новый профиль.

**Примечание:** Понятия "материал" и "бумага" означают "материал для печати".

#### **Уровни доступа**

В каталоге материалов для печати администраторам доступны следующие возможности.

- **•** Определение различных сочетаний атрибутов материалов для печати и назначение уникального имени каждому сочетанию.
- **•** Назначение цветовых профилей каждому материалу.
- **•** Выбор предварительно настроенного материала при отправке задания.
- **•** Выбор столбцов каталога материалов для печати, к которым будут иметь доступ пользователи.
- **•** Обеспечение централизованной поддержки каталога материалов для печати.

В каталоге материалов для печати операторам доступны следующие возможности.

**•** Выбор предварительно настроенного материала при отправке задания.

## Доступ к каталогу материалов для печати

Администратор создает элементы каталога материалов для печати, где описаны все материалы для печати, поддерживаемые печатной машиной. Администратор имеет доступ к настройкам конфигурации каталога материалов для печати и может настраивать ее для конкретных условий типографии.

- **1** Выполните вход в Fiery server.
- **2** Выполните одно из следующих действий.
	- **•** Нажмите значок Каталог материалов для печати на панели инструментов Центра заданий. Если значок Каталог материалов для печати не отображается, выполните следующие действия.
		- **•** Нажмите правой кнопкой мыши на панели инструментов Центр заданий, выберите Стандартный набор или Настраиваемый и добавьте Каталог материалов для печати в список Выбранные инструменты.

**Примечание:** Или в окне Настройка панели инструментов нажмите Стандартный набор, чтобы добавить Каталог материалов для печати в список Выбранные инструменты.

- **•** Если значок Каталог материалов для печати не отображается на панели инструментов Центр заданий, увеличьте размер окна или нажмите значок «Больше» (три вертикальные точки), а затем Каталог материалов для печати.
- **•** Выберите Каталог материалов для печати в меню Сервер.
- **•** Правой кнопкой мыши нажмите Fiery server в списке Серверы и выберите Каталог материалов для печати.
- **•** Правой кнопкой мыши нажмите Fiery server в списке Серверы и выберите Центр устройств. В Центре устройств перейдите на вкладку Ресурсы и выберите Каталог материалов для печати.

В окне Каталог материалов для печати можно создавать и редактировать элементы, а также управлять каталогом.

## **Окно Каталог материалов для печати**

Просмотр, материалов для печати, упорядоченных различными способами.

В настроенном по умолчанию представлении окна Каталог материалов для печати перечислены названия всех материалов для печати в каталоге. При переходе к выбранному названию отображаются следующие атрибуты.

**Примечание:** Имена атрибутов могут отличаться в зависимости от того, что поддерживает используемый сервер Fiery server.

- **•** Имя элемента каталога материалов для печати
- **•** Описание
- **•** Толщина
- **•** Тип
- **•** Идент. формата
- **•** Размеры
- **•** Направление волокон
- **•** Идентификатор продукта

Представление в виде списка (для его настройки установите флажок) позволяет выбрать вариант отображения: всех материалов для печати или всех материалов выбранного формата. Информация, которая отображается для каждого материала, определяется выбранными заголовками столбцов.

<span id="page-227-0"></span>Используйте значки на панели инструментов, чтобы добавлять новые элементы, копировать существующие, добавлять часто используемые элементы в избранное и изменять существующие элементы. Кроме того, можно импортировать, экспортировать и восстанавливать заводские настройки каталога материалов по умолчанию.

## **Изменение отображения столбцов в каталоге материалов для печати**

Заголовки столбцов в окне Каталог материалов для печати изменяются динамически в зависимости от используемого набора атрибутов материалов: PPD или JDF.

Можно изменять порядок отображаемых столбцов и удалять/добавлять столбцы, чтобы на экране отображалась информация, необходимая для конкретных условий печати. Чтобы настроить ширину столбца, перетащите его границу влево или вправо.

- **1** В окне Каталог материалов для печати установите флажок В виде списка и нажмите правой кнопкой мыши панель заголовков столбцов.
- **2** Выполните одно из следующих действий.
	- **•** Нажмите Добавить, чтобы выбрать и добавить столбец.
	- **•** Нажмите Удалить, чтобы удалить столбец.
	- **•** Нажмите Переместить влево или Переместить вправо, чтобы переместить столбец в требуемом направлении.

## Настройка параметров каталога материалов для печати

При создании элемента каталога материалов для печати администраторы могут выбрать один из двух наборов атрибутов материалов для печати: на основе принтера (PPD) и JDF (формата определений заданий).

- **•** Набор атрибутов материалов PPD задается для конкретного сервера Fiery server. Имена параметров являются стандартными для всех устройств, а список возможных вариантов зависит от конкретного устройства. Набор PPD рекомендуется использовать новичкам и не очень опытным пользователям.
- **•** Набор атрибутов JDF основан на стандартных спецификациях полиграфической отрасли для формата JDF. Этот набор атрибутов материалов не относится к конкретному серверу Fiery server. Он обеспечивает возможность плавного отображения определений материалов для заданий, отправленных через системы MIS. Набор JDF рекомендуется использовать опытным пользователям, которые знакомы с рабочим процессом JDF.

**Примечание:** Сервер Fiery server должен поддерживать печать JDF. Чтобы включить эту функцию, выберите Configure > Отправка заданий > Настройки JDF > Включить JDF.

Некоторые атрибуты материалов являются общими для обоих наборов, хотя их имена могут несколько отличаться. Набор JDF предоставляет больший уровень детализации.

- **1** Откройте каталог материалов для печати. Дополнительные сведения см. в разделе [Доступ к каталогу](#page-225-0) [материалов для печати](#page-225-0) на стр. 226.
- **2** В окне Каталог материалов для печати выберите Настройки на панели инструментов.

**3** Для параметра Используемая спецификация выберите либо На основе PPD, либо На основе JDF.

## Атрибуты для новых элементов каталога материалов для печати

Атрибуты для новых элементов каталога материалов для печати сгруппированы по разным вкладкам.

Перед созданием нового элемента выберите настройки PPD или JDF. Для получения дополнительной информации см. [Настройка параметров каталога материалов для печати](#page-227-0) на стр. 228.

#### **Настройки на основе PPD**

Доступны следующие вкладки:

- **•** Общие выберите настройки, чтобы указать используемый материал для печати.
- **•** Размеры редактирование существующего элемента или создание новых элементов. Выберите заранее определенный формат материала для печати из каталога форматов.
- **•** Настройки цвета выберите цветовые профили.

#### **Настройки на основе JDF**

Доступны следующие вкладки:

**•** Общие и Другие атрибуты — содержат ряд атрибутов JDF для более подробного описания материала для печати.

**Примечание:** Вкладки «Форматы» и «Настройки цвета» являются общими для настроек PPD и JDF.

## Создание элемента каталога материалов для печати

Администраторы могут создавать новые материалы для печати и их атрибуты в каталоге материалов для печати.

В зависимости от того, выбраны ли настройки на основе PPD или JDF, администратору необходимо указать атрибуты материала для печати на следующих вкладках.

- **•** Для PPD: "Общие", "Размеры" и "Настройки цвета"
- **•** Для JDF: "Общие", "Другие атрибуты", "Размеры" и "Настройки цвета"
- **1** Откройте каталог материалов для печати. Дополнительные сведения см. в разделе [Доступ к каталогу](#page-225-0) [материалов для печати](#page-225-0) на стр. 226.
- **2** В окне Каталог материалов для печати на панели инструментов нажмите Настройки и выберите На основе PPD или На основе JDF.
- **3** Нажмите Добавить новый на панели инструментов.

**4** В окне Создать укажите атрибуты.

Для каждого параметра, отмеченного звездочкой (\*), необходимо ввести значение или выбрать параметр из списка. Дополнительные сведения см. в разделе [Общие атрибуты материалов для печати](#page-235-0) на стр. 236.

# Настройка атрибутов формата для элементов каталога материалов для печати

Администраторы могут задавать или изменять связанные с форматом атрибуты при создании или редактировании элемента каталога материалов для печати.

- **1** Откройте каталог материалов для печати выполните одно из следующих действий.
	- **•** Нажмите Добавить новый на панели инструментов.
	- **•** Чтобы отредактировать существующий элемент каталога, выберите элемент и нажмите Редактировать.
- **2** Перейдите на вкладку Форматы.
- **3** Нажмите «+», чтобы добавить новый элемент. Чтобы отредактировать существующий элемент, дважды нажмите его или нажмите Редактировать. Если требуется удалить элемент, нажмите «-».
- **4** Убедитесь, что в поле Идентификатор формата указан элемент, соответствующий формату, который требуется добавить или изменить.

**Примечание:** Идентификатор формата автоматически генерируется на сервере Fiery server. Идентификатор формата можно изменить, однако он должен быть уникальным. Если указан повторяющийся идентификатор формата, отобразится сообщение об ошибке.

**5** В списке Каталог форматов выберите формат для элемента каталога материалов для печати.

**Примечание:** Если в списке Каталог форматов выбран формат материалов для печати, в поле Идентификатор формата будет отражен идентификатор, назначенный выбранному формату. Идентификатор формата можно изменять по мере необходимости.

- **6** Выберите направление волокон.
- **7** Добавьте необходимый идентификатор продукта и нажмите ОК. В главном окне Каталог материалов для печати в столбце Имя выберите элемент, после чего отобразится добавленный или измененный формат материала для печати. Он также появится на вкладке Форматы элемента каталога материалов для печати.

# Настройка параметров цветового профиля

Администратор может связать цветовой выходной профиль с элементом каталога материалов для печати.

Имена всех заданных по умолчанию или настраиваемых выходных профилей сервера Fiery server отображаются в списке возможных атрибутов каталога материалов для печати.

- **1** В окне Каталог материалов для печати выберите Настройки на панели инструментов.
- **2** Задайте настройку каталога материалов для печати со значением На основе PPD или На основе JDF.
- **3** Выполните одно из следующих действий.
	- **•** Нажмите Создать.
	- **•** Чтобы отредактировать существующий элемент каталога, выберите элемент и нажмите кнопку Редактировать.
- **4** Перейдите на вкладку Настройки цвета.

Цветовой профиль для передней стороны — используемый по умолчанию цветовой профиль, который применяется только к передней стороне материала для печати. Выберите вариант в списке выходных профилей. В зависимости от задания можно выбрать CMYK или CMYKв сочетании с другими указанными цветами, если это поддерживается на сервере Fiery server. Этот атрибут можно изменить, выбрав другой цветовой профиль в разделе Параметры задания > Цвет > Выходной профиль. Этот атрибут отображается в настройках PPD и JDF.

Цветовой профиль для задней стороны — используемый по умолчанию цветовой профиль, который применяется только к задней стороне материала для печати. Выберите вариант в списке выходных профилей. В зависимости от задания можно выбрать CMYK или CMYKв сочетании с другими указанными цветами, если это поддерживается на сервере Fiery server. В меню Цветовой профиль для задней стороны также есть параметр Как на передней стороне. Этот атрибут может быть переопределен путем указания другого цветового профиля в окне Параметры задания. Этот атрибут отображается в настройках PPD и JDF.

**5** Нажмите OK.

Новый или измененный элемент каталога материалов для печати появится в разделе Имя в окне Каталог материалов для печати.

Дополнительную информацию о выходных профилях см. в разделе *Color Printing*.

# Назначение и удаление метки «Избранное» для элементов каталога материалов для печати

В окне «Каталог материалов для печати» можно назначать метку «Избранное» часто используемым элементам каталога и удалять эту метку.

## **Назначение метки "Избранное" элементам каталога материалов для печати**

Чтобы пометить часто используемые элементы каталога материалов для печати в качестве избранных, выполните одно из следующих действий.

- **•** Выберите элемент и нажмите Избранное на панели инструментов.
- **•** Нажмите правой кнопкой мыши элемент каталога материалов для печати и выберите Избранное в списке.

Рядом с этим элементом каталога материалов для печати появится звездочка.

## <span id="page-231-0"></span>**Удаление метки "Избранное" с элементов каталога материалов для печати**

С любого элемента, помеченного как избранный, можно снять эту метку.

- **•** Выполните одно из следующих действий.
	- **•** Нажмите Избранное на панели инструментов.
	- **•** Нажмите правую кнопку мыши на элементе и снимите пометку Избранное в списке.

Избранные элементы каталога материалов для печати можно просмотреть в списке материалов для печати в окне Параметры задания.

## **Дополнительная информация об избранных элементах каталога материалов для печати**

Избранные элементы каталога материалов для печати не применяются в следующих случаях.

- **•** Экспорт каталога материалов для печати.
- **•** Резервное копирование или восстановление настроек и ресурсов Fiery.

**Примечание:** При восстановлении элементов каталога материалов для печати на сервере Fiery server с помощью команд Импорт > Объединить с существующим существующие избранные элементы будут сохранены.

## Поиск заданий с помощью элемента каталога материалов для печати

Чтобы получить список всех заданий, в которых используется определенный элемент каталога материалов для печати, выполните расширенный поиск.

- **1** В Command WorkStation на панели "Серверы" нажмите Все задания. Все задания, находящиеся во всех очередях, будут перечислены в представлении "Все задания".
- **2** Нажмите правой кнопкой мыши заголовок столбца "Список заданий" и выберите Добавить новый > Материал для печати > Имя каталога материалов для печати. Имя каталога материалов для печати отображается в заголовке столбца "Список заданий".
- **3** На панели инструментов нажмите стрелку рядом с фильтром Больше.
- **4** В списке Настройка фильтров поиска выберите Имя каталога материалов для печати и нажмите Сохранить.
- **5** Нажмите стрелку рядом с фильтром Имя каталога материалов для печати, выберите необходимый элемент каталога материалов для печати и нажмите Применить. Будет показан список всех заданий, в которых используется выбранный элемент каталога материалов для печати.
- **6** При необходимости можно нажать Сохранить, чтобы сохранить результаты поиска в качестве представления. В окне Сохранение параметров поиска в качестве представления введите имя и нажмите Сохранить.

Представление будет отображаться под списком очередей на панели "Серверы".

## Изменение элемента каталога материалов для печати

Администраторы могут копировать, редактировать или удалять элементы каталога материалов для печати. В Command WorkStation 6.7 или более поздней версии можно редактировать и удалять элемент каталога материалов для печати, даже если он используется в настройке сервера по умолчанию или назначен любому из следующих компонентов:

- **•** Задание
- **•** Набор настроек
- **•** Виртуальный принтер

Чтобы просмотреть все задания, в которых используется определенный элемент каталога материалов для печати, выполните расширенный поиск. Дополнительные сведения см. в разделе [Поиск заданий с помощью](#page-231-0) [элемента каталога материалов для печати](#page-231-0) на стр. 232.

## **Копирование элемента каталога материалов для печати**

Чтобы создать новый элемент каталога, можно скопировать и переименовать один из существующих.

**1** В окне Каталог материалов для печати выберите элемент, который необходимо скопировать, и на панели инструментов нажмите Создать копию. Или нажмите правую кнопку мыши и выберите Создать копию.

**Примечание:** Одновременно можно скопировать только один элемент.

- **2** В диалоговом окне Создать копию введите новое имя элемента.
- **3** Нажмите кнопку ОК, чтобы сохранить изменения.

В столбце Имя появится скопированный элемент каталога материалов для печати. При необходимости выберите этот элемент и отредактируйте другие атрибуты.

#### **Редактирование элемента каталога материалов для печати**

Можно редактировать атрибуты и значения элементов каталога материалов для печати.

- **1** В окне Каталог материалов для печати выполните одно из следующих действий.
	- **•** Выберите элемент и нажмите Редактировать на панели инструментов.
	- **•** Дважды нажмите выбранный элемент.
	- **•** Нажмите выбранный элемент правой кнопкой мыши и выберите Редактировать.

Отобразится сообщение о том, что элемент каталога материалов для печати используется в одном или нескольких заданиях.

- **2** Если элемент каталога материалов для печати связан со следующими функциями:
	- **•** Задание, набор настроек, виртуальный принтер или настройка сервера по умолчанию в этом случае отобразится сообщение о том, что каталог материалов для печати используется в одном или нескольких заданиях. В ответ на сообщение нажмите ОК.
- **3** Введите информацию в текстовых полях или нажмите стрелку, чтобы отобразить список для этого атрибута. Выберите новую настройку атрибута или введите новое значение.

**Примечание:** Если ввести недопустимое значение атрибута материала для печати и перейти к следующему атрибуту, для некорректного атрибута будет восстановлено предыдущее значение.

**4** Нажмите ОК, чтобы сохранить изменения.

**Примечание:** Столбцы атрибутов материала для печати заданий, которые уже находятся в очередях, обновляются после обработки или печати задания либо при открытии окна "Параметры задания".

## **Удаление элемента каталога материалов для печати**

В окне Каталог материалов для печати можно удалить элемент каталога.

**1** В окне Каталог материалов для печати выберите элемент, который необходимо удалить из списка.

Для выбора нескольких смежных элементов удерживайте нажатой клавишу Shift, для выбора несмежных элементов удерживайте нажатой клавишу Ctrl.

- **2** Удалите выбранный элемент одним из следующих способов.
	- **•** Нажмите Удалить на панели инструментов.
	- **•** Нажмите выбранный элемент правой кнопкой мыши и выберите Удалить.
- **3** Если элемент каталога материалов для печати связан со следующими функциями:
	- **•** Задание, набор настроек, виртуальный принтер или настройка сервера по умолчанию в этом случае отобразится сообщение о том, что каталог материалов для печати используется в одном или нескольких заданиях. В ответ на сообщение нажмите ОК.

После удаления элемента каталога материалов для печати он больше не будет связан с заданием. В окне "Параметры задания" в списке "Каталог материалов для печати" будет отображаться Не определено.

## Назначение элемента каталога материалов для печати заданию

Каталог материалов для печати доступен в окне Параметры задания в Command WorkStation.

- **1** Выберите задание и выполните одно из следующих действий.
	- **•** В меню Действия нажмите Свойства.
	- **•** Нажмите задание правой кнопкой мыши и выберите Свойства.
- **•** На панели инструментов Центра заданий нажмите значок Свойства.
- **•** Дважды нажмите задание.
- **2** В окне Параметры задания перейдите на вкладку Материал для печати слева.
- **3** Выберите элемент в списке Каталог материалов для печати. Чтобы просмотреть атрибуты материала для печати, связанные с каждым элементом, нажмите кнопку Выбрать. В списке Идентификатор формата появится идентификатор формата, назначенный элементу каталога материалов для печати.
- **4** В списке Идентификатор формата можно выбрать другой идентификатор формата или указать настраиваемый размер.

**Примечание:** Элементы в Каталоге материалов для печати и в списках Идентификатор формата перечислены в алфавитном порядке.

## Назначение временного настраиваемого формата материала для печати

Материалу для печати можно назначить временный настраиваемый формат. При этом нет необходимости выбирать любой из предварительно заданных форматов, которые применяются при назначении заданию элемента каталога материалов для печати. При назначении настраиваемого формата материалу для печати создавать новый элемент для настраиваемого формата в каталоге форматов не требуется. Временный настраиваемый формат рекомендуется задавать при однократном или ограниченном использовании конкретного формата материалов для печати.

- **1** Выберите задание и выполните одно из следующих действий.
	- **•** В меню Действия нажмите Свойства.
	- **•** Нажмите задание правой кнопкой мыши и выберите Свойства.
	- **•** На панели инструментов Центра заданий нажмите значок Свойства.
	- **•** Дважды нажмите задание.
- **2** В окне Параметры задания перейдите на вкладку Материал для печати слева.
- **3** Выберите Не определено в списке Каталог материалов для печати.
- **4** В поле Формат материала для печати нажмите Настраиваемый и укажите размеры настраиваемого формата материалов для печати. Настраиваемый формат отображается в списке Формат материала для печати.

**Примечание:** Размеры настраиваемых форматов задаются временно и не будут отражаться в списке форматов, определенных в каталоге форматов.

## <span id="page-235-0"></span>Элементы материалов для печати

При создании или редактировании элемента каталога материалов для печати можно задать ряд атрибутов материалов для печати. Выполнить настройку атрибутов можно в главном окне Каталог материалов для печати или в окне Редактировать.

Имена обязательных атрибутов помечены звездочкой (\*). Поле обязательного атрибута нельзя оставить пустым.

Каталог материалов для печати поддерживает два набора атрибутов для материалов.

**•** На основе PPD

Значения, доступные для каждого параметра PPD, определяются настройками PPD для подключенного сервера Fiery server.

**•** JDF

Атрибуты JDF являются стандартными и не зависят от подключенного сервера Fiery server.

## **Общие атрибуты материалов для печати**

Администраторы могут создавать элементы каталога материалов для печати с атрибутами PPD или JDF. Атрибуты PPD, доступные для создания элемента каталога материалов для печати, зависят от продукта, поэтому терминология атрибутов будет различаться.

При создании нового элемента каталога материалов для печати необходимо сначала выбрать настройки на основе PPD или на основе JDF. Дополнительные сведения см. в разделе [Настройка параметров каталога](#page-227-0) [материалов для печати](#page-227-0) на стр. 228.

При выборе настройки на основе PPD атрибуты будут отображаться на следующих вкладках.

- **•** [Обычный](#page-236-0) на стр. 237
- **•** [Форматы](#page-236-0) на стр. 237
- **•** [Настройки цвета](#page-236-0) на стр. 237

При выборе параметров на основе JDF атрибуты будут отображаться на следующих вкладках.

- **•** [Обычный](#page-237-0) на стр. 238
- **•** [Другие атрибуты](#page-242-0) на стр. 243
- **•** [Форматы](#page-236-0) на стр. 237
- **•** [Настройки цвета](#page-236-0) на стр. 237

Обратите внимание на следующие аспекты.

- **•** Вкладки [Форматы](#page-236-0) на стр. 237 и [Настройки цвета](#page-236-0) на стр. 237 являются общими для настроек PPD и JDF.
- **•** Имена атрибутов могут отличаться в зависимости от того, что поддерживает используемый сервер Fiery server.
- **•** Для обозначения прозрачного материала выберите вариант «Прозрачный».

# <span id="page-236-0"></span>**Вкладка «Общие» (PPD)**

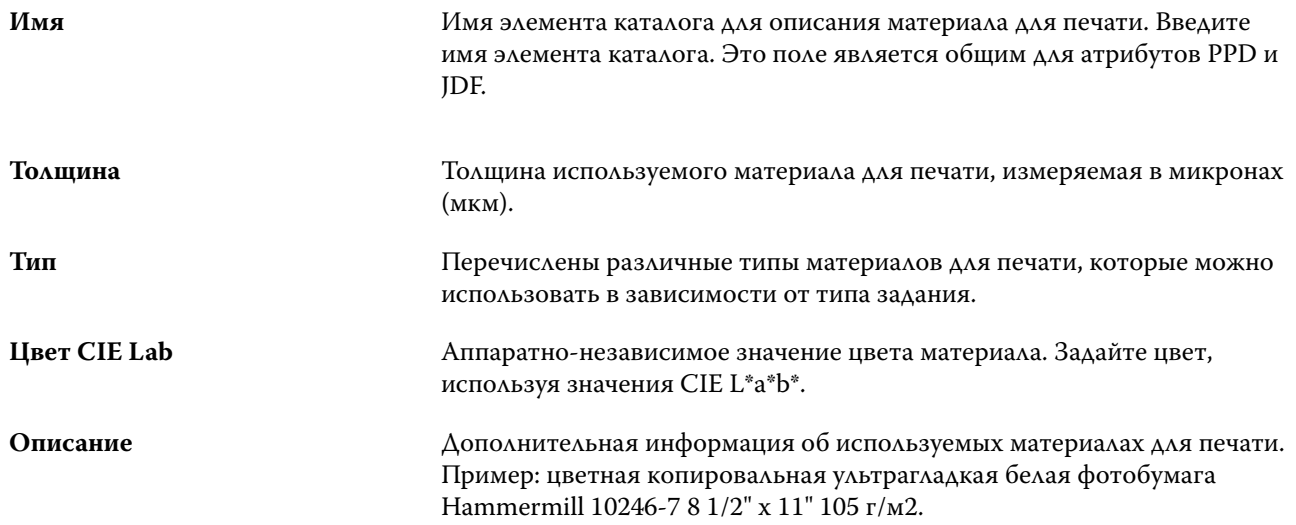

## **Вкладка «Форматы» (общая для настроек PPD и JDF)**

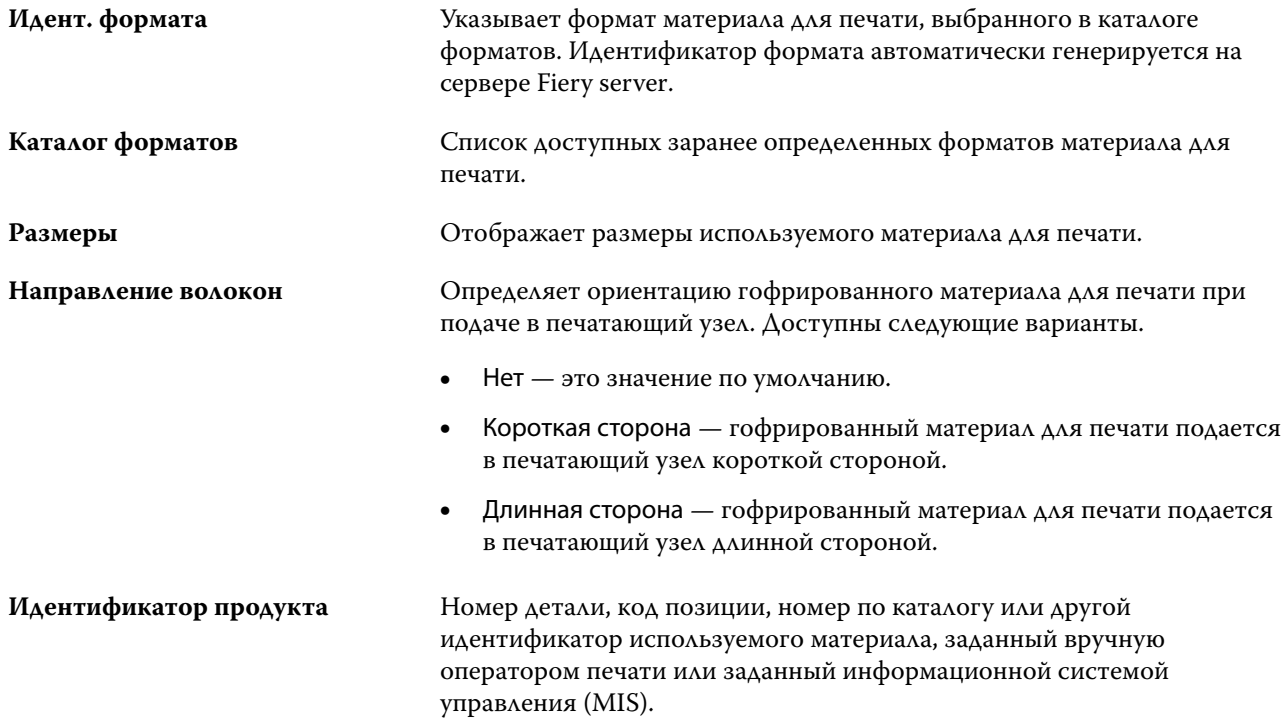

# **Вкладка «Настройки цвета» (общая для настроек PPD и JDF)**

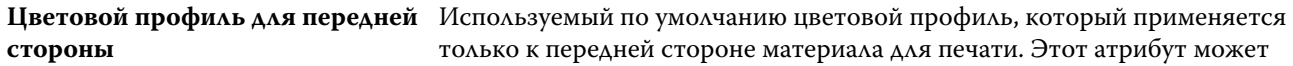

<span id="page-237-0"></span>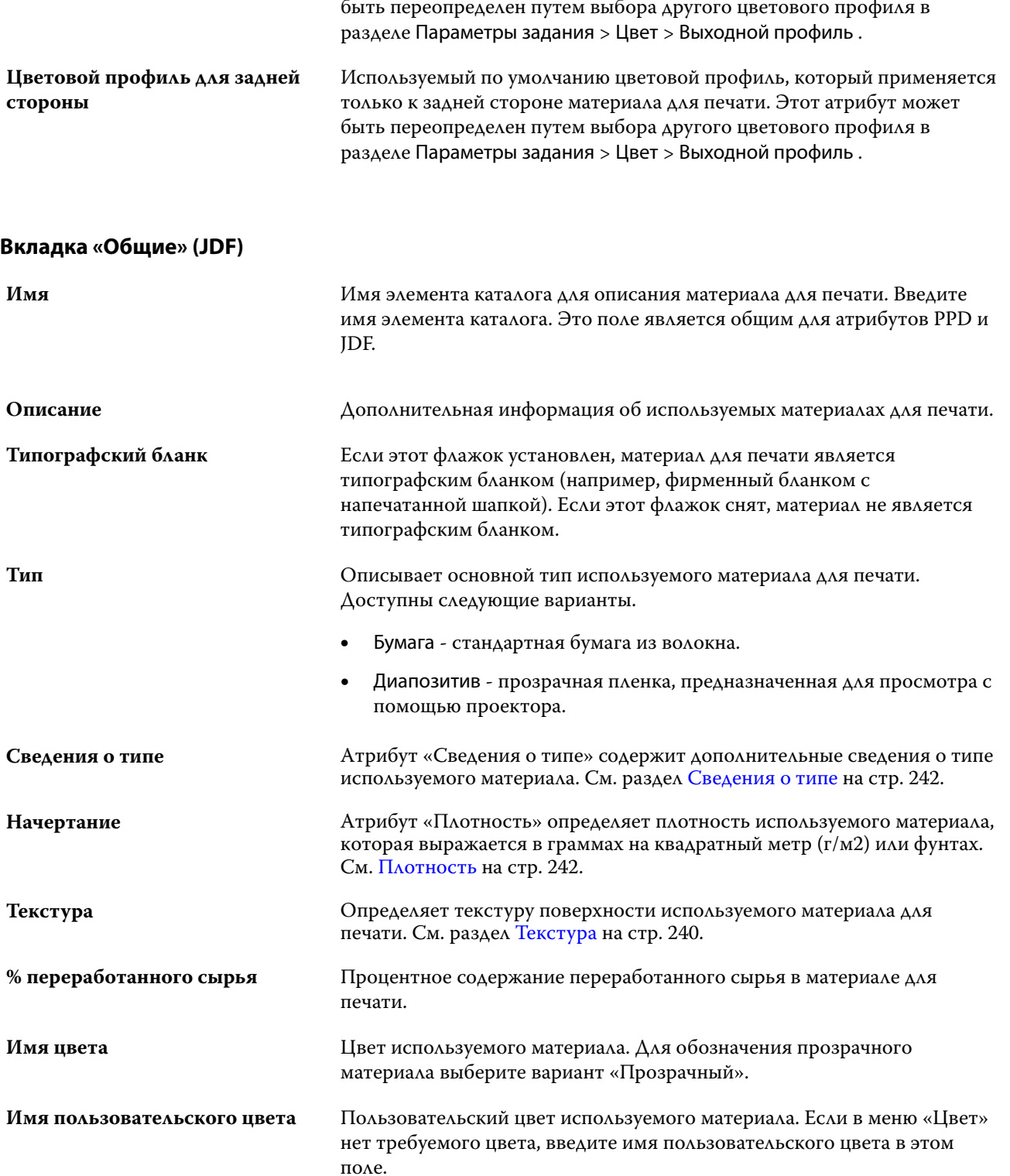

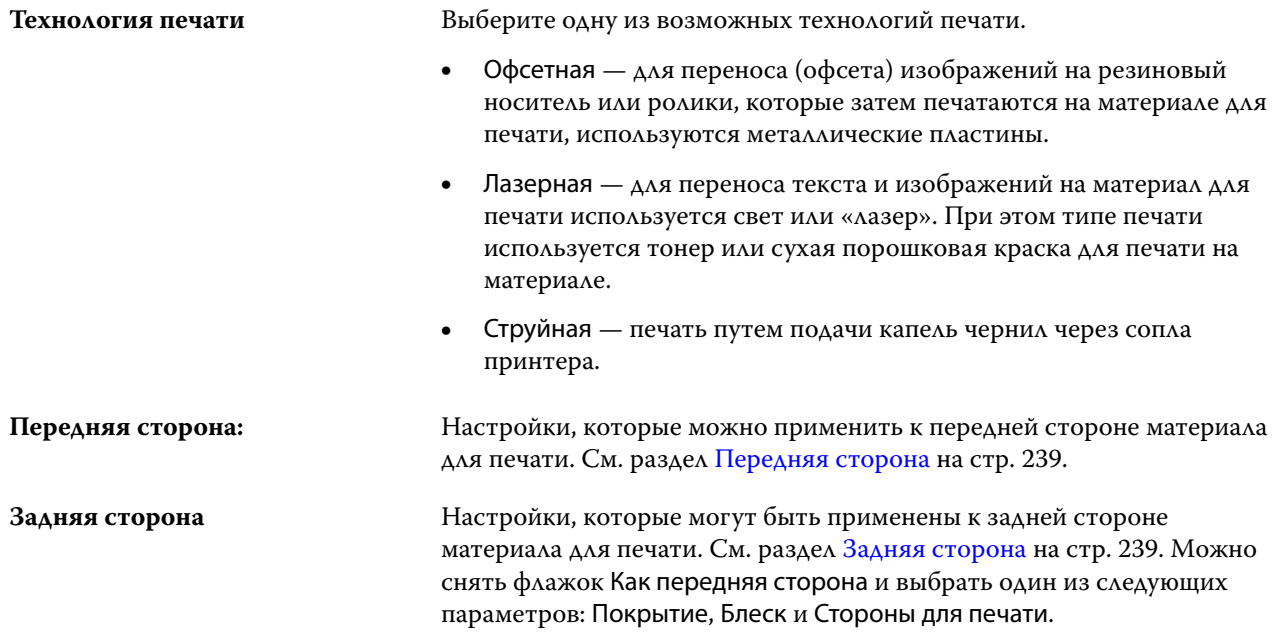

## **Передняя сторона**

Панель Передняя сторона содержит следующие атрибуты, которые можно применить к передней стороне материала для печати.

Доступны следующие варианты.

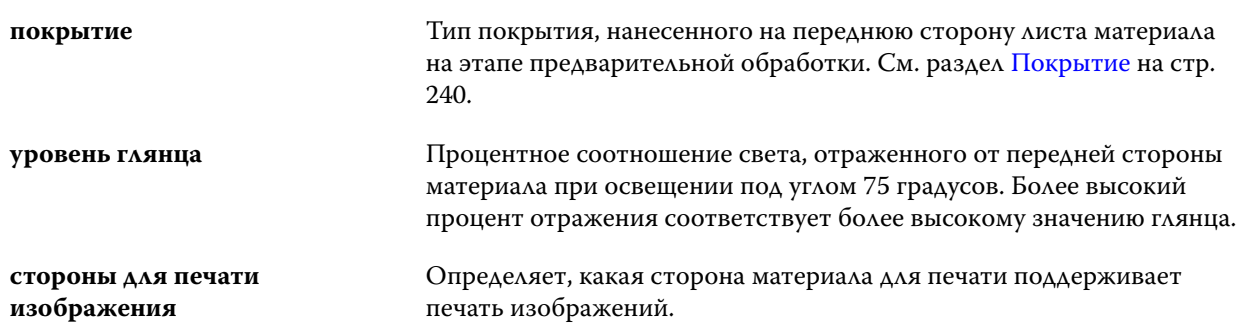

#### **Задняя сторона**

Панель Задняя сторона содержит следующие атрибуты, которые могут быть применены к задней стороне материала для печати.

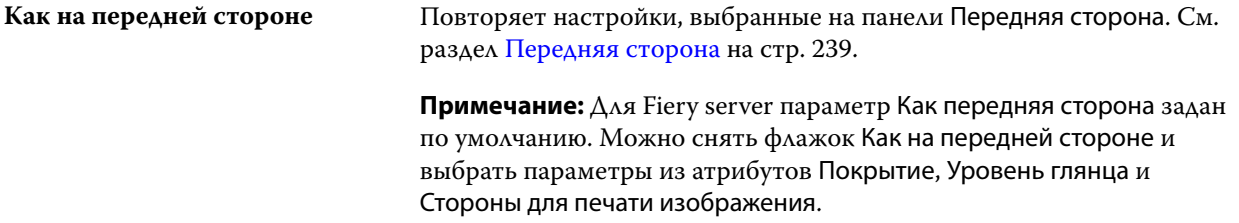

<span id="page-239-0"></span>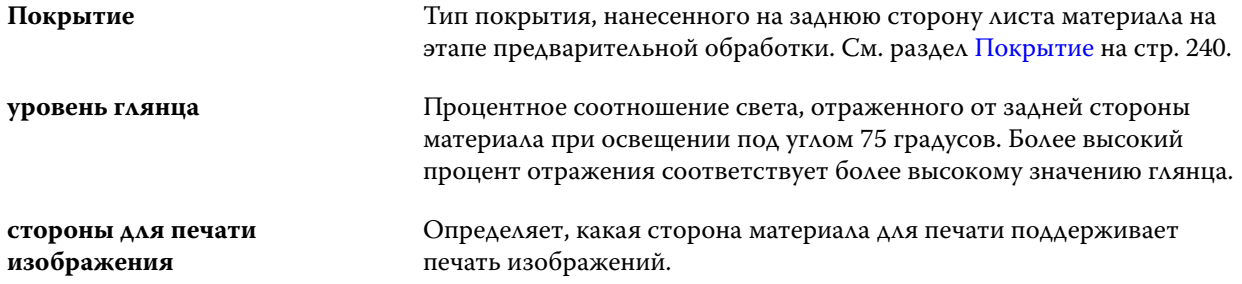

## **Покрытие**

Атрибут "Покрытие" указывает тип покрытия поверхности, используемого для данного материала для печати.

Доступны следующие варианты.

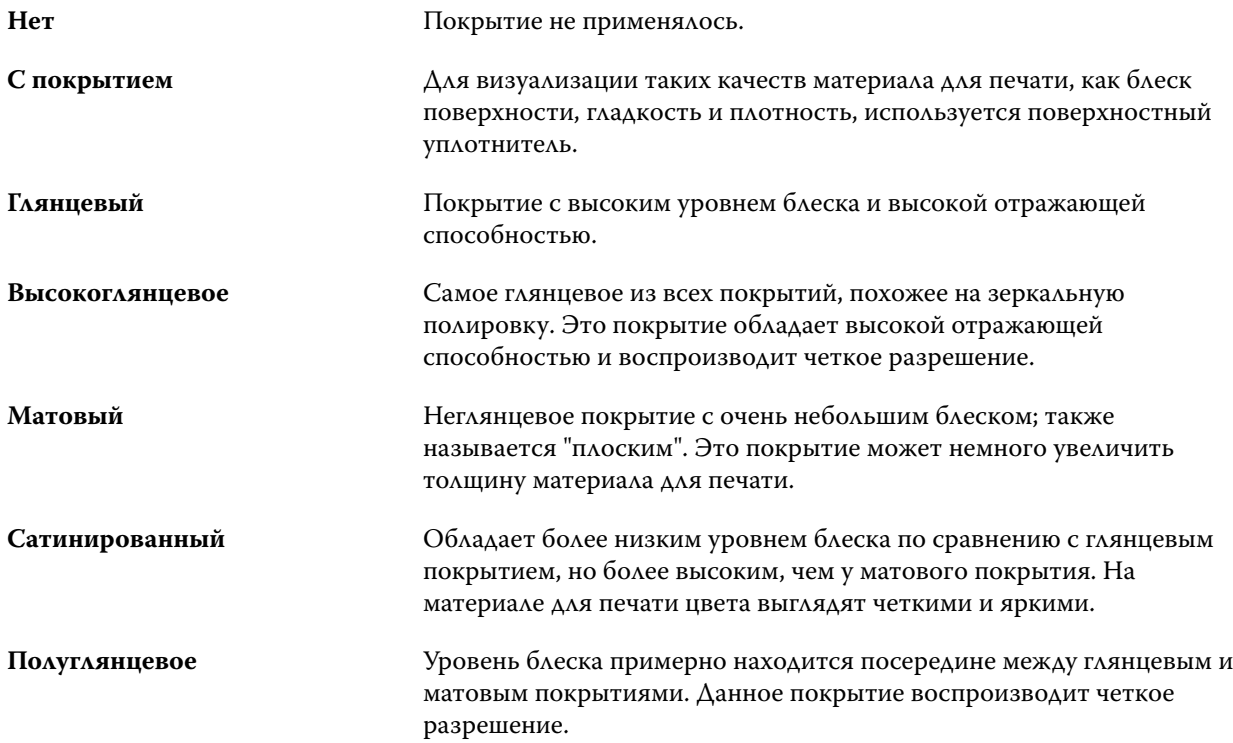

## **Текстура**

Атрибут "Текстура" определяет текстуру поверхности используемого материала.

Доступны следующие варианты.

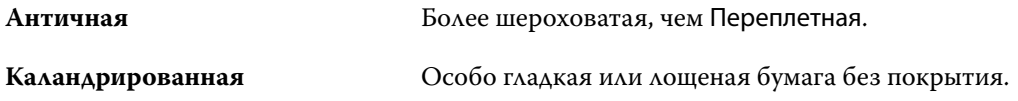

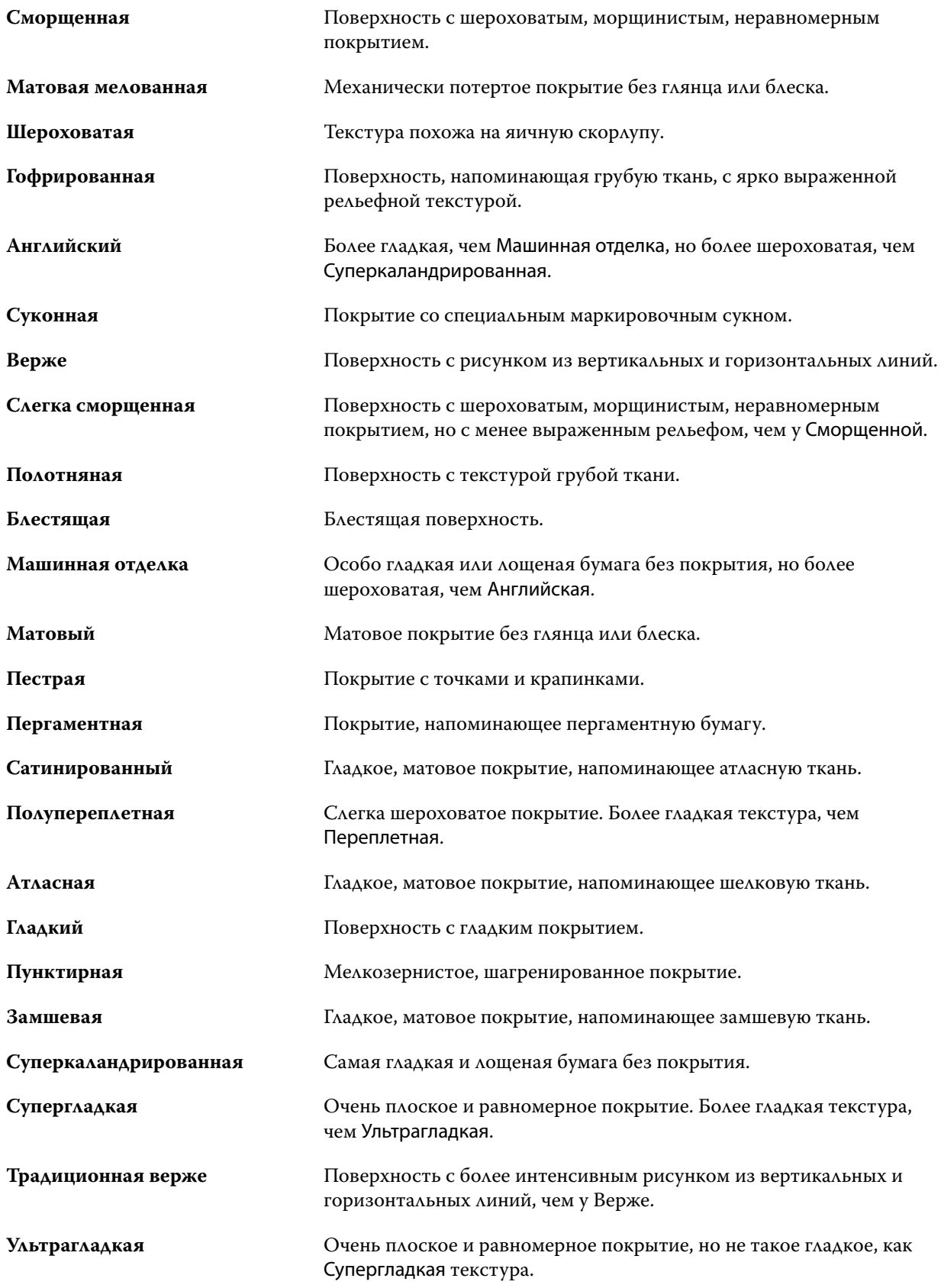

#### Fiery Command WorkStation Каталог материалов для печати 242

<span id="page-241-0"></span>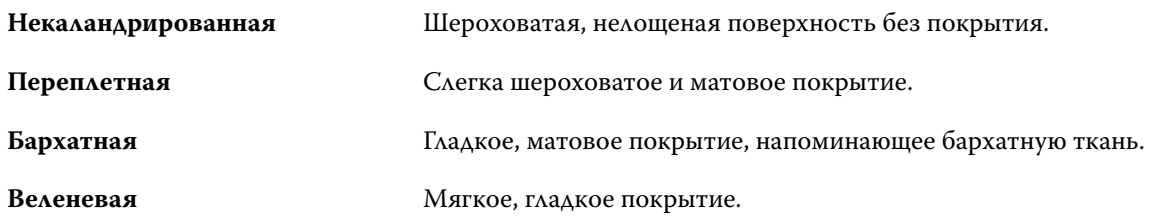

#### **Сведения о типе**

Атрибут "Сведения о типе" содержит дополнительные сведения о типе используемого материала. Доступны следующие варианты.

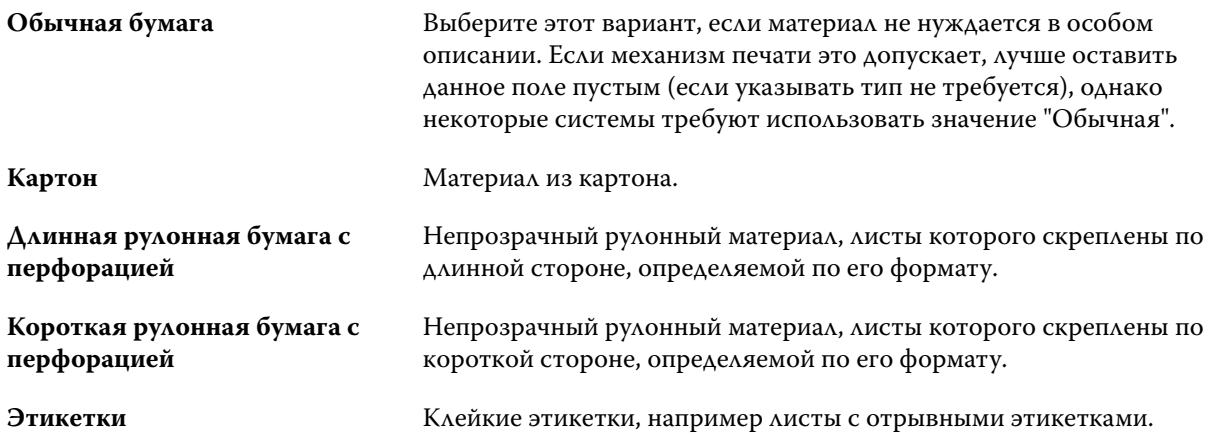

#### **Плотность**

Атрибут "Плотность" определяет плотность используемого материала, которая выражается в граммах на квадратный метр (г/м2) или фунтах.

Плотность большинства типов бумаги североамериканского стандарта измеряется в фунтах. Чтобы преобразовать значение в г/м2, умножьте плотность бумаги на соответствующий коэффициент преобразования.

Например, метрический вес документной бумаги плотностью 50 фунтов вычисляется следующим образом:

плотность бумаги x коэффициент преобразования = 50 x 3,76 = 188 г/м2.

Соответствующий коэффициент преобразования для типов бумаги указан в следующей таблице.

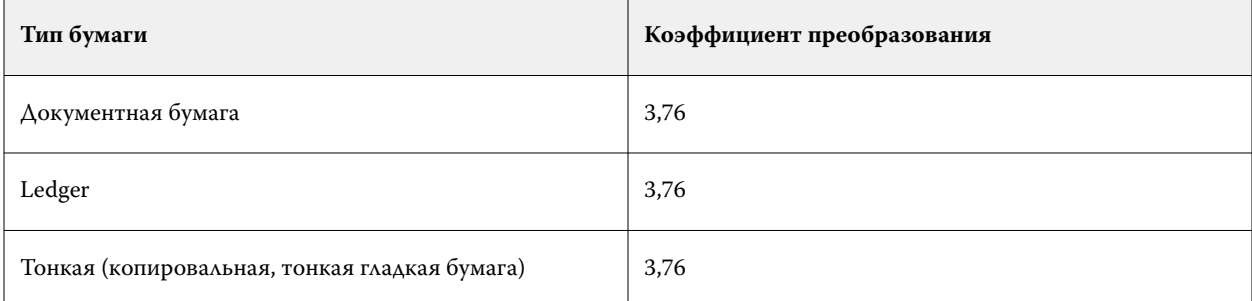

<span id="page-242-0"></span>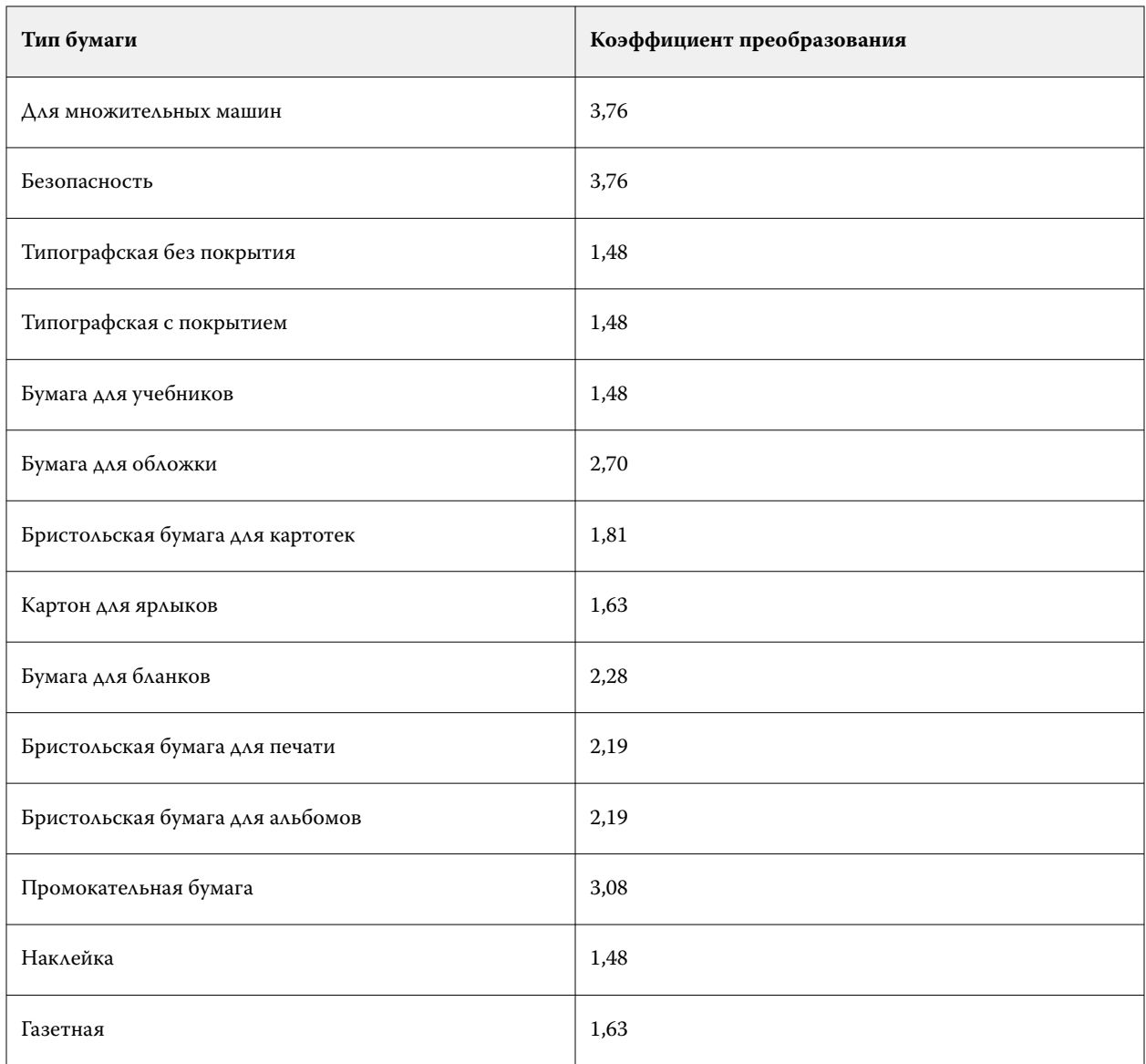

# **Вкладка «Другие атрибуты» (JDF)**

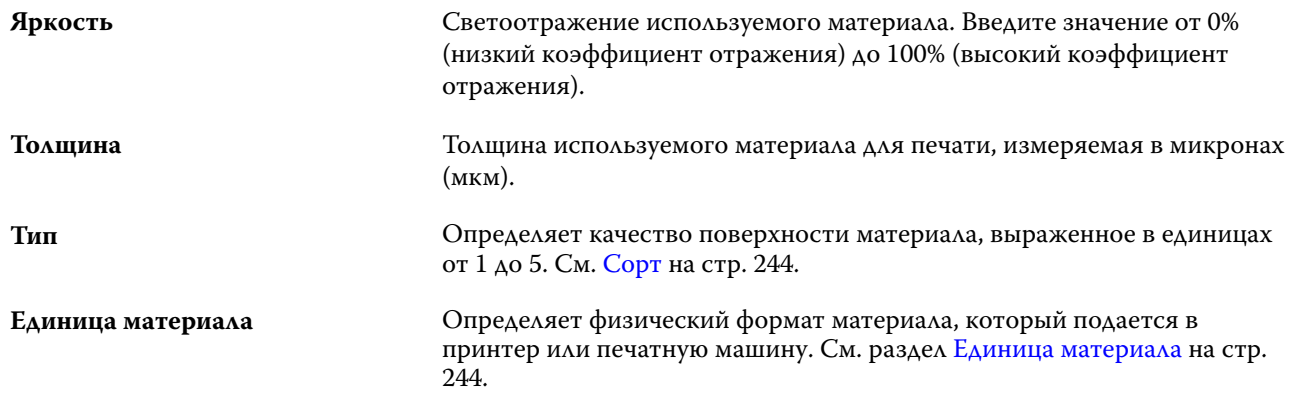

<span id="page-243-0"></span>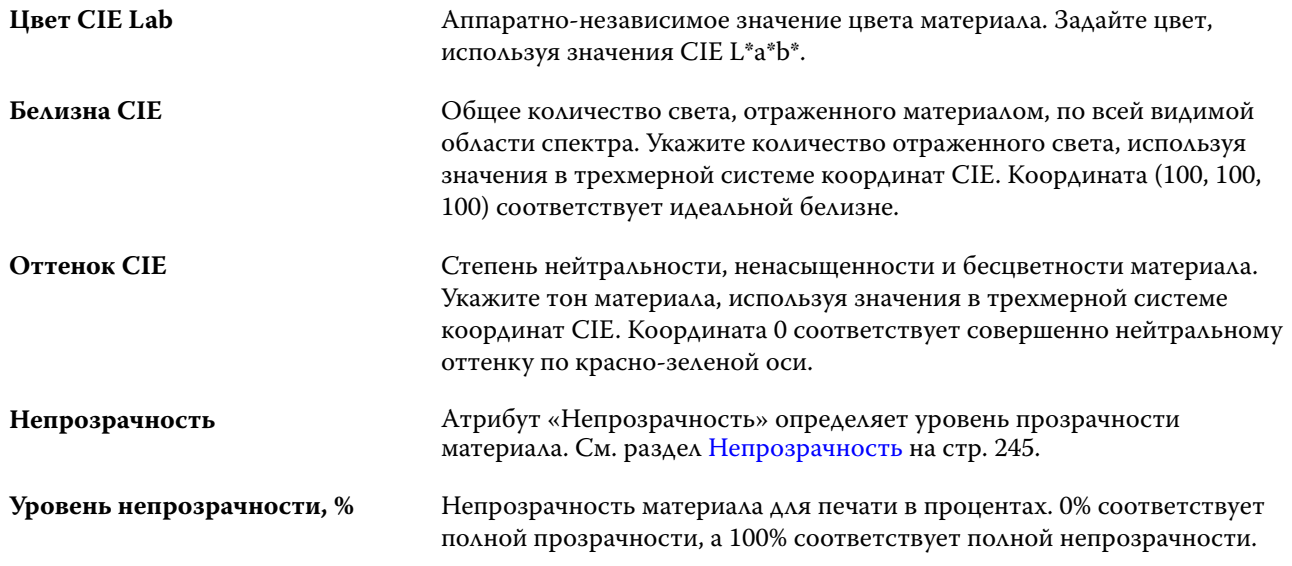

## **Сорт**

Атрибут "Тип" определяет качество поверхности материала, выраженное в единицах от 1 до 5.

**Примечание:** Этот атрибут обычно не используется для описания материалов для цифровой печати.

При необходимости используйте следующие значения.

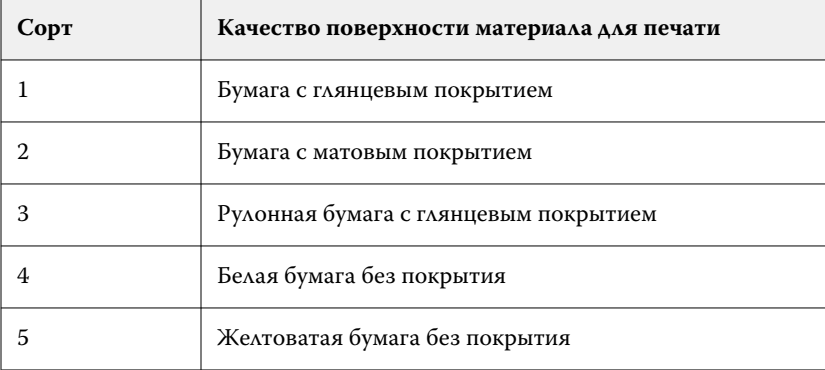

#### **Единица материала**

Атрибут «Единица материала» определяет физический формат материала, который подается в печатную машину или принтер.

#### <span id="page-244-0"></span>Доступны следующие варианты.

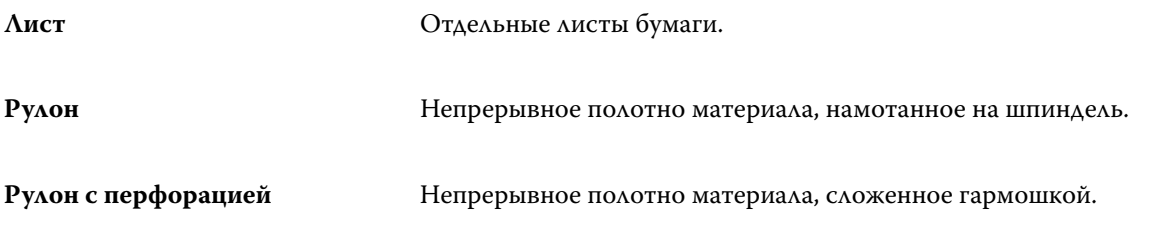

#### **Непрозрачность**

Атрибут "Непрозрачность" определяет уровень прозрачности материала.

Возможные варианты следующие.

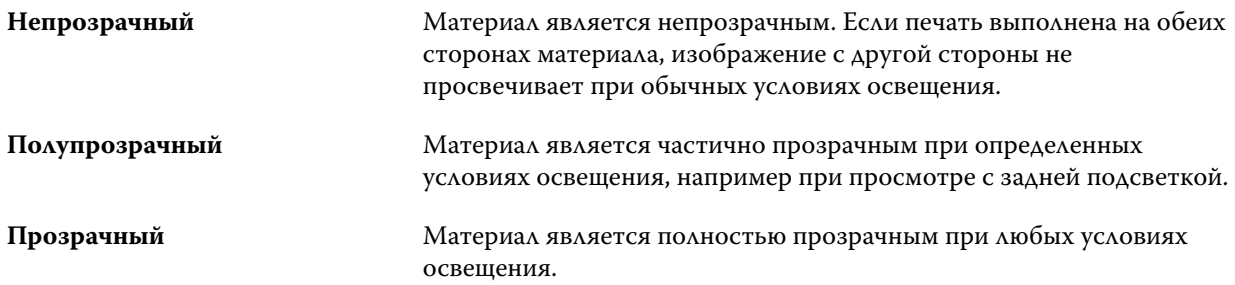

## Управление каталогом материалов для печати

Администраторы могут настраивать каталог материалов для печати и управлять им.

После того как каталог материалов для печати будет настроен, его можно экспортировать, объединить с другим каталогом или сбросить до заводских настроек по умолчанию.

## **Экспорт каталога материалов для печати**

При экспорте каталог материалов для печати сохраняется в виде файла .xml, и его можно в любое время импортировать обратно.

Перед заменой каталога материалов для печати или переустановкой системного программного обеспечения рекомендуется создать резервную копию существующего каталога, экспортировав его в удаленную папку. Можно экспортировать все элементы или только необходимые.

**1** В окне Каталог материалов для печати нажмите Экспорт на панели инструментов и выберите Экспортировать все...

Чтобы экспортировать только часть элементов, выберите необходимые элементы в каталоге материалов для печати и нажмите Экспортировать выбранное... Для выбора смежных элементов удерживайте нажатой клавишу Shift, для выбора несмежных элементов удерживайте нажатой клавишу Ctrl.

- **2** Укажите в папку на компьютере или в сети, куда требуется сохранить экспортированный файл.
- **3** Введите имя файла и нажмите Сохранить.

Экспортированный каталог материалов для печати будет сохранен в файл .xml.

#### **Замена каталога материалов для печати**

Администратор может импортировать и заменить существующий каталог материалов для печати.

Перед заменой каталога материалов для печати рекомендуется сначала заархивировать существующий каталог с помощью функции экспорта.

- **1** В окне Каталог материалов для печати нажмите Импорт на панели инструментов и выберите Заменить существующий...
- **2** На компьютере или в сети выберите файл .xml для замены и нажмите Открыть.
- **3** В ответ на сообщение с предупреждением нажмите Да.

#### **Объединение двух каталогов материалов для печати**

Администраторы могут импортировать элементы из другого каталога материалов для печати для создания объединенного каталога.

Если импортированный каталог содержит элемент, атрибуты которого идентичны атрибутам элемента в исходном каталоге, новый элемент не импортируется, а исходный элемент остается в объединенном каталоге материалов для печати.

- **1** В окне Каталог материалов для печати нажмите Импорт на панели инструментов и выберите Объединить с существующим...
- **2** На компьютере или в сети выберите файл .xml, который требуется импортировать, и нажмите Открыть.

Будет выполнено объединение текущего каталога материалов для печати с выбранным каталогом.

**Примечание:** При объединении двух каталогов все цветовые профили, назначенные в импортированном каталоге, не сохраняются.

Повторите процедуру для других каталогов, которые необходимо объединить с существующим каталогом.

#### **Восстановление заводских настроек каталога материалов для печати**

Администратор может восстановить заводские настройки каталога материалов для печати.

При восстановлении заводских настроек каталога материалов для печати все добавленные и отредактированные элементы удаляются. Чтобы сохранить пользовательские элементы, перед восстановлением заводских настроек необходимо экспортировать существующий каталог.

**1** В окне Каталог материалов для печати на панели инструментов выберите Восстановить заводские настройки.

**Примечание:** Если значок Восстановить до заводских настроек скрыт от просмотра на панели инструментов Каталог материалов для печати, увеличьте размер окна Каталог материалов для печати либо в качестве альтернативного варианта щелкните значок "Больше" (три вертикальные точки), а затем нажмите Восстановить до заводских настроек.

**2** В ответ на сообщение с предупреждением нажмите Да.

# Каталог форматов

Каталог форматов позволяет пользователям создать список часто используемых пользовательских форматов. Каталог форматов хранится на сервере Fiery server. Создание каталога форматов сокращает вероятность ошибки, которая может возникнуть из-за необходимости указывать размеры формата материалов для печати в каждом задании.

**Примечание:** Для управления каталогом форматов необходимо войти в систему Command WorkStation с правами администратора.

## **Доступ к каталогу форматов из Command WorkStation**

Чтобы открыть каталог форматов, выберите Command WorkStation > Центр устройств > Каталог форматов.

- **1** Откройте Центр устройств любым из следующих способов.
	- **•** Нажмите значок "Больше" (три точки) рядом с именем сервера Fiery server в списке Серверы и выберите Центр устройств.
	- **•** Правой кнопкой мыши нажмите Fiery server в списке Серверы и выберите Центр устройств.
	- **•** Дважды нажмите Fiery server в списке Серверы.
	- **•** Выберите Центр устройств в меню Command WorkStation Сервер.
- **2** В Центре устройств нажмите Ресурсы и выберите Каталог форматов.

## **Управление каталогом форматов**

При открытии каталога форматов в первый раз он будет содержать элементы, настроенные по умолчанию и отображающие названия и размеры материалов для печати. После настройки каталога форматов можно добавлять, изменять, удалять, публиковать и изымать из публикации, импортировать и экспортировать элементы, а также восстанавливать их заводские настройки по умолчанию.

## **Создание и редактирование элемента каталога форматов**

Для часто используемых пользовательских форматов материалов для печати можно создать или отредактировать элементы каталога форматов.

**Примечание:** Элементы каталога форматов по умолчанию недоступны для редактирования.

- **1** В разделе Центр устройств > Ресурсы > Каталог форматов выполните одно из следующих действий.
	- **•** Нажмите значок Добавить новый для создания элемента каталога форматов.
	- **•** Чтобы отредактировать существующий элемент, выберите его и нажмите значок Редактировать.

**Примечание:** Чтобы отредактировать элемент, можно также дважды нажать его или нажать элемент правой кнопкой мыши и выбрать Редактировать.

**2** В окне Добавить или Редактировать укажите или измените имя элемента, а также его размеры.

Обратите внимание на следующие аспекты.

- **•** Каждый элемент каталога форматов должен иметь уникальное имя. Два элемента каталога форматов не могут иметь одинаковые имена.
- **•** Несколько элементов каталога форматов могут иметь одинаковые размеры, если имя каждого из них является уникальным.
- **•** Чтобы установить единицы измерения по умолчанию, перейдите в раздел Command WorkStation > Правка > Предпочтения > Региональные > Единицы измерения.
- **•** Ширина элемента каталога форматов обозначает передний/подаваемый/захватываемый край материала для печати.
- **3** Нажмите OK.

Новый или измененный элемент указывается в каталоге форматов.

**Примечание:** Элементы каталога форматов, используемые по умолчанию, могут различаться в зависимости от возможностей принтера.

#### **Удаление элемента каталога форматов**

Из каталога форматов можно удалить один или несколько элементов.

**Примечание:** Элементы каталога форматов по умолчанию недоступны для удаления.

**1** В разделе Центр устройств > Ресурсы > Каталог форматоввыберите один или несколько элементов, которые требуется удалить.

Для выбора нескольких смежных элементов удерживайте нажатой клавишу Shift, для выбора несмежных элементов удерживайте нажатой клавишу Ctrl.

- **2** Выполните одно из следующих действий.
	- **•** Нажмите элементы правой кнопкой мыши и выберите Удалить.
	- **•** Нажмите значок Удалить на панели инструментов.

Отображается сообщение с запросом на подтверждение удаления элемента.

#### **3** Нажмите Да.

Выбранный элемент или элементы будут удалены из каталога форматов.

#### **Публикация или изъятие из публикации элементов каталога форматов**

По умолчанию все элементы каталога форматов отображаются и могут быть выбраны для заданий пользователями; другими словами, они "опубликованы".

Можно изъять элемент, указанный в каталоге форматов, из публикации. Если такой элемент изымается из публикации, он становится недоступен в списке элементов каталога форматов в меню Центр устройств > Каталог форматов. Кроме того, изъятый из публикации элемент каталога форматов не может быть выбран пользователем при указании формата материалов для печати. В разделе Центр устройств > Каталог форматов можно установить флажок Скрыть изъятые из публикации элементы, чтобы скрыть неопубликованные элементы.

Можно в любой момент снова опубликовать элементы, изъятые из публикации.

**Примечание:** Если каталог форматов содержит только один элемент, значки Опубликовать и Отменить публикацию будут неактивны (недоступны).

**1** В окне Центр устройств > Ресурсы > Каталог форматов выберите элементы, которые требуется опубликовать или изъять из публикации.

Для выбора нескольких смежных элементов удерживайте нажатой клавишу Shift, для выбора несмежных элементов удерживайте нажатой клавишу Ctrl.

- **2** Выполните одно из следующих действий.
	- **•** Чтобы изъять элемент из публикации, нажмите значок Изъять из публикации на панели инструментов.
	- **•** Чтобы опубликовать элемент, нажмите значок Опубликовать на панели инструментов.

**Примечание:** Можно также нажать правой кнопкой мыши один или несколько элементов каталога форматов и выбрать Изъять из публикации или Опубликовать.

#### **Импорт элементов каталога форматов**

Ранее созданные элементы можно импортировать для добавления к существующему каталогу форматов.

**Примечание:** Не рекомендуется импортировать элементы каталога форматов, созданные на серверах Fiery server, подключенных к струйным печатным машинам. При импорте можно не получить желаемого результата.

Если при импорте обнаруживаются форматы с одинаковыми именами и разными размерами, при сохранении размеров к имени формата добавляется суффикс "\_1, \_2, ...".

- **1** Выберите Центр устройств > Ресурсы > Каталог форматов, а затем нажмите значок Импорт на панели инструментов.
- **2** На компьютере или в сети выберите JSON-файл, который требуется импортировать, и нажмите Открыть. JSON-файл импортируется и указывается в каталоге форматов. Если JSON-файл содержал несколько записей каталога форматов, каждый элемент каталога форматов указывается в списке по отдельности.

Повторите процедуру для других элементов, которые требуется добавить в существующий каталог форматов.

## **Экспорт элементов каталога форматов**

Экспортированные элементы каталога форматов сохраняются в качестве файлов JSON и могут быть в любое время импортированы в каталог форматов.

В каталог форматов можно экспортировать все или отдельные элементы. Можно экспортировать как опубликованные, так и неопубликованные элементы каталога форматов.

**1** В разделе Центр устройств > Ресурсы > Каталог форматов нажмите значок Экспорт и выберите Экспортировать все....

Если необходимо экспортировать только часть элементов каталога форматов, выберите несколько элементов и нажмите Экспортировать выбранное.... Для выбора смежных элементов удерживайте нажатой клавишу Shift, для выбора несмежных элементов удерживайте нажатой клавишу Ctrl.

- **2** Перейдите в папку на компьютере или в сети, где требуется сохранить экспортированные элементы каталога форматов.
- **3** Укажите имена экспортированных элементов и нажмите кнопку Сохранить. Экспортированные элементы каталога форматов сохраняются в виде файла JSON.

**Примечание:** Если выбрано несколько элементов каталога форматов или использовался параметр Экспортировать все..., для сохранения экспортированных элементов каталога форматов создается один файл JSON.

#### **Восстановление заводских настроек каталога форматов**

Команда "Восстановить заводские настройки" позволяет восстановить заданные на заводе элементы и атрибуты каталога форматов.

При восстановлении заводских настроек каталога форматов все добавленные или отредактированные элементы удаляются, если они не назначены заданию. Чтобы сохранить пользовательские элементы, перед восстановлением заводских настроек необходимо экспортировать существующий каталог форматов.

**1** Откройте Центр устройств > Ресурсы > Каталог форматов и на панели инструментов нажмите Восстановить заводские настройки.

**Примечание:** Если значок Восстановить заводские настройки не отображается на панели инструментов каталога форматов, разверните окно Центр устройств или нажмите значок "Больше" (три вертикальных точки), чтобы просмотреть параметры.

**2** В ответ на сообщение с предупреждением нажмите Да.

# Инструменты для работы с графическими изображениями

# Полиграфические функции Fiery

Возможность использования ряда полиграфических функций сервера Fiery server предоставляется через пакеты функций. Чтобы определить, какие пакеты поддерживаются сервером Fiery server, см. документацию сервера Fiery server.

Доступен следующий пакет:

**•** Fiery Graphic Arts Pro Package на стр. 251

# **Fiery Graphic Arts Pro Package**

Fiery Graphic Arts Pro Package содержит функции, которые в частности соответствуют требованиям приложений для изобразительного искусства. Если этот пакет установлен на сервере Fiery server, в Command WorkStation будут доступны следующие функции.

- **•** Контрольная шкала на стр. 251
- **•** [Fiery ImageViewer](#page-260-0) на стр. 261
- **•** [Проверка перед растрированием](#page-257-0) на стр. 258 (FS400 Pro)
- **•** [Preflight Pro](#page-259-0) на стр. 260 (FS500 Pro и новее)
- **•** [Плашечные цвета в Spot Pro](#page-184-0) на стр. 185

Указанные ниже функции Fiery Graphic Arts Pro Package не входят в состав Command WorkStation.

- **•** Ugra/Fogra Media Wedge
- **•** Встроенный визуальный тест Altona

# Контрольная шкала

Если сервер Fiery server поддерживает функцию «Контрольная шкала», на каждую напечатанную страницу в определенное пользователем место можно добавить контрольную шкалу (содержащую статическую цветовую полосу и динамическую информацию о задании).

Это удобно для получения пробных оттисков задания и проверки его точности цветопередачи. Контрольную шкалу можно использовать для оценки качества цветопередачи вместе с любыми аналитическими инструментами, например Fiery Color Profiler Suite.

Можно включить печать контрольной шкалы для отдельного задания или задать настройки сервера таким образом, чтобы печать контрольной шкалы по умолчанию выполнялась для всех заданий.

Можно изменить существующую контрольную шкалу или создать новую контрольную шкалу. Поскольку контрольная шкала не становится частью задания, можно напечатать задание с одной контрольной шкалой, а затем изменить определение контрольной шкалы и напечатать задание снова, но уже с другой (измененной) контрольной шкалой.

Печать контрольных шкал поддерживается для заданий PostScript и PDF.

Контрольную шкалу (с именем Fiery) и любые пользовательские контрольные шкалы можно применять к странице любого формата. Параметр печати «Контрольная шкала» позволяет указать, нужно ли печатать контрольную шкалу и какую контрольную шкалу следует использовать для задания. Кроме того, при редактировании определения контрольной шкалы предусмотрен предварительный просмотр того, как контрольная шкала будет размещена на странице заданного формата.

## **Печать контрольной шкалы по умолчанию**

На версиях системного ПО Fiery от FS200/200 Pro можно настроить сервер таким образом, чтобы контрольная шкала для всех заданий печаталась по умолчанию.

- **1** Нажмите значок Больше (три точки) и выберите Задать знач. по умолч..
- **2** В окне Настройки по умолчанию выберите Информация о задании.
- **3** Прокрутите страницу вниз до раздела Отчеты и выберите параметр меню Контрольная шкала. В заводских настройках Fiery server по умолчанию выбрана контрольная шкала Fiery. Можно также создавать пользовательские контрольные шкалы.
- **4** Выберите один из следующих вариантов.
	- **•** Выкл.: контрольная шкала не печатается.
	- **•** Fiery: печатается контрольная шкала, заданная в заводских настройках по умолчанию.
	- **•** Пользовательские контрольные шкалы: здесь перечислены все пользовательские контрольные шкалы. Печатается одна выбранная шкала.

Параметр Контрольная шкала можно заблокировать, чтобы пользователи не могли его переопределять.

**Примечание:** В заводских настройках по умолчанию ему присвоено значение Выкл. Чтобы вернуться к заводским настройкам по умолчанию, нажмите Сброс в окне Настройки по умолчанию.

## **Просмотр и редактирование контрольной шкалы**

Можно ознакомиться с описанием контрольной шкалы и отредактировать настройки.

На контрольной шкале можно настроить отображение информации или настроек, которые не относятся к определенным свойствам задания. Если контрольная шкала содержит информацию или настройки, не применимые к заданию, на ней могут отображаться пустые поля или поля с неопределенными значениями.
Чтобы избежать этого, создайте отдельные контрольные шкалы для рабочих процессов, заданных пользователем.

- **1** В Центре устройств нажмите Контрольная шкала в разделе Настройка цвета.
- **2** Выберите контрольную шкалу в списке и просмотрите определение в правой части окна.
- **3** Чтобы изменить настройки, нажмите Редактировать и задайте значения всех параметров.
	- **•** Имя контрольной шкалы имя, используемое для выбора контрольной шкалы.
	- **•** Цветовая полоса позволяет включить или отключить отображение цветовой полосы, выбрать одно из заводских изображений или импортировать пользовательское изображение (в формате EPS или PDF), а также задать положение изображения.

**Примечание:** Если изображение представлено в формате PDF, используется только первая страница.

**•** Информация о задании - позволяет включить или отключить отображение информации о задании, выбрать отображаемые настройки задания, а также указать внешний вид и положение текста.

**Примечание:** Доступные настройки задания зависят от модели сервера Fiery server.

- **•** Настройки страницы позволяет выбрать размер страницы предварительного просмотра, задать поля (используемые для отображения цветовой полосы и информации о задании), а также выбрать зеркальное изображение (для прозрачных материалов).
- **4** Нажмите ОК, чтобы сохранить изменения.

# **Создание пользовательской контрольной шкалы или дублирование контрольной шкалы**

Можно дублировать контрольную шкалу для создания пользовательской контрольной шкалы, которая лучше соответствует конкретным условиям, или создать совершенно новую контрольную шкалу. Например, можно создать контрольную шкалу, которая будет использовать другой файл EPS.

- **1** В Центре устройств нажмите Контрольная шкала в разделе Настройка цвета.
- **2** Выполните одно из следующих действий.
	- **•** Чтобы дублировать контрольную шкалу, выберите контрольную шкалу и нажмите Создать копию.
	- **•** Чтобы создать пользовательскую контрольную шкалу, нажмите Создать новый.
- **3** Задайте значения всех параметров.

Дополнительные сведения см. в разделе [Просмотр и редактирование контрольной шкалы](#page-251-0) на стр. 252

**4** Нажмите ОК для сохранения контрольной шкалы.

#### **Экспорт, импорт или удаление пользовательской контрольной шкалы**

Можно экспортировать пользовательскую контрольную шкалу с сервера Fiery server на компьютер в виде файла и предоставить локальную копию другому пользователю или импортировать ее на другой сервер Fiery server. Импортированные контрольные шкалы можно сразу же использовать на сервере Fiery server.

**Примечание:** Можно удалить пользовательскую контрольную шкалу, но нельзя удалить заводскую контрольную шкалу.

Если экспортированная контрольная шкала содержит какие-либо функции, которые не поддерживаются на сервере Fiery server, на который она импортирована (например, настройки задания, связанные с определенным сервером Fiery server), эти функции скрываются.

- **1** В Центре устройств нажмите Контрольная шкала в разделе Настройка цвета.
- **2** Выполните одно из следующих действий.
	- **•** Чтобы экспортировать контрольную шкалу, выберите нужную, нажмите Экспорт, перейдите к папке, в которой требуется сохранить файл, и нажмите Выбор папки.
	- **•** Чтобы импортировать контрольную шкалу, нажмите Импорт, найдите и выберите файл контрольной шкалы, а затем нажмите Открыть.
- **3** Чтобы удалить пользовательскую контрольную шкалу, выберите контрольную шкалу, нажмите Удалить, а затем нажмите Да для подтверждения.

# Треппинг

Треппинг - это метод предотвращения образования белых контуров вокруг объектов, вызываемого несовершенством приводки цветных печатных форм. При использовании треппинга размер печатаемых объектов немного увеличивается по краям, что позволяет заполнить промежутки между объектами.

Треппинг применяется к заданию, если включен параметр печати Автоматический захват цвета.

Если Fiery server поддерживает настраиваемый треппинг, имеется возможность полностью контролировать настройки треппинга, которые используются функцией Автоматический захват цвета. Заводские настройки Fiery server являются оптимальными для принтера, который использует обычную бумагу. Для многих заданий достаточно заданных по умолчанию настроек треппинга; однако если они не позволяют получить требуемый результат для используемого материала, необходимо настроить параметры треппинга в соответствии с конкретными условиями печати. Настройки треппинга можно в любой момент восстановить до заводских параметров по умолчанию, нажав кнопку Заводские параметры на панели Треппинг в Центре устройств.

**Примечание:** Для настройки треппинга необходимо войти в систему от имени администратора. Операторы могут просматривать настройки треппинга, но не изменять их.

Подробнее о треппинге см. в документе *Цветная печать* из комплекта документации пользователя.

#### **Настройка автоматического захвата цвета для всех заданий**

Если поставить флажок Автоматический треппинг в окне Настройки по умолчанию, ко всем заданиям, отправленным на Fiery server, будет применен треппинг.

- **1** Нажмите значок Больше (три точки) и выберите Задать знач. по умолч..
- **2** В окне Настройки по умолчанию выберите Цвет.

**3** Прокрутите страницу вниз до раздела Настройки цвета и выберите Автоматический треппинг. Этот параметр можно заблокировать, чтобы запретить пользователям переопределять его в меню "Параметры задания".

### **Настройка ширины зоны треппинга**

Значения ширины зоны треппинга определяют ширину зоны треппинга между объектами. Значения ширины определяются относительно направления подачи бумаги: горизонтальное перпендикулярно к направлению подачи, а вертикальное - параллельно.

- **1** В Центре устройств нажмите Треппинг в разделе Настройка цвета.
- **2** В разделе Ширина зоны треппинга укажите значения ширины по горизонтали и вертикали. Если необходимо, чтобы значения были равны между собой, нажмите значок связи между значениями ширины по горизонтали и вертикали. Если значения в момент нажатия значка отличались друг от друга, для обоих параметров используется наибольшее из двух значений.
	- **•** По горизонтали определяет горизонтальную толщину зон треппинга (от 0 до 10 пикселов).
	- **•** По вертикали определяет вертикальную толщину зон треппинга (от 0 до 10 пикселов).

Результат применения выбранных значений динамически отображается на растровом изображении.

# **Настройка ослабления цвета при треппинге**

Значения параметра ослабления цвета при треппинге определяют количество каждого цвета, применяемое в зоне треппинга. Зона треппинга между двумя объектами разных цветов может оказаться линией третьего цвета, который представляет собой сочетание двух этих цветов. Проявление этой линии можно уменьшить, используя параметр "Ослабление цвета при треппинге".

Задаваемые значения соответствуют уменьшению количества используемого тонера в процентах. 100%-ное уменьшение означает, что тонер не применяется к зоне треппинга. 0%-ное уменьшение означает, что интенсивность тонера в зоне треппинга совпадает с интенсивностью тонера на кромке объекта.

- **1** В Центре устройств нажмите Треппинг в разделе Настройка цвета.
- **2** В разделе Ослабление цвета при треппинге укажите значения для цветовых каналов.
	- **•** Голубой определяет ослабление голубого цвета при треппинге (от 0 до 100 %).
	- **•** Пурпурный определяет ослабление пурпурного цвета при треппинге (от 0 до 100 %).
	- **•** Желтый определяет ослабление желтого цвета при треппинге (от 0 до 100 %).
	- **•** Черный определяет ослабление черного цвета при треппинге (от 0 до 100 %).
- **3** (Необязательно.) Если требуется, чтобы все значения ослабления цвета были одинаковыми, нажмите значок связи между значениями ослабления цвета при треппинге. Если в момент нажатия значка значения отличались друг от друга, для всех параметров используется наибольшее из значений.

Значок слева от каждого цвета позволяет получить наглядное представление о выбранном значении.

## **Настройка формы зоны треппинга**

Форма зоны треппинга задает внешний вид одиночного пиксела при треппинге на контрастном фоне. Если размер элемента превышает один пиксел, форма (или ее часть) будет видна только в углах объекта.

- **1** В Центре устройств нажмите Треппинг в разделе Настройка цвета.
- **2** В разделе Форма зоны треппинга выберите Эллипс, Ромб или Прямоугольник.

### **Настройка типов объектов для треппинга**

Если значение параметра "Типы объектов для треппинга" не задано, треппинг будет применяться только к объектам (тексту и графике) рядом с объектами. Чтобы применить треппинг к изображениям, следует настроить параметр "Типы объектов для треппинга".

- **1** В Центре устройств нажмите Треппинг в разделе Настройка цвета.
- **2** В разделе Типы объектов для треппинга выберите любые из следующих параметров.
	- **•** При треппинге превращать объекты в изображения треппинг применяется к граничным областям между объектами и изображениями.
	- **•** Выполнять треппинг изображений внутренними средствами треппинг применяется по отдельности к каждому пикселу изображения. Такая возможность предусмотрена только при выборе параметра При треппинге превращать объекты в изображения.

# Пробные оттиски

Термин "пробные оттиски" обозначает печать любого сочетания цветоделений C, M, Y и K для многоцветного документа. Пробная печать и проверка цветоделений могут помочь выявить ошибки в задании.

Настроить или напечатать пробные оттиски с помощью Центра устройств или меню "Параметры задания" невозможно. При этом можно выполнить похожую операцию, просмотрев и напечатав цветоделения в ImageViewer. Выровняв кривую определенного красителя, можно сохранить ее в качестве набора настроек. Для получения дополнительной информации см. [Fiery ImageViewer](#page-260-0) на стр. 261.

Последовательность печати пробных оттисков не обязательно должна соответствовать фактической последовательности печати на принтере. Изменение последовательности может быть полезно для анализа композиции изображения.

Используя пробные оттиски, можно оценить влияние треппинга, проверить полутоновое взаимодействие двух красителей, проверить приводку двух печатных форм относительно друг друга и посмотреть параметры цветоделения (например, для более удобного визуального представления уровня GCR при печати только черной формы или всех форм, кроме черной).

Функция "Пробные оттиски" отображает цветоделения, используемые заданием при печати на принтере. Она не предназначена для проверки другого принтера.

# Редактирование точки белого при имитации бумаги

Функция «Имитация бумаги» выводит белый цвет бумаги с помощью комбинации красителей, а не просто оставляя белые области страницы незапечатанными. Редактирование точки белого позволяет настроить тон, яркость и насыщенность имитированной белой бумаги, которая задается во входном профиле CMYK как точка белого.

Если сервер Fiery server поддерживает имитацию бумаги с редактированием точки белого, при необходимости можно настроить точку белого, чтобы достичь требуемого результата.

**Примечание:** Если задано замещение цвета C=0, M=0, Y=0, K=0, значения, определенные в параметре «Замещение цвета», переопределяют значения, заданные в параметре «Имитация бумаги».

# **Редактирование значений точки белого при имитации бумаги**

Функция редактирования точки белого при имитации бумаги позволяет настроить существующий входной профиль CMYK и изменить заданную в нем точку белого. Можно также связать пользовательский профиль с определенным выходным профилем. Чтобы увидеть результат редактирования точки белого при имитации бумаги, во время печати задания необходимо выбрать настроенный входной профиль CMYK и связанный с ним выходной профиль.

Чтобы сохранить существующий входной профиль CMYK, перед редактированием точки белого следует создать его копию. Для создания копии профиля можно экспортировать его, а затем импортировать с другим именем.

**Примечание:** Редактирование точки белого поддерживается только для входного профиля CMYK. Изменить точку белого для выходного профиля нельзя.

При наличии спектрофотометра (например, ES-2000) можно импортировать измеренные значения цвета напрямую. Эта функция позволяет сопоставить настройки с фактическим цветом бумаги. Для использования спектрофотометра его необходимо установить и настроить перед началом редактирования точки белого.

**Примечание:** Для использования X-Rite i1Pro 2 необходимо приобрести прибор в компании Fiery.

- **1** В Центре устройств выберите Ресурсы > Профили.
- **2** Выберите входной профиль CMYK, который требуется настроить, и нажмите Имитация бумаги.
- **3** Выберите выходной профиль, который будет связан с этим входным профилем CMYK, и нажмите ОК.

**Примечание:** При печати задания с использованием пользовательского профиля необходимо выбрать тот же выходной профиль.

**4** Убедитесь, что в поле Профиль монитора отображается правильный профиль для используемого монитора.

Для правильного отображения цветов на мониторе необходимо настроить монитор в соответствии с рекомендациями производителя и выбрать подходящий профиль монитора.

- **5** Чтобы изменить новую точку белого с помощью спектрофотометра, нажмите значок спектрофотометра.
- **6** Поместите спектрофотометр в калибровочную подставку и нажмите Калибровать. Калибровка повышает точность измерений.
- <span id="page-257-0"></span>**7** Наведите спектрофотометр на целевой цвет, расположив считывающее отверстие по центру образца.
- **8** Нажмите кнопку на спектрофотометре, чтобы выполнить измерение. Измеренные значения CMYK импортируются в поля CMYK, и отображаются соответствующие значения Lab.
- **9** Вместо этого или в дополнение к этому можно отредактировать значения «Тон», «Яркость» и «Насыщенность» вручную.
	- **•** Тон от 0,0 до 359,9.
	- **•** Яркость от 0,0 до 100,0 (включительно).
	- **•** Насыщенность от 0,0 до 100,0 (включительно).

Измените значения с помощью ползунков или введите значения в текстовых полях. Ползунки показывают не абсолютные значения. Положение ползунка и соответствующие значения указываются относительно определения белой бумаги, действующего в момент открытия диалогового окна. Просмотрите изменения в области предварительного просмотра в левом верхнем углу диалогового окна и в значениях Lab, расположенных справа.

- **10** Чтобы распечатать тестовую страницу, нажмите Печать.
- **11** Если вас устраивает, как выглядит тестовая страница, нажмите Сохранить и закройте диалоговое окно Точка белого при имитации бумаги.

### Проверка перед растрированием

Функция Preflight (Проверка перед растрированием) позволяет проверить задание перед печатью, чтобы сократить количество дорогостоящих ошибок. Функция проверки перед растрированием проверяет области, в которых наиболее часто возникают ошибки, что позволяет гарантировать успешную печать задания на выбранном принтере и достичь ожидаемого качества печати.

Для выполнения проверки перед растрированием необходим один из следующих пакетов.

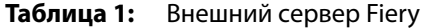

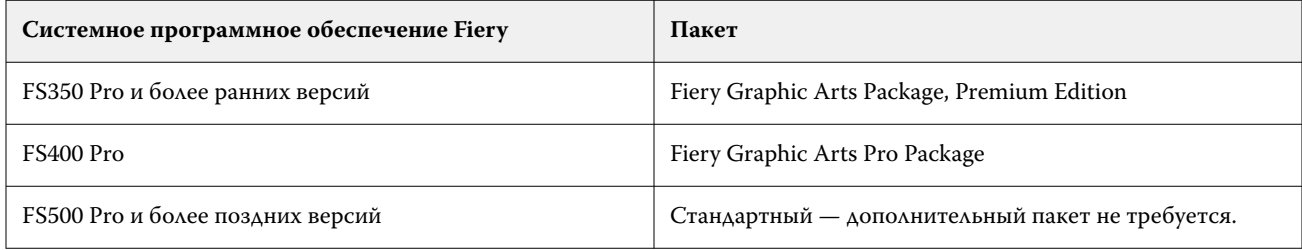

#### **Таблица 2:** Встроенный сервер Fiery

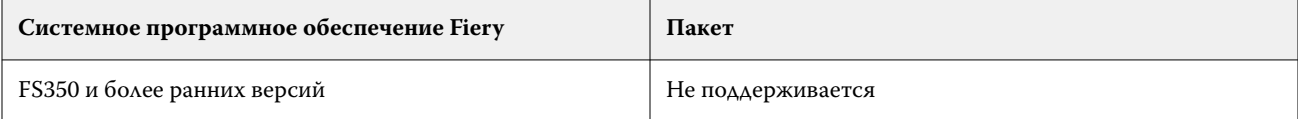

**Примечание:** Для использования проверки перед растрированием с системным программным обеспечением Fiery FS500 Pro (или более поздней версии) с Windows для цветных и черно-белых серверов никакой дополнительный пакет ПО не требуется.

По результатам проверки перед растрированием выдается отчет, содержащий перечень ошибок, а также информацию о задании, в том числе сведения о настройках безопасности, формате страницы и цветовых пространствах.

Проверку перед растрированием с помощью приложения Preflight можно включить в Hot Folders и в окне «Виртуальные принтеры», а также в Command WorkStation.

**Примечание:** Если задание уже обработано, проверка перед растрированием невозможна.

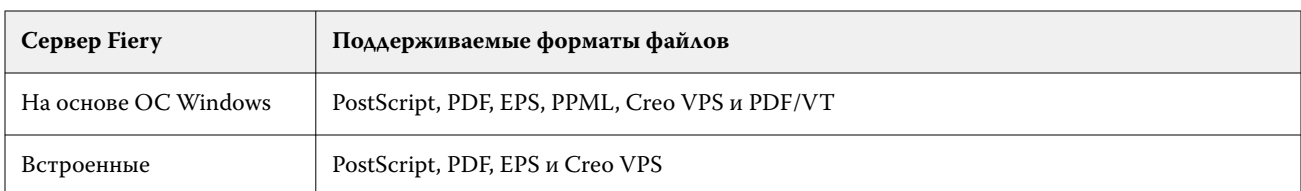

Функция «Проверка перед растрированием» поддерживает следующие форматы файлов:

Форматы TIFF и PCL не поддерживаются для Preflight.

В ходе проверки перед растрированием выявляются следующие категории ошибок:

- **•** Шрифты проверка наличия шрифтов и подстановки шрифта Courier.
- **•** Плашечные цвета проверка наличия плашечных цветов. Добавить отсутствующие плашечные цвета можно в окне «Плашечные цвета» Command WorkStation.
- **•** Разрешение изображения выявляет ситуации, когда разрешение изображения меньше заданного значения.
- **•** Ресурсы VDP проверка наличия ресурсов VDP. Чтобы избежать задержек при обработке, можно указать количество проверяемых записей.
- **•** Тонкие линии выявляет ситуации, когда толщина тонких линий меньше заданного значения.
- **•** Надпечатка проверка на наличие надпечатки.
- **•** PostScript проверка на наличие ошибок PostScript.

Для настройки проверки перед растрированием можно указать, какие категории ошибок необходимо выявлять и как следует сообщать об ошибках. Заданные настройки проверки перед растрированием можно сохранить в виде набора настроек. Это позволит быстро выбирать требуемую конфигурацию для конкретного задания.

**Примечание:** Если приложение Fiery Preflight Pro доступно, задание PDF или PDF/VT, которое уже обработано или находится в очереди, можно проверить в Command WorkStation. Для других типов файлов используйте приложение Preflight.

#### **Настройка и выполнение проверки перед растрированием**

Для настройки проверки перед растрированием можно указать, какие категории ошибок необходимо выявлять и как следует сообщать об ошибках. Заданные настройки проверки перед растрированием можно сохранить в виде набора настроек. Это позволит быстро выбирать требуемую конфигурацию для конкретного задания.

- **1** В Центре заданий выберите отложенное задание и выберите Действия > Preflight.
- **2** При необходимости выберите в списке Наборы настроек требуемый набор.
- **3** Выберите категории ошибок, которые будут выявляться, и задайте требуемые настройки. Снимите флажок, если какую-то категорию ошибок следует пропустить. Пропущенные категории отображаются как Не проверено.
- **4** Выберите уровень уведомления (Критическая ошибка или Предупреждение) для каждой категории ошибок.
- **5** Выберите Остановить проверку перед растрированием при первой же критической ошибке, если необходимо останавливать проверку перед растрированием при обнаружении критической ошибки.
- **6** Чтобы сохранить настройки в виде нового набора настроек, в списке Наборы настроек выберите Сохранить как
- **7** Чтобы выполнить проверку перед растрированием с использованием этих настроек, нажмите Preflight. Выполняется проверка перед растрированием, после которой отображается отчет с результатами. Этот отчет можно напечатать и сохранить, а также просмотреть его еще раз, нажав задание правой кнопкой мыши в Центре заданий и выбрав в меню пункт Показать отчет о проверке перед растрированием.

# Fiery Preflight Pro

Функцию Fiery Preflight Pro можно использовать для проверки заданий PDF и PDF/VT. Preflight Pro проверяет задания PDF и PDF/VT, чтобы убедиться, что они соответствуют набору стандартов, определенному в наборе настроек.

Компонент Preflight Pro доступен только на серверах Fiery под управлением Windows с системным программным обеспечением Fiery FS500 Pro или более поздней версии. Компонент Preflight Pro доступен только в том случае, если на сервере Fiery server активирован пакет Fiery Graphic Arts Pro Package.

Проверки выполняются Preflight Pro на основе настроек выбранного шаблона заданий. Шаблоны заданий можно применять как к заданиям в очереди, так и к обработанным заданиям. Если задание PDF или PDF/VT отклоняется от параметров, заданных в шаблоне, Preflight Pro сгенерирует отчет со списком ошибок и предупреждений.

Если задание PDF или PDF/VT отклоняется от параметров, заданных в шаблоне, Preflight Pro сгенерирует отчет со списком ошибок и предупреждений.

**Примечание:** Preflight Pro используется только для обработки заданий PDF и PDF/VT. Проверка перед растрированием всех типов файлов, отличных от PDF, выполняется с помощью функции [Preflight](#page-257-0) на стр. 258.

Для получения доступа к Preflight Pro необходимо войти в систему Command WorkStation в качестве администратора или оператора. В Центре заданий Command WorkStation нажмите правой кнопкой мыши на задание в очереди или обработанное задание в формате PDF или PDF/VT, а затем выберите Preflight Pro. Можно также проверять задания перед растрированием, отправленные с Fiery Hot Folders или виртуальных принтеров.

# <span id="page-260-0"></span>Fiery ImageViewer

Fiery ImageViewer позволяет создавать пробные изображения и изменять цвета или уровни серого (если поддерживается) в задании перед его печатью. Можно выполнить предварительный просмотр ориентации, содержимого, общей точности цветопередачи, а также предварительный просмотр обработанного задания (растрового изображения).

#### **Цветная печать**

Fiery ImageViewer отображает задание с фактическими значениями CMYK, отправляемыми на печатную машину, и, следовательно, предоставляет точное пробное изображение на экране монитора. Однако пробное изображение не отражает результатов калибровки, что может повлиять на цвета.

Можно изменить отдельные характеристические кривые цветов C, M, Y и K. Модификации можно сохранить и применить к другим заданиям цветной печати. Также можно применить кривые калибровки G7, созданные с использованием CHROMiX Curve2, Curve3 или Curve4.

Можно отобразить цветоделения для каждого составного цвета в отдельности или в сочетании с другими составными цветами. Если в задании имеются настройки Имитация передачи полутонов, при предварительном просмотре отображается составное представление всех цветоделений на уровне точки. Если выполняется печать изображений из Fiery ImageViewer, результаты печати включают комбинированную информацию о цветах для цветоделений, выбранных в Fiery ImageViewer.

## **Требования к ImageViewer**

Command WorkStation содержит Fiery ImageViewer версии 4.0. Компьютер должен соответствовать следующим требованиям и следующим типам подключений.

- **•** Видеокарта с поддержкой OpenGL версии 3.2 и новее.
- **•** Минимум 750 МБ памяти, доступной для видеокарты.
- **•** Клиентский компьютер с подключением к удаленному рабочему столу.

Для проверки версии OpenGL можно использовать стороннее программное обеспечение, такое как OpenGL Extension Viewer.

# **Запуск ImageViewer**

Можно запустить ImageViewer из задания в Command WorkStation.

**1** В Центре заданий Command WorkStation выберите задание, которое было обработано и отложено.

При необходимости выберите Действия > Обработать и отложить, чтобы перевести задание в состояние "обработано/отложено".

- **2** Выполните одно из следующих действий.
	- **•** Выберите Действия > ImageViewer.
	- **•** Нажмите выбранное задание правой кнопкой мыши (Windows) или, удерживая клавишу Ctrl, нажмите выбранное задание (macOS) и в появившемся меню выберите ImageViewer.

# **Панель инструментов Fiery ImageViewer для быстрого доступа к общим действиям**

Панель инструментов Fiery ImageViewer обеспечивает быстрый доступ к общим действиям, которые могут быть применены к заданию. Чтобы показать или скрыть панель инструментов, нажмите клавишу «t» для переключения.

С некоторыми значками панели инструментов можно работать только в том случае, если их поддерживает сервер Fiery server.

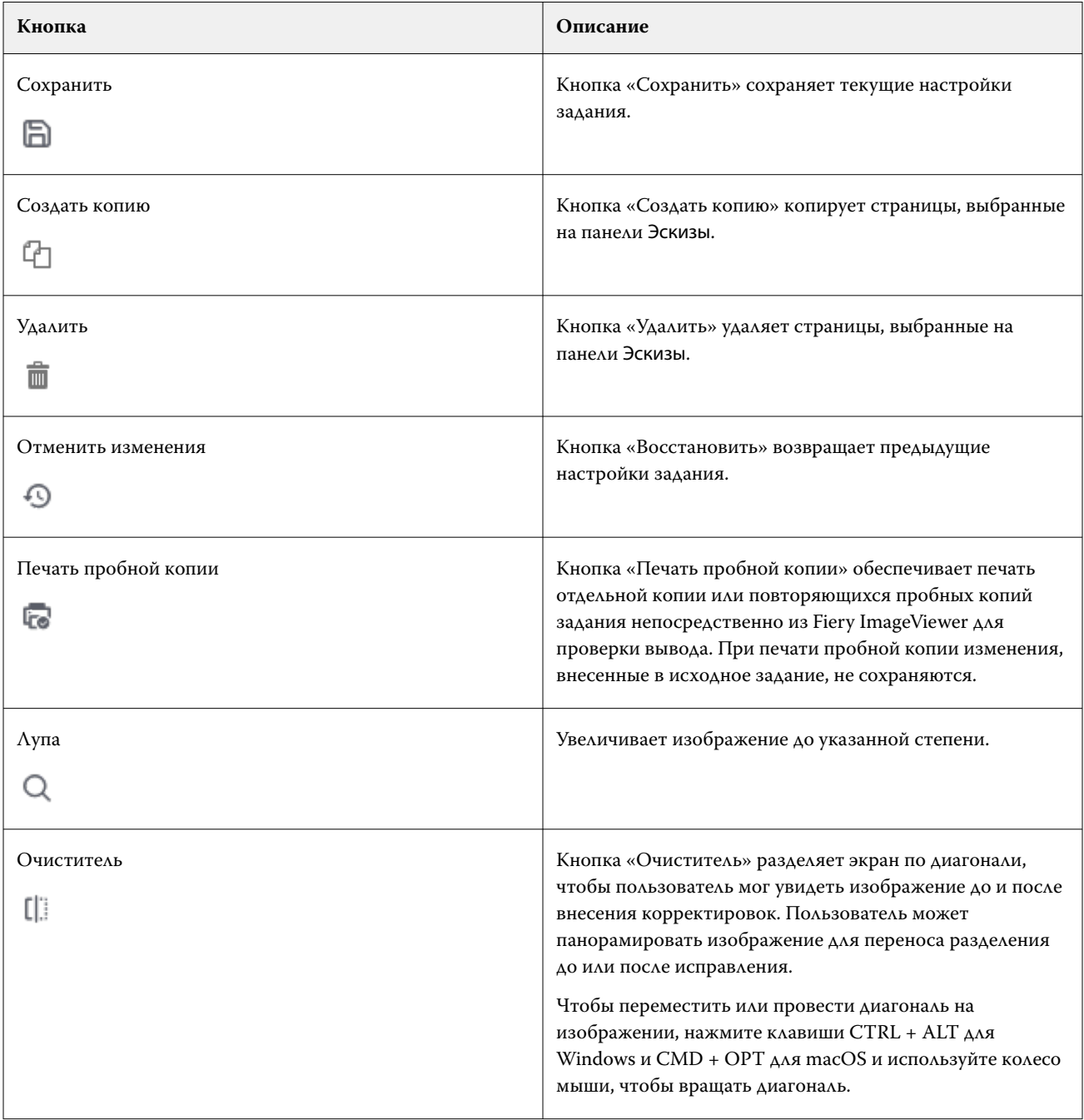

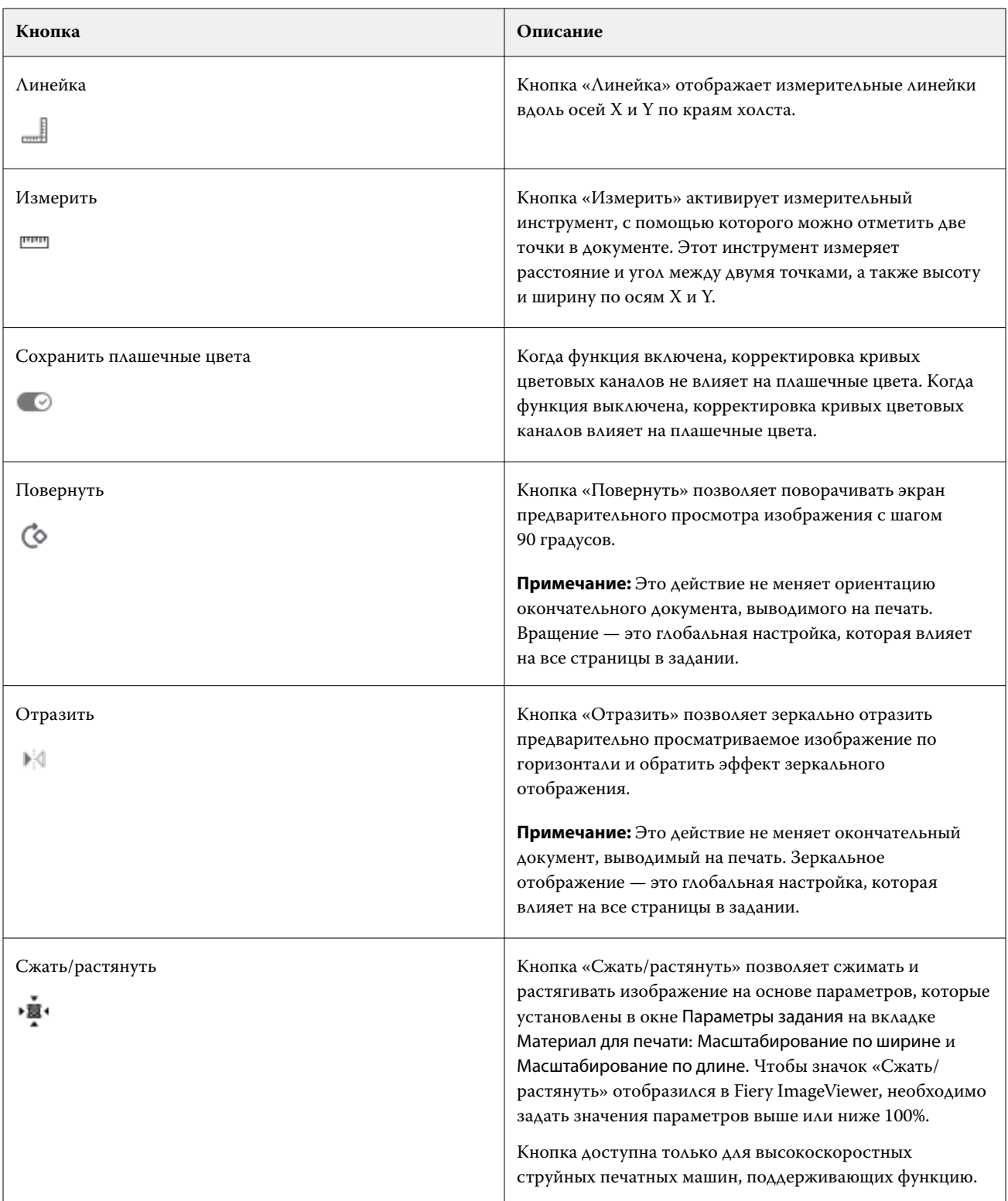

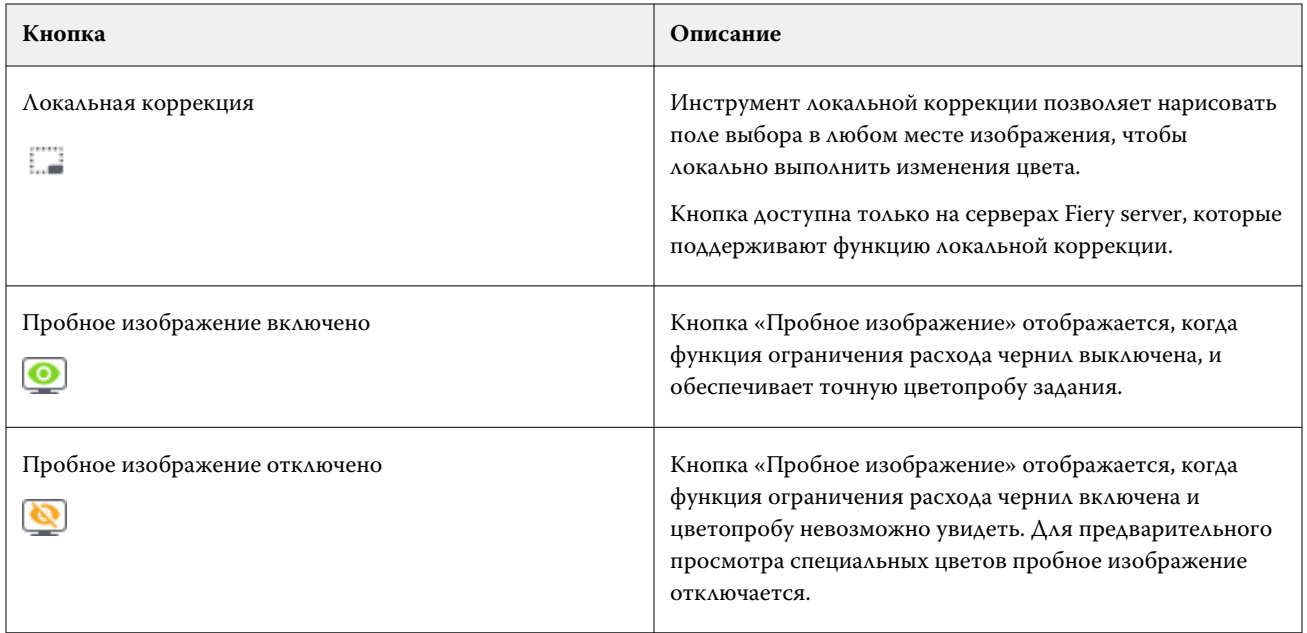

# **Просмотр линеек на панели Предварительный просмотр изображения**

Линейки можно отобразить вдоль верхнего и левого края панели Предварительный просмотр изображения в Fiery ImageViewer.

- **1** Чтобы отобразить линейки на панели Предварительный просмотр изображения, выполните одно из следующих действий.
	- На панели инструментов нажмите значок Линейки ( $\equiv$ ).
	- **•** Нажмите сочетание клавиш Ctrl+Shift+R.
	- **•** Нажмите Просмотр > Линейки.
- **2** Наведите курсор на любую из линеек, чтобы отобразить горизонтальную или вертикальную линию разреза на холсте документа, помогающую определить, где на странице размещено содержимое.
- **3** Чтобы отобразить сразу и горизонтальную, и вертикальную линейки, нажмите и перетащите курсор из верхнего левого угла области линейки. Это удобно для измерения расстояния по вертикали и горизонтали до любой точки на изображение.

#### **Измерение расстояний на панели Предварительный просмотр изображения**

Расстояния можно измерять на панели Предварительный просмотр изображения в Fiery ImageViewer. Этот инструмент измеряет расстояние и угол между двумя точками, а также высоту и ширину по осям X и Y.

- **1** Чтобы использовать средство измерения, выполните одно из следующих действий.
	- Нажмите значок Измерить ( **Fig. 1)** на панели инструментов.
	- **•** Используйте сочетание клавиш Ctrl+M.
	- **•** Нажмите Просмотр > Измерить.
- **2** На панели Предварительный просмотр изображения укажите начальную точку измерения в документе.
- **3** На панели Предварительный просмотр изображения укажите конечную точку измерения в документе.

#### **Настройка предварительного просмотра изображения**

С помощью панели Средство навигации можно управлять предварительным просмотром изображения. Область предварительного просмотра изображения можно увеличить, подогнав ее под размер экрана.

Обрамление на панели Средство навигации содержит часть изображения, видимую в области предварительного просмотра. Если обрамление недостаточно заметно, можно изменить его цвет в разделе Редактировать > Предпочтения.

- **1** Чтобы переместить часть изображения, видимую в области предварительного просмотра, выполните одно из следующих действий.
	- **•** Перетащите обрамление на панели Средство навигации.
	- **•** Перетащите изображение.
	- **•** Чтобы поместить определенную точку изображения по центру области предварительного просмотра, удерживайте нажатой клавишу Shift и нажмите в необходимой точке.
- **2** Чтобы повернуть изображение по часовой стрелке, выполните одно из следующих действий.
	- Выберите 90°, 180° или 270° в списке или нажмите значок Повернуть ( $\degree$ ).
	- **•** Нажмите кнопку Просмотр > Повернуть и выберите подходящий вариант.

Поворот применяется только к предварительному просмотру, а не к печатаемому заданию.

Чтобы восстановить первоначальную ориентацию предварительного просмотра, нажмите Просмотр > Повернуть > Сбросить.

**3** Чтобы зеркально отразить предварительно просматриваемое изображение по горизонтали, нажмите значок Зеркальн. <вставить значок>.

Зеркальное отображение применяется только к предварительному просмотру, а не к печатаемому заданию.

Чтобы обратить эффект зеркального отображения, применяемый к предварительно просматриваемому изображению, нажмите значок Зеркальн. еще раз.

**4** Чтобы разделить экран по диагонали для просмотра изображения до и после настройки, нажмите значок Очиститель.

Область растра выше диагональной линии отображает результаты редактирования, а область растра ниже диагональной линии отображает исходное изображение до редактирования. Можно изменить представление изображения для перемещения разделителя в сторону области до или после корректировки. Изображение будет перемещаться в том направлении, в котором его перетаскивают.

Средство очистки можно перемещать по экрану, используя сочетания клавиш Ctrl+Alt (Windows) или Cmd+Option (macOS) и прокручивая колесико мыши.

**5** Чтобы увеличить область предварительного просмотра, нажмите Просмотр > Во весь экран.

Для возврата к стандартному виду нажмите клавишу F.

**6** Чтобы отобразить непечатаемую область, нажмите Просмотр > Непечатаемая область. В разделе Предпочтения можно изменить цвет непечатаемой области.

### **Изменение размера изображения**

В дополнение к элементу управления масштабом в нижней части экрана существует несколько способов изменения размера изображения.

**1** Можно увеличить изображение так, чтобы каждый пиксел изображения отображался на экране как отдельный пиксел. Для этого нажмите Просмотр > Фактический размер.

Настройка разрешения монитора определяет фактический размер отображения пикселов.

**2** Можно уменьшить масштаб так, чтобы вся страница поместилась в область предварительного просмотра. Для этого нажмите значок По размеру окна рядом с элементом управления масштабом или выберите Просмотр > По размеру окна.

#### **Просмотр значений цветов в изображении**

ImageViewer отображает задание с фактическими значениями цвета, которые отправляются на печатную машину. Можно просмотреть значения цвета в любой точке изображения.

**•** Наведите курсор на пиксель изображения.

Значения для каждого красителя отображаются на панели Цветоделения.

Общая площадь покрытия сообщает сумму процентных значений цветоделения для выбранного пиксела растра.

С помощью средства проверки объектов можно также просматривать тип объекта, из которого был преобразован пиксел растра. См. раздел Средство проверки объектов на стр. 266.

# **Средство проверки объектов**

Средство проверки объектов показывает тип объекта, из которого был преобразован выбранный пиксел в растре.

Для выбранного пиксела также отображаются процентные значения цветоделений. Типы объекта включают изображение, графику, текст, а также пикселы кромки (маркированные для улучшения качества передачи). Если выбранный пиксел преобразован в результате слияния многостраничных объектов, то тип объекта отображается как неизвестный.

**•** Чтобы воспользоваться средством проверки объектов, переместите курсор на нужный пиксел на панели Предварительный просмотр изображения.

# **Замена цвета**

Функция замены цвета позволяет заменять цвета в растре вывода. Наиболее оптимально она работает с чистыми цветами и однородными тонами.

Можно ввести значения оттенков, которые необходимо заменить, или выбрать исходный цвет для замены с помощью пипетки. Можно ввести значение оттенка для замены, указать образец цвета для замены с помощью пипетки или выполнить замену с помощью плашечных цветов Fiery. Можно изменять порядок замен цвета, а также отображать или скрывать отдельные замены с помощью значка глаза.

Для замены цвета можно выполнить увеличение области на изображении вплоть до пиксела.

Чтобы использовать функцию замены цвета, перейдите на панель Предварительный просмотр изображения,

нажмите и наведите пипетку (значок селектора цвета ) на пиксел исходного цвета на изображении, а

затем переместите пипетку (значок средства выбора цвета محمد) на пиксел цвета для замены. Большой квадрат определяет область, которая в настоящее время просматривается, а меньший квадрат является

пикселом. Дополнительно можно нажать значок замены плашечного цвета ( ), чтобы раскрыть библиотеку плашечных цветов на сервере Fiery server и выбрать плашечный цвет, используемый в качестве замещающего цвета. Нажмите кнопку Применить, чтобы сохранить изменения.

Значки «Страница» ( ) и «Локально» ( ) определяют тип выполненной цветовой коррекции. Изменения страницы и локальные правки выделены сплошной или пунктирной линией. При изменении элемента флажок, если применимо, снимается, поскольку элемент действителен только для текущей страницы. Можно применить локальную замену цвета изменение цвета или замену цвета для страницы на всех страницах, установив соответствующий флажок Все страницы.

Вы можете сохранить цветовые кривые страницы или замены цвета страницы в качестве набора настроек или можете сохранить обе цветовые кривые страницы и замены цвета страницы в качестве набора настроек, а затем применить замену цвета посредством Command WorkStation или Fiery Hot Folders с использованием опций Параметры задания.

До тридцати двух цветовых замен могут быть применены. Можно изменять порядок замен цвета, а также удалять или скрывать отдельные замены. Замещенный цвет можно изменить позже, выбрав замену цвета на панели Изменения.

Если в Fiery ImageViewer 4.2 или более поздней версии применить изменение замены цвета, оно будет применено только к текущей странице, кроме случая, когда установлен флажок Все страницы на панели Изменения. Изменения применяются во время печати задания.

Необходимо учитывать следующее.

- **•** При снятии флажка Все страницы с любой страницы для изменения замены цвета, это изменение будет удалено со всех страниц, кроме текущей страницы.
- **•** При подключении Fiery server к высокоскоростной струйной печатной машине замена цвета не будет отображаться в режиме «Наложение спереди и сзади».
- **•** Можно выполнить не более тридцати двух замен цвета на страницу.
- **•** Для достижения оптимальных результатов при применении замены цвета просматривайте растр в Fiery ImageViewer в масштабе 100%. При просмотре растра в масштабе меньше 100% сглаживание в режиме предварительного просмотра растра может привести к искажению результатов замены цвета по краям. Это не влияет на печать.
- **•** Функция замены цвета доступна только для заданий, при обработке которых использовался параметр печати Композитное наложение.
- **•** Когда элемент замены цвета удаляется с любой страницы, он удаляется со всех страниц документа, только если выбрано изменение замены цвета (флажок Все страницы). Если изменение замены цвета (флажок Все страницы) очищается, удаление изменения будет применяться только к текущей странице.

# **Локальная замена цвета**

Функция локальной замены цвета позволяет выполнять коррекцию цвета локально в выбранной области страницы.

**Примечание:** Функция локальной замены цвета доступна только в Fiery ImageViewer 4.2 и более поздних версий.

Чтобы использовать локальную замену цвета, выполните следующие действия.

- **•** Нажмите кнопку Локальная коррекция ( $\Box$ ) и выберите область на изображении, чтобы применить локальную коррекцию цвета. Область выбора будет показана пунктирной линией, и замена цвета будет применяться только к этой выбранной области.
- **•** Для замены цвета используйте большой квадрат, чтобы увеличить область изображения до пикселя (меньший квадрат).
- **•** Нажмите значок средства выбора ( $\binom{2}{\infty}$ ) для исходного цвета. Изменить или заменить цвет можно, щелкнув значок средства выбора цвета  $[\mathbb{Z}]$ и перейдя к изображению, чтобы выбрать цвет или изменить значения цветового режима (такие как CMYK, CMYK +, "Оттенки серого" и "CMYK + специальный краситель") в столбце Замена. Большой квадрат, используемый при замене цвета, определяет область, которая в настоящее время просматривается, а меньший квадрат является пикселом выбранного цвета.
- **•** Дополнительно можно заменить цвет существующим плашечным цветом из библиотеки плашечных

цветов для сервера Fiery server. Нажмите значок замены плашечного цвета  $\|\mathbb{G}\|$  и найдите конкретный плашечный цвет по имени или же по номеру с помощью нечеткого поиска, например "345", или прокрутите список, чтобы выбрать плашечный цвет, а затем нажмите OK.

**•** Дополнительно можно выполнить корректировку цвета, регулируя индивидуальные цветовые кривые на панели Регулировка цветов. После выделения области и регулировки кривой отобразятся кнопки

Применить и Отмена на панели инструментов рядом с кнопкой Локальная коррекция (  $\Box$ ). После того, как вы удовлетворены изменениями, нажмите Применить, чтобы сохранить локальные изменения цвета.

После выполнения замены цвета нажмите Применить, чтобы сохранить изменения в панели Замена цвета. Замена цвета будет указана как строка, отображаемая в панели Редактировать.

В панели Применить показываются все изменения цвета, будь то изменения, выполненные посредством замены цвета или регулировкой цвета кривых цвета, сделанных на локальном уровне или уровне страницы. Для переключения между режимом локальной замены цвета и исходным цветом нажмите значок глаза в

любой из строк панели Применить. В столбце Редактирован значок кисти (\*) отображает изменение цвета, выполненное посредством замены цвета на панели Замена цвета, или же значок квадрата с волнистой линией

( ) показывает, что изменение цвета было сделано с использованием панели Регулировка цветов, отображающей общее изменение кривой цвета.

Чтобы применить локальную замену цвета ко всем страницам документа, установите флажок Все страницы для конкретной замены цвета. На всех страницах документах в указанной области замена цвета будет проведена одинаково.

Чтобы настроить локальную область замены цвета щелкните замещающий цвет в одной из строк, указанной на панели Применить, а затем измените нужным образом рамку выделения для конкретной области.

# **Наложение спереди и сзади**

Функция наложения спереди и сзади обеспечивает предварительный просмотр листов с выполненным спуском полос.

Чтобы просмотреть четыре стиля спуска полос (Тип печати или Способ печати), следует настроить параметр Наложение со следующими значениями: С чужим оборотом, Двусторонняя печатная машина, Со своим оборотом (боковой поворот) и Со своим оборотом (вертикальный поворот).

Если задание двусторонней печати на большинстве двусторонних печатных машин принимается с включенной двусторонней печатью, для параметра Наложение передней и задней сторон будет доступна единственная настройка Двусторонняя печатная машина.

Функция "Наложение передней и задней сторон" на двусторонних печатных машинах отобразит четыре варианта ручной двусторонней печати или стили спуска полос, определяемые параметром Двусторонняя печать в окне Параметры задания для растрового изображения.

Во всех случаях предварительный просмотр в режиме Наложение передней и задней сторон можно отключить, задав элемент управления со значением Выкл.. Элемент управления наложением предназначен исключительно для предварительного просмотра и не влияет на настройки двусторонней печати задания.

Параметр Сравнить поверхности обеспечивает сравнение любых двух поверхностей в задании.

Для Режима отображения можно настроить следующие параметры.

- **•** Полутоновый позволяет выбрать просмотр спусков полос в точном цвете.
- **•** Пользовательский позволяет выбрать пользовательский цвет для предварительного просмотра каждого спуска полос на передней и задней сторонах.
- **•** Прозр. передней пов. позволяет настроить прозрачность передней поверхности таким образом, чтобы можно было просмотреть заднюю поверхность.
- **•** Прозр. задней пов. позволяет настроить прозрачность задней поверхности для управления видимостью в окне предварительного просмотра.

#### **Положение изображения**

Функция позиционирования изображения позволяет точно располагать растровое изображение поверхности спуска полос на материале для печати, чтобы соответствовать механическим требованиям печатной машины, таким как поле для захвата, а также обеспечить надлежащее использование листов в рабочих процессах заключительной обработки для фальцовки, обрезки и брошюровки.

В Fiery ImageViewer можно точно размещать задания на материале для печати с числовыми значениями смещения или визуальным позиционированием. Fiery ImageViewer отображает кромки материала для печати, а также границы печатаемой области на материале для печатной машины.

Преимущества функции позиционирования изображения перечислены далее.

- **•** Просмотр положения растрового изображения на материале для печати без проб и ошибок.
- **•** Просмотр области печати на листе так, чтобы спуск полос можно было переместить к кромке области печати или обрезать спуск полос, если это необходимо.
- **•** Точное размещение места спуска полос, чтобы оставить поле для захвата печатной машиной или изготовить листы, готовые к заключительной обработке.

По умолчанию граница страницы выделяется черным цветом. Цвет границы страницы можно изменить в окне Предпочтения.

Область печати материала для печати выделяется зеленым цветом.

Для использования функции позиционирования изображения предусмотрены следующие параметры.

- **1** Исходное положение материалов для печати, на основе которого рассчитывается смещение. Варианты выбора: По центру материала для печати, По центру печатаемой области, По центру пользовательской печатаемой области и Снизу в центре к передней кромке.
- **2** Смещение (можно включить или отключить) позволяет установить величины смещения по осям X и Y для позиционирования растрового изображения на материале для печати. Для печатных машин с режимом двусторонней печати также доступен элемент управления смещением на задней стороне, если параметр Наложение передней и задней сторон не задан со значением Выкл..
- **3** Единицы смещения установка единиц измерения, в которых настраиваются смещения (миллиметры или дюймы).
- **4** Выравн. перед. и зад. изображений блокировка выравнивания передней и задней поверхностей так, чтобы смещение передней стороны в противоположном порядке применялось к задней стороне.

При использовании функции позиционирования изображения необходимо учитывать следующее.

- **•** На печатной машине с режимом двусторонней печати элементы управления положением изображения на обратной стороне доступны только в случае, если включен параметр Наложение передней и задней сторон.
- **•** Выравн. перед. и зад. изображений включается, только если активирован параметр Наложение передней и задней сторон.

#### **Анимация предела краскозаполнения**

Fiery ImageViewer помогает определить пиксели в задании, значения которых близки к значению предела краскозаполнения (TAC), а также все пиксели, которые были ранее изменены с помощью кривых Fiery ImageViewer или редактирования плашечных цветов.

Чтобы включить функцию анимации, запустите Fiery ImageViewer, откройте обработанное и задержанное задание и нажмите сочетание клавиш Ctrl+Shift+L.

Области задания с пикселями, значения которых близки к значению предела краскозаполнения (TAC), будут мигать желтым цветом.

Области задания с пикселями, значения которых равны пределу краскозаполнения (TAC) или превышают его, будут мигать красным цветом.

Значение предела краскозаполнения загружается с подключенного сервера. Предельное значение можно настроить или изменить вручную. Для этого в окне Предпочтения в Fiery ImageViewer включите функцию Предел краскозаполнения для анимации, чтобы просматривать изображения только в Fiery ImageViewer.

**Примечание:** Если анимация предела краскозаполнения включена, вы не сможете посмотреть точное пробное изображение. Значок глаза в верхнем правом углу окна Fiery ImageViewer станет желтым с диагональной линией. Это означает, что просмотр пробных изображений отключен. Чтобы отключить анимацию, нажмите сочетание клавиш Ctrl+Shift+L. Значок с изображением глаза станет зеленым. Это означает, что просмотр пробных изображений включен.

**Примечание:** Функция анимации предела краскозаполнения доступна не для всех серверов Fiery servers.

#### **Отображение и печать цветоделений**

Настройки на панели Цветоделения определяют, какие цветоделения отображаются в предварительном просмотре изображения и на выходе при печати задания с помощью ImageViewer. Для каждой страницы в задании могут быть включены свои цветоделения.

- **•** Чтобы отобразить цветоделения, выполните одно из следующих действий.
	- **•** Чтобы включить или отключить отображение и печать цветоделения, установите или снимите флажок рядом с названием нужного цветоделения на панели Цветоделения.

**Примечание:** В Fiery ImageViewer 4.0 и более поздних версиях будут напечатаны все цветоделения независимо от того, выбраны они на панели Цветоделения или нет.

**•** Чтобы инвертировать текущий выбор цветоделений, нажмите Просмотр > Цветоделения > Инвертировать выделенное.

Инвертирование выделенного приводит к отмене предыдущего выбора и выделению ранее не отмеченных цветоделений. Например, если доступны цветоделения CMYK и выбраны варианты Голубой и Пурпурный, инвертирование приводит к отображению цветоделений Желтый и Черный.

- **•** Чтобы быстро отобразить все цветоделения, выберите Просмотр > Цветоделения > Выбрать все.
- **•** Порядок расположения колеров считывается с сервера Fiery server. На панели Цветоделения отображаются составные и специальные цвета. Специальные цвета указываются в том порядке, в котором они установлены на печатной машине.

Специальные цвета, которые печатаются в рамках составных цветов, указываются в нижней части списка цветоделения, а цвета, которые печатаются поверх составных цветов, указываются в верхней части списка.

**Примечание:** Специальные цвета отображаются для сервера Fiery server, который поддерживает их.

#### **Изменения ImageViewer**

Параметр печати Изменения ImageViewer позволяет применить изменения цветовых кривых, сохраненные на сервере в качестве шаблона задания.

ImageViewer в Command WorkStation можно использовать для изменения кривых CMYK для обработанного любого задания на сервере Fiery server. Эти изменения кривых могут быть сохранены в качестве наборов настроек в области Набор настроек панели Регулировка цвета в ImageViewer. Эти наборы настроек могут

быть применены к заданиям в очереди с помощью параметра печати Изменения ImageViewer на вкладке Цвет в окне Параметры задания.

Используйте параметр Изменения ImageViewer, чтобы выбрать шаблон для своего задания.

Заводские настройки коррекции кривых применяют ряд типичных параметров цветокоррекции.

- **•** Без корректировки
- **•** Высветл. светлых уч.
- **•** Выделение полутонов
- **•** Детали в тенях
- **•** Ослабление оттенка C (голубого)
- **•** Ослабление оттенка M (пурпурного)
- **•** Ослабление оттенка Y (желтого)

В списке настроек отображаются заводские коррекции кривых, за которыми следуют пользовательские коррекции.

#### **Редактирование характеристик с помощью кривых**

Кривые характеристик можно отредактировать на панели Регулировка цвета, чтобы наиболее точно отредактировать задание. Эта функция позволяет настроить кривую характеристик для всех цветовых кривых вместе и для конкретного цветоделения в задании.

**Примечание:** После модификации кривых для задания цветной печати необходимо сохранить задание перед переходом на вкладку Цветовой круг. В противном случае все выполненные модификации кривых будут потеряны.

#### **Графическое редактирование кривой**

- **1** Выберите вкладку Кривые на панели Регулировка цвета.
- **2** При необходимости настройте способ отображения цветовых кривых.
	- **•** Чтобы выбрать определенную кривую цвета, выберите цвет в меню Каналы.
	- **•** Чтобы выбрать все цветовые кривые, выберите Все каналы в меню Каналы.

**Примечание:** Когда выбран пункт Все каналы, для переключения между цветовыми кривыми используйте клавиши Page Up и Page Down.

- **3** Выполните одно из следующих действий.
	- **•** Чтобы добавить точку на кривой, нажмите в любом месте кривой.
	- **•** Чтобы изменить кривую, перетащите точку на кривой в положение, соответствующее требуемому значению характеристики.

**Примечание:** В Windows можно выбрать точку и использовать клавиши со стрелками для перемещения точки на 1 % в любом направлении. Чтобы переместиться на большое расстояние, нажмите клавишу со стрелкой, удерживая нажатой клавишу Shift.

**•** Чтобы удалить точку на кривой, выберите точку и нажмите Удалить.

Также можно выбрать точку и перетащить ее на точку, которую требуется удалить.

**•** В Windows после выбора точки на кривой можно перемещаться между точками посредством сочетаний клавиш Shift + Page Up и Shift + Page Down.

#### **Редактирование данных цветовой кривой**

- **1** Нажмите вкладку Кривые на панели Регулировка цвета, затем нажмите Правка кривой.
- **2** В появившейся таблице измените численные значения.

Каждая строка таблицы соответствует точке редактирования на графике.

- **3** Выполните одно из следующих действий.
	- **•** Чтобы отобразить заранее заданный набор строк, выберите набор в списке Контрольные точки.
	- **•** Чтобы добавить строку, введите значение в пустой строке.
	- **•** Чтобы удалить строку, нажмите в любом месте строки и нажмите Удалить строку.

#### **Изменение цветов с помощью цветового круга**

Можно изменять цвета с помощью цветового круга на панели Регулировка цвета.

**Примечание:** При переключении на вкладку Кривые модификации, выполненные с помощью цветового круга, сохраняются. Однако при переключении на вкладку Цветовой круг без сохранения задания модификации, выполненные с помощью кривых, теряются.

- **1** Нажмите на вкладку Цветовой круг на панели Регулировка цвета.
- **2** Чтобы задать диапазон тонов для изменения, выберите диапазон тонов (Засветы, Всего или Тени).

**Примечание:** Выбор диапазона тонов не применяется к параметру Яркость. Яркость всегда применяется ко всему диапазону тонов.

**3** Чтобы изменить тон или насыщенность, нажмите в новом месте цветового круга.

Предварительный просмотр изображения отображает выполненную модификацию.

**4** Чтобы выполнить точную настройку, перетащите ползунки Тон, Насыщенность, Черный или Яркость либо введите новое числовое значение справа от соответствующего ползунка.

### **Применение модификаций цветов к одной или всем страницам**

Можно скопировать модификации цветов из текущей страницы и вставить их на другую страницу или на все страницы задания.

- **1** Нажмите вкладку Кривые на панели Регулировка цвета, затем нажмите Применить к.
- **2** Укажите номера страниц и нажмите ОК.

### **Применение модификаций цветов с помощью локального файла**

Можно сохранить модификации цветов в локальный файл на компьютере и затем импортировать эти модификации из файла в Fiery ImageViewer для применения к текущей странице. Текущая страница может относиться к тому же или другому заданию.

**Примечание:** Для некоторых типов сервера Fiery server можно также сохранить модификации цветов в качестве набора настроек на сервере и применить этот набор настроек к другому заданию.

#### **Сохранение модификаций цветов в файл**

- **1** Выберите Файл > Экспорт > Регулировка цвета.
- **2** Введите имя файла и выберите тип файла.
- **3** Перейдите к папке, в которой требуется сохранить файл, и сохраните его.

#### **Импорт модификаций цветов из файла**

- **1** Выберите Файл > Импорт > Регулировка цвета.
- **2** Найдите и выберите требуемый файл модификаций цветов.
- **3** Нажмите Открыть. Модификации цветов применяются к текущей странице.

#### **Применение модификаций цветов с помощью набора настроек на сервере**

Если сервер Fiery server поддерживает эту функцию, модификации цветов можно сохранить в качестве набора настроек на сервере. Использование набора настроек позволяет применить те же модификации цветов к другому заданию в Fiery ImageViewer, а также применить набор настроек к задержанному заданию в окне в Command WorkStation без использования Fiery ImageViewer.

**Примечание:** Кроме того, можно сохранить модификации цветов в локальном файле на компьютере и применить их к другому заданию в ImageViewer.

#### **Сохранение модификаций цветов в качестве набора настроек**

- **1** На панели Регулировка цвета внесите требуемые изменения.
- **2** Выполните одно из следующих действий.
	- **•** Fiery ImageViewer 4.7 и более поздние версии: на панели инструментов нажмите Сохранить как.
	- **•** Fiery ImageViewer 4.6 и более ранние версии: перейдите на вкладку Кривые и выберите Набор настроек > Сохранить как.
- **3** Введите имя для набора настроек и нажмите ОК.

Набор настроек добавляется в список.

**Примечание:** В Fiery ImageViewer 4.0 можно выполнить замену цвета и сохранить в качестве набора настроек для глобальной корректировки. Замены цвета недоступны для использования на отдельных страницах.

#### **Применение модификаций цветов с помощью набора настроек в ImageViewer**

- **1** На панели Регулировка цвета нажмите вкладку Кривые и выберите набор настроек в списке Набор настроек.
- **2** Нажмите Файл > Сохранить. Набор настроек применяется к текущему заданию.

#### **Применение модификаций цветов с помощью набора настроек в окне "Параметры задания"**

- **1** В Центре заданий Command WorkStation выберите отложенное задание и нажмите Действия > Свойства.
- **2** Нажмите вкладку Цвет, выберите набор настроек в параметре ImageViewer Curves и нажмите ОК.
- **3** Убедившись, что выбрано то же задание, нажмите Действия > Обработать и отложить. Модификации цветов из набора настроек применяются к обрабатываемому заданию.

**Примечание:** После обработки задания модификации цветов встраиваются в задание и более не отображаются в ImageViewer как модификации.

#### **Удаление шаблона заданий**

- **•** Выполните одно из следующих действий.
	- **•** Fiery ImageViewer 4.7 и более поздние версии: нажмите значок шестеренки на панели инструментов, чтобы открыть окно Управление пользовательскими наборами настроек.
		- **•** Нажмите пользовательский набор настроек, который необходимо выбрать, или удерживайте клавишу Ctrl (Windows) или Cmd (macOS), чтобы выбрать несколько наборов.
		- **•** Нажмите Удалить.
	- **•** Fiery ImageViewer 4.6 и более ранних версий: на панели Регулировка цвета выберите набор настроек в списке Набор настроек.
		- **•** Выберите пользовательский набор настроек, примененный к изображению, и нажмите Удалить.
		- **•** Нажмите Да для подтверждения.

Шаблон задания будет удален из списка и из изображения.

**Примечание:** Если вы заметили несогласованные или неправильные кривые, которые не применяются в Fiery ImageViewer и их невозможно удалить, а также в окне «Параметры задания» не отображается полный список кривых, для устранения этой проблемы нажмите Ctrl+Shift+D (Windows) или Cmd+Shift +D (macOS) в Fiery ImageViewer. Это приведет к внутреннему удалению всех неправильных кривых, а в окне «Параметры задания» отобразится полный список кривых шаблонов заданий.

#### **Переименование набора настроек**

- **•** Fiery ImageViewer 4.7 и более поздние версии: нажмите значок шестеренки на панели инструментов, чтобы открыть окно Управление пользовательскими наборами настроек.
	- **•** Нажмите пользовательский набор настроек, который необходимо выбрать, или удерживайте клавишу Ctrl (Windows) или Cmd (macOS), чтобы выбрать несколько наборов.
	- **•** Нажмите Переименовать.
	- **•** Введите имя для набора настроек и нажмите ОК.

#### **Применение цветовой кривой из файла Curve2/Curve3/Curve4**

Можно импортировать кривую характеристик CMYK, которая была создана в CHROMiX Curve2, Curve3 или Curve4 (программном обеспечении для калибровки G7) и экспортирована в текстовый файл. При импорте кривой в Fiery ImageViewer она применяется к текущей странице, заменяя существующую характеристическую кривую.

Файл может иметь стандартный формат или формат Delta.

- **1** Нажмите вкладку Кривые на панели Регулировка цвета, затем нажмите Правка кривой.
- **2** Нажмите Импорт кривой, найдите и выберите файл, содержащий кривую, а затем нажмите Открыть.

## **Управление страницами в Fiery ImageViewer**

В Fiery ImageViewer можно управлять страницами в документах и между различными документами.

В области Эскизы в Fiery ImageViewer отображаются эскизы каждого листа в задании. На панели Эскизы можно управлять страницами в задании.

#### **Изменение порядка страниц в документе**

Чтобы изменить порядок страниц в документе в Fiery ImageViewer, можно перетащить эскизы страниц на панели Эскизы.

- **1** Чтобы выбрать страницы для перемещения, выполните одно из следующих действий.
	- **•** Нажмите эскиз страницы, чтобы выбрать одну страницу.
	- **•** Для выбора нескольких страниц удерживайте нажатой клавишу Shift.
	- **•** Удерживайте клавишу Ctrl (Windows) или Cmd (macOS), чтобы выбрать отдельные страницы.
	- **•** Нажмите клавиши Ctrl+A (Windows) или Cmd+A (macOS), чтобы выделить все страницы.
- **2** Перетащите эскизы страниц в нужное место на панели Эскизы.

**Примечание:** Для заданий с переменными данными изменение порядка страниц в документе в Fiery ImageViewer не поддерживается.

#### **удаление страниц;**

Панель Эскизы можно использовать для удаления страниц документа в Fiery ImageViewer.

- **1** Чтобы выбрать страницы для удаления, выполните одно из следующих действий.
	- **•** Нажмите эскиз страницы, чтобы выбрать одну страницу.
	- **•** Для выбора нескольких страниц удерживайте нажатой клавишу Shift.
	- **•** Удерживайте клавишу Ctrl (Windows) или Cmd (macOS), чтобы выбрать отдельные страницы.
	- **•** Нажмите клавиши Ctrl+A (Windows) или Cmd+A (macOS), чтобы выделить все страницы.
- **2** Чтобы удалить выбранные страницы, выполните одно из следующих действий.
	- **•** Нажмите правой кнопкой мыши выбранные эскизы страниц и выберите Удалить.
	- **•** Нажмите клавишу Delete.
	- **•** Нажмите Редактировать > Удалить.
	- Нажмите значок Удалить ( **III**) на панели инструментов.

**Примечание:** Для заданий с переменными данными Fiery ImageViewer удаление страниц не поддерживается.

#### **Копирование страниц**

Панель Эскизы можно использовать для копирования страниц документа в Fiery ImageViewer.

- **1** Чтобы выбрать страницы для копирования, выполните одно из следующих действий.
	- **•** Нажмите эскиз страницы, чтобы выбрать одну страницу.
	- **•** Для выбора нескольких страниц удерживайте нажатой клавишу Shift.
	- **•** Удерживайте клавишу Ctrl (Windows) или Cmd (macOS), чтобы выбрать отдельные страницы.
	- **•** Нажмите клавиши Ctrl+A (Windows) или Cmd+A (macOS), чтобы выделить все страницы.
- **2** Чтобы скопировать выбранные страницы, выполните одно из следующих действий.
	- **•** Нажмите правой кнопкой мыши выбранные эскизы страниц и выберите Создать копию.
	- **•** Нажмите Редактировать > Создать копию.
	- Нажмите значок Копировать страницы ( $\Box$ ) на панели инструментов.

**Примечание:** Для заданий с переменными данными Fiery ImageViewer копирование страниц не поддерживается.

#### **Перемещение страниц между документами**

Панель Эскизы можно использовать для перемещения страниц между документами в Fiery ImageViewer.

**1** Откройте два документа в Fiery ImageViewer.

**Примечание:** Для перемещения страниц между документами с помощью Fiery ImageViewer оба документа должны использовать одно и то же цветовое пространство.

- **2** Чтобы выбрать страницы для перемещения из документа, выполните одно из следующих действий.
	- **•** Нажмите эскиз страницы, чтобы выбрать одну страницу.
	- **•** Для выбора нескольких страниц удерживайте нажатой клавишу Shift.
	- **•** Удерживайте клавишу Ctrl (Windows) или Cmd (macOS), чтобы выбрать отдельные страницы.
	- **•** Нажмите клавиши Ctrl+A (Windows) или Cmd+A (macOS), чтобы выделить все страницы.
- **3** Перетащите выбранные страницы с одной панели Эскизы на другую панель Эскизы в Fiery ImageViewer.

**Примечание:** Для заданий с переменными данными перемещение страниц между документами в Fiery ImageViewer не поддерживается.

#### **Печать задания с модификациями**

После выполнения модификаций задания его можно напечатать.

Напечатанные страницы содержат комбинированную информацию о цветах для цветоделений, выбранных на панели Цветоделения. Для каждой страницы в задании могут быть включены свои цветоделения.

- **1** Для каждой страницы в задании на панели Цветоделения задайте цветоделения, которые требуется напечатать.
- **2** Нажмите Файл > Сохранить.

# **Экспорт пробного изображения в PDF**

Можно сохранить пробное изображение в формате PDF для просмотра в другое время или в другом месте. При экспорте в PDF можно выбрать диапазон страниц и разрешение.

**Примечание:** Пробное изображение не отображает результаты калибровки, что может повлиять на цвета, а также не отображает результаты замены цвета, примененные к заданию.

Разрешения пробного изображения и задания могут различаться, поскольку пробное изображение не предназначено для печати.

- **1** Нажмите Файл > Экспорт > PDF с пробным изображением.
- **2** Укажите диапазон страниц. Для разделения номеров и диапазонов страниц используются запятые.
- **3** Выберите необходимое разрешение.
- **4** Нажмите OK.

**•**

- **5** Введите имя файла. Файлы всегда сохраняются в формате PDF.
- **6** Перейдите к папке, в которой требуется сохранить файл, и нажмите Сохранить.

# **Процедура печати пробной копии**

Для проверки вывода непосредственно в Fiery ImageViewer можно напечатать отдельную копию или повторяющиеся пробные копии задания. Параметр печати пробной копии создаст копию выбранной страницы с текущими правками и отправит ее в качестве нового задания непосредственно в очередь "Напечатано". Задание печати пробной копии будет удалено после завершения печати.

Для печати пробной копии выберите значок Печать пробной копии (  $\overline{\mathbb{G}}$ ) в панели инструментов.

# **Сравнение профиля монитора с выходным профилем**

Если на компьютере установлено программное обеспечение Fiery Color Profiler Suite, то с помощью Fiery Profile Inspector можно сравнить модель гаммы профиля монитора с гаммой выходного профиля, выбранного для задания.

Такое сравнение помогает создать точное пробное изображение. Оно позволяет понять, как изображение в Fiery ImageViewer соотносится с результатом печати.

Для монитора, на котором используется приложение Fiery ImageViewer, будет использоваться текущий профиль монитора. Для достижения оптимальных результатов создайте профиль монитора с помощью Fiery Color Profiler Suite.

**•** В Fiery ImageViewer выберите Просмотр > Сравнить профиль монитора с выходным профилем.

# **Настройка предпочтений для Fiery ImageViewer**

Для заданий цветной печати можно указать предпочтения Fiery ImageViewer, такие как единицы измерения и профиль монитора.

Размеры и разрешение изображения отображаются в нижней части экрана.

- **1** Выберите Редактировать > Предпочтения (Windows) или ImageViewer > Предпочтения (macOS).
- **2** Задайте любые из следующих предпочтений в окне Предпочтения.
	- **•** Единицы задает единицы измерения для отображения размеров и разрешения.
	- **•** Настройки отображения «прозрачного» цветоделения если сервер Fiery server поддерживает цветоделение для прозрачного лака в дополнение к цветоделениям C, M, Y и K, используйте эту функцию для настройки параметров Цвет маски и Непрозрачность прозрачного цветоделения, как показано в Fiery ImageViewer.
	- **•** Средство выбора цвета в виде перекрестья нажмите цветовой блок, чтобы выбрать цвет ограничительного прямоугольника на панели средства навигации.
	- **•** Если на компьютере установлено программное обеспечение Fiery Color Profiler Suite, можно нажать Создать профиль монитора для создания нового профиля монитора в Fiery Monitor Profiler.
	- **•** Сброс предпочтений сброс настроек предпочтений Fiery ImageViewer до значений по умолчанию.
	- **•** Граница изображения нажмите цветовой блок, чтобы выбрать цвет границы вокруг страницы, как показано на материале для печати в области предварительного просмотра.
		- **•** Передняя нажмите цветовой блок, чтобы выбрать цвет границы для формата документа, как показано на материале для печати в области предварительного просмотра.
		- **•** Непечатаемая область нажмите цветовой блок, чтобы выбрать цвет полупрозрачной заливки для непечатаемой области, например между областью печати и материалом для печати, как показано на материале для печати в области предварительного просмотра.
		- **•** Зона осмотра печатной машины нажмите цветовой блок, чтобы выбрать цвет границы для зоны осмотра печатной машины на странице, как показано на материале для печати в области предварительного просмотра.
	- **•** Анимация предела краскозаполнения позволяет вручную настроить значение, которое представляет собой общий предельный уровень чернил (соответствующий значению по умолчанию) и выделить пиксели, которые близки к пределу, так чтобы при правке, выполняемой из Fiery ImageViewer, вы могли видеть пиксели, которые превысили предельный уровень.

Чтобы использовать темный режим, настройте его в [Настройка предпочтений для Command WorkStation](#page-24-0) на стр. 25.